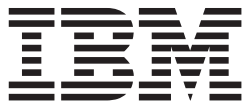

**IBM DB2 Alphablox**

# 管理者用ガイド

バージョン *8.4*

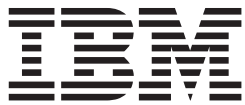

**IBM DB2 Alphablox**

# 管理者用ガイド

バージョン *8.4*

ご注意**!**

本書および本書で紹介する製品をご使用になる前に、173 [ページの『特記事項』に](#page-184-0)記載されている情報をお読みください。

本書は、IBM DB2 Alphablox for Linux, UNIX and Windows (製品番号 5724-L14) バージョン 8 リリース 4 および 新しい版で明記されていない限り、以降のすべてのリリースおよびモディフィケーションに適用されます。

本マニュアルに関するご意見やご感想は、次の URL からお送りください。今後の参考にさせていただきます。

http://www.ibm.com/jp/manuals/main/mail.html

なお、日本 IBM 発行のマニュアルはインターネット経由でもご購入いただけます。詳しくは

http://www.ibm.com/jp/manuals/ の「ご注文について」をご覧ください。

(URL は、変更になる場合があります)

お客様の環境によっては、資料中の円記号がバックスラッシュと表示されたり、バックスラッシュが円記号と表示さ れたりする場合があります。

 原 典: SC18–9432–02 IBM DB2 Alphablox Administrator's Guide Version 8.4

発 行: 日本アイ・ビー・エム株式会社

担 当: ナショナル・ランゲージ・サポート

第1刷 2006.3

この文書では、平成明朝体™W3、平成明朝体™W7、平成明朝体™W9、平成角ゴシック体™W3、平成角ゴシック体™ W5、および平成角ゴシック体™W7を使用しています。この(書体\*)は、(財)日本規格協会と使用契約を締結し使用し ているものです。フォントとして無断複製することは禁止されています。

注∗ 平成明朝体™W3、平成明朝体™W7、平成明朝体™W9、平成角ゴシック体™W3、 平成角ゴシック体™W5、平成角ゴシック体™W7

**© Copyright International Business Machines Corporation 1996, 2006. All rights reserved.**

© Copyright IBM Japan 2006

# 目次

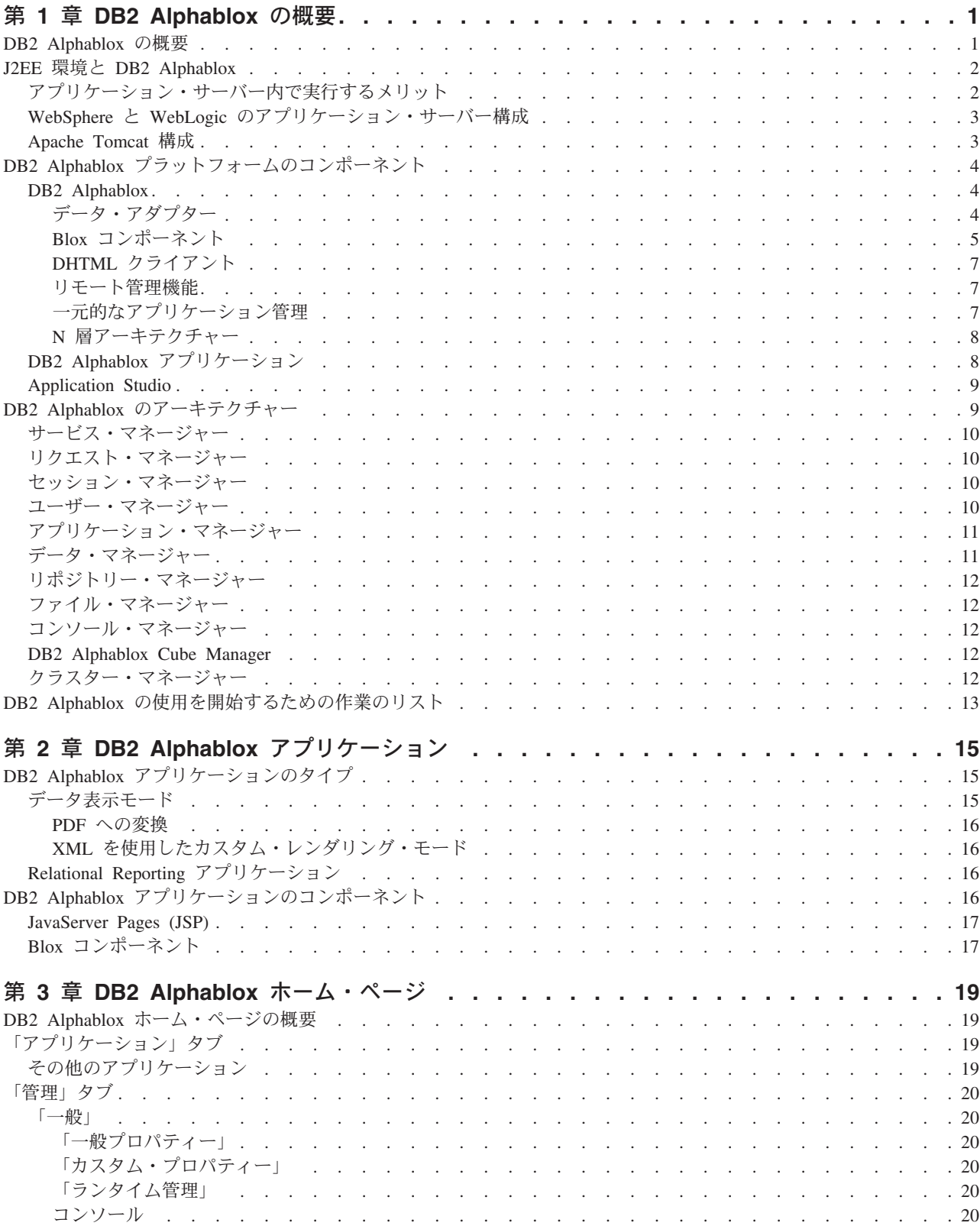

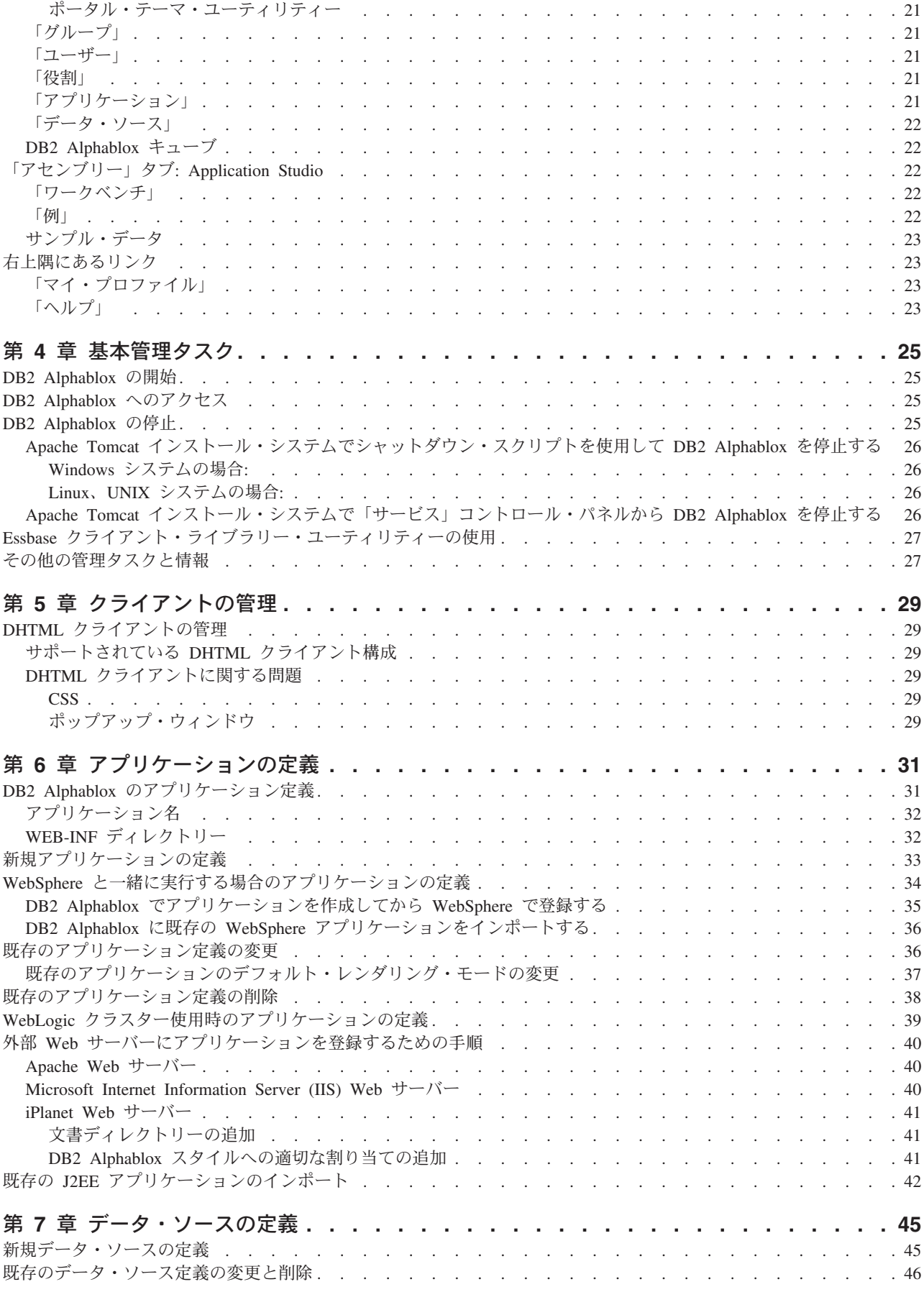

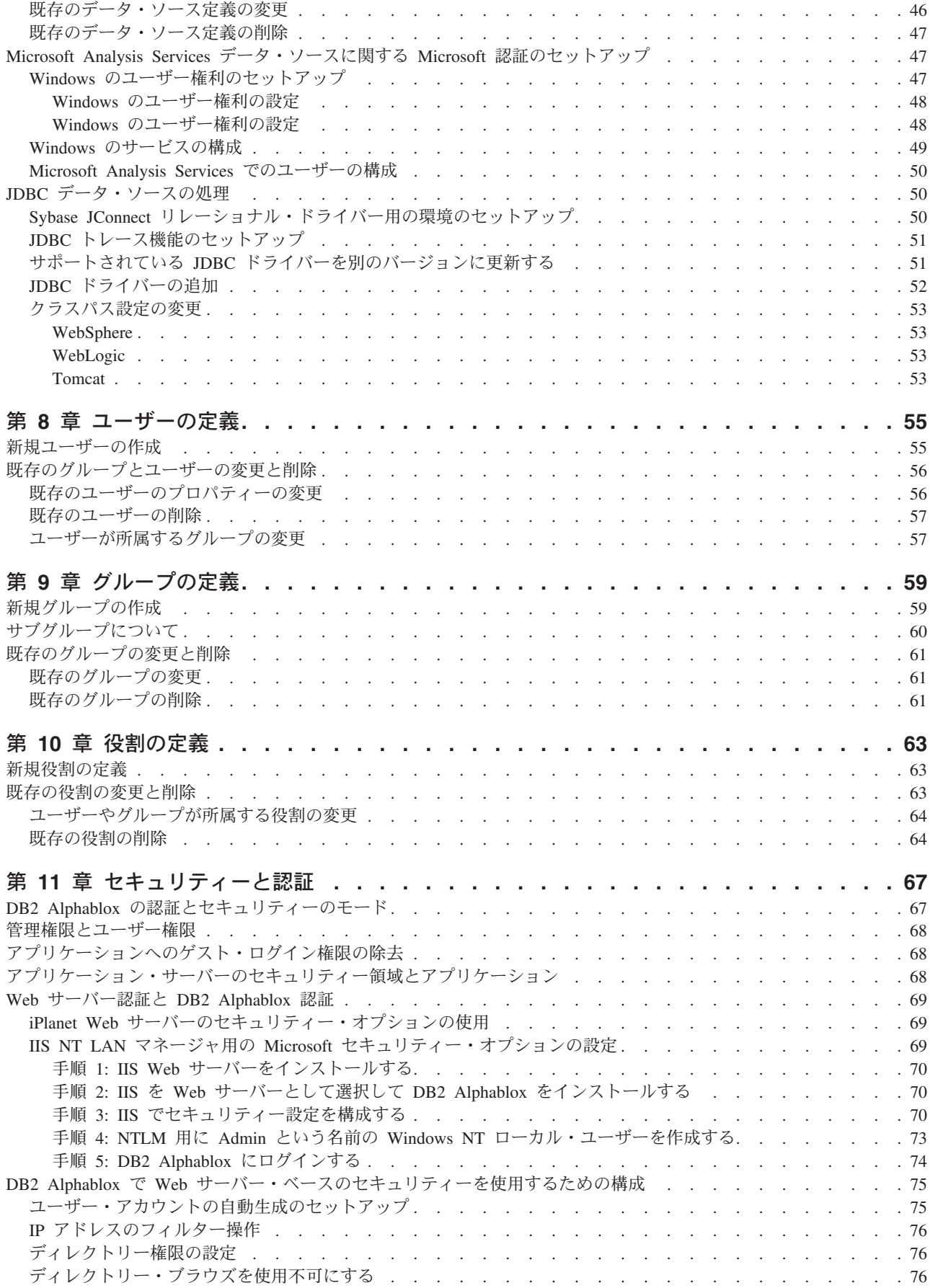

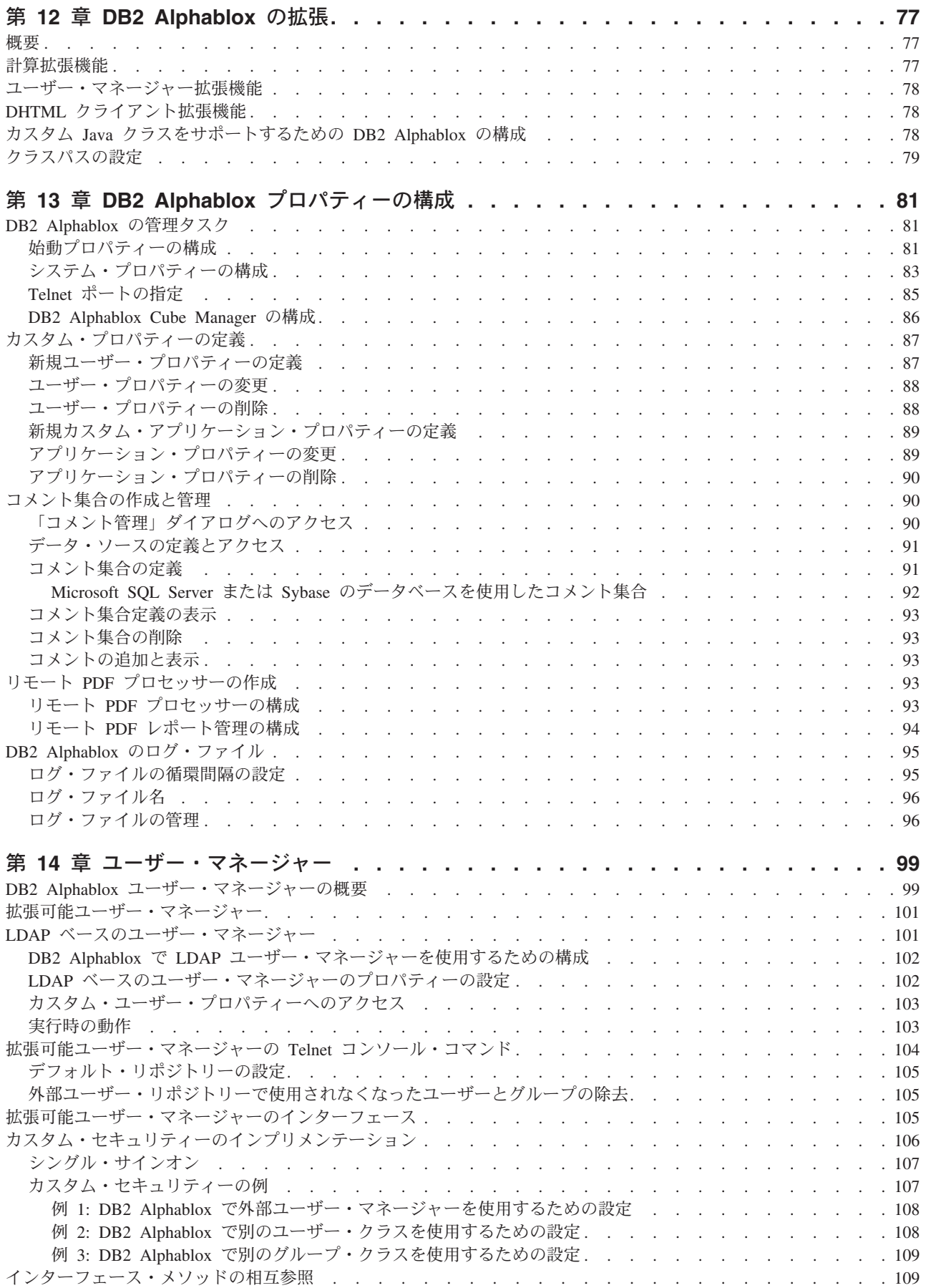

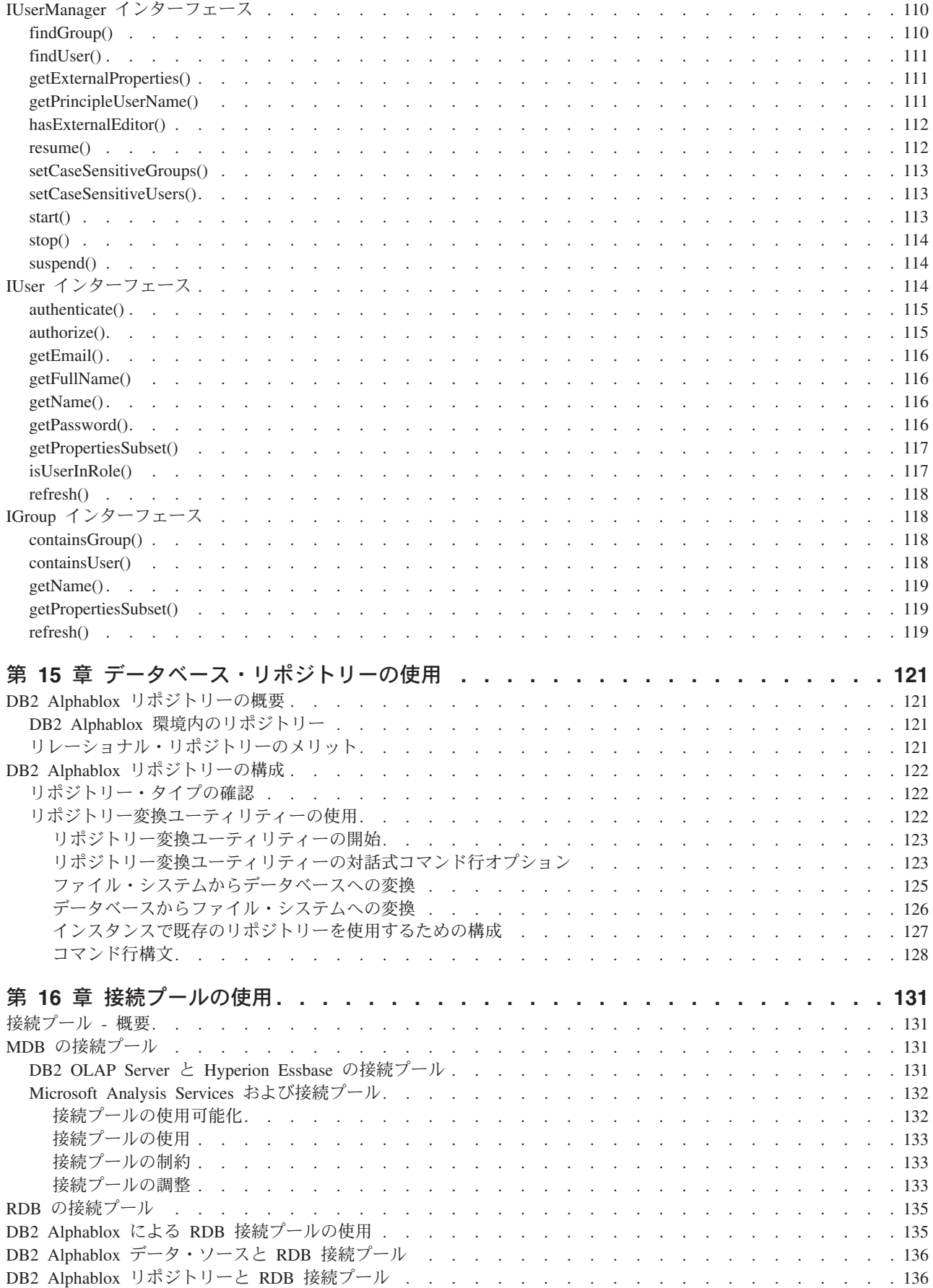

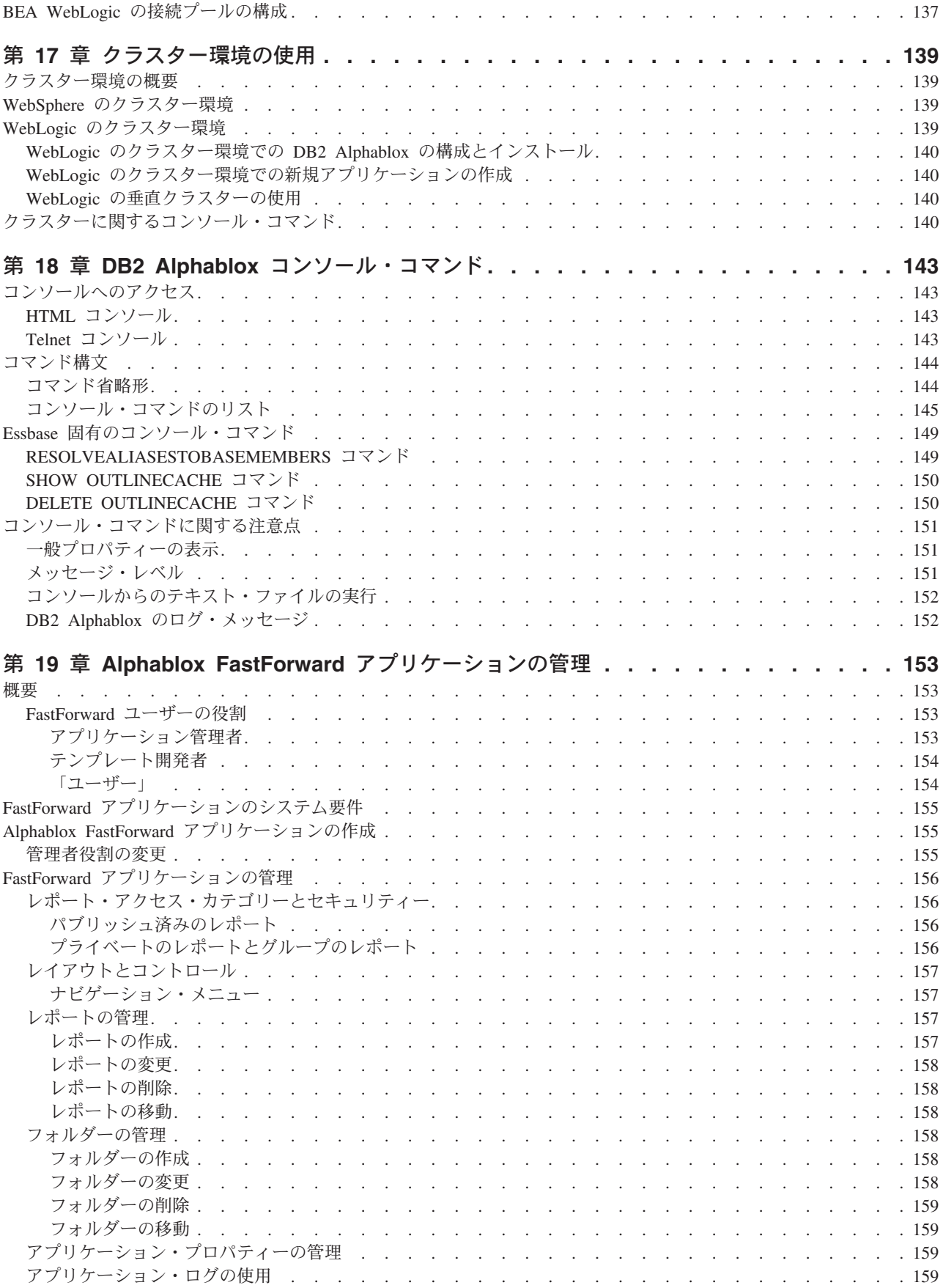

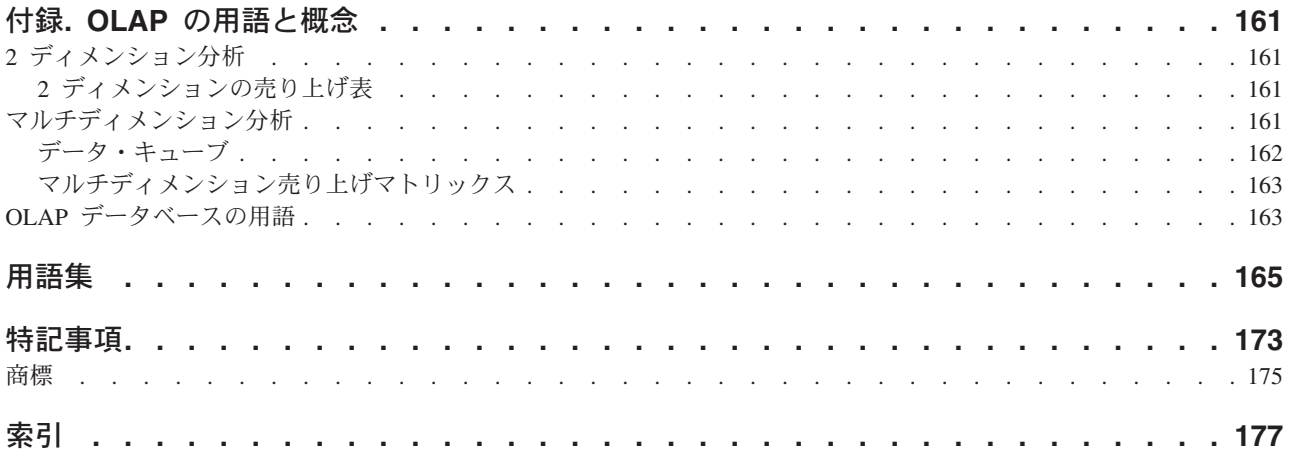

# <span id="page-12-0"></span>第 **1** 章 **DB2 Alphablox** の概要

DB2 Alphablox は、J2EE アプリケーション・サーバー環境で稼働し、Web ベース の分析アプリケーションを作成するためのサービスを提供する製品です。 DB2 Alphablox は、IBM® WebSphere®、BEA WebLogic、Apache Tomcat などの先進的な アプリケーション・サーバーに統合できます。この章では、DB2 Alphablox の概要 を示し、J2EE 環境と DB2 Alphablox との関連について解説し、DB2 Alphablox の アーキテクチャーを取り上げます。

#### **DB2 Alphablox** の概要

DB2 Alphablox は、企業のインフラストラクチャーに調和し、企業のファイアウォ ールの内側、および外側の両方のまたがる広範なユーザーを対象にする機能を持っ たカスタム・アプリケーションや Web ベースのアプリケーションを短時間で作成 する機能を備えています。 DB2 Alphablox プラットフォームで構築したアプリケー ションは、Web ブラウザー内において、リアルタイムで高度なカスタマイズが可能 な多次元分析を可能にする標準の Web ブラウザーで稼働します。

DB2 Alphablox プラットフォームには、以下の機能が用意されています。

- v マルチディメンション・データベースとリレーショナル・データベースのデータ にアクセスして対話を行う機能
- v リレーショナル・データベースのデータに基づく構造化レポートを作成する機能
- 多彩なチャートの中から選択してデータを表示する機能
- v データベースにデータを書き戻すアプリケーションを作成する機能 (特に、 「what-if」タイプの財務計画アプリケーションで効果を発揮します)
- マルチディメンション・データ・ソースを使用し[、フィルターや](#page-179-0)[ドリルダウンな](#page-178-0) どによってさまざまなレベルにデータを絞り込み、目的のデータだけを抽出した 正確なビューを対話式に表示するための機能
- v 直感的に操作できるユーザー・インターフェースから、ユーザーが強力なデータ 分析を簡単に実行するための機能
- v 1 つのアプリケーションから複数のデータ・ソースにアクセスするための機能
- v アプリケーション・サーバー (IBM WebSphere や BEA WebLogic) など、さまざ まなエンタープライズ・インフラストラクチャー・コンポーネントに統合するた めの機能

DB2 Alphablox には、開発者がカスタム・アプリケーションを作成するためのさま ざまなアプリケーション・プログラマー・インターフェース (API) が用意されてい ます。 DB2 Alphablox の API のプログラム言語は、 Java™ です。アプリケーショ ン開発者がこの API にアクセスするには、サーバーで実行される Java を使用する 方法と、ブラウザーで解釈される JavaScript™ を使用する方法があります。

これ以降は、J2EE 環境と DB2 Alphablox との関連、DB2 Alphablox の各種コンポ ーネント、DB2 Alphablox のアーキテクチャー、DB2 Alphablox のコア・コンポー ネントについて解説していきます。 DB2 Alphablox アプリケーションを作成する方 法の詳細については、 開発者用ガイド を参照してください。 DB2 Alphablox の API の構文とリファレンス情報については、 開発者用リファレンス を参照してく ださい。

# <span id="page-13-0"></span>**J2EE** 環境と **DB2 Alphablox**

DB2 Alphablox は、J2EE アプリケーション・サーバー (IBM WebSphere と BEA WebLogic) や Apache Tomcat の環境の中で稼働します。サポートされているアプリ ケーション・サーバーとバージョンのリストについては、 インストール・ガイド を参照してください。

J2EE 環境と DB2 Alphablox との関連を以下の図にまとめます。

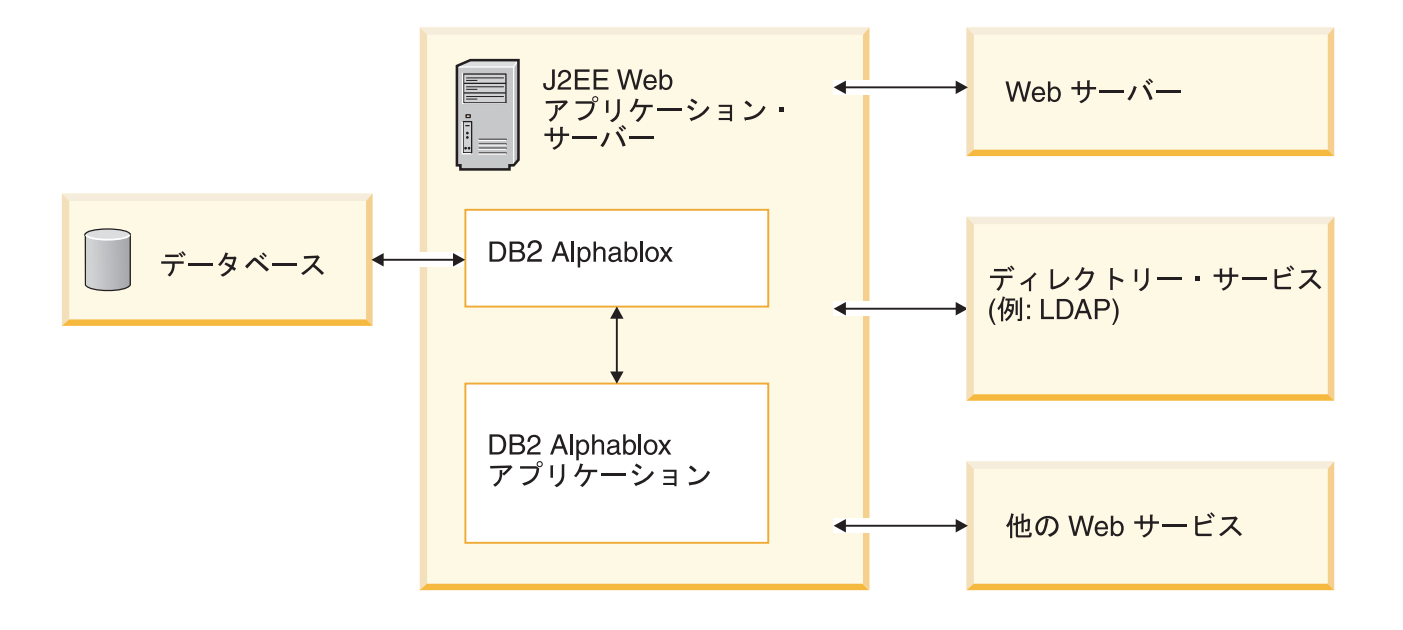

### アプリケーション・サーバー内で実行するメリット

アプリケーション・サーバー内で実行することには、いくつかのメリットがありま す。

- v オープン・スタンダード・ベースの J2EE コンポーネントを DB2 Alphablox 環 境に簡単に統合できる
- v さまざまな Web サービスによって提供されているサービスにアクセスできる
- Java ランタイム環境に用意されているすべてのサービスや、それぞれのアプリケ ーション・サーバーに用意されている Java 拡張機能にアクセスできる
- v Web サービスの提供やセキュリティーなどをそれぞれの分野の専門ベンダーに任 せ、 DB2 Alphablox では分析用のプラットフォームの提供に集中できる
- JavaServer Pages (JSP)、 Java、 JavaBeans™ コンポーネント、XML などの J2EE テクノロジーを使いこなす J2EE 開発者のためのプラットフォームを提供できる

DB2 Alphablox をアプリケーション・サーバーと密に統合することによって、開発 者は、上記のすべてのメリットを生かしながら、DB2 Alphablox の豊富な API セッ トにアクセスできます。

### <span id="page-14-0"></span>**WebSphere** と **WebLogic** のアプリケーション・サーバー構成

DB2 Alphablox は、IBM WebSphere または BEA WebLogic のアプリケーション・ サーバーで稼働するように構成できます。 DB2 Alphablox の基本操作は WebSphere の場合も、WebLogic の場合も、Tomcat の場合も同じです。ただし、細かな管理作 業にいくつかの小さな違いがあります。たとえば、 WebSphere の場合は、DB2 Alphablox で作成した新規アプリケーションをアプリケーション・サーバーに登録す る必要があります。そのようにしておけば、アプリケーション・サーバーの始動時 にそのアプリケーションも始動します。

WebSphere や WebLogic などの商用のアプリケーション・サーバーと一緒に実行す る場合は、それぞれのプラットフォームに用意されているすべてのツールやスケー ラビリティーやサービスと、DB2 Alphablox プラットフォームに用意されているす べてのサービスの両方にアクセスできます。

インストール時に、WebSphere、WebLogic、Tomcat の構成オプションを設定しま す。詳細については、インストール・ガイドを参照してください。

DB2 Alphablox アプリケーションは J2EE アプリケーションなので、さまざまな構 成で機能します。そのため、Apache Tomcat 構成でアプリケーションの開発とテス トを行ってから、社内で使用しているアプリケーション・サーバー構成で展開する ことも可能です。ただし、プラットフォームが変わると実行時に多少の差異が出る こともあるので、対象の構成でアプリケーションをテストしてから展開する必要が あります。それでも、アプリケーションにプラットフォーム固有のサービスがなけ れば、別の構成に移行するときに解決しなければならない問題はごくわずかです。

### **Apache Tomcat** 構成

1 つのオプションとして、DB2 Alphablox では、Apache Tomcat アプリケーショ ン・サーバーを使用できます。 Apache Tomcat 構成の場合、DB2 Alphablox のイン ストーラーは、指定の Apache Tomcat サーバー (バージョン 3.2.4 のみ) を使用し ます。 Apache Tomcat の詳細については、[http://jakarta.apache.org/tomcat](http://jakarta.apache.org/tomcat/) を参照し てください。 Tomcat バージョン 3.2.4 のコピーは、 <http://archive.apache.org/dist/jakarta/tomcat-3/archive/v3.2.4/> から入手できます。

DB2 Alphablox と一緒に Apache Tomcat を使用する場合、DB2 Alphablox プラッ トフォームを使用するために必要な Tomcat 固有の管理作業はありません。 Apache Tomcat 構成は、拡張性の高いソリューションであり、121 [ページの『第](#page-132-0) 15 章 デ [ータベース・リポジトリーの使用』に](#page-132-0)あるクラスタリング・ソリューションも使用 できます。

Apache Tomcat 構成には、ユーザー、グループ、役割をサポートする十分なセキュ リティー機能が用意されています。 Apache Tomcat 構成では、サポートされている 外部 Web サーバー (Microsoft<sup>®</sup> IIS、Sun iPlanet、Apache など) を使用すること も、Tomcat 自身で HTTP 要求を処理することもできます。

ヒント**:** Apache Tomcat 構成に組み込まれている HTTP サーバーは、開発用のシス テムや小規模な実動システムには適していますが、より大規模な実動シス テムの場合は、外部 Web サーバーを使用するほうが望ましいと言えます。 外部 Web サーバーには、多くのキャッシング機能やページ・サービス機能 があるので、HTTP のパフォーマンスが向上するからです。

# <span id="page-15-0"></span>**DB2 Alphablox** プラットフォームのコンポーネント

DB2 Alphablox プラットフォームを構成するエレメントは、以下のとおりです。そ れぞれについて、このセクションで詳しく説明します。

- v 4 ページの『DB2 Alphablox』
- v 8 ページの『DB2 Alphablox [アプリケーション』](#page-19-0)
- 9 ページの『[Application Studio](#page-20-0)』

### **DB2 Alphablox**

DB2 Alphablox には、分析アプリケーションの迅速な開発、展開、使用に特化した 堅固なアーキテクチャーがあります。このアーキテクチャーに組み込まれている主 な機能は、以下のとおりです。

- v 『データ・アダプター』
- v 5 ページの『Blox [コンポーネント』](#page-16-0)
- 7 ページの『DHTML [クライアント』](#page-18-0)
- v 7 [ページの『リモート管理機能』](#page-18-0)
- 7 [ページの『一元的なアプリケーション管理』](#page-18-0)
- 8 ページの『N [層アーキテクチャー』](#page-19-0)

#### データ・アダプター

DB2 Alphablox には、各種データベースとの接続に特化したデータ・マネージャー が用意されています。このデータ・マネージャーは、リレーショナル・データベー スとマルチディメンション・データベース (DB2 Alphablox キューブなど) のデータ に対するアクセス、ブラウズ、照会、検索を実行します。各データベースには、プ ラグイン・アダプターによって接続します。リレーショナル・データベースのため のプラグイン・アダプターは、基本的に JDBC ドライバーです。それぞれのアダプ ターは、データベース固有の接続情報や処理をカプセル化して、追加のデータベー スを接続するための労力を大幅に軽減しています。

データ・マネージャーとその関連データ・アダプターには、以下のサポートが用意 されています。

- v 事前に構成されている名前付きのデータベース接続のコレクション (データ・ソ ースという) をブラウズする機能
- v DB2 Alphablox アプリケーションに対して、各データ・ソース内の使用可能なデ ータベースへのアクセスを提供する機能
- v ある特定のデータ・ソースと互換性のある照会タイプをパブリッシュする機能
- v データベースのメタデータの全探索を実行する機能
- v ユーザー・セッションのデータベース接続を管理する機能
- v 照会オブジェクトを基本となるネイティブの照会言語に変換する機能
- v データベースに対して照会を実行する機能
- v データベースから結果セットのデータとスキーマを獲得する機能
- v 表示、ピボット、拡張、ソート、ドリルによって結果セットを処理する機能

<span id="page-16-0"></span>• ユーザー入力を取り込んで、データを基本データベースに書き戻すアプリケーシ ョンを作成する機能 (予算アプリケーションの「what-if」タイプのシナリオでよ く使用します)

#### **Blox** コンポーネント

DB2 Alphablox アプリケーションは、Blox コンポーネントと呼ばれる部品を使用し て、標準の Web ブラウザーから社内のデータにアクセスし、リアルタイムでデー タを表示します。 Blox コンポーネントは、標準の JSP ページで結合 (アセンブル) される再利用可能なソフトウェア・コンポーネントです。その結果として組み立て られる対話式アプリケーションには、Web ブラウザーから社内のイントラネットま たはインターネットを経由してアクセスできます。

これらのテスト済みのソフトウェア・コンポーネントによって、以下のアプリケー ション機能を実現できます。

- データへのアクセス
- データの対話式分析
- データの柔軟な表示
- 詳細な管理情報 (ユーザー、グループ、アプリケーション名など) へのアクセス

たとえば、DataBlox コンポーネントは、基本データベースのデータに基づいて、 HTML のリストに製品カテゴリーのデータを設定できます。ユーザーがそのリスト から 1 つのカテゴリーを選択すると、基本データベースに対して照会が実行されま す。結果として、ユーザーが「軽自動車」というカテゴリーを選択した場合と 「SUV」というカテゴリーを選択した場合とでは、それぞれ異なるデータ・セット が表示されます。

Blox コンポーネントには、幅広いアプリケーション・プログラマー・インターフェ ース (API) 呼び出しが用意されており、その API 呼び出しには JSP ファイルから アクセスできます。各種の API 呼び出しによって、アクセス対象のデータを大幅に カスタマイズしたり、ユーザーにどの程度の対話機能を提供するかを制御したり、 ユーザーに対するデータ表示をカスタマイズしたりすることが可能になります。

Web ベース・アプリケーションに Blox コンポーネントをアセンブルすることによ り、開発者はビジネス情報に対する即時アクセスを素早くユーザーに提供すること ができます。一群の分析アプリケーションで同じ Blox コンポーネントを使用すれ ば、アプリケーションの作成、配布、保守にかかる労力を削減できるだけでなく、 ユーザーが操作方法を習得するための時間も短縮できます。どのようなデータを表 示する場合でも、Blox の動作は、アプリケーションやプラットフォームによって変 わることがありません。

さらに、DB2 Alphablox アプリケーションの組み立てに要するスキルは、従来のア プリケーション開発に必要なスキルよりもはるかに少なくてすみます。アプリケー ション開発者は、最初に複雑なプログラム言語をマスターしなくても、HTML、 JavaScript、マルチメディア・オブジェクト、Blox コンポーネントを使用して、すぐ に開発作業を開始できます。これらの部品を使用して、直感的に操作できるユーザ ー・インターフェースを作成し、強力な機能をユーザー・コミュニティーに提供で きます。

DB2 Alphablox には、アプリケーションを組み立てるための部品として以下の Blox コンポーネントが用意されています。

| Blox コンポーネント    | 用途                                                                                                    |
|-----------------|----------------------------------------------------------------------------------------------------|
| <b>DataBlox</b> | • サポートされるマルチディメンション・データベースへのアクセ<br>スを提供し、データ・セットのクライアント表示を開発します。<br>• サポートされるリレーショナル・データベースへのアクセスを提<br>供します。<br>• 照会要求を受け入れて実行します。<br>• データ表示を担当する Blox コンポーネントに照会の結果セット<br>を提供します。                                                                                                  |
| ChartBlox       | • マルチディメンション・データのグラフィカル・ビューを表示し<br>ます。<br>• ユーザーがデータをさまざまなチャート形式 (円グラフ、棒グラ<br>フ、折れ線グラフなど)で処理することを可能にします。<br>• ユーザーが階層データを順々にドリルダウンしたり、データ・ビ<br>ューのピボットを実行したりすることを可能にします。                                                                                                    |
| DataLayoutBlox  | • 使用可能なデータ・ディメンションと各ディメンションが存在す<br>る軸をグループ化したリストを表示します。<br>• ユーザーがページ軸、行軸、列軸、「その他」(未使用) の軸の<br>間でディメンションを移動することを可能にします。                                                                                                    |
| GridBlox        | • マルチディメンション・データまたはリレーショナル・データを<br>拡張グリッド形式で表示します。<br>• ユーザーがマルチディメンション・データの分析や操作を行うこ<br>とを可能にします。<br>• ユーザーが階層データを順々にドリルダウンしたり、データ・ビ<br>ューのピボットを実行したりすることを可能にします。                                                                                                    |
| PageBlox        | • ページ軸に存在するディメンションのドロップ・リストを表示し<br>ます(つまり、ChartBlox と GridBlox に表示されるデータをフ<br>ィルターによって絞り込みます)。<br>• ユーザーがフィルターによってデータの絞り込みを行う対象のデ<br>ィメンションやメンバーを変更することを可能にします。                                                                                                    |
| ToolbarBlox     | • ユーザーが Blox 機能にアクセスするためのボタンを表示しま<br>す。<br>- チャートの表示とグリッドの表示を切り替えるための機能<br>- チャート・タイプを選択するための機能<br>- アプリケーション・ビューの保管や検索のための機能<br>- ツールバーを移動してアクセスを容易にするための機能<br>- Blox を別個のウィンドウで開くための機能<br>- 行と列のピボットを実行するための機能<br>• アセンブラーがツールバーに表示するボタンを選択して、Blox<br>機能へのユーザー・アクセスを調整することを可能にします。 |
| PresentBlox     | 上記 6 つの Blox コンポーネント<br>(DataBlox, DataLayoutBlox, ChartBlox, GridBlox, PageBlox, およ<br>び ToolbarBlox) の機能を 1 つの Blox コンポーネントに結合し<br>て、アプリケーションの組み立てを単純化し、Web ページ上の資<br>産を保存します。                                                                                                    |

<span id="page-18-0"></span>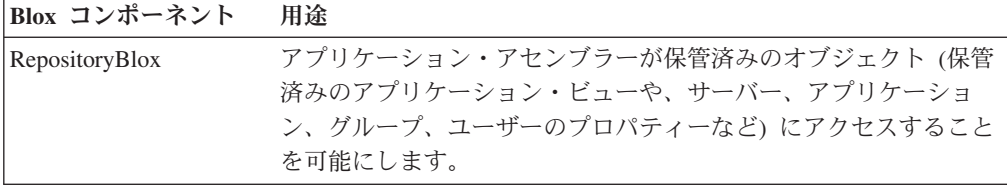

DB2 Alphablox に用意されている Blox API の詳細については、 開発者用リファレ ンスを参照してください。 Blox コンポーネントを使用してアプリケーションを作 成するためのガイドラインについては、 開発者用ガイド を参照してください。

### **DHTML** クライアント

DB2 Alphablox のアプリケーション開発者は、Web ブラウザーからアクセスできる アプリケーションを作成できます。Web ブラウザーは、標準的な DHTML テクノ ロジーを使用するので、追加のプラグインは不要です。 DB2 Alphablox が要求に沿 ったモードでアプリケーションをレンダリングするので、アプリケーション開発者 がさらにコーディングを行う必要はありません。

**DHTML クライアントは、JavaScript と Cascading Style Sheet (CSS) を利用した** Dynamic HTML テクノロジーに基づいており、使いやすくカスタマイズ性に優れた グラフィカル・ユーザー・インターフェースによる幅広いデータ分析機能をサポー トしています。プラグインや Java クラス・ファイルのダウンロードは必要ありませ ん。 DHTML クライアントでは、サポートされるバージョンの Mozilla Firefox お よび Microsoft Internet Explorer を使用する必要があります。

#### リモート管理機能

DB2 Alphablox には、Web ベースの管理ページ、コンソール・コマンド・ウィンド ウ、telnet ウィンドウのいずれかを使用した広範囲のシステム管理機能が用意されて います。管理者は、これらの管理インターフェースから以下の作業を実行できま す。

- v DB2 Alphablox コンソール・ログの作成と、記録するイベントやメッセージのレ ベルの指定
- v DB2 Alphablox とアプリケーションのアクティビティーのモニター
- v データ・ソース、ユーザー、グループ、アプリケーションなどの DB2 Alphablox オブジェクトの作成
- v DB2 Alphablox オブジェクトの使用状況のモニター
- v DB2 Alphablox のサービス、セッション、アプリケーションの開始と停止

詳しくは、25 ページの『第 4 [章 基本管理タスク』と](#page-36-0) 81 [ページの『第](#page-92-0) 13 章 DB2 Alphablox [プロパティーの構成』を](#page-92-0)参照してください。

#### 一元的なアプリケーション管理

DB2 Alphablox には、一元的なアプリケーション管理を行うためのアプリケーショ ン・マネージャーが用意されています。アプリケーション・マネージャーは、以下 の情報の追跡管理を行います。

- 使用可能なアプリケーションのリスト
- アクティブなアプリケーションのリスト
- <span id="page-19-0"></span>v アプリケーション内のアクティビティー
- v アプリケーションにログインしたユーザー
- v アプリケーションが使用している Blox コンポーネント
- アプリケーションが使用しているデータ・ソース
- アプリケーション・インスタンスの履歴

#### **N** 層アーキテクチャー

DB2 Alphablox は、最新 Java テクノロジーを利用して、 Web ベースの N 層アー キテクチャーをインプリメントします。典型的なアプリケーションは、以下の 3 つ の層を使用します。

- v データを配置して、データベース・サーバー (リレーショナルまたはマルチディ メンション) からデータを検索するための層
- v アプリケーション Web ページをアプリケーション・サーバー上の Web アプリ ケーションに配置して、DB2 Alphablox によるサービスを受けるための層
- v クライアント・マシンの Web ブラウザーによって Web ページやユーザー・イ ンターフェースを表示するための層

Blox コンポーネントは、イントラネットまたはインターネットを経由して Web サ ーバーから Web ブラウザーにオンデマンドで渡されます。この Java ベース・アー キテクチャーを使用すれば、クライアント・サイドのアプリケーション・ソフトウ ェアのインストール、構成、保守の手間を省けます。

# **DB2 Alphablox** アプリケーション

ユーザーにとって、DB2 Alphablox アプリケーションは、他の Web サイトのよう にブラウズする一連の Web ページとして表示されます。これらの Web ページは、 以下のアプリケーション・コンポーネントのコンテナーとして機能します。

- v ユーザー・インターフェースを拡張するための標準的な HTML のタグやペー ジ・エレメント (ロゴ、テキスト、イメージ、アイコン、ビデオ・クリップ、サ ウンド・クリップ、アニメーションなど)
- 必要なアプリケーション機能やユーザー・インターフェースを配信するために必 要なコンポーネント
- v 拡張アプリケーションと UI ロジックのための JavaScript または Java スクリプ トレット

たとえば、販売分析アプリケーションであれば、まず販売地域のイメージ・マップ が表示されます。ユーザーがいずれかの地域をクリックすると、その地域のデータ のチャートが表示されます。ユーザーはさらに、ユーザー・インターフェースから チャート形式を変更したり、データを対話式のグリッド形式で表示したり、マルチ ディメンション操作 (ドリルやピボット) を実行したりできます。アプリケーション によっては、Blox 出力を印刷用したり、他のアプリケーション (スプレッドシート など) にエクスポートしたりするためのレンダリングも可能です。 DB2 Alphablox アプリケーションのタイプとコンポーネントの詳細については、 15 [ページの『第](#page-26-0) 2 章 DB2 Alphablox [アプリケーション』を](#page-26-0)参照してください。

### <span id="page-20-0"></span>**Application Studio**

DB2 Alphablox の姉妹製品である Application Studio は、DB2 Alphablox そのもの に組み込まれています。この製品を使用すれば、完成版のカスタム分析アプリケー ションをユーザーに配信するための時間と労力をさらに削減できます。 Application Studio には、以下のコンポーネントが含まれています。

- v DHTML Query Builder。アプリケーション・データ・ソースに対する照会の開発 とテストを行ったり、アプリケーションのプロトタイプ作成とテストのためにい くつかのサンプル・データ・ソースにアクセスしたりするために使用できるワー クベンチ・ツールです。
- v Blox Sampler DHTML。DB2 Alphablox の機能に焦点を合わせた実用的なコー ド例が含まれています。開発者が Blox API の理解を深めるためにも役立ちま す。

Application Studio を使用すれば、アプリケーションのプロトタイプを短時間で作成 できます。 Studio には、テンプレートの構成手順を段階的に説明した詳しい資料も 用意されています。 Application Studio と各コンポーネントの詳細については、 Application Studio 内の各種テンプレートのオンライン・ヘルプを参照してくださ い。

### **DB2 Alphablox** のアーキテクチャー

ここでは、DB2 Alphablox の以下のコンポーネントについて解説します。

- 10 [ページの『サービス・マネージャー』](#page-21-0)
- v 10 [ページの『リクエスト・マネージャー』](#page-21-0)
- 10 [ページの『セッション・マネージャー』](#page-21-0)
- v 10 [ページの『ユーザー・マネージャー』](#page-21-0)
- v 11 [ページの『アプリケーション・マネージャー』](#page-22-0)
- v 11 [ページの『データ・マネージャー』](#page-22-0)
- v 12 [ページの『リポジトリー・マネージャー』](#page-23-0)
- v 12 [ページの『ファイル・マネージャー』](#page-23-0)
- v 12 [ページの『コンソール・マネージャー』](#page-23-0)
- 12 ページの『[DB2 Alphablox Cube Manager](#page-23-0)』
- v 12 [ページの『クラスター・マネージャー』](#page-23-0)

DB2 Alphablox を構成するいくつかのサービスは、それぞれが別個に独立して稼働 します。また、以下のような広範囲の管理機能も用意されています。

- v DB2 Alphablox のリソース (アプリケーション、データ・ソース、ユーザー、グ ループなど) を管理するための管理インターフェース
- v Web ブラウザー、Telnet、またはコマンド・ウィンドウからアクセス可能な管理 コンソール
- v サービス、セッション、アプリケーションの開始、一時停止、再開、停止のため の機能
- DB2 Alphablox とアプリケーションのアクティビティーをモニターする機能
- イベントやメッセージを追跡管理するためのログ

<span id="page-21-0"></span>DB2 Alphablox の初期インストール時に、稼働に必要なデフォルトのプロパティ ー・セットが自動的に構成されます。その後、システム管理者は、DB2 Alphablox のデフォルト・プロパティーの変更や追加を行えます。詳しくは、81 [ページの『第](#page-92-0) 13 章 DB2 Alphablox [プロパティーの構成』を](#page-92-0)参照してください。

### サービス・マネージャー

サービス・マネージャーは、他のサービス (必要なサード・パーティー・サービス も含む) の開始、制御、アクセス提供を担当します。また、すべてのサービス要求 を処理し、サービス・コンポーネントの配布を管理します。

# リクエスト・マネージャー

リクエスト・マネージャーは、アプリケーション・ページとピア・サービスのすべ ての要求を制御します。 DB2 Alphablox は、それぞれの接続ごとにピア を作成し ます。このピアは、接続の状態を追跡管理します。リクエスト・マネージャーは、 各要求のスレッドの作成、モニター、管理を行い、セッション ID を有効なセッシ ョン・リストに照らして確認し、各要求を処理するための適切な要求オブジェクト を作成します。

### セッション・マネージャー

セッション・マネージャーは、ユーザーと DB2 Alphablox アプリケーションとの対 話を制御し、モニターします。ユーザーがアプリケーションを要求すると、セッシ ョン・マネージャーは、まず認証のためにその要求をユーザー・マネージャーに渡 します。ユーザーが正しく認証を受けた時点で、セッション・マネージャーは新規 セッションを作成します。 1 人のユーザーが複数のセッション (複数のブラウザ ー・インスタンス) を同時に保有することもできます。セッション・マネージャー は、セッション・オブジェクトの作成と管理を行い、ユーザーがどのアプリケーシ ョンを使用しているのかを追跡管理します。

セッション・マネージャーはさらに、各アプリケーションの現在の状態を保管して から休止セッションを終了し、セッション・リソースを解放します。ユーザーがセ ッションの期限が切れた後にブラウザー・ウィンドウで作業しようとすると、再接 続のメッセージが表示されます。ユーザーが再接続を要求すると (つまり、Internet Explorer ブラウザーの「更新」ボタン、または Mozilla Firefox の「再読み込み」ボ タンをクリックすると)、セッション・マネージャーは新規セッションを作成し、前 回のセッションの期限が切れた時点でのアプリケーションの状態を復元します。

# ユーザー・マネージャー

ユーザー・マネージャーは、DB2 Alphablox サービスを利用するすべてのユーザー を制御します。アプリケーション・ユーザーと管理ユーザーの認証、ユーザーが使 用しているリソースのモニター、データやアプリケーションに対するユーザー・ア クセスの管理、アクティブ・ユーザーのリストの保守、各ユーザーに関する情報 (ユーザーがいつからどれくらいの時間にわたってどのアプリケーションを利用した かなどの情報) の保守を行います。ユーザー・マネージャーは、DB2 Alphablox セ キュリティー機構のための以下のオブジェクトを認識し、その管理を行います。

v 「ユーザー」は、個々のエンド・ユーザーかアプリケーション管理者のいずれか です。

- <span id="page-22-0"></span>v 「グループ」は、ユーザーや他のグループの集合であり、管理者が複数のユーザ ーを 1 つにまとめて管理するための便利なメカニズムです。「グループ」は階層 構造になっています。
- v 「許可」は、特定ユーザーが役割の中に持つアクセス権限 (アクセス権限なし、 読み取り、読み取り/書き込み) を決定するためのオブジェクトです。
- v 「役割」は、特定のアクセス許可セットを持つユーザーやグループのリストで す。
- 注**:** 許可と役割に関して 1 つの注意点があります。1 つの役割の中に同じユーザー が複数回含まれている場合 (たとえば、個人のユーザーとして含まれているほか に、グループのメンバーとしても含まれている場合など) は、そのユーザーにす べての項目のすべてのアクセス許可の和集合が与えられます。たとえば、その ユーザーが個人として読み取り/書き込みアクセス権限を持っており、そのユー ザーが所属しているグループが読み取りアクセス権限を持っている場合、その ユーザーは、読み取り/書き込みアクセス権限を持つことになります。

# アプリケーション・マネージャー

アプリケーション・マネージャーは、アセンブラーまたは管理者が DB2 Alphablox ホーム・ページの「管理」タブにある「アプリケーション」ページでアプリケーシ ョンの作成または変更を行った場合にアプリケーション定義を作成します。

アプリケーション・マネージャーはさらに、アプリケーションに関するユーザー要 求を受け入れ、ユーザーにアプリケーションへのアクセス権があるかどうかを確認 し、それぞれの要求に応じてアプリケーション・インスタンスを作成します。ま た、すべてのアプリケーション・インスタンスをモニターし、管理者がインスタン スをシャットダウンすることを可能にし、休止インスタンスを自動的に終了し、以 下の情報を保守します。

- 使用可能なアプリケーションのリスト
- アクティブなアプリケーションのリスト
- アプリケーション内のアクティビティー
- v アプリケーションにログインしたユーザー
- アプリケーションが使用している Blox コンポーネント

# データ・マネージャー

データ・マネージャーは、アプリケーションによって使用される各データ・ソース へのアクセスを制御します。また、さまざまなリレーショナル・データ・ソースや マルチディメンション・データ・ソースのデータのブラウズ、照会、検索を可能に します。サポートされているデータ・ソースのタイプについては、このリリースの インストール・ガイドを参照してください。

データ・マネージャーは、データベース・アダプターと連動して、以下の具体的な 機能を果たします。

- v 事前に構成されている名前付きデータ・ソースのコレクションをブラウズする機 能
- 各データ・ソースに使用可能なキューブがあれば、それを公開する機能
- v ある特定のデータ・ソースと互換性のある照会タイプをパブリッシュする機能
- <span id="page-23-0"></span>• データベースのメタデータの全探索を実行する機能
- v ユーザー・セッションのデータベース接続を管理する機能
- v 照会オブジェクトを基本となるネイティブの照会言語に変換する機能
- v データベースに対して照会を実行する機能
- v データベースから結果セットのデータとスキーマを獲得する機能
- v ピボット、展開、ドリルによって結果セットを変更する機能
- v 「what-if」タイプの分析に関してデータベースにユーザー入力を書き戻すアプリ ケーションを作成する機能

### リポジトリー・マネージャー

リポジトリー・マネージャーは、DB2 Alphablox リポジトリーとその内容を制御し ます。その内容には、保管済みのアプリケーション・ビューと、他のすべてのアプ リケーション、グループ、ユーザーのプロパティーが含まれます。 DB2 Alphablox リポジトリーの保管場所としては、オペレーティング・システム・ファイルと、リ レーショナル・データベースがあります。詳しくは、121 [ページの『第](#page-132-0) 15 章 デー [タベース・リポジトリーの使用』を](#page-132-0)参照してください。

### ファイル・マネージャー

ファイル・マネージャーは、一時ファイルと DB2 Alphablox 管理ページで使用する ファイルを制御します。

### コンソール・マネージャー

コンソール・マネージャーには、システム管理者が DB2 Alphablox 環境のモニター と制御を行うための複数のインターフェース (Web ブラウザー、Telnet、コマンド・ ウィンドウ) が用意されています。詳しくは、 143 [ページの『第](#page-154-0) 18 章 DB2 Alphablox [コンソール・コマンド』と](#page-154-0) 20 [ページの『コンソール』を](#page-31-0)参照してくださ い。

#### **DB2 Alphablox Cube Manager**

DB2 Alphablox Cube Manager には、DB2 Alphablox キューブの停止や開始などの 管理作業を実行するためのインターフェースが用意されています。 DB2 Alphablox Cube Server の詳細については、「*DB2 Alphablox Cube Server* 管理者用ガイド」を 参照してください。

# クラスター・マネージャー

クラスター・マネージャーは、クラスター環境で DB2 Alphablox の複数のノードを 実行するときに行われるノード間の通信を制御します。クラスター構成は、DB2 Alphablox システムのスケーラビリティーを向上させて、多数のユーザーをサポート するために使用します。クラスター環境で DB2 Alphablox を実行するためのセット アップ方法については、 139 ページの『第 17 [章 クラスター環境の使用』を](#page-150-0)参照 してください。

# <span id="page-24-0"></span>**DB2 Alphablox** の使用を開始するための作業のリスト

ここでは、DB2 Alphablox の使用を開始するために必要な基本的な作業を簡単にま とめます。それぞれの作業の詳細については、相互参照 の欄にある資料やセクショ ンを参照してください。

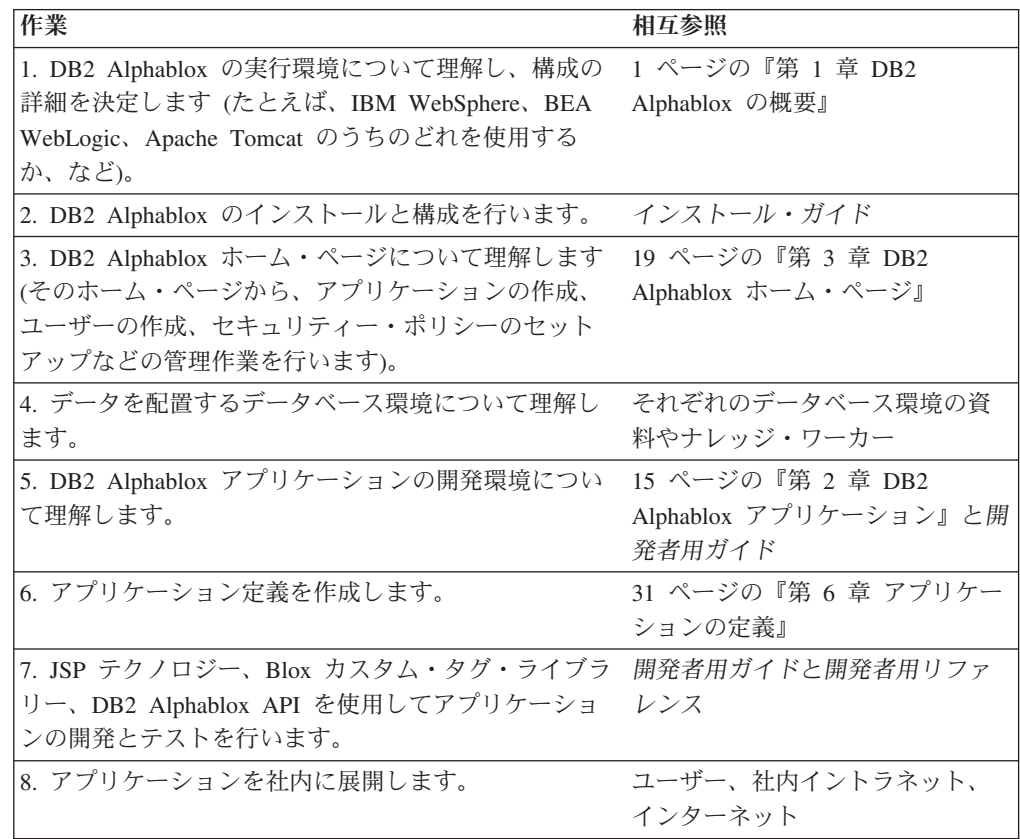

# <span id="page-26-0"></span>第 **2** 章 **DB2 Alphablox** アプリケーション

DB2 Alphablox アプリケーションを作成すれば、社内のイントラネット環境やイン ターネットを利用して、ブラウザーからデータにアクセスして分析を行えます。 DB2 Alphablox アプリケーションは、高度にカスタマイズ可能であり多くの型の企 業に統合できるため、「DB2 Alphablox アプリケーション」と名づけることができ る広範な種類のアプリケーションがあります。この章では、そのようなアプリケー ションのタイプや DB2 Alphablox アプリケーションを構成するコンポーネントにつ いて解説します。 DB2 Alphablox アプリケーションの詳細については、開発者用ガ イドを参照してください。

# **DB2 Alphablox** アプリケーションのタイプ

DB2 Alphablox アプリケーションは、J2EE に準拠した Web アプリケーションであ り、DB2 Alphablox 環境で稼働します。 DB2 Alphablox アプリケーションは、Web ブラウザーから実行でき、ほとんどの Web アプリケーション・テクノロジーと組 み合わせることができるので、機能や外観は実に多彩です。最も基本的なレベルの DB2 Alphablox アプリケーションは、分析データを対話式で Web ページに表示し ます。ユーザーは、そのデータから貴重なビジネス情報を入手できます。データは 社内のあらゆるデータベースに存在します。

Web アプリケーションの DB2 Alphablox コンポーネントに関して、このセクショ ンでは、DB2 Alphablox アプリケーションの以下のカテゴリーについて簡単に説明 します。

- v 『データ表示モード』
- 16 ページの『Relational Reporting [アプリケーション』](#page-27-0)

DB2 Alphablox のさまざまな部品を 1 つのアプリケーションとして組み合わせるこ とも可能です。たとえば、同じアプリケーションでチャートとスプレッドシートの 両方を表示する、といった具合です。アプリケーションで実行できる作業や、その ようなアプリケーションを開発する方法の詳細については、開発者用ガイド と *Relational Reporting* 開発者用ガイド を参照してください。

# データ表示モード

DB2 Alphablox アプリケーションでは、さまざまな形態でデータを表示できます。 データをグリッドで表示することも、チャートで表示することも、その両方で表示 することも可能です。さらに、データベースからデータを抽出して、ドロップダウ ン・リストやメニューなどのアプリケーション部品にそのデータを設定することも できます。

DB2 Alphablox DHTML クライアントは、 HTML、 JavaScript、Cascading Style Sheets (CSS) などの最新の Dynamic HTML テクノロジーを利用して、使いやすく カスタマイズ性に優れたグラフィカル・ユーザー・インターフェースによる幅広い データ分析機能をサポートしています (グラフィカル・ユーザー・インターフェー スには、右クリックによるコンテキスト・メニューもあります)。 DHTML クライ

<span id="page-27-0"></span>アントの大きな利点の 1 つは、Blox API と Blox UI モデルによって実現されてい る拡張性の高さです。 DHTML クライアント・モードを利用するには、最新の Microsoft Internet Explorer ブラウザーが必要ですが、それ以外の Web ブラウザ ー・プラグインは不要です。クライアント・マシンをインストールすることも、 Java クラス・ファイルをダウンロードすることも必要ありません。

#### **PDF** への変換

DB2 Alphablox アプリケーションでは、PDF ファイルにレポートを書き出して、高 品質の出力を作成することもできます。そのために、「PDF に出力」機能は必要と する全てのエレメント (例えば会社のロゴや定形文面など) を組み込んだ PDF テン プレートを使用して、生のデータを取り込み、高品質のレポートを組み込んだ PDF ファイルを作成します。その PDF ファイルは、印刷したり、E メールで送信した り、Web サイトに配置したりして配布できます。 PDF の機能は、すべてのクライ アント・レンダリング・モードで使用できます。

#### **XML** を使用したカスタム・レンダリング・モード

DB2 Alphablox には、XML 形式のデータにアクセスするための API が用意されて います。開発者はその API を使用して、必要に応じてデータのカスタム・レイアウ トを作成したり、カスタム・テクニックを駆使してデータを思いどおりに操作した りできます。これは、他の表示方式では対応できない特殊なニーズがある場合に便 利な機能です。

# **Relational Reporting** アプリケーション

ReportBlox コンポーネントを使用すれば、リレーショナル・データベースのデータ に基づいてレポートを生成するための DB2 Alphablox アプリケーションを作成でき ます。このレポートは、カスタマイズ性に優れており、HTML のテーブルに表示で きます。Cascading Style Sheets (CSS) のテクノロジーを使用すれば、レポートを簡 単にカスタマイズして、外観を柔軟に変更できます。

ReportBlox コンポーネントを使って作成されたレポートは、それらをカスタマイズ するためのユーザー・インターフェースを備えた対話モードや、プログラムに従っ てそれらを変更するための包括的な API を使うことができます。 ReportBlox コン ポーネントの詳細については、 *Relational Reporting* 開発者用ガイド を参照してく ださい。

# **DB2 Alphablox** アプリケーションのコンポーネント

DB2 Alphablox アプリケーションは J2EE アプリケーションなので、J2EE アプリ ケーションで使用できるあらゆるコンポーネントを利用できます。このセクション では、DB2 Alphablox アプリケーションの以下の基本的なコンポーネントだけを取 り上げます。

- v 17 ページの『[JavaServer Pages \(JSP\)](#page-28-0)』
- v 17 ページの『Blox [コンポーネント』](#page-28-0)

DB2 Alphablox アプリケーションのディレクトリー構造の詳細については、 [31](#page-42-0) ペ ージの『DB2 Alphablox [のアプリケーション定義』を](#page-42-0)参照してください。

# <span id="page-28-0"></span>**JavaServer Pages (JSP)**

アプリケーション開発者は、アプリケーションに DB2 Alphablox 機能を提供するた めに JavaServer Pages (JSP) テクノロジーのメカニズムをよく使用します。対話式 Web ページの開発では、アプリケーションのニーズに応じて、JSP、Blox カスタ ム・タグ・ライブラリー、HTML、 Java または JavaScript のコードを使用します。 JSP ページのコンパイルは、実行時にアプリケーション・サーバーで行われます (パフォーマンス上の理由から、ほとんどのアプリケーション・サーバー構成では、 初回のアクセス時にのみページのコンパイルが行われ、それ以降のページ要求につ いては、プリコンパイルされているページが使用されます)。その後、DB2 Alphablox がすべての DB2 Alphablox 要求を処理し、Web サーバーからユーザーに 動的コンテンツが戻される、という流れになります。

# **Blox** コンポーネント

Blox コンポーネントとは、データ・ソースへのアクセスや、グリッドやチャートに よるデータ表示などの機能を提供する DB2 Alphablox コンポーネントです。 JSP ページに Blox コンポーネントを追加するときには、Blox カスタム・タグ・ライブ ラリーを使用します。 Blox タグ・ライブラリーを使用すれば、Blox のさまざまな 局面を制御できます。たとえば、ChartBlox の属性を変更して、表示するチャートの タイプを指定する、といったことが可能です。

Java または JavaScript を使用して、Blox コンポーネントをプログラマチックに操 作することもできます。 JavaScript を使用して Blox API にアクセスする場合は、 コードがブラウザーで解釈されます。 Java を使用して Blox API にアクセスする 場合は、コードが JSP エンジン (アプリケーション・サーバー) によってコンパイ ルされてから、サーバーで実行されます。

Blox の用途の詳細については、 7 ページの『DHTML [クライアント』を](#page-18-0)参照して ください。 DB2 Alphablox アプリケーションで Blox コンポーネントを使用する方 法や、DHTML クライアントの使用時に利用できるコンポーネントのタイプの詳細 については、 開発者用ガイドと開発者用リファレンス を参照してください。

# <span id="page-30-0"></span>第 **3** 章 **DB2 Alphablox** ホーム・ページ

この章では、DB2 Alphablox ホーム・ページについて説明します。コマンド行イン ターフェースの詳細については、 143 ページの『第 18 章 [DB2 Alphablox](#page-154-0) コンソ [ール・コマンド』を](#page-154-0)参照してください。

# **DB2 Alphablox** ホーム・ページの概要

DB2 Alphablox は、初期インストール時に自動的に構成されます。管理者は、イン ストール後に DB2 Alphablox の始動構成、プロパティー、ポートを設定したり変更 したりできます。 DB2 Alphablox の管理には、DB2 Alphablox ホーム・ページの 「管理」タブか、コンソール・コマンド行インターフェースを使用します。 DB2 Alphablox 管理ページにアクセスするには、ブラウザー・ウィンドウで以下の URL アドレスのいずれかを入力します。

http://<servername>/AlphabloxAdmin/home/ http://<servername>/AlphabloxAdmin/ http://<servername>/AlphabloxAdmin (iPlanet を除く)

<servername> は、DB2 Alphablox が実行されるサーバーの名前とポート番号です。

# 「アプリケーション」タブ

DB2 Alphablox ホーム・ページを開くと、デフォルトで「アプリケーション」タブ が選択されます。

ユーザーが DB2 Alphablox ホーム・ページにアクセスすると、デフォルトで「アプ リケーション」タブが表示されます。「アプリケーション」 タブには、ユーザーに よるアクセスが可能なアプリケーションと選択可能な保管済みのアプリケーション 状態が表示されます。他のタブの表示やアクセスに必要な権限がないユーザーに は、「アプリケーション」タブしか表示されません。

アプリケーションを起動するには、該当するリンクをクリックします。アプリケー ションは、デフォルトで DHTML モードで起動します。ドロップ・リストから「デ フォルト・アプリケーション状態」を選択すると、アプリケーション定義でデフォ ルトの状態として定義されている状態でアプリケーションがロードされます。

# その他のアプリケーション

DB2 Alphablox で定義されているその他のアプリケーションもすべて「アプリケー ション」 タブに表示されます。アプリケーションを起動するには、そのリンクをク リックします。アプリケーションは、デフォルトで DHTML モードで起動します。 ドロップ・リストから「デフォルト・アプリケーション状態」を選択すると、アプ リケーション定義でデフォルトの状態として定義されている状態でアプリケーショ ンがロードされます。

# <span id="page-31-0"></span>「管理」タブ

DB2 Alphablox ホーム・ページに「管理」タブが表示されるのは、認証を受けたユ ーザーに管理特権がある場合に限られます。そのタブをクリックすると、「一般」 ページが開き、そのページで管理者は、DB2 Alphablox の外観の定義や変更を行え ます。「管理」 タブには、以下のセクションが含まれています。

- v 「一般」
- 21 [ページの『「グループ」』](#page-32-0)
- 21 [ページの『「ユーザー」』](#page-32-0)
- 21 [ページの『「役割」』](#page-32-0)
- 21 [ページの『「アプリケーション」』](#page-32-0)
- 22 [ページの『「データ・ソース」』](#page-33-0)
- v 22 ページの『[DB2 Alphablox](#page-33-0) キューブ』

#### 「一般」

管理者は、「管理」 タブの「一般」リンクから、DB2 Alphablox のコア機能を構成 するためのインターフェースを利用できます。

#### 「一般プロパティー」

「一般プロパティー」セクションでは、DB2 Alphablox の始動パラメーターや、 DB2 Alphablox Cube Server で使用できる DB2 Alphablox キューブの最大数を設定 するパラメーターを構成します。これらの作業を実行する方法の詳細については、 81 ページの『DB2 Alphablox [の管理タスク』を](#page-92-0)参照してください。 DB2 Alphablox Cube Server の詳細については、 *DB2 Alphablox Cube Server* 管理者用ガイドを参 照してください。

#### 「カスタム・プロパティー」

カスタム・プロパティーを定義する方法の詳細については、 87 [ページの『カスタ](#page-98-0) [ム・プロパティーの定義』を](#page-98-0)参照してください。

#### 「ランタイム管理」

「ランタイム管理」セクションでは、DB2 Alphablox のライセンス、アプリケーシ ョン・セッション、コメント集合、PDF レポート (DHTML のみ)、DB2 Alphablox キューブの管理を行います。 DB2 Alphablox キューブの作成と保守の方法について は、「*DB2 Alphablox Cube Server* 管理者用ガイド」を参照してください。

#### コンソール

「コンソール・セッションの開始 **(Start Console Session)**」リンクをクリックする と、コンソール・ウィンドウが開きます。管理者はここからテキスト・コマンドを 入力して、通常はユーザー・インターフェースから実行する管理機能のほとんどを 実行できます。コンソールの使用方法については、 143 [ページの『第](#page-154-0) 18 章 DB2 Alphablox [コンソール・コマンド』を](#page-154-0)参照してください。

注**:** Telnet コンソール・ユーザー (DB2 Alphablox ホーム・ページの「管理」タブ の「一般」リンクの「**Telnet** コンソール **(Telnet Console)**」リンクで定義され ているユーザー) も、Telnet 端末ソフトウェアからコンソールにアクセスできま す。 Microsoft Windows® オペレーティング・システムを実行するするほとんど

<span id="page-32-0"></span>のシステムの場合、 Telnet ソフトウェアにアクセスするには、 Windows の 「スタート」メニューから、「すべてのプログラム」 フォルダー、「アクセサ リ」 グループ、「**Telnet**」ショートカットの順を選択するか、「スタート」メ ニューから「ファイル名を指定して実行」ショートカットを選択して、**telnet** と 入力します。

### ポータル・テーマ・ユーティリティー

「ポータル・テーマ・ユーティリティー **(Portal Theme Utility)**」リンクは、DB2 Alphablox Blox コンポーネントを含む WebSphere ポータル・アプリケーションで 使用するポータル・テーマを作成する場合にクリックします。このユーティリティ ーを使用すると、指定された WebSphere Portal Server テーマからのスタイル・プロ パティーを、指定された DB2 Alphablox からのスタイル・プロパティーとマージす ることにより、新しい DB2 Alphablox ポータル・テーマを作成することができま す。新規のテーマは、ポータル・アプリケーションで Blox コンポーネント (たとえ ば GridBlox または ChartBlox) を最適に表示するために使用することができます。

ポータル・テーマ・ユーティリティーのオプションのポートレット・バージョン を、ポータル・アプリケーションで使用することができます。このポートレット は、DB2 Alphablox インストールの installableApps ディレクトリーにある、 AlphabloxAdminPortlets.war ファイルで見つけることができます。

ポータル・テーマ・ユーティリティーの使用に関するヘルプについては、このユー ティリティーの「ヘルプ」ボタンを押すと表示されるオンライン・ヘルプを参照し てください。ポータル・テーマ・ユーティリティーのポートレット・バージョンで は、ヘルプ・モードを選択するとオンライン・ヘルプが開きます。

# 「グループ」

「管理」タブの「グループ」リンクを使用して、グループの定義、グループへのユ ーザーの割り当てなどを行います。グループをセットアップする方法の詳細につい ては、 59 ページの『第 9 [章 グループの定義』を](#page-70-0)参照してください。

# 「ユーザー」

「管理」タブの「ユーザー」リンクを使用して、ユーザーの定義、パスワードのリ セット、ユーザーへのグループ・メンバーシップの割り当てなどを行います。ユー ザーをセットアップする方法の詳細については、55 ページの『第 8 [章 ユーザーの](#page-66-0) [定義』を](#page-66-0)参照してください。

#### 「役割」

「管理」タブの「役割」リンクを使用して、役割の作成や変更を行います。役割を 使用して、どのアプリケーションに対してどのユーザーやグループにアクセス権限 を与えるかを制御できます。役割をセットアップする方法の詳細については、63 [ペ](#page-74-0) ージの『第 10 [章 役割の定義』を](#page-74-0)参照してください。

# 「アプリケーション」

「管理」タブの「アプリケーション」リンクを使用して、DB2 Alphablox に存在す るアプリケーションの状態の作成や変更を行います。デフォルト状態の定義、役割 の設定、「アプリケーション」タブに表示するイメージの定義などを行えます。ア

プリケーションを定義するために必要な作業の詳細については、 31 [ページの『第](#page-42-0) 6 [章 アプリケーションの定義』を](#page-42-0)参照してください。

# <span id="page-33-0"></span>「データ・ソース」

「管理」タブの「データ・ソース」リンクを使用して、DB2 Alphablox で実行する DB2 Alphablox アプリケーションで使用可能なデータ・ソースの定義や変更を行い ます。 OLAP データベース (IBM DB2 OLAP Server™、 Hyperion Essbase、Microsoft Analysis Services など)、リレーショナル・データベース (IBM DB2® UDB、 Oracle、Sybase、 Microsoft SQL Server など)、DB2 Alphablox キュ ーブにアクセスするためのデータ・ソースを定義できます。データ・ソースの定義 方法や変更方法の詳細については、 45 ページの『第 7 [章 データ・ソースの定](#page-56-0) [義』を](#page-56-0)参照してください。

### **DB2 Alphablox** キューブ

「管理」タブの「キューブ」リンクを使用して、DB2 Alphablox キューブの定義や 変更を行います。 DB2 Alphablox キューブは、リレーショナル・データベースに保 管されているデータをマルチディメンション形式で表示します。 DB2 Alphablox キ ューブと DB2 Alphablox Cube Server の詳細については、 *DB2 Alphablox Cube Server* 管理者用ガイド を参照してください。

# 「アセンブリー」タブ**: Application Studio**

DB2 Alphablox ホーム・ページの「アセンブリー」タブをクリックすると、DB2 Alphablox Application Studio が開きます。 Application Studio の開始ページには、 サンプルやツールを含んだページへのリンクが設定されています。開発者は、これ らのページを使用して、DB2 Alphablox アプリケーションを短時間で作成できま す。 Application Studio のフレームワークには、アプリケーションを簡単に作成す るための使いやすいワークベンチ・ツールや実用的なコード例が用意されていま す。 Application Studio の詳細については、 開発者用ガイド を参照してくださ い。

# 「ワークベンチ」

「アセンブリー」タブの「ワークベンチ」ページには、クエリー・ビルダーへのリ ンクが設定されています。クエリー・ビルダーは、開発者がさまざまなデータ・ソ ースに対して対話式に照会を実行し、結果をグリッドやチャートで表示するための アプリケーションです。

#### 「例」

「アセンブリー」タブの「例」ページには、JSP アプリケーションの例やコード・ サンプルなどへのリンクが設定されています。多くの実用的なコード例を含んだ *Blox Sampler* も用意されています。これらのコード・サンプルは、DB2 Alphablox によるアプリケーション開発の学習に役立つばかりか、独自のカスタム・アプリケ ーションに直接カット・アンド・ペーストして利用することもできます。

# <span id="page-34-0"></span>サンプル・データ

DB2 Alphablox には、*Blox Sampler* アプリケーションで使用できるサンプル・デー タも用意されています。サンプル・データは、「Quality Chocolate Company (QCC)」という名前のデータベースであり、マルチディメンション・データベース用 のバージョンとリレーショナル・データベース用のバージョンがあります。サンプ ル・データをインストールする方法の詳細については、「インストール・ガイド」 の『サンプル・データのロード』を参照してください。

# 右上隅にあるリンク

DB2 Alphablox ホーム・ページのそれぞれのタブの右上隅には、以下の 2 つのリン クがあります。

- 『「マイ・プロファイル」』
- 『「ヘルプ」』

# 「マイ・プロファイル」

「マイ・プロファイル」リンクをクリックすると、「プロファイル」ページが開き ます。ユーザーは、このページから、プロファイルの説明、パスワード、E メー ル・アドレスの変更や、ローカル・クラス (JAR) ファイルのインストールやアンイ ンストールを行えます。

### 「ヘルプ」

「ヘルプ」メニューには、以下のリンクがあります。

- v 「ヘルプ」。このリンクから、そのページ (つまり、そのボタンをクリックした ページ) のコンテキストに依存したオンライン・ヘルプを利用できます。オンラ イン・ヘルプによって、各ページのインターフェースの使用方法を確認できま す。
- v 「オンライン文書」。このリンクをクリックすると、新しいブラウザー・ウィン ドウ DB2 Alphablox オンライン文書が開きます。オンライン文書には、Web ベ ースの HTML 版と PDF 版の DB2 Alphablox 資料のセットが含まれています。
- v 「サーバー・サイド **API** 解説書 **(Server-Side API Reference)**」。このリンクを クリックすると、サーバー・サイド Java API の Javadoc が開きます。
- v 「**DB2 Alphablox** について」。このリンクから、DB2 Alphablox の著作権情報を 確認できます。
- 注**:** AlphabloxAdministrator 役割のメンバーではないユーザーには、一部のリンク が表示されません。
# 第 **4** 章 基本管理タスク

DB2 Alphablox には、サーバー環境を管理するための広範囲の機能が組み込まれて います。 DB2 Alphablox ホーム・ページから、サーバーのすべての局面を一元的に 管理できます。このセクションでは、DB2 Alphablox の開始、アクセス、構成、停 止のための手順を説明します。

#### **DB2 Alphablox** の開始

IBM WebSphere や BEA WebLogic などの商用のアプリケーション・サーバーと一 緒に DB2 Alphablox を実行している場合は、DB2 Alphablox がそのアプリケーショ ン・サーバーに統合されます。アプリケーション・サーバーを始動すると、DB2 Alphablox も自動的に開始されます。 IBM WebSphere Portal Server の場合、DB2 Alphablox はポータル・サーバーの始動時に開始されます。 WebLogic または WebSphere を始動する方法については、それぞれの製品の資料を参照してくださ い。

#### **DB2 Alphablox** へのアクセス

DB2 Alphablox の管理は、DB2 Alphablox ホーム・ページの「管理」タブで行いま す。

ブラウザーから DB2 Alphablox にアクセスする場合は、以下の URL を入力しま す。

http://<serverName>/AlphabloxAdmin/home/

<serverName> は、DB2 Alphablox が実行されるサーバーの名前とポート番号です。

Windows の「スタート」メニューから DB2 Alphablox ホーム・ページの「管理」 タブにアクセスするには、以下のようにします。

- 1. Windows の「スタート」メニューを開きます。
- 2. 「すべてのプログラム」フォルダーを選択します。
- 3. 「**DB2 Alphablox**」プログラム・グループを選択します。
- 4. DB2 Alphablox インスタンスのインスタンス名を選択します (デフォルト値は、 **AlphabloxAnalytics**)。
- 5. 「**DB2 Alphablox** ホーム・ページ **(DB2 Alphablox Home Page)**」ショートカッ トを選択します。

#### **DB2 Alphablox** の停止

WebSphere アプリケーション・サーバーを使用している場合に DB2 Alphablox を停 止するには、そのアプリケーション・サーバーを停止します。 WebSphere Portal Server の場合、ポータル・サーバーを停止すると DB2 Alphabloxも停止します。 Apache Tomcat インストール・システムの場合に DB2 Alphablox を停止するには、

コンソール・ウィンドウで実行している場合はシャットダウン・スクリプトを使用 して停止し、Windows のサービスとして実行している場合は「サービス」コントロ ール・パネルから停止します。

# **Apache Tomcat** インストール・システムでシャットダウン・スク リプトを使用して **DB2 Alphablox** を停止する

DB2 Alphablox をコンソール・ウィンドウ (Windows の場合: Windows の「スター ト」メニュー、「すべてのプログラム」フォルダー、「**DB2 Alphablox**」グルー プ、インスタンス名 (デフォルト値は **AlphabloxAnalytics**)、「**DB2 Alphablox** のシ ャットダウン **(Shutdown DB2 Alphablox)**」ショートカットから DB2 Alphablox を 開始するときに開くウィンドウ; Sun Solaris の場合: サーバーを始動したウィンド ウ) で実行しているときに DB2 Alphablox を停止するには、以下の手順を実行しま す。

#### **Windows** システムの場合**:**

v 「スタート」メニュー、「すべてのプログラム」フォルダー、「**DB2 Alphablox**」グループ、インスタンス名 (デフォルト値は **AlphabloxAnalytics**)、「**DB2 Alphablox** のシャットダウン **(Shutdown DB2 Alphablox)**」ショートカットを実行します。

#### **Linux**、**UNIX** システムの場合**:**

• <db2alphablox dir>/bin ディレクトリーから以下のコマンドを実行します (<db2alphablox\_dir> は、DB2 Alphablox のインストール・ディレクトリーで す)。

./StopAlphablox.sh

# **Apache Tomcat** インストール・システムで「サービス」コントロ ール・パネルから **DB2 Alphablox** を停止する

DB2 Alphablox を Windows のサービスとして実行している場合は、以下の手順で DB2 Alphablox を停止します。

- 1. Windows 「スタート」メニュー、「設定」、「コントロール パネル」ショート カットから Windows のコントロール パネルを開きます。
- 2. 「サービス」コントロール・パネルをダブルクリックします。「サービス」ウィ ンドウが表示されます。
- 3. 実行中の DB2 Alphablox サービスごとに、サービスを選択して、「停止」ボタ ンをクリックします。
- 4. 「はい」ボタンをクリックして、サービスの停止を確定します。
- 5. 「閉じる」ボタンをクリックして、「サービス」ウィンドウを閉じます。

## **Essbase** クライアント・ライブラリー・ユーティリティーの使用

DB2 Alphablox を DB2 OLAP Server または Hyperion Essbase データ・ソースとと もに使用するには、適切な Essbase クライアント・ライブラリー・ファイルをイン ストールして、それらを DB2 Alphabloxで使用できるようにします。 Essbase クラ イアント・ライブラリーは、Hyperion の Web サイト [\(http://support.hyperion.com/\)](http://support.hyperion.com/) から入手できます。

DB2 Alphablox にインストールされている Essbase クライアント・ライブラリーを 変更または更新するには、以下の手順を実行します。

1. DB2 Alphablox で以下のディレクトリーを開きます。

*db2alpahblox\_dir/bin/* ここで、db2alpahblox\_dir は DB2 Alphablox がインスト ールされている場所です (たとえば *c:\alphablox\analytics\*)。

- 2. ChangeEssbase バッチ・ファイル (Windowsの場合は *ChangeEssbase.bat*、Linux® と UNIX® の場合は *ChangeEssbase.sh*) を見つけて、それを実行します。スクリ プト・コンソール・ウィンドウが表示されます。
- 3. DB2 Alphablox がインストールされている場所の完全修飾パス (たとえば、 *c:\alphablox\analytics\*) を入力して、**Enter** を押します。
- 4. 使用可能なクラス・ライブラリー・オプションのリストが表示されます。使用す るクライアント・ライブラリーの Essbase バージョンに該当するオプションを選 択して、**Enter** を押します。
- 5. 操作が成功すると、システムが再構成されたことを示すメッセージが表示されま す。
- 6. 変更を有効にするために DB2 Alphablox を再始動します。

### その他の管理タスクと情報

その他の管理タスクの詳細については、以下のセクションを参照してください。

- v 1 ページの『第 1 章 [DB2 Alphablox](#page-12-0) の概要』
- v 143 ページの『第 18 章 DB2 Alphablox [コンソール・コマンド』](#page-154-0)
- v 19 ページの『第 3 章 DB2 Alphablox [ホーム・ページ』](#page-30-0)
- v 31 ページの『第 6 [章 アプリケーションの定義』](#page-42-0)
- v 87 [ページの『カスタム・プロパティーの定義』](#page-98-0)
- v 63 ページの『第 10 [章 役割の定義』](#page-74-0)
- v 45 ページの『第 7 [章 データ・ソースの定義』](#page-56-0)
- v 55 ページの『第 8 [章 ユーザーの定義』](#page-66-0)
- 59 ページの『第9[章 グループの定義』](#page-70-0)

# 第 **5** 章 クライアントの管理

管理者は、DHTML クライアントから DB2 Alphablox アプリケーションを使用する ことに関連したいくつかの問題を把握していなければなりません。

### **DHTML** クライアントの管理

DB2 Alphablox の DHTML レンダリング・モードを使用する場合は、サポートされ ている Mozilla Firefox および Microsoft Internet Explorer Web ブラウザーの組み込 み機能によって分析アプリケーションが表示されます。そのため、DHTML ベース のアプリケーションのサポートには、管理上の手間がほとんどかかりません。

### サポートされている **DHTML** クライアント構成

Mozilla Firefox および Microsoft Internet Explorer Web ブラウザーのサポートされ ている DHTML クライアント構成については、 インストール・ガイド の『システ ム要件』のセクションを参照してください。

### **DHTML** クライアントに関する問題

基本的に、Mozilla Firefox およびMicrosoft Internet Explorer から DB2 Alphablox ア プリケーションを使用する場合は、ほとんど問題が発生しません。念のために把握 しておくべきいくつかの問題を以下にまとめます。

#### **CSS**

まれなケースとして、Mozilla Firefox および Microsoft Internet Explorer Web ブラ ウザーで使用可能な拡張オプションに含まれている Cascading Style Sheets (CSS) の 設定をユーザーが個人的に変更することがあります。 CSS にはカスケードの性質 (つまり、滝の流れのように上位の設定が下位の設定に影響を与える性質) があるの で、CSS を幅広く利用している DHTML クライアントでは、これらの設定の変更 がブラウザーの Blox コンポーネントの外観に影響を及ぼす可能性があります。

#### ポップアップ・ウィンドウ

DHTML クライアントの使用時にボタンやリンクをクリックしたときに、詳細情報 を示したポップアップ・ウィンドウやダイアログが表示されない場合があります。 Web ブラウザーに組み込まれたポップアップ・ウィンドウ・ブロッキング機能が、 ポップアップ・ウィンドウの表示を抑止する可能性があります。また、オプション のブラウザー・ツール (たとえば、Google ツールバー) およびファイアウォール・ ソフトウェア (たとえば、Zone Alarm) に、Web ブラウザーのポップアップ・ウィ ンドウの動作に影響を与える設定が含まれていることもあります。この問題を解決 するには、その機能を使用不可にするか、ユーザー設定を変更して DB2 Alphablox アプリケーションのポップアップ・ウィンドウの表示を許可する必要があります。

# <span id="page-42-0"></span>第 **6** 章 アプリケーションの定義

この章では、J2EE のアプリケーション構造について解説し、DB2 Alphablox でアプ リケーション定義の作成、変更、削除を行うための手順を示します。

## **DB2 Alphablox** のアプリケーション定義

「管理」タブの「アプリケーション」ページには、DB2 Alphablox アプリケーショ ンのリストが表示されます。新規の DB2 Alphablox アプリケーションを定義するに は、「作成」ボタンをクリックします。アプリケーション定義の変更または削除を 行うには、リストからアプリケーションを選択し、「編集」ボタンまたは「削除」 ボタンを押します。

DB2 Alphablox の「管理」ページからアプリケーションを作成すると、DB2 Alphablox が DB2 Alphablox リポジトリーにアプリケーション定義を作成します。 DB2 Alphablox リポジトリーでのアプリケーション名は、エンタープライズ・アプ リケーション名と固有 ID (URI) の 2 つの部分から構成されます。たとえば、 MyApp という名前のアプリケーションを作成する場合、リポジトリーでのアプリケ ーションの名前は MyApp\_MyApp になります。WebSphere および WebLogic アプリ ケーション・サーバーの場合、DB2 Alphablox は、アプリケーション・サーバーに インポートする必要がある、インストール可能なアプリケーションを作成します。

以下は、WebSphere アプリケーション・サーバーにインポートされる典型的な DB2 Alphablox アプリケーションのディレクトリー構造です。

<application>.ear META-INF/ application.xml MANIFEST.MF <application>.war META-INF/ MANIFEST.MF WEB-INF timeschema.dtd timeschema.xml web.xml classes/ tlds/ blox.tld bloxform.tld bloxlogic.tld bloxui.tld

JSP ファイル、 JavaScript ファイル、HTML ファイル、CSS ファイル、およびイメ ージ・ファイルを含むアプリケーション・ファイルは、通常 <application>.war デ ィレクトリーに配置されています。開発環境によっては、いくつかのファイルは <application>.war ディレクトリー内のネストされたフォルダーに入っている場合 があります。JavaBeans コンポーネントを含むカスタム Java クラスは、classes デ ィレクトリーにあります。DB2 Alphablox アプリケーションに必要なタグ・ライブ ラリー記述子 (TLD) ファイルは、tlds ディレクトリーにあります。特殊なアプリケ ーションによっては時間スキーマ関連ファイル (timeschema.dtd および

timeschema.xml) が必要になります。これらは、WEB-INF ディレクトリー内に直接 配置されています。DB2 Alphablox がインストール可能なアプリケーションを作成 すると、DB2 Alphablox アプリケーションの必要に応じて、デプロイメント記述子 ファイル (web.xml) も変更されます。

## アプリケーション名

DB2 Alphablox リポジトリーで使用されるアプリケーション名は、エンタープライ ズ・アプリケーション名と固有 ID の両方で構成されます。アプリケーションの作 成後、特定のアプリケーションの編集ビューに移動し、自分のアプリケーションの 命名情報を表示することができます。このリストには、DB2 Alphablox 名、J2EE ア プリケーション名、モジュール名、コンテキスト・パス、および表示名が含まれま す。

### **WEB-INF** ディレクトリー

各 Web アプリケーションに、WEB-INF ディレクトリーがあります。このディレク トリーは、アプリケーションの作成時に自動生成され、アプリケーションに関する メタデータが入ります。通常の操作では、WEB-INF ディレクトリーの下にある内容 を変更すべきではありません。アプリケーションの作成の間に、以下のファイルが WEB-INF ディレクトリーにインストールされます。

- web.xml
- blox.tld
- bloxform.tld
- bloxlogic.tld
- bloxreport.tld
- bloxui.tld
- timeschema.dtd
- timeschema.xml

アプリケーションのデプロイメント記述子ファイル (web.xml) は、すべての J2EE アプリケーションの標準 XML ファイルであり、アプリケーションの属性を記述す るマークアップを含みます。アプリケーション・サーバーは、アプリケーションを 初期化するときに web.xml ファイルを読み取ります。

重要**:** web.xml ファイルに対する変更は、製品のアップグレード中に DB2 Alphablox によって自動的に実行されます。web.xml に間違った項目がある と、アプリケーションで予期しない動作が発生する場合があるので、変更を 加えるときには十分な注意が必要です。

ネストされた tld ディレクトリー内にある Blox TLD ファイル (ファイル拡張子 .tld) は、Blox コンポーネントと DB2 Alphablox アプリケーションの作成に使用 する DB2 Alphablox タグ・ライブラリーへのアクセスを開発者に提供します。 2 つの時間関連ファイル (timeschema.dtd および timeschema.xml) が WEB-INF ディ レクトリー内に直接保管されており、開発者はこれらのファイルを使用して、会計 およびカレンダー期間を扱う特殊なアプリケーションを作成することができます。 これらのファイルの詳細については、「開発者用ガイド」と「開発者用リファレン ス」を参照してください。

### <span id="page-44-0"></span>新規アプリケーションの定義

新規アプリケーションを定義するには、以下のようにします。

- 注**:** アプリケーション・サーバーとして WebSphere を使用する場合は、アプリケー ションを作成するために追加の手順が必要になります。詳しくは、34 [ページの](#page-45-0) 『WebSphere [と一緒に実行する場合のアプリケーションの定義』を](#page-45-0)参照してく ださい。
- 1. *admin* ユーザーまたは管理者グループのメンバーとして DB2 Alphablox ホー ム・ページにログインします。
- 2. 「管理」タブをクリックします。
- 3. 「アプリケーション」リンクをクリックします。
- 4. 「作成」ボタンをクリックします。「アプリケーションの作成」ページが表示 されます。
- 5. アプリケーションに固有の「名前」を入力します。英語以外の言語で実行して いる場合に使用できる文字は、A-Z、a-z、0-9、下線、特殊文字 (アクセント付 き文字など) です。名前の表示では大/小文字の区別がありますが、認証の対象 となる実際の名前には大/小文字の区別がありません。 *Public*、*Private*、 *Properties* は予約語であり、オブジェクト名としては使用できません。
- 6. [オプション] 「記述 **(Description)**」フィールドにアプリケーションの簡単な説 明を入力します。
- 7. [オプション] このアプリケーションの最初のページを配置する場所を示す、ア プリケーション名への相対 URL (ホーム **URL**) と、このアプリケーションの識 別イメージを指す別の相対 URL (イメージ **URL**) を入力します。その 2 つの 値に基づいて、「アプリケーション」タブの下に 1 つの項目が作成されます (ユーザーはその項目からアプリケーションを起動します)。
- 8. 「デフォルトの保管状態 **(Default Saved State)**」フィールドで、希望する保管 状態を指定するパラメーター名を入力します。ユーザーがアプリケーションの 保管状態バージョンにアクセスするようにしたい場合は、アプリケーション開 発者がパラメーター名を作成します。「デフォルトの保管状態 (Default Saved State)」が指定されない場合、リストアされる状態は、ブラウザーのシャットダ ウンまたはタイムアウト時のアプリケーション状態です。
- 9. 「書き込み特権セキュリティー役割 **(Write Privileges Security Role)**」 テキス ト・ボックスに、このアプリケーションにアクセスするための既存の役割の名 前を入力します。何も入力しないと、デフォルトのアクセス権が適用されま す。
- 10. 「セッション・タイムアウト」に J2EE セッションのタイムアウト値 (ユーザ ー・セッションがタイムアウトになるまでのアイドル時間) を入力します。タ イムアウト値は、分単位で指定します。
- 11. 自動保管されている最新の状態をロードするかどうかを指定するために、「保 管済みアプリケーション状態のリストアが使用可能」ドロップ・リストから 「はい」または「いいえ」を選択します。
- 12. 「アプリケーション・ページでの組み込み **(Include on Applications Page)**」オ プションは、「アプリケーション」ページのビューで、このアプリケーション がユーザーに表示されるかどうかを決定します。デフォルト値は 「はい」 で す。
- <span id="page-45-0"></span>13. アプリケーションの「デフォルトのレンダリング・モード」を設定します。新 規アプリケーションは、デフォルトで DHTML レンダリング・モードをサポー トし、新規アプリケーションのディレクトリーに以下のタグ・ライブラリー記 述子 (TLD) ファイルのコピーをインストールします。
	- blox.tld
	- bloxform.tld
	- bloxlogic.tld
	- bloxreport.tld
	- bloxui.tld
- 14. ヘッダー・リンク機能を使用して、グリッドに表示されるメンバーからのリン クをセットアップします (そのリンクから URL を開いたり、JavaScript を実行 したりできます)。「ヘッダー・リンク」テキスト・ボックスに、固有のメンバ ー名と URL アドレスまたは他の有効な URL テキストを追加します (以下の 構文を使用して各項目の間に改行を挿入します)。

Member = URL

たとえば、IBM という名前のメンバーから http://www.ibm.com へのリンクを 作成するには、「ヘッダー・リンク」テキスト・ボックスに以下のように入力 します。

IBM = http://www.ibm.com

- 15. 「保管」ボタンを押して新規アプリケーションを定義し、「アプリケーショ ン」ページに戻ります。
- 16. 外部 Web サーバー (Apache、IIS、iPlanet) と一緒に Apache Tomcat 構成を実 行している場合は、アプリケーションを使用可能にするために、まずそれぞれ の構成に合わせて必要な手順を実行しなければなりません。詳しくは、40 [ペー](#page-51-0) ジの『外部 Web [サーバーにアプリケーションを登録するための手順』を](#page-51-0)参照 してください。

## **WebSphere** と一緒に実行する場合のアプリケーションの定義

IBM WebSphere Application Server を使用している場合は、アプリケーションを DB2 Alphablox で定義する前か後に、 WebSphere でも定義する必要があります。こ のセクションでは、WebSphere で Web アプリケーションを作成するために必要な 基本手順を説明します。 WebSphere を使用してアプリケーションを作成する方法に ついては、WebSphere の資料を参照してください。

WebSphere と一緒に実行する場合に、DB2 Alphablox アプリケーションを定義する 方法は 2 つあります。

- v 35 ページの『DB2 Alphablox [でアプリケーションを作成してから](#page-46-0) WebSphere で [登録する』](#page-46-0)
- v 36 ページの『DB2 Alphablox に既存の WebSphere [アプリケーションをインポー](#page-47-0) [トする』](#page-47-0)

どちらの方法でもかまいません。それぞれに合った便利な方法を選んでください。

# <span id="page-46-0"></span>**DB2 Alphablox** でアプリケーションを作成してから **WebSphere** で登録する

WebSphere と一緒に実行している DB2 Alphablox でアプリケーションを作成する場 合、 DB2 Alphablox は、エンタープライズ・アーカイブ (EAR) ファイルにアプリ ケーション構造を作成します。 EAR ファイルは、以下のディレクトリーに作成さ れます。

<db2alphablox\_dir>/installableApps/

ファイルの名前は、<application>.ear です (<application> は、アプリケーショ ンの作成時にアプリケーションに指定した名前です)。

新しく作成したアプリケーションを使用する前に、以下の手順を実行して DB2 Alphablox でアプリケーション構造を作成し、それを WebSphere に登録する必要が あります。

- 1. まず33 [ページの『新規アプリケーションの定義』の](#page-44-0)説明に従って DB2 Alphablox で新規アプリケーションを定義します。 <db2alphablox\_dir>/installableApps に EAR ファイルが作成されます。
- 2. WebSphere 管理コンソールを開き、「アプリケーション」**>**「新規アプリケーシ ョンのインストール」を選択します。
- 3. 「アプリケーション・インストールの準備」画面で「ブラウズ」ボタンをクリッ クして、以下のパスを選択します。

<db2alphablox\_dir>/installableApps/<newApplication>.ear

<application> は、インストールするアプリケーションの名前です。「次へ」を 押します。

- 注**:** クラスター環境のみ: ネットワーク経由でブラウズして <newApplication>.ear ファイルを探す場合は、サーバー・パス設定を使用 しなければならない場合があります。
- 4. 次の画面に「デフォルトのバインディング・オプション **(Default Bindings Options)**」 が表示されます。別のバインディングが必要でない限りデフォルト設 定のままにして、「次へ」をクリックします。
- 5. 「アプリケーション・セキュリティー警告」画面が表示されます。このページの ボタンをスクロールして、「継続」ボタンをクリックします。
- 6. 次のセクション (「新規アプリケーションのインストール」) には、以下の 5 つ の手順がダイアログに表示されます。

手順 **1:** インストール実行のためのオプションを指定する

既存の設定のままにして、「次へ」をクリックします。

手順 **2:** 仮想ホストを **Web** モジュールにマップする

既存の値を受け入れて、「次へ」をクリックします。

#### 手順 **3:** モジュールをアプリケーション・サーバーにマップする

既存の値を受け入れて、「次へ」をクリックします。

#### <span id="page-47-0"></span>手順 **4:** セキュリティー役割をユーザー**/**グループにマップする

AlphabloxAdministrator 役割と AlphabloxUser 役割の 2 つが表示されます。 それぞれの役割に少なくとも 1 つのユーザーを追加する必要があります。

AlphabloxAdministrator 役割の場合は、その役割の前にあるチェック・ボック スにチェック・マークを付け、「ユーザーの検索」ボタンまたは「グループの検 索」ボタンをクリックして、管理ユーザーを追加します。少なくとも 1 つのユ ーザーを選択する必要があります。追加したユーザーまたはグループは、その役 割の「マップされたユーザー」または「マップされたグループ」に表示されま す。

AlphabloxUser 役割の場合は、その役割の「すべての認証済み (All Authenticated)」欄の下のチェック・ボックスにチェック・マークを付けます。こ れにより、認証済みユーザーはすべてアプリケーションにアクセスできるように なります。これらの設定を使用して、アプリケーション要件に応じて特定のユー ザーまたはグループだけにアクセス権を制限することもできます。

終了したら、「次へ」をクリックします。

手順 **5:** サマリー

この画面の下部にスクロールして、「終了」ボタンをクリックします。

- 7. アプリケーションがインストールされ、「アプリケーション <Application> は 正常にインストールされました (Application <Application> installed successfully)」というメッセージが表示されます。「マスター構成に保管 **(Save to Master Configuration)**」リンクをクリックします。
- 8. 「マスター構成に保管 **(Save to Master Configuration)**」ダイアログが表示され ます。「保管」ボタンをクリックします。少しの待ち時間の後、「管理コンソー ル」ホーム・ページが再び表示されます。
- 9. WebSphere 管理コンソールで、「アプリケーション」**>**「エンタープライズ・ア プリケーション」を開き、そのアプリケーションを再始動します。

DB2 Alphablox ホーム・ページから内容を追加したり、アプリケーションを使用し たり、そのプロパティーを変更したりできるようになります。

## **DB2 Alphablox** に既存の **WebSphere** アプリケーションをイン ポートする

既存の WebSphere アプリケーションを DB2 Alphablox にインポートして、必要な DB2 Alphablox 設定とファイルを追加するには、42 [ページの『既存の](#page-53-0) J2EE アプリ [ケーションのインポート』の](#page-53-0)手順を実行します。

# 既存のアプリケーション定義の変更

このセクションでは、既存のアプリケーションを変更する方法を説明します。既存 のアプリケーションを変更するには、以下のようにします。

1. admin ユーザーまたは管理者グループのメンバーとして DB2 Alphablox ホー ム・ページにログインします。

- 2. 「管理」タブをクリックします。
- 3. 「アプリケーション」リンクをクリックします。
- 4. 変更するアプリケーションをアプリケーションのリストから選択し、「編集」ボ タンをクリックします。「アプリケーションの編集」ページが開きます。
- 5. 該当するプロパティーの値を変更します。
	- 注**:** WebSphere および WebLogic 構成: 「名前」フィールドを変更することによ ってアプリケーションの名前を変更することができますが、アプリケーショ ン名を変更すると、DB2 Alphablox リポジトリーのアプリケーション名だけ が変更され、関連する WebSphere または WebLogic のアプリケーション名 やコンテキスト・パスは変更されません。WebSphere または WebLogic の関 連アプリケーション・プロパティーを変更するには、アプリケーション・サ ーバーの管理コンソールを使用して、基本アプリケーション・コンテキス ト・パスの名前を新しい名前に合わせて変更し、基本アプリケーション文書 の基本ディレクトリーの名前を変更します。
	- 注**:** Apache Tomcat 構成の場合: 「名前」フィールドを変更すると、アプリケー ション名を変更することができます。アプリケーションの名前を変更する と、DB2 Alphablox リポジトリー内のアプリケーションのディレクトリー名 と、そのアプリケーションを参照するすべてのブックマークの名前も変更さ れます。
- 6. 「保管」ボタンをクリックしてアプリケーションのプロパティーの値を変更し、 「アプリケーション」ページに戻ります。
- 7. 外部 Web サーバー (Apache、IIS、iPlanet) と一緒に Apache Tomcat 構成を実行 している環境で、アプリケーションの名前を変更する場合は、それぞれの構成に 合わせて必要な追加手順も実行しなければなりません。詳しくは、40 [ページの](#page-51-0) 『外部 Web [サーバーにアプリケーションを登録するための手順』を](#page-51-0)参照してく ださい。

# 既存のアプリケーションのデフォルト・レンダリング・モードの変 更

DB2 Alphablox で新規アプリケーションを作成すると、アプリケーションの /WEB-INF/tlds ディレクトリーに以下のタグ・ライブラリー記述子 (TLD) ファイル が追加されます。

- blox.tld
- bloxform.tld
- bloxlogic.tld
- bloxreport.tld
- bloxui.tld

既存のアプリケーションのデフォルト・レンダリング・モードを Java から DHTML に変更する場合は、以下の手順を実行する必要があります。

1. 上記の TLD ファイルをアプリケーションの /WEB-INF/tlds ディレクトリーに コピーします。最新の TLD ファイルのコピーは、以下のディレクトリーに存在 します。

<db2alphablox\_dir>/bin/

2. /WEB-INF ディレクトリーにあるアプリケーションの web.xml ファイル内で、 bloxtld の taglib エレメント定義を検索します (session-config エレメント と security-constraint エレメントの間にあります)。 bloxtld の taglib エ レメントは、以下のようになっています。

<taglib> <taglib-uri>bloxtld</taglib-uri> <taglib-location>/WEB-INF/tlds/blox.tld</taglib-location> </taglib>

3. bloxtld の taglib エレメントの下に以下のコードを追加して、アプリケーショ ンから、/WEB-INF/tlds に追加した TLD ファイルにアクセスできるようにしま す。

```
<taglib>
  <taglib-uri>bloxtld</taglib-uri>
  <taglib-location>/WEB-INF/tlds/blox.tld</taglib-location>
\langletaglib>
<taglib>
  <taglib-uri>bloxuitld</taglib-uri>
  <taglib-location>/WEB-INF/tlds/bloxui.tld</taglib-location>
</taglib>
<taglib>
  <taglib-uri>bloxformtld</taglib-uri>
  <taglib-location>/WEB-INF/tlds/bloxform.tld</taglib-location>
</taglib>
<taglib>
  <taglib-uri>bloxreporttld</taglib-uri>
  <taglib-location>/WEB-INF/tlds/bloxreport.tld</taglib-location>
\langletaglib>
<taglib>
  <taglib-uri>bloxlogictld</taglib-uri>
  <taglib-location>/WEB-INF/tlds/bloxlogic.tld</taglib-location>
\langletaglib>
```
4. web.xml ファイルを保管します。

これで、使用可能なすべてのタグ・ライブラリーをアプリケーションで使用できる ようになります。それぞれの JSP ファイルに、必要な taglib ディレクティブをすべ て追加してください。

## 既存のアプリケーション定義の削除

既存のアプリケーションを削除するには、以下のようにします。

- 1. *admin* ユーザーまたは管理者グループのメンバーとして DB2 Alphablox ホー ム・ページにログインします。
- 2. 「管理」タブをクリックします。
- 3. 「アプリケーション」リンクをクリックします。
- 4. 削除するアプリケーションをアプリケーションのリストから選択し、「削除」ボ タンをクリックします。
	- 重要**:** アプリケーションを削除すると、DB2 Alphablox からアプリケーション定 義が除去されるので、そのアプリケーション名は、アプリケーションのリ ストに表示されなくなります。ただし、アプリケーション・フォルダーと その関連ファイルは除去されないので、手動で削除する必要があります。
- 重要**:** WebLogic で DB2 Alphablox アプリケーションを削除する場合: autoDeploy が使用可能になっている場合、WebLogic サーバー上で DB2 Alphablox アプリケーションを完全に削除するには、以下の手順を実行し ます。
- a. WebLogic admin コンソールを使用して、autoDeploy 機能を使用不可にしま す。
- b. DB2 Alphablox からアプリケーション定義を削除します。 DB2 Alphablox は、WebLogic サーバー上でアプリケーションの登録を抹消します。
- c. アプリケーション・フォルダーを削除します。
- d. 必要に応じて、autoDeploy 機能を再び使用可能にします。

autoDeploy が使用可能になっていない場合は、手順 b と c だけを実行して ください。

5. 外部 Web サーバー (Apache、IIS、iPlanet) と一緒に Apache Tomcat 構成を実行 している場合は、アプリケーションを削除した後で、それぞれの構成に合わせて 必要な手順を実行しなければなりません。詳しくは、40 [ページの『外部](#page-51-0) Web [サーバーにアプリケーションを登録するための手順』を](#page-51-0)参照してください。

### **WebLogic** クラスター使用時のアプリケーションの定義

BEA WebLogic クラスター環境で DB2 Alphablox を使用している場合は、以下の 手順で新規アプリケーションを作成します。

- 1. 33 [ページの『新規アプリケーションの定義』の](#page-44-0)説明に従って、アプリケーショ ンの下の「管理」タブから DB2 Alphablox でアプリケーションを定義します。
- 2. 新しく作成したアプリケーションのディレクトリー全体を WebLogic 管理サーバ ーにコピーします。望ましいのは、アプリケーション・ディレクトリーと同じレ ベルのドメイン直下のディレクトリーに配置することです。
- 3. 必要なすべての JSP ファイルを (WEB-INF ディレクトリーと同じレベルで) ア プリケーション・ディレクトリーに追加します。
- 4. WebLogic コンソールで、新しく追加した Web アプリケーションを構成しま す。 WebLogic では、新規アプリケーション・ディレクトリーを表示してから、 「選択」をクリックするか、適切なレベルにナビゲートします。
- 5. 展開のターゲットとなるクラスターを選択してから、「構成と展開 (Configure and Deploy)」ボタンをクリックします。
- 6. アプリケーションを展開した後、Web アプリケーションとして AlphabloxServer を選択します。
- 7. 「展開 (Deploy)」タブを選択し、AlphabloxServer を再展開します。
- 8. 再展開を実行すると、DB2 Alphablox がいったん停止してから、再始動します。
- 9. DB2 Alphablox が再始動したら、アプリケーションにアクセスできます。
- 注**:** それぞれの管理対象サーバーに JSP ファイルをコピーする必要はありません。 アプリケーションを WebLogic に登録するときに、自動的にコピーされるから です。その動作の詳細やその動作を変更する方法については、WebLogic の資料 を参照してください。

### <span id="page-51-0"></span>外部 **Web** サーバーにアプリケーションを登録するための手順

外部 Web サーバーと一緒に DB2 Alphablox の Apache Tomcat 構成を実行してい る場合は、アプリケーションの作成または削除を行うたびにいくつかの手順を実行 する必要があります。

Web サーバーは静的ページに対して、アプリケーション・サーバーは動的ページに 対して、それぞれ効率的にサービスを提供するように設計されているので、Web サ ーバーとアプリケーション・サーバーの両方のパフォーマンスを最高度に引き出す には、ここで説明する手順を実行する必要があります。その手順を実行しないと、 アプリケーション・サーバーは、静的ページの処理を不必要に実行せざるを得なく なります。

ここでは、以下の構成について説明します。

- v 40 ページの『Apache Web サーバー』
- v 40 ページの『Microsoft Internet Information Server (IIS) Web サーバー』
- v 41 ページの『[iPlanet Web](#page-52-0) サーバー』

## **Apache Web** サーバー

Apache Web サーバーを使用して Apache Tomcat 構成を実行している場合は、DB2 Alphablox アプリケーション定義の作成または削除を行うたびに Apache Web サー バーを再始動しなければなりません。この再始動を行わなければ、DB2 Alphablox アプリケーション定義の作成または削除の時点で Apache 構成ファイル (mod\_jk.conf-alphablox) に対して DB2 Alphablox が行う変更を Apache は読み取 れません。

Apache を停止するには、シャットダウン・コマンドを実行するか (コンソール・ウ ィンドウで実行中の場合)、「**サービス**」コントロール・パネルからそのサービスを 選択し、「停止」ボタンをクリックします (Windows のサービスとして実行中の場 合)。

Apache を再始動するには、始動コマンドを実行するか (コンソール・ウィンドウで 実行中の場合)、「サービス」コントロール・パネルからそのサービスを選択し、 「再起動」ボタンをクリックします (Windows のサービスとして実行中の場合)。

Apache Web サーバーの停止と開始の詳細については、Apache の資料を参照してく ださい。

#### **Microsoft Internet Information Server (IIS) Web** サーバー

IIS Web サーバーを使用してスタンドアロン構成を実行している場合は、DB2 Alphablox アプリケーション定義の作成または削除を行うたびに以下の 2 つの作業 を実行しなければなりません。

- v DB2 Alphablox アプリケーションの仮想ディレクトリーの追加または削除を行い ます。
- v Web サーバーを再始動します。

## <span id="page-52-0"></span>**iPlanet Web** サーバー

iPlanet Web サーバーを使用してスタンドアロン構成を実行している場合は、DB2 Alphablox アプリケーション定義の作成または削除を行うたびに以下の 2 つの作業 を実行しなければなりません。

- v 『文書ディレクトリーの追加』
- v 『DB2 Alphablox スタイルへの適切な割り当ての追加』

#### 文書ディレクトリーの追加

それぞれの DB2 Alphablox アプリケーションごとに、文書ディレクトリーを Web サーバーに追加する必要があります (Web サーバーは、そのディレクトリーからペ ージを提供します)。 iPlanet Web サーバーにアプリケーション・ディレクトリーを 追加する手順は、以下のとおりです。

- 1. 「iPlanet Web Server 管理 (iPlanet Web Server Administrative)」ページを開きま す。デフォルトでは、iPlanet の実行サーバーのポート 8888 からこのページにア クセスできますが、このポートはシステムによって異なる場合があります。
- 2. ドロップダウン・リストからサーバーを選択し、「管理」ボタンをクリックしま す。
- 3. 右上隅にある「クラス・マネージャー **(Class Manager)**」リンクをクリックしま す。
- 4. 「コンテンツ管理 **(Content Mgmt)**」タブをクリックします。
- 5. 「追加文書ディレクトリー **(Additional Document Directories)**」リンクをクリッ クします。
- 6. 「**URL** 接頭部 **(URL prefix)**」テキスト・ボックスに、アプリケーションのコン テキスト名を入力します (以下の例のように末尾にスラッシュ (/) を付けます)。 MyApplication/

重要**:** スラッシュはコンテキスト名の先頭に付けないでください。そのようにす ると、iPlanet 構成ファイルが破壊される場合があります。

7. 「ディレクトリーにマップ **(Map to Directory)**」テキスト・ボックスに、以下の 例のようにアプリケーションのディレクトリーを入力します。

d:/Alphablox4/webapps/MyApplication

- ヒント**:** パス名に使用できるのはスラッシュ (/) だけです。iPlanet には、パス名 の円記号 (¥) を正しく処理できないバージョンがあります。
- 8. 「スタイルの適用」ドロップダウン・リストから「なし」を選択します。
- 9. 「**OK**」ボタンをクリックしてから、変更を保管します。

#### **DB2 Alphablox** スタイルへの適切な割り当ての追加

それぞれのアプリケーションごとに、3 つの URL 接頭部ワイルドカード文字を **alphablox** スタイルに割り当てる必要があります。この割り当てによって、該当する 要求が DB2 Alphablox に転送されます。 **alphablox** スタイルに新規割り当てを追 加するには、以下の手順を実行します。

1. 「iPlanet Web Server 管理 (iPlanet Web Server Administrative)」ページを開きま す。デフォルトでは、iPlanet の実行サーバーのポート 8888 からこのページにア クセスできますが、このポートはシステムによって異なる場合があります。

- <span id="page-53-0"></span>2. ドロップダウン・リストからサーバーを選択し、「管理」ボタンをクリックしま す。
- 3. 「スタイル」タブをクリックします。
- 4. 「スタイルの割り当て」リンクをクリックします。
- 5. ドロップ・リストから alphablox スタイルを選択します。
- 6. 標準的な DB2 Alphablox アプリケーションの場合は、以下の 3 つの **URL** 接頭 部ワイルドカード文字を追加して、alphablox スタイルに割り当てます。

```
MyApplication/abx/*
MyApplication/servlet/*
MyApplication/*.jsp
```
*MyApplication* は、アプリケーションのコンテキスト名です。

7. 3.x 互換機能を使用するアプリケーションの場合は、上記の **URL** 接頭部ワイル ドカードの代わりに以下のワイルドカードを追加して、alphablox スタイルに割 り当てます。

*MyApplication/\**

*MyApplication* は、アプリケーションのコンテキスト名です。

- 8. この変更を保管して、すべての URL 転送要求にその変更を適用します。
- 9. 割り当てが正しく追加されているかどうかを確認するには、「割り当てのリスト **(List Assignments)**」リンクをクリックして、alphablox スタイルの割り当てリス トを調べます。

#### 既存の **J2EE** アプリケーションのインポート

既存の J2EE アプリケーションをインポートして、それを DB2 Alphablox アプリケ ーションとして定義できます。 DB2 Alphablox にインポートした J2EE アプリケー ションは、Blox レンダリングやブックマークなどのすべての DB2 Alphablox アプ リケーション・サービスにアクセスできます。

J2EE アプリケーションのインポートは、WebSphere と一緒に実行している場合にア プリケーションを使用可能にする一般的な方法の 1 つです。 WebSphere と一緒に 実行している場合にアプリケーションを定義する方法の詳細については、34 [ページ](#page-45-0) の『WebSphere [と一緒に実行する場合のアプリケーションの定義』を](#page-45-0)参照してくだ さい。

DB2 Alphablox に既存の J2EE アプリケーションをインポートするには、以下の手 順を実行します。

- 1. DB2 Alphablox にインポートする既存の J2EE アプリケーションのアプリケー ション・コンテキスト名を確認します。
- 2. *admin* ユーザーまたは管理者グループのメンバーとして DB2 Alphablox ホー ム・ページにログインします。
- 3. 「管理」タブをクリックします。
- 4. 「アプリケーション」リンクをクリックします。
- 5. 「作成」ボタンをクリックします。
- 6. 「**J2EE** アプリケーションのインポート **(Import J2EE Application)**」ドロッ プ・リストを 「はい」に設定します。「既存の J2EE アプリケーションのイン ポート (Importing Existing J2EE Application)」ウィンドウが表示されます。
- 7. 「アプリケーションの検索」ボタンを押します。「アプリケーションのインポ ート」ウィンドウが表示されます。
- 8. ドロップダウン・リストから、「**J2EE Application Name (J2EE** アプリケーシ ョン名**)**」 (Apache Tomcat では選択不可) および「モジュール名」を選択しま す。読み取り専用の **URI** および「コンテキスト・パス」フィールドには、選 択内容に基づいて値が表示されます。
- 9. 「アプリケーションの選択」ボタンを押します。ダイアログ・ウィンドウが閉 じ、「既存の **J2EE** アプリケーションのインポート」フォームが自動的に記入 されます。
- 10. 「保管」を押して、選択された J2EE アプリケーションのインポートを完了し ます。「キャンセル」を押して「アプリケーション」メイン・ページに戻る か、または「**J2EE** アプリケーションのインポート」の下にある「いいえ」を 選択して「アプリケーションの作成」ウィンドウに戻ります。

J2EE アプリケーションを正常にインポートすると、その新規アプリケーションがア プリケーションのリストに表示されます。そのアプリケーションの構造は、31 [ペー](#page-42-0) ジの『DB2 Alphablox [のアプリケーション定義』で](#page-42-0)説明されているものになりま す。

# <span id="page-56-0"></span>第 **7** 章 データ・ソースの定義

この章では、マルチディメンション・データ・ソースとリレーショナル・データ・ ソースの管理について取り上げ、DB2 Alphablox のデータ・ソース定義の作成、変 更、削除のための手順を示します。

### 新規データ・ソースの定義

DB2 Alphablox は、マルチディメンション・データ・ソースおよびリレーショナ ル・データ・ソースをサポートします。「管理」タブの「データ・ソース」ページ で、1 つ以上の DB2 Alphablox アプリケーションからアクセスするデータ・ソース を定義できます。 DB2 Alphablox アプリケーションは、これらのデータ・ソースを 使用して、リレーショナル・データベースやマルチディメンション・データベース にアクセスします。「管理」タブの「データ・ソース」ページは、定義するデー タ・ソースのタイプによって異なります。

新規データ・ソースを定義するには、以下のようにします。

- 1. *admin* ユーザーまたは管理者グループのメンバーとして DB2 Alphablox ホー ム・ページにログインします。
- 2. 「管理」タブをクリックします。
- 3. 「データ・ソース」リンクをクリックします。
- 4. 「作成」ボタンをクリックします。「データ・ソースの作成 **(Create Data Source)**」ページが表示されます。
- 5. 「データ・ソース名 **(Data Source Name)**」テキスト・ボックスにデータ・ソー スの固有の名前 (必須) と説明を入力します。英語以外の言語で実行している場 合に使用できる文字は、A-Z、a-z、0-9、下線、特殊文字 (アクセント付き文字 など) です。名前の表示では大/小文字の区別がありますが、認証の対象となる 実際の名前には大/小文字の区別がありません。 *Public*、*Private*、*Properties* は 予約語であり、オブジェクト名としては使用できません。
- 6. 「アダプター」ドロップ・リストから、データ・ソースとの接続に使用するデ ータベース・アダプターを選択します。
	- 注**:** DB2 Alphablox には、クライアントとサーバーの間の接続テストに使用す る Canned データ・アダプターが付属しています。この点で問題があると 感じる場合は、このアダプターの使用に関して DB2 Alphablox カスタマ ー・サポートに連絡し、支援を依頼してください。
- 7. 「サーバー名 **(Server Name)**」テキスト・ボックスに、データ・ソースが存在 するホスト・マシン名を指定します。 (データ・アダプターによって名前が異 なる場合があります。)
- 8. データ・ソースへのアクセスに関するその他のアダプター固有の情報をすべて 指定します。たとえば、「デフォルト・カタログ」、「ポート番号 **(Port Number)**」、「データベース **(**カタログ**) (Database (catalog))**」、 「スキー マ」、「**SID**」、「ユーザー名」、「パスワード」などがあります。
- 注**:** WebSphere と WebLogic アプリケーション・サーバーのインストール・シ ステムでは、アプリケーションの認証にこのパスワードが使用されないの で、「パスワード」は「データ・ソース・パスワード」として表示されま す。その場合、ユーザー認証は、WebSphere または WebLogic サーバーに よって処理されます。「**DB2 Alphablox** ユーザー名とパスワードの使用 **(Use DB2 Alphablox Username and Password)**」がご使用のアプリケーシ ョンで使用可能になっている場合、そのパスワードは、データ・ソースの 認証のためだけに使用されるということです。
- 注**:** Microsoft SQL Server ユーザー: データベースの名前は、Microsoft SQL Server の ID の形式に関する規則に準拠しています。 ID には、正規 ID と区切り ID という 2 つのクラスがあります。正規 ID の形式の規則に従 わない ID はすべて区切り ID であり、常に二重引用符か大括弧で区切ら なければなりません。たとえば、test-1 という名前の MS SQL データベ ースの場合、DB2 Alphablox データ・ソース名の中のデータベース (カタロ グ) 名は、[test-1] (データ・ソース名に大括弧を組み込む場合) または "test-1" (データ・ソース名に引用符を組み込む場合) のどちらかです。
- 9. Microsoft SQL Server データ・ソースを使用している場合は、SQL Server 認証 ユーザーとして定義されているデータベース・ユーザーを指定する必要があり ます。 Windows 認証を使用する SQL Server ユーザーは、DB2 Alphablox で 正しく機能しません。
- 10. このデータ・ソースからの照会結果セットのサイズを制限する場合は、「最大 行数」と「最大列数」を指定します。
	- 注**:** この数として、20 未満の値を設定しないでください。ほとんどのアプリケ ーションでは、デフォルトの 1000 で十分です。大きな照会が切り捨てら れると、ブラウザーにエラー・ダイアログが表示されます。
- 11. Oracle データ・ソースを使用している場合は、表示の準備として取得する行数 を「行のプリフェッチ **(Row Prefetch)**」フィールドに指定します。デフォルト 値は、100 です。
- 12. 「保管」ボタンをクリックして新規データ・ソースを定義し、「データ・ソー ス」ページに戻ります。

#### 既存のデータ・ソース定義の変更と削除

このセクションでは、既存のデータ・ソースの変更と削除の方法について解説しま す。

### 既存のデータ・ソース定義の変更

既存のデータ・ソースを変更するには、以下のようにします。

- 1. *admin* ユーザーまたは管理者グループのメンバーとして DB2 Alphablox ホー ム・ページにログインします。
- 2. 「管理」タブをクリックします。
- 3. 「データ・ソース」リンクをクリックします。
- 4. 「編集」ボタンをクリックします。「データ・ソースの編集」ページが表示され ます。
- 5. 該当する値を変更します。
- 6. 「保管」ボタンをクリックして定義を変更し、「データ・ソース」ページに戻り ます。

### 既存のデータ・ソース定義の削除

既存のデータ・ソースを削除するには、以下のようにします。

- 1. *admin* ユーザーまたは管理者グループのメンバーとして DB2 Alphablox ホー ム・ページにログインします。
- 2. 「管理」タブをクリックします。
- 3. 「データ・ソース」リンクをクリックします。「データ・ソース」ページが表示 されます。
- 4. 「削除」ボタンをクリックしてデータ・ソース定義を削除し、「データ・ソー ス」ページに戻ります。
	- 重要**:** データ・ソースを削除すると、そのデータ・ソースは DB2 Alphablox か ら永久的に削除されます。

# **Microsoft Analysis Services** データ・ソースに関する **Microsoft** 認証の セットアップ

Microsoft Analysis Services サーバー (Microsoft SQL Server 2000 Analysis Services およびMicrosoft SQL Server 2005 Analysis Services を含む) では、Windows ベース の認証を使用します。 Microsoft Analysis Services にアクセスする DB2 Alphablox アプリケーションで Windows ベースの認証を使用するには、DB2 Alphablox から Microsoft Analysis Services に渡す userName プロパティーと password プロパティ ーを Windows のユーザーとパスワードに合わせなければなりません。 DB2 Alphablox と Microsoft Analysis Services が別々のドメインに存在する場合は、その 両方が Windows のトラステッド・ドメインでなければなりません。

DB2 Alphablox のユーザーが Microsoft Analysis Services に正しくログインできる ようにするには、 DB2 Alphablox を実行する Windows ユーザー (つまり、DB2 Alphablox の開始時にログインした Windows ユーザー) に「オペレーティング シ ステムの一部として機能」ユーザー権利が必要です。 DB2 Alphablox を Windows のサービスとして実行している場合は、デフォルトの Windows ユーザーの下で実 行するようにサービスを構成できます。このセクションでは、Windows マシンでこ の形式の Microsoft Analysis Services 認証を使用するための構成手順を説明しま す。具体的には、以下の手順を取り上げます。

- v 『Windows のユーザー権利のセットアップ』
- 49 ページの『Windows [のサービスの構成』](#page-60-0)
- 50 ページの『[Microsoft Analysis Services](#page-61-0) でのユーザーの構成』

## **Windows** のユーザー権利のセットアップ

このセクションでは、Windows マシンから Microsoft Analysis Services データベー ス内のデータにアクセスするための構成手順を説明します。

注**:** クラスター環境で DB2 Alphablox を実行しながら、Microsoft Analysis Services データ・ソースにアクセスする場合は、クラスターの各ノードを同じ Windows ユーザーの下で実行するように構成する必要があります。また、各マシンのセ キュリティー・ポリシーをこのセクションの説明に従って設定する必要があり ます。

#### **Windows** のユーザー権利の設定

DB2 Alphablox のユーザーが Microsoft Analysis Services に正しく接続できるよう にするには、 DB2 Alphablox を実行する Windows ユーザー (つまり、DB2 Alphablox の開始時にログインした Windows ユーザー、または DB2 Alphablox を サービスとして実行している場合は、そのサービスを実行しているユーザー) に 「オペレーティング システムの一部として機能」ユーザー権利が必要です。

注**:** Windows ユーザーを Microsoft Analysis Services でセットアップする必要があ ります。

Windows システムで DB2 Alphablox を実行するユーザーのユーザー権利を有効に するには、以下の手順を実行します。

1. Windows の「スタート」メニューから、「すべてのプログラム」**>**「管理ツー ル」**>**「ユーザー マネージャ」を選択します。

Windowsの「ユーザー マネージャ」ウィンドウが表示されます。

- 2. 「原則」メニューから、「ユーザーの権利」を選択します。
- 3. 「高度なユーザー権利の表示」というラベルの付いたチェック・ボックスを選 択します。
- 4. 「権利」というラベルの付いたドロップ・リストから、「オペレーティング シ ステムの一部として機能」を選択します。
- 5. 「追加」ボタンをクリックします。
- 6. 「ユーザーとグループの追加」ダイアログ・ボックスの「ドメインまたはコン ピュータ」というラベルの付いたドロップ・リストに、追加するアカウントの 正しいドメイン名またはマシン名が表示されていることを確認します。
- 7. 「ユーザーの表示」ボタンをクリックします。
- 8. 「名前」リスト・ボックスで、追加するアカウントを選択します。
- 9. 「追加」ボタンをクリックします。「追加する名前」リスト・ボックスにその ユーザー名が追加されます。
- 10. マシンをリブートします。
- 注**:** Microsoft Analysis Services にアクセスする DB2 Alphablox データ・ソースのユ ーザーは、「オペレーティング システムの一部として機能」ユーザー権利を持 つ Windows ユーザーと一致していなければなりません。

#### **Windows** のユーザー権利の設定

Windows システムで DB2 Alphablox を実行するユーザーのユーザー権利を有効に するには、以下の手順を実行します。

- 1. Windows 「スタート」メニューから「設定」**>**「コントロール パネル」を選択 し、コントロール パネルを起動します。
- 2. 「管理ツール」を開きます。
- <span id="page-60-0"></span>3. 「管理ツール」コントロール・パネル・フォルダーから「ローカル セキュリテ ィ ポリシー」文書を開きます。
- 4. 「ローカル セキュリティ設定」ウィンドウで「ローカル ポリシー」フォルダ ーを展開します。
- 5. 「ユーザー権利の割り当て」フォルダーを選択します。
- 6. 「ローカル セキュリティ設定」ウィンドウの右側のペインで、「オペレーティ ング システムの一部として機能」ユーザー権利をダブルクリックします。
- 7. 「オペレーティング システムの一部として機能」ユーザー権利の「ローカル セキュリティ ポリシー設定」ウィンドウで「追加」ボタンをクリックして、 DB2 Alphablox を実行するユーザーを選択します。 DB2 Alphablox をネットワ ーク・ユーザーの下で実行している場合は、正しいネットワーク・ユーザーを 選択してください (たとえば、CORPNET というWindows ネットワーク上の *alphablox* という名前のネットワーク・ユーザーであれば、CORPNET¥alphablox になります)。
- 8. 「ローカル ポリシー設定」ボックスにチェック・マークを付けて、「**OK**」ボ タンをクリックします。
- 9. 「ローカル セキュリティ ポリシー」ウィンドウを閉じます。
- 10. マシンをリブートします。
- 注**:** Microsoft Analysis Services にアクセスする DB2 Alphablox データ・ソースのユ ーザーは、「オペレーティング システムの一部として機能」ユーザー権利を持 つ Windows ユーザーと同じでなければなりません。

### **Windows** のサービスの構成

ログインしたユーザーとは異なるユーザーの下で DB2 Alphablox を実行するための 構成を行うには、DB2 Alphablox をサービスとして実行する必要があります。 DB2 Alphablox から Microsoft Analysis Services に接続する場合は、Windows ユーザー を Microsoft Analysis Services でセットアップし、そのユーザーに「オペレーティ ング システムの一部として機能」ユーザー権利を付与する必要があります。

別の Windows ユーザーの下でサービスを開始するための構成を行うには、以下の 手順を実行します。

- 1. Windows の「スタート」メニューから、「設定」を選択します。
- 2. プルダウン・メニューから「コントロール パネル」を選択します。
- 3. 「サービス」アイコンをダブルクリックします。
- 4. 「サービス」ウィンドウで、「**DB2 Alphablox (AlphabloxAnalytics)**」サービス をダブルクリックします。
- 5. 「サービス」ダイアログ・ボックスで、「アカウント」ラジオ・ボタンを選択し ます。
- 6. 右のテキスト・ボックスにユーザー名を入力します。
- 7. 「パスワード」テキスト・ボックスにパスワードを入力します。
- 8. 確認のために「パスワードの確認入力」テキスト・ボックスにもう一度パスワー ドを入力します。
- 9. 「**OK**」ボタンをクリックします。

## <span id="page-61-0"></span>**Microsoft Analysis Services** でのユーザーの構成

DB2 Alphablox データ・ソースで構成した場合でも、アプリケーションでユーザー 名とパスワードのパラメーター (または関連メソッド) を使用して指定した場合で も、Microsoft Analysis Services に接続する DB2 Alphablox で指定したユーザーは すべて、 Windows ユーザーでなければならず、 Microsoft Analysis Services で正し く構成しておかなければなりません。 Windows のドメイン・グループ Everyone に含まれているのはドメイン・ユーザーだけであり、ローカル・マシン・ユーザー は含まれていません。

注**:** マシンのローカル・ユーザーとして Microsoft Analysis Services にログインしよ うとする場合、確実な接続を可能にするために、そのユーザーは Administrators グループのメンバーであると同時に OLAP Administrator でなければなりませ ん。ユーザーが両方の管理者グループのメンバーでない場合、初回のログイン は成功しますが、次回以降のログインは失敗し、以下のような例外が発生しま す。

com.alphablox.util.NotAuthorizedException: Provider cannot be found. It may not be properly installed

## **JDBC** データ・ソースの処理

ここには、JDBC データ・ソースに関連した以下のセクションが含まれています。

- v 『Sybase JConnect リレーショナル・ドライバー用の環境のセットアップ』
- v 51 ページの『JDBC [トレース機能のセットアップ』](#page-62-0)
- v 51 ページの『サポートされている JDBC [ドライバーを別のバージョンに更新す](#page-62-0) [る』](#page-62-0)
- v 52 ページの『JDBC [ドライバーの追加』](#page-63-0)
- v 53 [ページの『クラスパス設定の変更』](#page-64-0)

# **Sybase JConnect** リレーショナル・ドライバー用の環境のセット アップ

Sybase JConnect ドライバーを使用して Sybase リレーショナル・データベースに接 続する場合は、Sybase データベース・サーバーで SQL スクリプト・ファイルを実 行する必要があります。 SQL スクリプト・ファイルは、以下のディレクトリーに あります。

<db2alphablox\_dir>/tools/sql

<db2alphablox\_dir> は、DB2 Alphablox のインストール先のディレクトリーです。 SQL スクリプトの名前と各スクリプトを実行する Sybase データベース・サーバー を以下の表にまとめます。

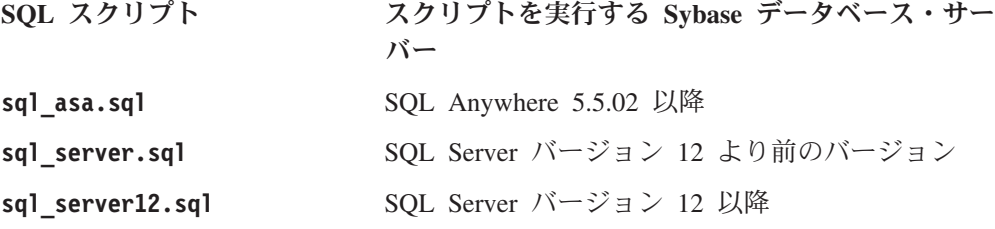

<span id="page-62-0"></span>実行している Sybase データベース・サーバーを判別し、それに該当するスクリプ トをそのデータベース・サーバーで実行します。どのスクリプトも、Sybase JConnect JDBC ドライバーが必要とするストアード・プロシージャーとシステム・ オブジェクトをセットアップします。 Sybase データベース・サーバー上で SQL ス クリプト・ファイルを実行する方法については、Sybase の資料を参照してくださ い。

DB2 Alphablox から Sybase データベース・サーバーに接続するには、サーバー上 で適切な SQL スクリプトを実行しなければなりません。

### **JDBC** トレース機能のセットアップ

DB2 Alphablox 内にあるリレーショナル・データ・ソース・ドライバーについて は、JDBC トレース機能を使用可能にできます。 JDBC トレース機能を使用可能に すると、JDBC ドライバーは、DB2 Alphablox コンソールとログ・ファイルに通知 メッセージを書き出します。 JDBC トレース機能メッセージはすべて、INFO メッ セージ・レベルで記録されます。

リレーショナル・データ・ソースで JDBC トレース機能を使用可能にするには、 「**JDBC** トレース機能を使用可能にする **(JDBC Tracing Enabled)**」ドロップ・リ ストを「はい」に設定します。このオプションは、サポートされていリレーショナ ル・データベース・ドライバーのいずれかを使用するデータ・ソースでのみ使用で きます。 JDBC トレース機能を使用可能にした後に、メッセージ・レベルを INFO 以上に設定してください。たとえば、「コンソール」ウィンドウで、以下のコマン ドを入力します。

report info

JDBC トレース機能を使用して、リレーショナル・データベースとの接続に関する 問題をデバッグします。 JDBC トレース機能が使用可能になっていると、以下の情 報が記録されます。

- JDBC ドライバーのログ情報
- DB2 Alphablox からリレーショナル・データベースへの接続に関する情報
- v データベースが DB2 Alphablox に戻すそれぞれの結果セットからの列メタデータ についての情報

接続時の問題や JDBC トレース機能の詳細については、DB2 Alphablox カスタマ ー・サポートに連絡してください。

# サポートされている **JDBC** ドライバーを別のバージョンに更新す る

DB2 Alphablox がリレーショナル・データベースへのアクセスに使用するサポート 対象の JDBC ドライバーのいずれかを更新する場合は、以下の手順を実行します。

重要**:** DB2 Alphablox でテストが行われているのは、「インストール・ガイド」の 『システム要件』にリストされているサポート対象の JDBC ドライバーだけ です。それ以外のドライバーはテストされていないので、予期しない結果が 生じる可能性もあります。詳細については、DB2 Alphablox カスタマー・サ ポートに連絡してください。

- <span id="page-63-0"></span>1. 新規 JDBC ドライバーの Java クラスを入手します。通常、これらのファイルの 拡張子は、zip か jar のどちらかです (たとえば、ojdbc14.jar のようになり ます)。
- 2. JDBC ドライバーのインストール時に指定したディレクトリーを探します。
- 3. 更新する JDBC ドライバー・ファイルの名前を変更し (たとえば、 <driverName>.zip.old などに変更し)、サポートされているバージョンに戻さな ければならない場合のために保存しておきます。
- 4. 新規ドライバー・ファイルの名前を、サポートされている既存のドライバーのい ずれかと同じ名前に変更し、それを <db2alphablox\_dir>/lib/ ディレクトリー にコピーします。
- 5. 以下のセクションの説明に従って、JDBC ドライバーの新規クラスにアクセスで きるように、DB2 Alphablox の始動環境を更新します。
- 6. クラスパス情報を更新した後、変更を有効にするためにサーバーを再始動しま す。

### **JDBC** ドライバーの追加

インストール時またはアップグレード時にデフォルトで DB2 Alphablox アプリケー ションに用意されるリレーショナル・データ・ソースは、jdbcdrivers.xml ファイ ルに定義されています。このファイルには変更を加えないでください。このファイ ルは、DB2 Alphablox をアップグレードするときに自動的に上書きされます。追加 の DB2 Alphablox データ・ソースの作成が必要な場合は、オプションの jdbcdrivers\_additional.xml ファイルを使用できます。

DB2 Alphablox 用に追加のデータ・ソースを作成するには、以下の手順を実行しま す。

1. 以下のディレクトリーに存在する jdbcdrivers\_additional.xml ファイルを検索 します。

<db2alphablox\_dir>/repository/servers/

- 2. このファイルは編集可能ですが、同じディレクトリー内に jdbcdrivers additional.xml という名前でこのファイルのバックアップ・コピ ーを作成しておきます。デフォルトの jdbcdrivers\_additional.xml ファイルの バックアップ・コピーは、jdbcdrivers\_additional.xml.example という名前で 同じディレクトリーに存在しています。
- 3. このファイルに含まれるサンプル JDBC ドライバーを使用して、必要な追加デ ータ・ソースを作成します。その場合の注意点は、以下のとおりです。
	- a. 使用可能にするすべての新規 JDBC ドライバー定義で、使用不可になってい る属性を true から false に変更します。デフォルトでは、サンプル JDBC ドライバーは、使用不可になっています。
- 4. これらの変更を有効にするために、アプリケーションを再始動します。
- 5. 以下のセクション (53 [ページの『クラスパス設定の変更』](#page-64-0)) の説明に従って編集 を行い、すべての DB2 Alphablox クラスパスに新規ドライバーを組み込みま す。

# <span id="page-64-0"></span>クラスパス設定の変更

jdbcdrivers\_additional.xml ファイルにドライバーを追加したら、新規 JDBC ド ライバーが検出されるようにクラスパスの情報も更新しなければなりません。それ ぞれの構成に応じて、以下の手順を実行してください。

#### **WebSphere**

WebSphere で JDBC ドライバーの追加や削除を行う場合、クラスパス設定の変更は 必要ありません。追加する場合は、追加の JDBC ドライバーを <websphere\_dir>/AppServer/lib/ext ディレクトリーに配置し、削除する場合は、 使用しなくなった JDBC ドライバーや古い JDBC ドライバーをそのディレクトリ ーから削除します。クラスパスの変更を有効にするために、アプリケーション・サ ーバーを再始動します。

#### **WebLogic**

BEA WebLogic アプリケーション・サーバーのインストール・システムの場合は、 バッチ・コマンド・ファイル <db2alphablox\_dir>/bin/jdbcsetup.bat (Windows) または <db2alphablox dir>/bin/jdbcsetup.sh (UNIX) でクラスパス情報を変更で きます。変更を有効にするために、アプリケーション・サーバーを再始動します。

#### **Tomcat**

Apache Tomcat の下で実行している DB2 Alphablox のクラスパス情報を変更するに は、以下の手順を実行します。

**Windows:** Windows コンソールで Tomcat を実行している場合は、テキスト・エデ ィターで <db2alphablox\_dir>/bin/jdbcsetup.bat ファイルを開き、必要に応じて クラスパス設定を変更します。

アプリケーション・サーバーを Windows のサービスとして実行している場合は、 テキスト・エディターで (DB2 Alphablox ディレクトリーではなく Tomcat ディレ クトリーの) <tomcat\_dir>/conf/wrapper.properties ファイルを開き、必要に応じ てクラスパス設定を変更します。変更を有効にするために、アプリケーション・サ ーバーを再始動します。

**Linux** と **UNIX:** Linux または UNIX のシステムで Apache Tomcat と一緒に DB2 Alphablox を使用している場合は、テキスト・エディターで <tomcat\_dir>/bin/analytics.sh ファイルを開き、必要に応じてクラスパス設定を 変更します。変更を有効にするために、アプリケーション・サーバーを再始動しま す。

# <span id="page-66-0"></span>第 **8** 章 ユーザーの定義

DB2 Alphablox 「ユーザー」管理ページを使用して、ユーザーの作成、変更、削除 を行えます。

「アプリケーション」ページと「データ・ソース」ページに関する情報は、各ペー ジの右上隅にある「ヘルプ」リンクからも入手できます。

注**:** 既存のユーザーを変更する場合は、別のページに移動する前に必ず「保管」ボ タンをクリックしてください。そうしないと、ページで加えた変更は保管され ません。

### 新規ユーザーの作成

「管理」タブの下の「ユーザー」リンクを使用して、新規ユーザーの作成と編集の ためのページを開きます。インストール時には、2 つのユーザー (管理とゲスト) が 作成されます。「ユーザー」ページの「作成」ボタンをクリックして、追加のユー ザーを定義できます。既存のユーザー名を選択し、「編集」ボタンまたは「削除」 ボタンをクリックすれば、グループ名の変更または削除を行えます。ユーザーが損 傷を受けた場合は、DB2 Alphablox を再始動することによって修復できます。この セクションでは、DB2 Alphablox ホーム・ページから新規ユーザーを定義するため の手順を説明します。

新規ユーザーを定義するには、以下のようにします。

- 1. *admin* ユーザーまたは管理者グループのメンバーとして DB2 Alphablox ホー ム・ページにログインします。
- 2. 「管理」タブをクリックします。「一般」ページが表示されます。
- 3. 「ユーザー**)**」リンクをクリックします。「ユーザー**)**」ページが表示されます。
- 4. 「作成」ボタンをクリックします。「ユーザーの作成 **(Create User)**」ページが 表示されます。

注**:** セキュリティー構成によっては、この画面にパスワード情報が含まれない 場合もあります。

- 5. 「ユーザー名」テキスト・ボックスにユーザーの ID を入力します (必須)。ユ ーザー名は、DB2 Alphablox のログインに使用する名前です。英語以外の言語 で実行している場合に使用できる文字は、A-Z、a-z、0-9、下線、特殊文字 (ア クセント付き文字など) です。ユーザー名の表示では大/小文字の区別がありま すが、認証の対象となる実際のユーザー名には大/小文字の区別がありません。 *Public*、*Private*、*Properties* は予約語であり、オブジェクト名としては使用でき ません。
- 6. (オプション) ユーザーの「フルネーム」、「説明」、「**E** メール・アドレス」 を入力します。
- 7. 「パスワード」テキスト・ボックスにユーザーの初期パスワードを入力しま す。
- 8. 確認のために「パスワードの確認」テキスト・ボックスにパスワードを再入力 します。
- 9. 「ユーザーによるプロファイルの編集を許可する」ドロップ・リストで、ユー ザーにプロファイルを編集する特権を与えるかどうかを指定します。このプロ パティーを「はい」に設定すると、ユーザーは、DB2 Alphablox ホーム・ペー ジの「マイ・プロファイル」リンクからプロファイルにアクセスして、内容を 変更できるようになります。
- 10. カスタム・プロパティーの値を入力します。(カスタム・ユーザー・プロパティ ーが 1 つでも定義されている場合は、そのプロパティーが「ユーザーによるプ ロファイルの編集を許可する」ドロップ・リストの下に表示されます。)
- 11. 「保管」ボタンをクリックして新規ユーザーを定義し、「ユーザー」ページに 戻ります。
- 注**:** 新規ユーザーを作成すると、そのユーザーには自動的に *Public* グループのメン バーシップが割り当てられます。

### 既存のグループとユーザーの変更と削除

このセクションでは、DB2 Alphablox ホーム・ページからプロパティーを変更した り、既存のユーザーやグループを削除したりするための手順を説明します。

### 既存のユーザーのプロパティーの変更

既存のユーザーのプロパティーを変更するには、以下のようにします。

- 1. *admin* ユーザーまたは管理者グループのメンバーとして DB2 Alphablox ホー ム・ページにログインします。
- 2. 「管理」タブをクリックします。「一般」ページが表示されます。
- 3. 「ユーザー」リンクをクリックします。「ユーザー」ページが表示されます。
- 4. 「編集」ボタンをクリックします。「ユーザーの編集」ページが表示されます。
- 5. 変更する必要のある値を変更します。
	- 注**:** WebSphere と WebLogic のインストール・システムでは、アプリケーション の認証にこのパスワードが使用されないので、「パスワード」は「データ・ ソース・パスワード」として表示されます。その場合、ユーザー認証は、 WebSphere または WebLogic によって処理されます。つまり、アプリケーシ ョンで DB2 Alphablox のユーザー名とパスワードを使用する場合、そのパ スワードは、データ・ソースの認証のためだけに使用されるということで す。
- 6. 「保管」ボタンをクリックして「一般プロパティー」パネルの変更を保管し、 「ユーザー」ページに戻ります。
- 7. ユーザーのアプリケーション・プロパティーを変更するには、「アプリケーショ ン・プロパティー」タブをクリックします。必要な変更を加え、「保管」ボタン をクリックします。
- 8. ユーザーのグループのメンバーシップや役割のメンバーシップを変更するには、 「メンバーシップ」タブをクリックします。必要な変更を加えます。メンバーシ ップに加えた変更は、すぐに有効になります。グループのメンバーシップと役割

のメンバーシップの詳細については、57 ページの『ユーザーが所属するグルー プの変更』と 64 [ページの『ユーザーやグループが所属する役割の変更』を](#page-75-0)参照 してください。

### 既存のユーザーの削除

既存のユーザーを削除するには、以下のようにします。

- 1. *admin* ユーザーまたは管理者グループのメンバーとして DB2 Alphablox ホー ム・ページにログインします。
- 2. 「管理」タブをクリックします。「一般」ページが表示されます。
- 3. 「ユーザー」リンクをクリックします。「ユーザー」ページが表示されます。
- 4. ユーザーのリストからユーザーを選択します。
- 5. 「削除」ボタンをクリックしてユーザーを削除します。
	- 重要**:** ユーザーを削除すると、そのユーザーは DB2 Alphablox から永久的に削 除されます。

#### ユーザーが所属するグループの変更

このセクションでは、ユーザーとグループのグループ・メンバーシップの追加や変 更を行うための手順を説明します。

ユーザーが所属するグループを変更するには、以下のようにします。

- 1. *admin* ユーザーまたは管理者グループのメンバーとして DB2 Alphablox ホー ム・ページにログインします。
- 2. 「管理」タブをクリックします。「一般」ページが表示されます。
- 3. 「ユーザー」リンクをクリックします。「ユーザー」ページが表示されます。
- 4. 「編集」ボタンをクリックします。「ユーザーの編集」ページが表示されます。
- 5. 「メンバーシップ」タブをクリックします。
- 6. ユーザーが所属する新規グループを追加するには、「使用可能なグループ」リス トからグループを選択し、左矢印ボタンをクリックして「グループのメンバーシ ップ」リストに移動します。
- 7. ユーザーが所属するグループを除去するには、「グループのメンバーシップ」リ ストからグループを選択し、右矢印ボタンをクリックして「使用可能なグルー プ」リストに移動します。
- 8. ユーザーが所属する新規役割を追加するには、「使用可能な役割」リストからグ ループを選択し、左矢印ボタンをクリックして「役割のメンバーシップ」リスト に移動します。
	- 注**:** ユーザーのグループや役割のメンバーシップに加えた変更は、すぐに有効に なります。

# <span id="page-70-0"></span>第 **9** 章 グループの定義

「グループ」管理ページを使用して、グループの作成、変更、削除を行えます。

「グループ」ページに関する情報は、各ページの右上隅にある「ヘルプ」リンクか らも入手できます。

注**:** 既存のグループを変更する場合は、別のページに移動する前に必ず「保管」ボ タンをクリックしてください。そうしないと、ページで加えた変更は保管され ません。

# 新規グループの作成

「管理」タブの下の「グループ」リンクを使用して、新規グループの作成と編集の ためのページを開きます。インストール時に、2 つのグループ (管理者とパブリッ ク) が作成されています。「グループ」ページの「作成」ボタンをクリックして、 追加のグループを定義できます。既存のグループ名を選択し、「編集」ボタンまた は「削除」ボタンをクリックすれば、グループ名の変更または削除を行えます。グ ループが損傷を受けた場合は、DB2 Alphablox を再始動することによって修復でき ます。このセクションでは、DB2 Alphablox ホーム・ページから新規グループを定 義するための手順を説明します。

新規グループを定義するには、以下のようにします。

- 1. *admin* ユーザーまたは管理者グループのメンバーとして DB2 Alphablox ホー ム・ページにログインします。
- 2. 「管理」タブをクリックします。「一般」ページが表示されます。
- 3. 「グループ」リンクをクリックします。「グループ」ページが表示されます。
- 4. 「作成」ボタンをクリックします。「グループの作成」ページが表示されま す。
- 5. 「グループ名」テキスト・ボックスに、グループの名前を入力します (必須)。 英語以外の言語で実行している場合に使用できる文字は、A-Z、a-z、0-9、下 線、特殊文字 (アクセント付き文字など) です。グループ名の表示では大/小文 字の区別がありますが、認証の対象となる実際のグループ名には大/小文字の区 別がありません。 *Public*、*Private*、*Properties* は予約語であり、オブジェクト名 としては使用できません。
- 6. 「説明」にグループの説明を入力します (オプション)。
- 7. 「サブグループ」ドロップ・リストで、このグループをサブグループにする場 合は「はい」を、そうでない場合は「いいえ」を選択します。サブグループの 詳細については、60 [ページの『サブグループについて』を](#page-71-0)参照してください。
- 8. ユーザーやグループを「メンバー・ユーザー」選択ボックスや「メンバー・グ ループ」選択ボックスでこのグループに追加します。そのためには、ユーザー やグループのリストをスクロールします。このグループに複数のユーザーやグ ループを追加するには、Ctrl キーを押したままで選択してください。
- 9. カスタム・プロパティーの値を入力します。(カスタム・グループ・プロパティ ーが定義されている場合は、「メンバー・グループ」選択ボックスの下に表示 されます。)
- 10. 「保管」ボタンをクリックして新規グループを定義し、「グループ」ページに 戻ります。

## <span id="page-71-0"></span>サブグループについて

サブグループ とは、複数のグループに所属するユーザーを自動的に別のグループの メンバーにするためのメカニズムです。ある新規グループが「**Yes (**はい**)**」に設定さ れた「**Subgroup (**サブグループ**)**」ドロップ・リストを持っている場合、その結果と して生ずるユーザー・メンバーは、その新規グループのメンバーとして割り当てら れている各グループのユーザーの論理積になります。

サブグループを使用する例を以下の図に示します。この例のグループ *TechManagers* は、サブグループを使用して、*Managers* グループと *Techies* グループの両方に所属 するメンバーを自動的に組み込みます。

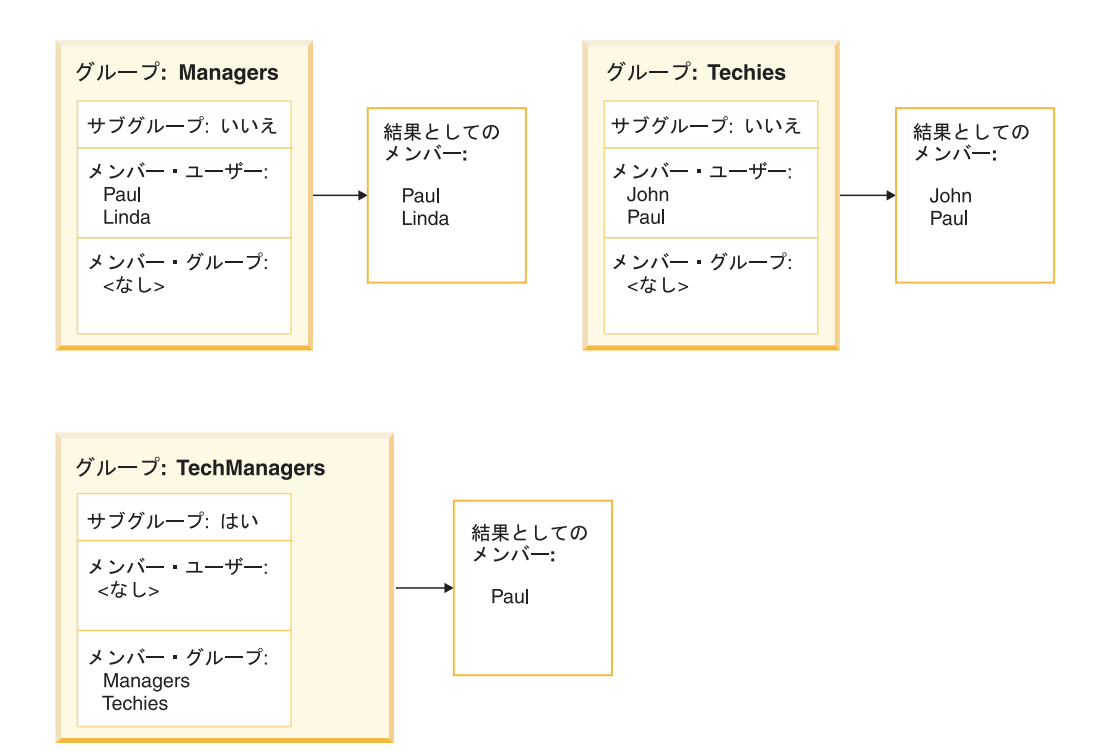

管理者は、*TechManagers* グループのサブグループを使用することによって、 *Managers* グループと *Techies* グループのすべての共通メンバーのセットを自動的に 組み込むためのグループを作成します。この例の場合、両方のグループに存在する ユーザーは *Paul* だけです。他のユーザーを *Managers* グループと *Techies* グルー プの両方に追加すれば、そのユーザーは、自動的に *TechManagers* グループのメン バーになります。

注**:** サブグループを使用している場合、「メンバー・ユーザー」選択ボックスで個 々のユーザーを選択することによって、手動でそのグループにユーザーを追加 することもできます。
### 既存のグループの変更と削除

このセクションでは、DB2 Alphablox ホーム・ページからプロパティーを変更した り、既存のユーザーやグループを削除したりするための手順を説明します。

### 既存のグループの変更

既存のグループを変更するには、以下のようにします。

- 1. *admin* ユーザーまたは管理者グループのメンバーとして DB2 Alphablox ホー ム・ページにログインします。
- 2. 「管理」タブをクリックします。「一般」ページが表示されます。
- 3. 「グループ」リンクをクリックします。「グループ」ページが表示されます。
- 4. グループのリストからグループを選択します。
- 5. 「編集」ボタンをクリックします。「グループの編集」ページが表示されま す。
- 6. 変更する必要のある値を変更します。
- 7. 「保管」ボタンをクリックして変更を保管し、「ユーザー」ページに戻りま す。
- 8. ユーザーのアプリケーション・プロパティーを変更するには、「アプリケーシ ョン・プロパティー」タブをクリックします。
- 9. 必要な変更を加えます。
- 10. 「保管」ボタンをクリックします。
- 11. ユーザーのグループや役割のメンバーシップを変更するには、「メンバーシッ プ」タブをクリックします。
- 12. 必要な変更を加えます。メンバーシップに加えた変更は、すぐに有効になりま す。グループのメンバーシップと役割のメンバーシップの詳細については、[57](#page-68-0) [ページの『ユーザーが所属するグループの変更』と](#page-68-0) 64 [ページの『ユーザーや](#page-75-0) [グループが所属する役割の変更』を](#page-75-0)参照してください。
- 13. 「保管」ボタンをクリックします。

### 既存のグループの削除

既存のグループを削除するには、以下のようにします。

- 1. *admin* ユーザーまたは管理者グループのメンバーとして DB2 Alphablox ホー ム・ページにログインします。
- 2. 「管理」タブをクリックします。「一般」ページが表示されます。
- 3. 「グループ」リンクをクリックします。「グループ」ページが表示されます。
- 4. グループのリストからグループを選択します。
- 5. 「削除」ボタンをクリックしてグループを削除します。
	- 重要**:** グループを削除すると、そのグループは DB2 Alphablox から永久的に削 除されます。

## 第 **10** 章 役割の定義

「役割」管理ページを使用して、役割の作成、変更、削除を行えます。「役割」ペ ージは、Apache Tomcat 構成で DB2 Alphablox を実行している場合にのみ表示され ます。WebSphere または WebLogic を使用している場合は、アプリケーション・サ ーバーがこの機能を提供します。ユーザーの役割は通常、Web アプリケーション・ サーバーのアプリケーション展開ツールで指定します。そこで役割を定義して展開 記述子ファイルに追加したら、DB2 Alphablox の内部で役割を正しく使用できるよ うになります。

「役割」ページに関する情報は、各ページの右上隅にある「ヘルプ」リンクからも 入手できます。

### 新規役割の定義

DB2 Alphablox では、アプリケーションへのアクセスを役割によって制御できま す。役割には、ユーザーやグループのリストと、そのリスト内の各項目に関連した アクセス許可が含まれています。

新規役割を作成するには、以下のようにします。

- 1. *admin* ユーザーまたは管理者グループのメンバーとして DB2 Alphablox ホー ム・ページにログインします。
- 2. 「管理」タブをクリックします。「一般」ページが表示されます。
- 3. 「役割」リンクをクリックします。「役割」ページが表示されます。
- 4. 「作成」ボタンをクリックします。「役割の作成」ページが表示されます。
- 5. 「役割名」テキスト・ボックスに、役割の名前を入力します (必須)。英語以外の 言語で実行している場合に使用できる文字は、A-Z、a-z、0-9、下線、特殊文字 (アクセント付き文字など) です。名前の表示では大/小文字の区別があります が、認証の対象となる実際の名前には大/小文字の区別がありません。 *Public*、 *Private*、*Properties* は予約語であり、オブジェクト名としては使用できません。
- 6. 「説明」に役割の説明を入力します (オプション)。
- 7. 「保管」ボタンをクリックして新規役割を定義し、「役割」ページに戻ります。

## 既存の役割の変更と削除

既存の役割を変更するには、以下のようにします。

- 1. *admin* ユーザーまたは管理者グループのメンバーとして DB2 Alphablox ホー ム・ページにログインします。
- 2. 「管理」タブをクリックします。「一般」ページが表示されます。
- 3. 「役割」リンクをクリックします。「役割」ページが表示されます。

注**:** 既存の役割を変更する場合は、別のページに移動する前に必ず「保管」ボタン をクリックしてください。そうしないと、ページで加えた変更は保管されませ ん。

- <span id="page-75-0"></span>4. 役割のリストから役割を選択します。
- 5. 「編集」ボタンをクリックします。「役割の編集」ページが表示されます。
- 6. 必要に応じて、役割の説明を変更します。
- 7. 次に進む前に「保管」ボタンをクリックします。そうしないと、変更は保管さ れません。
- 8. 役割に割り当てるグループを変更するには、「メンバー・グループ」タブをク リックします。現時点で役割のメンバーになっているグループのリストと、現 時点で役割のメンバーにはなっていない使用可能なグループのリストを示した ページが表示されます。左矢印ボタンと右矢印ボタンを使用して、選択した項 目を「使用可能なグループ」リストから「メンバー・グループ」リストに移動 したり、「メンバー・グループ」リストから「使用可能なグループ」リストに 移動したりできます。
- 9. 「保管」ボタンをクリックして、役割のグループ・メンバーシップ・プロパテ ィーを保管します。
- 10. 役割のメンバーになっているユーザーを変更するには、「メンバー・ユーザ ー」タブをクリックします。現時点で役割のメンバーになっているユーザーの リストと、現時点で役割のメンバーにはなっていない使用可能なユーザーのリ ストを示したページが表示されます。左矢印ボタンと右矢印ボタンを使用し て、選択した項目を「使用可能なユーザー」リストから「メンバー・ユーザ ー」リストに移動したり、「メンバー・ユーザー」リストから「使用可能なユ ーザー」リストに移動したりできます。
- 11. 「保管」ボタンをクリックして、役割のユーザー・メンバーシップ・プロパテ ィーを保管します。

### ユーザーやグループが所属する役割の変更

ユーザーやグループに割り当てる役割を変更するには、以下のようにします。

- 1. *admin* ユーザーまたは管理者グループのメンバーとして DB2 Alphablox ホー ム・ページにログインします。
- 2. 「管理」タブをクリックします。「一般」ページが表示されます。
- 3. 「ユーザー」リンクまたは「グループ」リンクをクリックします。「役割」ペー ジが表示されます。
- 4. 「ユーザー」ページまたは「グループ」ページで、ユーザー (またはグループ) のリストからユーザー (またはグループ) を選択します。
- 5. 「編集」ボタンをクリックします。「ユーザーの編集」 (または「グループの編 集」) ページが開きます。
- 6. 「メンバーシップ」タブをクリックします。
- 7. 「メンバーシップ」パネルの下半分には、「役割のメンバーシップ」ボックスと 「使用可能な役割」ボックスがあります。左矢印と右矢印ボタンを使用して、選 択した項目を「使用可能な役割」リストから「役割のメンバーシップ」リストに 移動したり、「役割のメンバーシップ」リストから「使用可能な役割」リストに 移動したりできます。

### 既存の役割の削除

既存の役割を削除するには、以下のようにします。

- 1. *admin* ユーザーまたは管理者グループのメンバーとして DB2 Alphablox ホー ム・ページにログインします。
- 2. 「管理」タブをクリックします。「一般」ページが表示されます。
- 3. 「役割」リンクをクリックします。「役割」ページが表示されます。
- 4. 役割のリストから役割を選択します。
- 5. 「削除」ボタンをクリックして役割を削除します。
	- 重要**:** 役割を削除すると、その役割は DB2 Alphablox から永久的に削除されま す。

# 第 **11** 章 セキュリティーと認証

この章では、Apache Tomcat 構成で実行する DB2 Alphablox のセキュリティーと認 証について解説します。この構成では、外部の Web サーバーを使用しない場合も あれば、別の Web サーバー (iPlanet、Microsoft Internet Information Server (IIS)、 Apache Web サーバー) を使用する場合もあります。 WebSphere や WebLogic など の市販のアプリケーション・サーバーを使用している場合のセキュリティーと認証 の詳細については、それぞれの製品の資料を参照してください。

### **DB2 Alphablox** の認証とセキュリティーのモード

DB2 Alphablox からユーザーに対してページを配信するには、まずそのユーザーが 認証を受けている必要があります。この点は、基礎となる Web サーバーが何であ っても言えることです。ただし、外部の Web サーバーを使用する場合、DB2 Alphablox からの認証は基本的に透過的に行われます。

デフォルトで、HTML ページは、Web サーバーの背後にある DB2 Alphablox 構成 内のアプリケーション・サーバーに経路指定されておらず、実際にアプリケーショ ン・サーバーが JSP ページまたは DB2 Alphablox コンテンツを含むページを受け 取るまで認証は行われません。 Web サーバーで HTML ページの認証を行うための 構成を行うことはできますが、DB2 Alphablox 構成は、デフォルトでその機能をサ ポートしていません。 Web サーバーの背後にある DB2 Alphablox の構成で認証を 行う場合は、すべての HTML ページの認証をサポートするように Web サーバーを 構成するか、ウェルカム・ページを JSP ファイルにする必要があります。

DB2 Alphablox は、以下の 3 種類のユーザー認証をサポートしています。

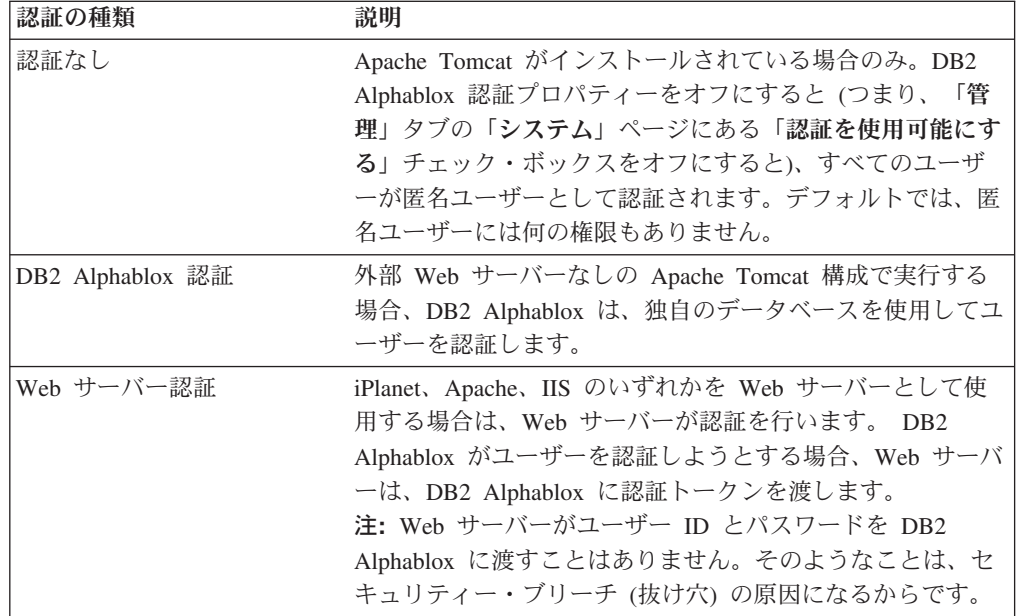

### 管理権限とユーザー権限

DB2 Alphablox をインストールすると、管理権限を持つ 1 つのユーザー・プロファ イルが作成されます。このプロファイルの名前は *admin* であり、変更はできませ ん。 *admin* のデフォルトのパスワードは、*password* です。 Web サーバー・セキュ リティーを使用する場合は、*admin* という名前のユーザーが Web サーバーの認証 方式の下に存在している必要があります。 (IIS や Windows NT® LAN マネージャ を使用する場合、*admin* は、ドメイン・ユーザーではなくローカル・ユーザーにな ります。)

*admin* ユーザーは、DB2 Alphablox の「管理」 ページからユーザー・プロパティー などの DB2 Alphablox オブジェクトに対する読み取り/書き込みを行うためのアク セス権限を持っています。 DB2 Alphablox ユーザーは、自身のユーザー・プロパテ ィーに対する読み取り/書き込みアクセス権限だけを持ちます。 *admin* ユーザーや管 理者グループのメンバーである別の DB2 Alphablox ユーザーは、1 つ以上のアプリ ケーションへのアクセス権限を特定のユーザー、ユーザー・グループ、またはすべ てのユーザーに付与できます。

## アプリケーションへのゲスト・ログイン権限の除去

デフォルトでは、DB2 Alphablox のインストール時に 2 つのデフォルト・ユーザー (ゲストと管理者) が設定されます。ゲスト・ユーザーがアプリケーションにアクセ スできないようにするには、アプリケーションの web.xml ファイルを変更し、 auth-constraint エレメントと security-role エレメントの両方の role-name エ レメントで、AlphabloxUser を AlphabloxAuthenticatedUser に置き換えます。

## アプリケーション・サーバーのセキュリティー領域とアプリケーション

開発用のサーバーでアプリケーションを作成し、アプリケーションの展開時に実動 用のサーバーにそのアプリケーションを移動することがよくあります。その 2 つの サーバーが同じインスタンス名を共有していない場合は、アプリケーションの移動 時に、移行後のアプリケーションの web.xml ファイルに指定されているセキュリテ ィー領域が新しいロケーションのセキュリティー領域と一致しないことがあるの で、開発者と管理者はその点に注意しなければなりません。 IBM WebSphere と BEA WebLogic のアプリケーション・サーバーでは、アプリケーションが同じサー バー上の別のセキュリティー領域にあるアプリケーションにアクセスしようとする と、ユーザー認証を求める画面が表示されます。それを防止するには、アプリケー ションの web.xml ファイルを変更して、セキュリティー領域を一致させる必要があ ります。

そのような状況は、WAR ファイルまたは EAR ファイルとして受け取ったアプリ ケーションを WebSphere や BEA WebLogic のアプリケーション・サーバーにイン ポートするときにも発生することがあります。その場合は、インスタンス名がチェ ックされないので、別々のインスタンス名になる可能性があります。

### <span id="page-80-0"></span>**Web** サーバー認証と **DB2 Alphablox** 認証

DB2 Alphablox では、認証済みのユーザーだけがアプリケーションにアクセスでき ます。正しく認証されていないユーザーは、データ・ソースに接続することも、デ ータを検索することも、アプリケーション・ページでデータを表示することもでき ません。 DB2 Alphablox は、ディレクトリー・レベルでアクセスをロックしないの で、正しく認証されたユーザーは、ブラウザーを使用して、制限付きのアプリケー ションでも開くことができます。ただし、アプリケーション・ページを開くことは できても、そのページにデータは表示されません。

アプリケーションを配置したディレクトリーの下のディレクトリーやファイルをユ ーザーがブラウズできないようにする方法の詳細については、76 [ページの『ディレ](#page-87-0) [クトリー・ブラウズを使用不可にする』を](#page-87-0)参照してください。

デフォルトのインストールの場合、DB2 Alphablox は独自の認証を行います。ただ し、別の Web サーバーを使用する場合は、その Web サーバーが認証を行うように DB2 Alphablox をセットアップできます。そのようにすれば、ローカル・エリア・ ネットワーク (LAN) 内にすでに存在するユーザー・アカウントを利用できるので、 DB2 Alphablox 管理者の管理作業の負担が軽くなります。このセクションでは、こ のような環境で DB2 Alphablox を実行するためのセットアップ方法を解説します。

注**:** WebServerRealm アダプターを選択した場合は、Web サーバーのセキュリティ ーが他の何よりも優先されます。この場合、DB2 Alphablox のパスワードは意 味を持ちません。

## **iPlanet Web** サーバーのセキュリティー・オプションの使用

iPlanet のセキュリティー・モデルは、基本/平文モードの大半のユーザー/ブラウザ ーの組み合わせに適しています。 iPlanet から URL 経由で DB2 Alphablox を管理 するには、*admin* というユーザーを Web サーバーのユーザー・データベースに追 加します。そうでない場合は、DB2 Alphablox URL に直接アクセスします (たとえ ば、http://<servername>/AlphabloxAdmin/home を使用します)。

iPlanet との併用時に DB2 Alphablox のセキュリティーを使用する場合は、iPlanet Web サーバーのセキュリティーを使用不可にします。そのようにすれば、すべての ユーザーが DB2 Alphablox によって認証されます。

さらに、機能的で安全な環境を確立するために、DB2 Alphablox の設定を正しく行 ってください。詳しくは、75 ページの『DB2 Alphablox で Web [サーバー・ベース](#page-86-0) [のセキュリティーを使用するための構成』を](#page-86-0)参照してください。

## **IIS NT LAN** マネージャ用の **Microsoft** セキュリティー・オプシ ョンの設定

IIS Web サーバーと一緒に DB2 Alphablox を使用する場合は、ユーザーが DB2 Alphablox にログインしたときに、DB2 Alphablox の代わりに IIS が認証を行うよ うに、セキュリティー認証をセットアップできます。 IIS がトラステッド・ドメイ ン内の Windows ログインを受け入れるように構成されている場合、トラステッ ド・ユーザーは、追加の認証を行わずに DB2 Alphablox にアクセスできます。つま り、ユーザーがトラステッド・ドメインでログインした状態で DB2 Alphablox にア クセスしている限り、ユーザー名やパスワードを入力する必要はありません。トラ

ステッド・ユーザーとは、通常は大規模な全社レベルの Windows サーバーの Windows トラステッド・ドメインで認証された Windows ユーザーのことです。

注**:** この構成では、IIS がすべての要求認証を処理します。 DB2 Alphablox では、 認証済みの要求の処理についてもユーザー名が必要です。したがって、Microsoft Internet Explorer のユーザーがブラウザーのデフォルトのセキュリティー設定を (「詳細設定」で) 変更し、ユーザー名とパスワードの入力を求める画面を表示 しないようにした場合、DB2 Alphablox はそのブラウザーからの要求を処理で きない可能性があります。

IIS NT LAN マネージャ (NTLM) を使用する Microsoft Internet Information Server (IIS) Web サーバーとの併用時に、DB2 Alphablox を安全に操作するために必要な 手順を以下に示します。

- v 『手順 1: IIS Web サーバーをインストールする』
- v 『手順 2: IIS を Web サーバーとして選択して DB2 Alphablox をインストール する』
- v 『手順 3: IIS でセキュリティー設定を構成する』
	- 71 ページの『IIS [でセキュリティー設定を使用可能にする』](#page-82-0)
	- 72 ページの『IIS [で匿名ユーザー権限を制限する』](#page-83-0)
- v 73 [ページの『手順](#page-84-0) 4: NTLM 用に Admin という名前の Windows NT ローカ [ル・ユーザーを作成する』](#page-84-0)
- v 74 ページの『手順 5: DB2 Alphablox [にログインする』](#page-85-0)

さらに、機能的で安全な環境を確立するために、DB2 Alphablox の設定を正しく行 ってください。詳しくは、75 ページの『DB2 Alphablox で Web [サーバー・ベース](#page-86-0) [のセキュリティーを使用するための構成』を](#page-86-0)参照してください。

#### 手順 **1: IIS Web** サーバーをインストールする

DB2 Alphablox をインストールする前に IIS をインストールする必要があります。 IIS をインストールする方法の詳細については、Microsoft の資料を参照してくださ い。

### 手順 **2: IIS** を **Web** サーバーとして選択して **DB2 Alphablox** をイ ンストールする

Microsoft IIS を Web サーバーとして使用して DB2 Alphablox を実行するには、イ ンストール設定の「拡張オプション (Advanced Options)」->「標準インストール情報 (General Installation Information)」画面から Microsoft Internet Information Server を 選択する必要があります。 Web サーバーのルート・ディレクトリーの下に必要な ファイルがインストールされます。 DB2 Alphablox のインストールの詳細について は、インストール・ガイドを参照してください。

IIS と一緒に DB2 Alphablox を使用するには、DB2 Alphablox をインストールする 前に IIS をインストールする必要があります。

#### 手順 **3: IIS** でセキュリティー設定を構成する

IIS の Microsoft管理コンソールで以下のように構成します。

<span id="page-82-0"></span>**IIS** でセキュリティー設定を使用可能にする**:** 適切なセキュリティー設定を使用可 能にするには、Microsoft 管理コンソールを使用して、以下の手順を実行します。

- 1. IIS 管理コンソールを開きます。
- 2. 左のウィンドウ・ペインで、該当する Web サーバー (通常は「既定の **Web** サ イト」) を右クリックし、右クリック・メニューから「プロパティ」を選択しま す。「既定の **Web** サイトのプロパティ」ダイアログが表示されます。
- 3. 「ディレクトリ セキュリティ」タブをクリックします。
- 4. 「編集」ボタンをクリックします。NTLM による Windows トラステッド認証を 使用するには、「**Window NT** チャレンジ**/**レスポンス」ボックスにチェック・マ ークを付けます (他のボックスにはチェック・マークを付けません)。この方法で ログインできるのは、Microsoft Internet Explorer のユーザーだけです。

この方法は、クライアントのホスト名を指定する場合にのみ有効です。許可を受 けているホスト名を指定するには、「管理」タブをクリックし、「システム」リ ンクをクリックし、「システム」ページの「許可クライアント・リスト」 テキ スト・ボックスに、許可を受けているクライアントを入力します。 DB2 Alphablox を実行するマシンのクライアントだけにアクセス許可を制限するに は、「許可クライアント・リスト」テキスト・ボックスに "localhost" と入力し ます。

DB2 Alphablox では、ユーザー名とパスワードの入力を求める画面がユーザーに 表示され、そのユーザー名とパスワードに基づいて、DB2 Alphablox による認証 が行われます。

| セキュリティー・  |                                                                                                    |
|-----------|----------------------------------------------------------------------------------------------------|
| タイプ       | 説明                                                                                                    |
| 匿名を許可     | このオプションを使用すると、ユーザーは、匿名アカウントを使用<br>してログインできます。 IIS で NTLM セキュリティーを使用して<br>いる場合は、このオプションにチェック・マークを付けないでくだ<br>さい。認証を受けたユーザーは、アプリケーションが配置されてい<br>る webapps ディレクトリーの下のディレクトリーとファイルをブラ<br>ウズできます。それを防止する方法については、76 ページの『ディ<br>レクトリー・ブラウズを使用不可にする』を参照してください。 |
|           | このボックスにチェック・マークを付けると、ユーザーは、リソー<br>スに対する無制限のアクセス許可を得ることになります。詳しく<br>は、72 ページの『IIS で匿名ユーザー権限を制限する』を参照して<br>ください。                                                                                                    |
| 基本認証 (平文) | Mozilla Firefox とMicrosoft Internet Explorer のブラウザーの場合、<br>このオプションを使用すると、ユーザー ID とパスワードが平文と<br>して送信されます。<br>注: Mozilla Firefox ブラウザーから IIS Web サーバー上の DB2<br>Alphablox アプリケーションにアクセスする環境では、このオプシ<br>ョンに必ずチェック・マークを付けてください。                            |
|           | Mozilla Firefox と Internet Explorer の両方のブラウザーから IIS<br>Web サーバー上の DB2 Alphablox アプリケーションにアクセスす<br>る環境では、このオプションと「Windows チャレンジルスポン<br>ス」の両方にチェック・マークを付けてください。                                                                                         |

<span id="page-83-0"></span>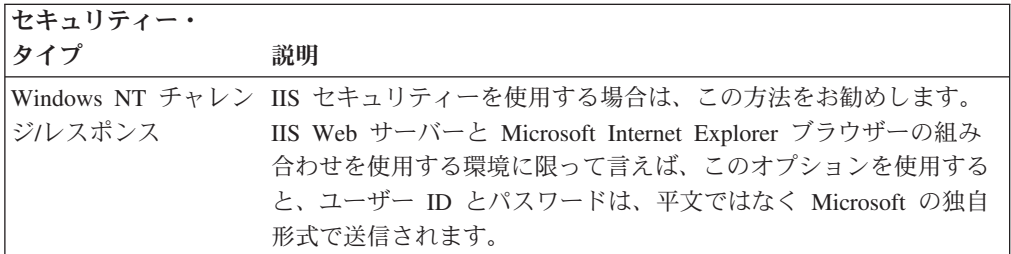

- 5. 「匿名の接続を許可する」ボックスにチェック・マークを付けた場合 (つまり、 トラステッド NTLM セキュリティーを使用しない場合)は、「匿名の接続を許 可する」チェック・ボックスの右にある「編集」ボタンをクリックします。匿名 ユーザー名 (通常は IUSR\_<HOSTNAME> という形式) が表示されます。匿名ユ ーザー名を書き留めて、72 ページの『IIS で匿名ユーザー権限を制限する』の手 順に進みます。
- 6. 「**OK**」ボタンをクリックして、「認証方法」ダイアログを閉じます。
- 7. 「**OK**」ボタンをクリックして、「既定の Web サイトのプロパティ」ダイアロ グを閉じます。

**IIS** で匿名ユーザー権限を制限する**:** この手順が必要になるのは、トラステッド NTLM セキュリティーを使用しない 場合に限られます。この手順を実行するの は、拡張 IIS と Windows NT の管理者だけにしてください。

IIS の下で「匿名を許可」を設定した場合は、以下の手順を実行して匿名ユーザーの 権限を制限します。

- 1. Windows NT のファイル エクスプローラを開きます。
- 2. *Inetpub* ディレクトリーを探して右クリックし、メニューを開きます。 *Inetpub* ディレクトリーは、Web サーバーによってアクセス許可が与えられている文書 を保管するために IIS が使用するディレクトリーであり、そのデフォルトのデ ィレクトリーは、*C:¥Inetpub* です。
- 3. ドロップ・リストから「プロパティ」を選択して、「ディレクトリのプロパテ ィ」ダイアログを開きます。
- 4. 「セキュリティ」タブをクリックします。
- 5. そのダイアログの下部にある「追加」ボタンをクリックして、「ユーザーとグ ループの追加」ダイアログを開きます。
- 6. 「ユーザーの表示」ボタンをクリックして、ユーザーのリストを表示します。
- 7. 匿名ユーザーの名前 (IUSR\_<hostname> など) を選択します。
- 8. 「追加」ボタンをクリックして匿名ユーザーを追加します。
- 9. 「アクセス権の種類」リストから、スクロールして「アクセス権なし」を選択 します。
- 10. 「**OK**」ボタンをクリックして、「ディレクトリのアクセス権」ダイアログに戻 ります。
- 11. 「サブディレクトリのアクセス権を置き換える」チェック・ボックスをクリッ クします。
- 12. 「**OK**」ボタンをクリックします。 Windows NT は、*InetPub* ディレクトリー の下のディレクトリー・ツリー全体を更新します。これには数分かかります。

<span id="page-84-0"></span>注**:** 匿名ユーザーのアクセスを webapps ディレクトリーに制限するだけで、Web サ ーバー上のオブジェクトへのアクセスが必ずしも制限されるわけではありませ ん。したがって、Alphablox では、上記の方法を使用することをお勧めしていま す。

### 手順 **4: NTLM** 用に **Admin** という名前の **Windows NT** ローカル・ ユーザーを作成する

トラステッド NTLM セキュリティーでは、DB2 Alphablox *admin* ユーザーの Windows アカウントを作成することが必要です。 IIS Web サーバー上の NTLM か ら認証を受ける場合、デフォルトでは、ユーザー名は、Web サーバーのドメイン (通常はネットワーク・ドメイン) 内のユーザー名に対応します。

ほとんどの場合、DB2 Alphablox *admin* ユーザーは、ネットワーク・ドメイン内の ユーザーではありません。したがって、*admin* ユーザーを IIS Web サーバー・ホス トのローカル・ドメインに追加する必要があります。 IIS の下で *admin* として認証 を受ける場合、ユーザー名の形式は、以下のようになります。 <machine-name>¥admin

アカウントの作成時の注意点を以下にまとめます。

- v NTLM の下の *admin* ユーザーのパスワードは、DB2 Alphablox のパスワードと 正確に (大/小文字の区別も含めて) 一致していなければなりません。
- v *admin* ユーザーは、少なくともゲスト権限を持っていなければなりません。
- 「ユーザーは次回ログオン時にパスワード変更が必要」ボックスのチェック・マ ークを外します。
- v 「パスワードを無期限にする」ボックスにチェック・マークを付けます。

*admin* という名前の Windows NT ローカル・ユーザーを作成するには、以下のよう にします。

- 1. Windows の「スタート」メニューから、「すべてのプログラム」フォルダー、 「管理ツール **(**共通**)**」グループ、「ドメイン ユーザー マネージャ」ショートカ ットの順に展開し、Windows NT のユーザー マネージャを開きます。
- 2. 「ユーザー」メニューから、「ドメインの選択」というラベルの付いたオプショ ンを選択します。
- 3. ローカル・マシンの名前 (ドメイン名ではない) を選択するか入力し、「**OK**」ボ タンをクリックします。
- 4. 「ユーザー」メニューから、「新しいユーザー」を選択します。
- 5. ユーザー名として *admin* を入力します。
- 6. 「パスワード」と「パスワードの確認」テキスト・ボックスの両方にパスワード を入力します。
	- 重要**:** DB2 Alphablox *admin* のパスワード (デフォルトは *password*) と全く同じ パスワードを入力します (大/小文字の区別も合わせます)。誤ったパスワー ドを入力すると、すべての認証が失敗します。
- 7. 「パスワードを無期限にする」ボックスにチェック・マークを付けます。他のす べてのボックスにチェック・マークが付いていないことを確かめてください。
- 8. 「追加」ボタンをクリックします。
- <span id="page-85-0"></span>9. ユーザー マネージャを終了します。
- 注**:** Web サーバー・マシンがクライアントとは別のドメインにログインしている場 合、認証を求められたら、以下のようにしてドメイン名とユーザー名を渡しま す。

<domain\_name>¥<user\_name>

注**:** Mozilla Firefox ブラウザーから DB2 Alphablox の制御下にある DB2 Alphablox 管理ページにアクセスする場合も、基本認証または平文認証を Web サーバーで オンにする必要があります。そのようにすれば、Internet Explorer を使用した場 合は NTLM によるアクセス、Mozilla Firefox を使用した場合は平文によるアク セスがそれぞれ可能になります。

#### 手順 **5: DB2 Alphablox** にログインする

IIS Web サーバー経由で *admin* ユーザーとして DB2 Alphablox に接続する場合の 注意点を以下にまとめます。

v ログイン名に正しい形式を使用します。

IIS Web サーバー・マシンが、*admin* ユーザーが認証を受ける元になるクライア ントとは別のドメインにログインしている場合、ユーザーは、クライアント・ド メイン名とユーザー名を渡す必要があります。たとえば、*admin* ユーザーが WEBDEV1 ドメインのクライアント・マシンからログインしている場合、ログイ ンの形式は、以下のようになります。

#### WEBDEV1¥admin

v ブラウザー認証が正しく設定されていることを確認します。

デフォルトでは、Microsoft Internet Explorer Web ブラウザーは、 Windows NT の ユーザー名とパスワードを使用して、NTLM からユーザーの認証を受けます。別の ユーザー (*admin* など) として IIS Web サーバーにログインするには、このデフォ ルトの動作を変更する必要があります。 (*admin* のユーザー名とパスワードは、ロ グインするユーザーの名前とパスワードと一致しないので、ログインしようとして も失敗します。)

Microsoft Internet Explorer ブラウザーでの認証時にユーザー名とパスワードの入力 を求める画面を表示するには、以下の手順を実行します。

- 1. Internet Explorer の「ツール」メニューから「インターネット オプション」を選 択します。
- 2. 「セキュリティ」タブを選択します。
- 3. イントラネット (LAN) 経由でアプリケーションを使用する場合は、「ローカル イントラネット ゾーン」を選択します。
- 4. 「レベルのカスタマイズ」ボタンをクリックして、セキュリティー・レベルを設 定します。
- 5. 「ユーザー認証」セクションの「ログイン」セクションで、「ユーザー名とパス ワードを入力してログオンする」ボタンを選択します。
- 6. 「**OK**」ボタンをクリックして、「セキュリティの設定」ダイアログを閉じま す。

<span id="page-86-0"></span>7. 「**OK**」ボタンをクリックして、「インターネット オプション」ダイアログを閉 じます。

Windows 統合認証では、サーバーからブラウザーに Negotiate ヘッダーが渡され、 Kerberos 認証と Windows 統合認証 (以前は NTLM または NT チャレンジ/レスポ ンスと呼ばれていた) のどちらを使用するかを決定できます。 Negotiate プロセスを スキップするには、以下の手順を実行します。

- 1. DB2 Alphablox を停止して、コマンド・プロンプトを開き、 Inetpub¥AdminScripts ディレクトリーに移動します。
- 2. 以下のコマンドを入力します。

cscript adsutil.vbs set w3svc/NTAuthenticationProviders "NTLM"

3. 認証をチェックするには、以下のように入力します。

cscript adsutil.vbs get w3svc/NTAuthenticationProviders

- 4. デフォルト値は、「Negotiate, NTLM」です。 NTLM だけに設定すると、 「NTLM」と表示されます。
- 5. 以下のコマンドを入力します。 iisreset <computername> /RESTART IIS が再始動します。
- 6. DB2 Alphablox が再始動して、IIS 経由で DB2 Alphablox にログインできるよ うになります。

## **DB2 Alphablox** で **Web** サーバー・ベースのセキュリティーを使用するた めの構成

どの Web サーバーを使用している場合でも、利便性とセキュリティーの観点か ら、以下の DB2 Alphablox 設定を検討してください。

- v 『ユーザー・アカウントの自動生成のセットアップ』
- v 76 ページの『IP [アドレスのフィルター操作』](#page-87-0)
- v 76 [ページの『ディレクトリー権限の設定』](#page-87-0)
- 76 [ページの『ディレクトリー・ブラウズを使用不可にする』](#page-87-0)

## ユーザー・アカウントの自動生成のセットアップ

IIS から正しく認証を受けているユーザーでも、DB2 Alphablox のユーザー ID を 持っていなければ、そのユーザーの要求に対する応答は不可能です。 DB2 Alphablox には、すでに IIS や iPlanet に認識されているすべてのユーザーのユーザ ー・アカウントを個別に作成する代わりに、ユーザー・アカウントを自動的に生成 する機能が用意されています。

DB2 Alphablox でユーザー ID を自動的に作成するためのセットアップを行うに は、以下のようにします。

- 1. *admin* ユーザーまたは管理者グループのメンバーとして DB2 Alphablox ホー ム・ページにログインします。
- 2. 「管理」タブをクリックします。「一般」ページが表示されます。
- 3. 「一般プロパティー」セクションで、「システム」リンクをクリックします。
- 4. 「ユーザー・アカウントを自動的に生成」ボックスにチェック・マークを付けま す。

<span id="page-87-0"></span>5. 「保管」ボタンをクリックします。

その後、新しいユーザーがログインしようとすると、DB2 Alphablox からユーザー ID とパスワードの入力を求める画面が表示され、その入力に基づいてそのユーザー のアカウントが自動的に作成されます。 IIS Web サーバーを使用している場合、 DB2 Alphablox について Windows 認証を使用するには、69 [ページの『](#page-80-0)IIS NT LAN マネージャ用の Microsoft [セキュリティー・オプションの設定』の](#page-80-0)説明のとお りに追加の構成を行う必要があります。

- 重要**:** IIS NTLM セキュリティーを使用している場合に、Mozilla Firefox ブラウザ ーから DB2 Alphablox を管理する必要があれば、最初のログイン時に必ず Mozilla Firefox ブラウザーからログインするようにしてください。 Mozilla Firefox ブラウザーからログインすると、平文のパスワードでユーザーが作成 されます。そうしない場合は、Mozilla Firefox ブラウザーでの認証が失敗し ます。
- 重要**:** この DB2 Alphablox 機能の使用にはリスクが伴います。悪意のあるユーザー が Web サーバー・セキュリティーをバイパスするのを防止するために、IP アドレスのフィルター操作を実行できます (この点については、次のセクショ ンを参照してください)。

### **IP** アドレスのフィルター操作

DB2 Alphablox で指定のクライアントからの要求だけを受け入れるための構成を行 えます。 Web サーバー・ベースのセキュリティーでは、DB2 Alphablox が Web サーバー・ホスト (つまり、Web サーバー自体または Web サーバー・ホスト・マ シンの管理者) からの要求だけを受け入れるように設定を行う必要があります。 DB2 Alphablox ホーム・ページの 「管理」タブの「一般」ページの「システム」リ ンクから、「許可クライアント・リスト」プロパティーを使用して、受け入れ可能 な DNS 名または IP アドレスのリストを作成してください。ローカル・マシンか らの接続だけを受け入れたい場合は、「許可クライアント・リスト」を *localhost* に 設定します。

### ディレクトリー権限の設定

Microsoft IIS と一緒に DB2 Alphablox を使用する場合は、Web サーバーの docroot または DB2 Alphablox の webapps ディレクトリーの下の制限付きのファイルにユ ーザーがアクセスすることを防止しなければなりません。 IIS でディレクトリー権 限を設定する方法の詳細については、IIS の資料を参照してください。

## ディレクトリー・ブラウズを使用不可にする

インターネット・ブラウザーのユーザーは、Web サーバー上のディレクトリーにラ ンダムにアクセスできます。ユーザーがこの方法でファイルの検索やアクセスを行 うことを防止するには、Web サーバー上でディレクトリー・ブラウズを使用不可に する必要があります。具体的な情報については、それぞれの Web サーバーの資料 を参照してください。

## 第 **12** 章 **DB2 Alphablox** の拡張

この章では、カスタム計算、DHTML クライアント、拡張可能ユーザー・マネージ ャーのカスタマイズによって、DB2 Alphablox の組み込み機能を拡張する方法につ いて解説します。

#### 概要

DB2 Alphablox には、ほとんどの分析アプリケーションのニーズをサポートする数 多くの機能が用意されていますが、開発者がプラットフォームを拡張して、カスタ ム計算、ユーザー・マネージャー、DHTML クライアントを使用することもできま す。カスタム計算は、組み込みの標準計算 API では十分でない場合に必要になるこ とがあります。また、ユーザー・マネージャーの拡張機能によって、認証、許可、 パーソナライゼーションのカスタマイズもできます。さらに、DHTML クライアン トをカスタマイズすれば、独自のニーズを処理できます。ここでは、計算の拡張機 能、ユーザー・マネージャーの拡張機能、DHTML クライアントの拡張機能の概要 をそれぞれ説明します。さらに、カスタマイズを処理するための DB2 Alphablox の 構成方法についても取り上げます。

## 計算拡張機能

DB2 Alphablox には、ほとんどの分析アプリケーションの標準的な計算要件をサポ ートする組み込みの計算 API が用意されています。それでも、組み込み機能によっ てニーズに十分対応できない場合は、以下の手順によって独自のカスタム計算拡張 機能を作成できます。

- 1. 関数クラスを拡張するために独自の計算拡張機能を作成します。
	- a. 以下のメソッドをインプリメントします。

public double getResult(double[] variables)

getResult メソッドは、変数数値のリストに対するユーザー定義計算の結果 を戻します。

- b. このファイルが以下のパッケージに属していることを確認してください。 com.alphablox.util.calculator
- c. このファイルの名前は、最初の文字を大文字にして、後続の文字を小文字に しなければなりません。
- 2. このファイルをコンパイルします。
- 3. このファイルを JAR ファイルに追加します。
- 4. その JAR ファイルを以下のディレクトリーに配置します。 <alphabloxDirectory>¥lib
- 5. 始動ファイルを変更して、この JAR ファイルをクラスパスに組み込みます。こ のクラスパスの正しい設定方法の詳細については、79 [ページの『クラスパスの](#page-90-0) [設定』を](#page-90-0)参照してください。

カスタム計算の詳細については、「DHTML Client 開発者用リファレンス」の 『DataBlox リファレンス』のセクションを参照してください。

## ユーザー・マネージャー拡張機能

DB2 Alphablox ユーザー・マネージャーを拡張すれば、DB2 Alphablox にあらかじ め用意されている機能では対応できない、ユーザー認証、許可、パーソナライゼー ションのカスタム要件をサポートできます。 DB2 Alphablox ユーザー・マネージャ ーを拡張するために使用できる Java インターフェースとサーバー・コマンドについ ては、101 [ページの『拡張可能ユーザー・マネージャー』を](#page-112-0)参照してください。カ スタム Java クラスにアクセスするためのクラスパスの定義方法については、79 [ペ](#page-90-0) [ージの『クラスパスの設定』を](#page-90-0)参照してください。

### **DHTML** クライアント拡張機能

DB2 Alphablox DHTML クライアントには、ユーザー用のすぐに使用可能な機能が 豊富に用意されています。多くのアプリケーション・ページにとっては、この機能 で十分でしょう。しかし、開発者は、DHTML クライアントの背後にある Blox UI モデルを利用して、ページをカスタマイズしたり、カスタム JavaBeans コンポーネ ントを使用したり、カスタム JSP タグ・ライブラリーを作成したりして、分析アプ リケーションをさらに拡張できます。

Blox UI モデルを使用して DB2 Alphablox の機能を拡張する方法の詳細について は、「DHTML Client 開発者用ガイド」と「*DHTML Client* 開発者用リファレン ス」を参照してください。

## カスタム **Java** クラスをサポートするための **DB2 Alphablox** の構成

すでに説明したとおり、DHTML クライアント、計算機能、ユーザー・マネージャ ーのカスタマイズは、カスタム Java クラスによって行えます。カスタム・クラスを 作成して使用する場合の注意点を以下にまとめます。

- v カスタム・クラス (通常は JAR ファイルとして圧縮) は、サーバー上のどの位置 にも格納できます。
	- 重要**:** Java クラスを DB2 Alphablox のインストール・ディレクトリー内に格納 すると、アップグレード時にファイルが削除される可能性があります。そ のため、Alphablox では、カスタム・クラスを DB2 Alphablox ディレクト リーの外部の位置に格納するか、以下のアプリケーション・ディレクトリ ーに組み込むことを推奨しています。

<alphlabloxDirectory>/webapps/<applicationDirectory>

v DB2 Alphablox 始動バッチ・ファイルに加えた変更は、DB2 Alphablox のアップ グレード時に失われます。その変更については、次のセクション (79 [ページの](#page-90-0) [『クラスパスの設定』](#page-90-0)) を参照してください。

## <span id="page-90-0"></span>クラスパスの設定

DB2 Alphablox でカスタム・クラスを使用するには、始動バッチ・ファイルで指定 されている DB2 Alphablox クラスパスにそのクラスのディレクトリーを追加する必 要があります。それぞれのアプリケーション・サーバーに応じて、以下の手順を実 行してください。

Apache Tomcat インプリメンテーションの場合は、以下のようにします。

- 1. テキスト・エディターで、<db2alphablox\_dir>/appserver/bin/aas.bat ファイ ル (Windows プラットフォーム) または <db2alphablox\_dir>/appserver/bin/aas.sh ファイル (Linux、 UNIX プラット フォーム) を開きます (<db2alphablox\_dir> は、DB2 Alphablox のインストール 先のディレクトリーです)。
- 2. クラスパスを設定する行を見つけ、同じ構文を使用してカスタム・クラスの場所 を設定する行を追加します。たとえば、カスタム・クラスが c:/myclasses/classes directory にある場合は、以下のようにします。

set CLASSPATH=%CLASSPATH%;%AAS\_LIB%¥xerces.jar // Add your class path below set CLASSPATH=%CLASSPATH%; c:/myclasses/classes

DB2 Alphablox を Windows のサービスとして実行している場合は、 <db2alphablox\_dir>¥appserver¥conf¥wrapper.properties にあるサービス・パ ラメーター・ファイルでもクラスパスを設定します。

wrapper.class\_path=\$WRAPPER\_AAS\_HOME\$¥lib¥aasserver.jar // Add your class path below wrapper.class\_path=c:/myclasses/classes

- 3. 変更を保管します。
- 4. 変更を有効にするために DB2 Alphablox を再始動します。

WebLogic アプリケーション・サーバーの場合は、以下の手順を実行します。

- 1. テキスト・エディターで、<db2alphablox\_dir>/bin/aassetup.bat (Windows プ ラットフォーム) または <db2alphablox\_dir>/bin/aassetup.sh (Linux、 UNIX プラットフォーム) を開きます。
- 2. クラスパスを設定する行を見つけ、同じ構文を使用してカスタム・クラスの場所 を設定する行を追加します。たとえば、カスタム・クラスが c:/myclasses/classes directory にある場合は、以下のようにします。

set CLASSPATH=%CLASSPATH%;%AAS\_CP% // Add your class path below set CLASSPATH=%CLASSPATH%; c:/myclasses/classes

DB2 Alphablox を Windows のサービスとして実行している場合は、 <db2alphablox\_dir>¥bin¥aassetup\_nt\_service.bat にあるサービス・パラメー ター・ファイルでもクラスパスを設定します。

3. WebLogic を再始動します。 DB2 Alphablox を Windows のサービスとして実行 している場合は、<BEA>/weblogic700/server/bin の下の installSvc.cmd を再 度実行します。

WebSphere を使用している場合は、独自のクラスを含んだ JAR ファイルを作成し てから (ルーズ・クラスは作成できません)、その JAR ファイルを

<websphere\_dir>/AppServer/lib/ext の下に配置する必要があります。加えた変更 を有効にするには、WebSphereを再始動します。

## 第 **13** 章 **DB2 Alphablox** プロパティーの構成

DB2 Alphablox ホーム・ページの「管理」タブの下の「一般」リンクには、一般的 な管理タスクを実行するための一連の Web ページへのリンクが用意されていま す。これらのすべてのタスクと他のいくつかのタスクは、143 [ページの『第](#page-154-0) 18 章 DB2 Alphablox [コンソール・コマンド』の](#page-154-0)説明のとおり、コンソール・コマンドに よって実行することもできます。 DB2 Alphablox にアクセスするには、ブラウザー に以下の URL を入力します。

http://<servername>/AlphabloxAdmin/home

<servername> は、DB2 Alphablox が実行されるサーバーの名前とポート番号です。 この章では、DB2 Alphablox の実行に関するプロパティーを定義するための手順を 取り上げ、DB2 Alphablox のログについて解説します。

### **DB2 Alphablox** の管理タスク

「管理」タブの下の「一般」ページの「一般プロパティー」セクションには、DB2 Alphablox の以下の関連タスクを実行するためのインターフェースへのリンクが用意 されています。

- v 『始動プロパティーの構成』
- v 83 [ページの『システム・プロパティーの構成』](#page-94-0)
- 85 ページの『Telnet [ポートの指定』](#page-96-0)
- v 86 ページの『[DB2 Alphablox Cube Manager](#page-97-0) の構成』

### 始動プロパティーの構成

初期インストールと構成のプロセスによって、「始動」ページのプロパティーの値 がすでに設定されています。このプロパティー・セットは、DB2 Alphablox の始動 に必要な絶対最小値に相当します。

- 注**:** アプリケーションを展開する前に、83 [ページの『システム・プロパティーの構](#page-94-0) [成』の](#page-94-0)説明のとおりに、DB2 Alphablox のその他のプロパティーについても、 正しい値を検討して設定してください。
- 1. *admin* ユーザーまたは管理者グループのメンバーとして DB2 Alphablox ホー ム・ページにログインします。
- 2. 「管理」タブをクリックします。「一般」ページが表示されます。
- 3. そのページの「一般プロパティー」セクションで、「始動」リンクをクリック し、以下のように DB2 Alphablox の始動プロパティーを表示して変更します。

「始動」ページで、以下の始動プロパティーの値を指定できます。

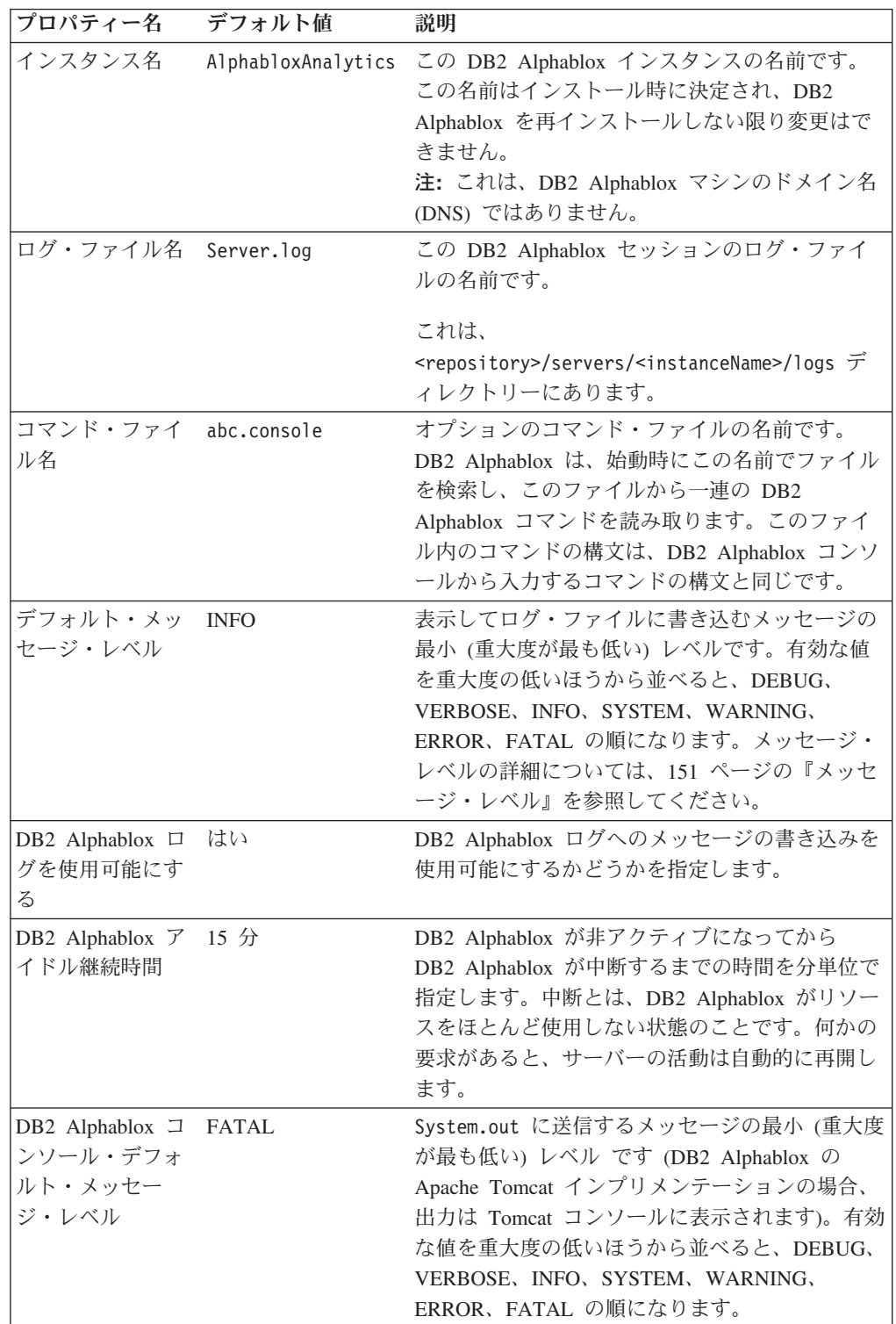

<span id="page-94-0"></span>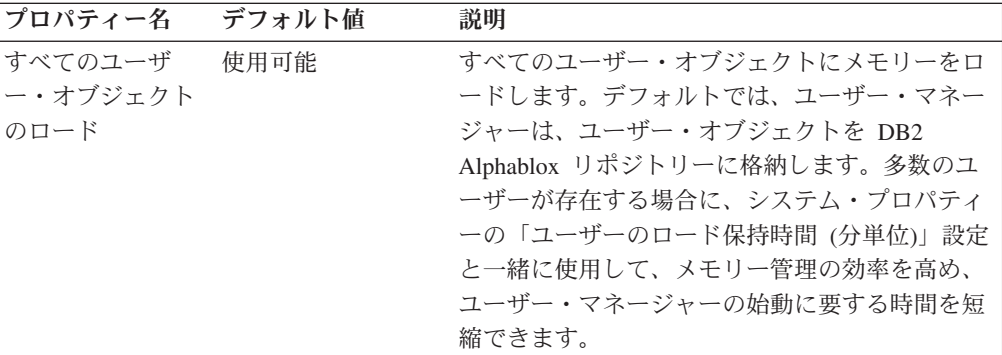

- 4. これらのプロパティーに必要な値を入力します。
- 5. 「保管」ボタンをクリックして変更を適用します。
- 注**:** これらの変更を有効にするために、DB2 Alphablox をいったん停止してから再 始動する必要があります。

## システム・プロパティーの構成

初期インストールを行ってからアプリケーションを展開するまでの間に、DB2 Alphablox のシステム・プロパティーを検討して編集します。

- 1. *admin* ユーザーまたは管理者グループのメンバーとして DB2 Alphablox ホー ム・ページにログインします。
- 2. 「管理」タブをクリックします。「一般」ページが表示されます。
- 3. そのページの「一般プロパティー」セクションで、「システム」リンクをクリッ クし、以下のように DB2 Alphablox のシステム・プロパティーを表示して変更 します。

「システム」プロパティー・ページで、以下のプロパティーの値を指定できま す。

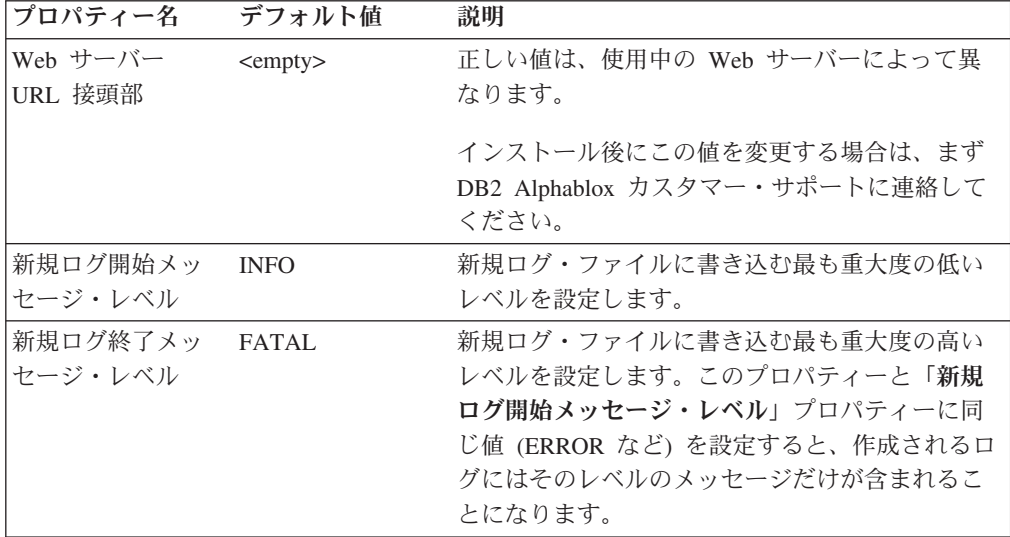

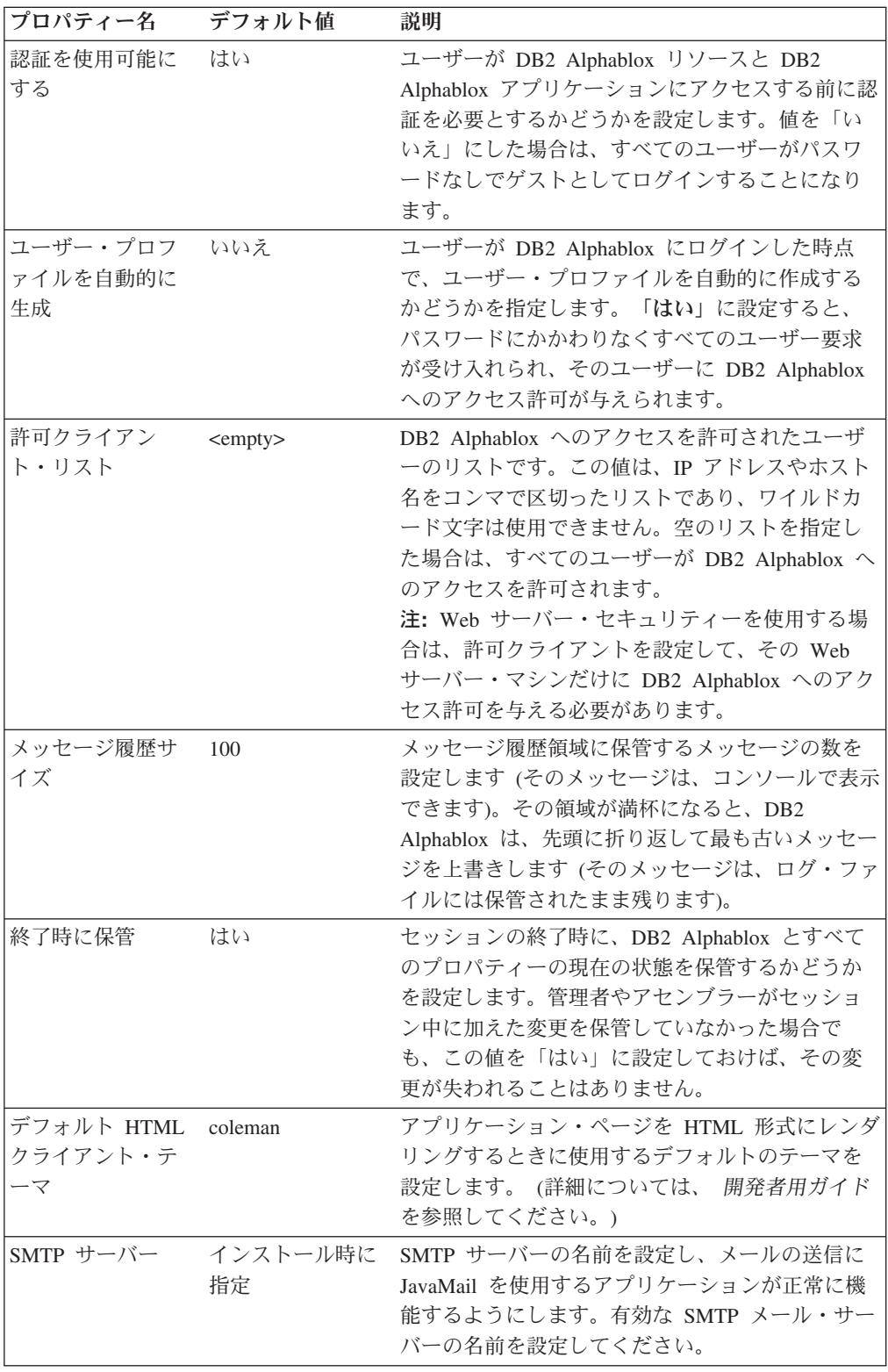

<span id="page-96-0"></span>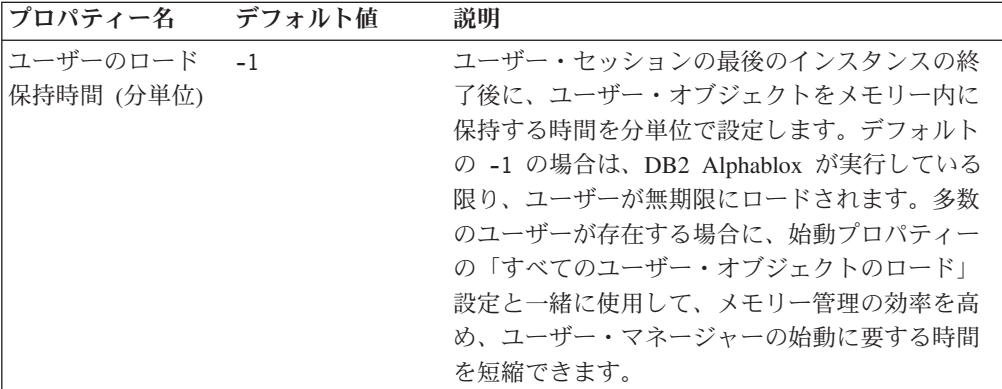

- 1. これらのプロパティーに必要な値を入力します。
- 2. 「保管」ボタンをクリックして変更を適用します。
- 注**:** プロパティーの変更を有効にするために、DB2 Alphablox をいったん停止して から再始動する必要があります。

## **Telnet** ポートの指定

DB2 Alphablox が通信内容を listen するポートを指定するには、以下のようにしま す。

- 1. *admin* ユーザーまたは管理者グループのメンバーとして DB2 Alphablox ホー ム・ページにログインします。
- 2. 「管理」タブをクリックします。「一般」ページが表示されます。
- 3. そのページの「一般プロパティー」セクションで、「**Telnet** コンソール」リンク をクリックし、以下のように DB2 Alphablox のポートを表示して変更します。

「**Telnet** コンソール **(Telnet Console)**」ページで、以下のプロパティー値を変更 できます。

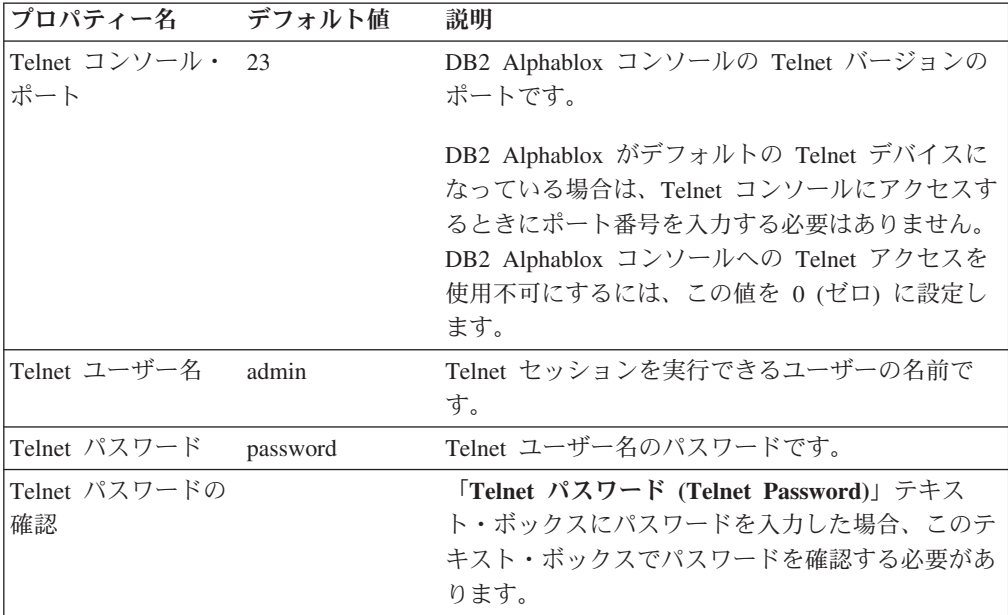

<span id="page-97-0"></span>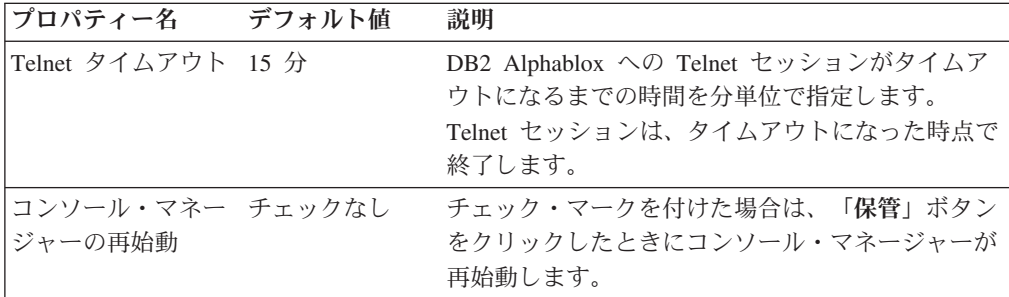

- 4. 必要なポート番号を入力します。
- 5. 「保管」ボタンをクリックして変更を適用します。
- 注**:** これらの変更を有効にするために、対応するサービス・マネージャーをいった ん停止してから再始動する必要があります。サービス・マネージャーを再始動 するには、変更したポートの下のボックスにチェック・マークを付けて、「保 管」ボタンをクリックします。

#### **DB2 Alphablox Cube Manager** の構成

**DB2 Alphablox Cube Manager** のリンクをクリックすると、サーバーにロードでき る DB2 Alphablox キューブの数を管理者が制限するためのページが表示されます。 DB2 Alphablox の各キューブは大量のシステム・リソースを使用する可能性がある ため、管理者は、DB2 Alphablox の実行マシンで使用可能なメモリーに基づいてキ ューブの数を制限できます。

システムで使用できる DB2 Alphablox キューブの数を制限するには、以下のように します。

- 1. *admin* ユーザーまたは管理者グループのメンバーとして DB2 Alphablox ホー ム・ページにログインします。
- 2. 「管理」タブをクリックします。「一般」ページが表示されます。
- 3. そのページの「一般プロパティー」セクションで、「**DB2 Alphablox Cube Manager**」リンクをクリックし、以下のように DB2 Alphablox のシステム・プ ロパティーを表示して変更します。
- 4. 「最大キューブ数 **(Maximum Cubes)**」ボックスにチェック・マークを付けま す。
- 5. 「最大キューブ数 **(Maximum Cubes)**」 テキスト・ボックスに DB2 Alphablox キューブの最大数を入力します。
- 6. 「保管」ボタンをクリックして変更を適用します。

DB2 Alphablox Cube Server を使用して DB2 Alphablox キューブの作成や管理を行 う方法の詳細については、「*DB2 Alphablox Cube Server* 管理者用ガイド 」を参照 してください。

## カスタム・プロパティーの定義

カスタム・プロパティーを使用して、ユーザー・ログインの詳細を DB2 Alphablox のユーザー・プロファイルに関連付けることができます。ユーザー・プロファイル の詳細については、55 ページの『第 8 [章 ユーザーの定義』を](#page-66-0)参照してください。 DB2 Alphablox には、カスタム・プロパティーのサンプル・ファイルが用意されて おり、この作業を簡単に行えるようになっています。

プロパティーの有効値とデフォルト値は、プロパティーの定義から取得できます。 開発者は例えば RepositoryBlox の getUserProperty() メソッドを使用して、ユー ザー・プロパティーをプログラムに従って利用可能です。

注**:** 値の中にスペースを使用しなければならないカスタム・プロパティーを定義す る場合は、スペースを入力する代わりに &nbsp: を使用します。スペースを入 力しても認識されないので、プロパティー値から除去されてしまいます。

### 新規ユーザー・プロパティーの定義

新規ユーザー・プロパティーを定義するには、以下のようにします。

- 1. *admin* ユーザーまたは管理者グループのメンバーとして DB2 Alphablox ホー ム・ページにログインします。
- 2. 「管理」タブをクリックします。「一般」ページが表示されます。
- 3. そのページの「カスタム・プロパティー」セクションで、「ユーザー定義」リ ンクをクリックします。「**ユーザー定義**」ページが表示されます。
- 4. 「作成」ボタンをクリックします。「ユーザー・カスタム・プロパティーの作 成」ページが表示されます。
- 5. 「プロパティー名」テキスト・ボックスに名前を入力し (必須)、「表示ラベ ル」テキスト・ボックスに説明を入力します。この説明は、「管理」タブの下 の「アプリケーション」リンクからアクセスするページのアプリケーション定 義に表示されます。
	- 注**:** LDAP ベースのユーザー・マネージャーや独自のエディターを持つ他の外 部ユーザー・マネージャー (NTLM など) を使用している場合は、「プロ パティー名」 の下の「外部リポジトリー」と「ローカル・リポジトリー」 のどちらかをまず選択する必要があります。 DB2 Alphablox でカスタム・ プロパティーをロードするには、「外部リポジトリー」ラジオ・ボタンを クリックして、ドロップ・リストから該当する項目を選択してください。
- 6. プロパティーの有効値を複数設定する場合は、「複数を選択」ボタンをクリッ クします。
- 7. ドロップ・リストから「ユーザー・アクセス」レベルを選択します。 (アプリ ケーション・プロパティーの定義、変更、削除を行うには、常に管理権限が必 要です。)
	- v 非表示**:** このプロパティーは、「新規ユーザーとグループ」、「ユーザーと グループの変更」、「ユーザー・プロファイルの管理」の各ページに表示さ れません。この値の変更は、JavaScript などのアプリケーションか、このペー ジからしか行えません。
- v 表示**:** このプロパティーとデフォルト値は、「新規ユーザーとグループ」、 「ユーザーとグループの変更」、「ユーザー・プロファイルの管理」の各ペ ージに表示されますが、ユーザーは値を変更できません。
- v 編集**:** このプロパティーとデフォルト値は、「新規ユーザーとグループ」、 「ユーザーとグループの変更」、「ユーザー・プロファイルの管理」の各ペ ージに表示され、変更が可能です。プロパティーに複数の有効値がある場 合、ユーザーはリストから値を選択します。プロパティーに有効な値のリス トがない場合、ユーザーは値を入力します。
- 8. 必要に応じて、「デフォルト値」にプロパティーのデフォルト値を入力しま す。
- 9. 「値リスト **(Value List)**」テキスト・ボックスで、有効なプロパティー値のコ ンマ区切りストリングを入力します (オプション)。ここに入力した値は、ユー ザーが選択を行うためのリストに表示されます。値を入力せずに、「ユーザ ー・アクセス」を「編集」に設定すると、それぞれのページでユーザーが値を 入力できるテキスト・ボックスが表示されます。
- 10. 「保管」ボタンをクリックして新規プロパティーを保管し、「一般」ページに 戻ります。

## ユーザー・プロパティーの変更

ユーザー・プロパティーを変更するには、以下のようにします。

- 1. *admin* ユーザーまたは管理者グループのメンバーとして DB2 Alphablox ホー ム・ページにログインします。
- 2. 「管理」タブをクリックします。「一般」ページが表示されます。
- 3. そのページの「カスタム・プロパティー」セクションで、「ユーザー定義」リン クをクリックします。「ユーザー定義」ページが表示されます。
- 4. 変更する定義を選択して、「編集」ボタンをクリックします。「ユーザー・カス タム・プロパティーの編集」ページが表示され、入力フィールドに現在の値が表 示されます。
- 5. 必要な変更を加えます。
- 6. 「保管」ボタンをクリックして変更を保管し、「一般」ページに戻ります。

### ユーザー・プロパティーの削除

ユーザー・プロパティーを削除するには、以下のようにします。

- 1. *admin* ユーザーまたは管理者グループのメンバーとして DB2 Alphablox ホー ム・ページにログインします。
- 2. 「管理」タブをクリックします。「一般」ページが表示されます。
- 3. そのページの「カスタム・プロパティー」セクションで、「ユーザー定義」リン クをクリックします。「ユーザー定義」ページが表示されます。
- 4. 既存のプロパティーのリストから、削除するプロパティー定義を選択します。
- 5. 「削除」ボタンをクリックしてプロパティーを削除し、「一般」ページに戻りま す。
	- 注**:** プロパティー定義の削除は永久的なものです。削除したプロパティー定義 は、回復できません。

### 新規カスタム・アプリケーション・プロパティーの定義

カスタム・アプリケーション定義を作成するには、以下のようにします。

- 1. *admin* ユーザーまたは管理者グループのメンバーとして DB2 Alphablox ホー ム・ページにログインします。
- 2. 「管理」タブをクリックします。「一般」ページが表示されます。
- 3. そのページの「カスタム・プロパティー」セクションで、「アプリケーション 定義」リンクをクリックします。「アプリケーション定義」ページが表示され ます。
- 4. 「作成」ボタンをクリックします。「アプリケーション・カスタム・プロパテ ィーの作成」ページが表示されます。
- 5. 「プロパティー名」テキスト・ボックスに名前を入力し (必須)、「表示ラベ ル」テキスト・ボックスに説明を入力します。この説明は、「管理」タブの下 の「アプリケーション」リンクからアクセスするページのアプリケーション定 義に表示されます。
- 6. プロパティーの有効値を複数設定する場合は、「複数を選択」ボタンをクリッ クします。
- 7. ドロップ・リストから「ユーザー・アクセス」レベルを選択します。 (アプリ ケーション・プロパティーの定義、変更、削除を行うには、常に管理権限が必 要です。)
	- v 非表示**:** このプロパティーは、それぞれのページに表示されません。この値 の変更は、JavaScript などのアプリケーションか、このページからしか行えま せん。
	- v 表示**:** このプロパティーとデフォルト値は、それぞれのページに表示されま すが、ユーザーは値を変更できません。
	- v 編集**:** このプロパティーとデフォルト値は、それぞれのページに表示され、 変更が可能です。プロパティーに複数の有効値がある場合、ユーザーはリス トから目的の値を選択します。プロパティーに有効な値のリストがない場 合、ユーザーは値を入力します。
- 8. 必要に応じて、「デフォルト値」にプロパティーのデフォルト値を入力しま す。
- 9. 「値リスト **(Value List)**」テキスト・ボックスで、有効なプロパティー値のコ ンマ区切りストリングを入力します (オプション)。ここに入力した値は、ユー ザーが選択を行うためのリストに表示されます。値を入力せずに、「ユーザ ー・アクセス」を「編集」に設定すると、それぞれのページでユーザーが値を 入力できるテキスト・ボックスが表示されます。
- 10. 「保管」ボタンをクリックして新規プロパティーを保管し、「一般」ページに 戻ります。

## アプリケーション・プロパティーの変更

アプリケーション・プロパティー定義を変更するには、以下のようにします。

- 1. *admin* ユーザーまたは管理者グループのメンバーとして DB2 Alphablox ホー ム・ページにログインします。
- 2. 「管理」タブをクリックします。「一般」ページが表示されます。
- 3. そのページの「カスタム・プロパティー」セクションで、「アプリケーション定 義」リンクをクリックします。「アプリケーション定義」ページが表示されま す。
- 4. 変更する定義を選択して、「編集」ボタンをクリックします。「アプリケーショ ン・カスタム・プロパティーの編集」ページが表示され、入力フィールドに現在 の値が表示されます。
- 5. 必要な変更を加えます。
- 6. 「保管」ボタンをクリックして変更を保管し、「一般」ページに戻ります。

### アプリケーション・プロパティーの削除

アプリケーション・プロパティー定義を削除するには、以下のようにします。

- 1. *admin* ユーザーまたは管理者グループのメンバーとして DB2 Alphablox ホー ム・ページにログインします。
- 2. 「管理」タブをクリックします。「一般」ページが表示されます。
- 3. そのページの「カスタム・プロパティー」セクションで、「アプリケーション定 義」リンクをクリックします。「アプリケーション定義」ページが表示されま す。
- 4. 既存のプロパティーのリストから、削除するプロパティー定義を選択します。
- 5. 「削除」ボタンをクリックしてプロパティーを削除し、「一般」ページに戻りま す。
	- 注**:** プロパティー定義の削除は永久的なものです。削除したプロパティー定義 は、回復できません。
- 注**:** この図では、*UserPropDesc.properties* ファイルの内容に基づいて、「ユーザーに よるプロファイルの編集を許可する」ドロップ・リストの下にすべての項目が 表示されています。

### コメント集合の作成と管理

DB2 Alphablox では、マルチディメンション・グリッドのデータ・セルでユーザ ー・コメントを使用するための管理を行えます。ここでは、DB2 Alphablox「管理」 タブの下にある「コメント管理」ページを使用して、特定のデータ・ソースで使用 するコメント集合の構成方法について解説します。コメントは、サポートされてい る Web ブラウザーの DHTML クライアントで表示できます。

注**:** コメント集合を使用するには、WebSphere に組み込まれているオプションであ る Microsoft JDBC Driver for SQL Server との連動を実現するための追加の構 成手順が必要になります。 DB2 Alphablox カスタマー・サポートに連絡して援 助を求めてください。

### 「コメント管理」ダイアログへのアクセス

新しいウィンドウで開く「コメント管理」ページにアクセスするには、以下の手順 を実行します。

- 1. DB2 Alphablox ホーム・ページを開きます。
- 2. 「管理」タブをクリックします。
- 3. 左側のナビゲーション・メニューの「ランタイム管理」の下にある「コメント管 理」リンクをクリックします。
- 4. 「コメント管理」ダイアログが新しいブラウザー・ウィンドウに表示されます。
	- 注**:** 「コメント管理」ダイアログを使用するには、リレーショナル・テーブルの 作成とドロップの権限が必要です。カスタム・コメント・アプリケーション を開発するために CommentsBlox API を使用する場合は、テーブルの選択、 挿入、更新、削除、作成、ドロップの権限が必要になります。

#### データ・ソースの定義とアクセス

データ・ソースを定義してコメント集合の保管に使用するには、以下の手順を実行 します。

- 1. 「データ・ソース」見出しの下にある「名前」選択リストをクリックして、コメ ント集合の保管先にする定義済みの DB2 Alphablox データ・ソースを選択しま す。 [注: DB2 Alphablox でデータ・ソースを定義する方法の詳細については、 [『データ・ソースの定義』](#page-56-0)を参照してください。]
- 2. 「ユーザー名」と「パスワード」の入力フィールドで、データ・ソース内にテー ブルを作成する権限を持っているユーザーのログインとパスワードを入力しま す。 [注: これらのフィールドを空にした場合、DB2 Alphablox のデータ・ソー ス定義でデータ・ソースのデフォルトのユーザー名とパスワードが 設定されて いれば、そのユーザー名とパスワードが自動的に送信されます。]
- 3. 「接続 (Connect)」ボタンをクリックします。定義済みのデータ・ソースとユー ザー情報が有効であれば、データ・ソースへの接続が行われ、「コメント管理」 ダイアログの「集合」セクションが使用可能になります。

#### コメント集合の定義

ユーザーがグリッド内のデータ・セルにコメントを追加する前に、まず管理者が関 連コメントを格納するためのコメント集合を作成する必要があります。

- 注**:** コメント集合内のディメンションは、集合内にコメントが存在しない限り、追 加や除去が可能です。
- 1. 新規コメント集合を作成するには、以下の手順を実行します。
- 2. 「集合 (Collection)」リスト・ボックスの下にある「作成」ボタンをクリックし ます。ブラウザー・ウィンドウの右側に 3 つの新規セクションが表示されま す。
- 3. 「名前」セクションにコメント集合の名前を入力します。 [注: 名前にはスペー スを使用できません。また、コメントの保管に使用するデータベース内のテーブ ルの命名要件に準拠する必要があります。]
- 4. 「フィールド」セクションで、コメント集合内のフィールドを追加したり削除し たりできます。デフォルトで、「作成者」、「タイム・スタンプ」、「コメン ト・テキスト」という 3 つの必要フィールドが組み込まれます。その他のフィ ールドを追加して、名前を定義し、必要に応じてフィールドの説明を入力しま す。オプションで CellValue フィールドを追加することもできます。 CellValue フィールドの値は、セルを選択したときに、そのセルの現在の値になり、その値 が関連先のコメントに自動的に追加されます。
- 5. 「ディメンション」セクションで、定義済みの DB2 Alphablox データ・ソース のリストからマルチディメンション・データ・ソースを選択する必要がありま す。選択したキューブ内で使用可能なディメンションのリストが、リスト内のデ ータ・ソースの下のテキスト・ボックスに表示されます。
- 6. ユーザーがコメントを追加する対象のディメンションを選択します。複数のディ メンションを選択するには、Control キーを押しながら、それぞれの追加ディメ ンションをクリックする必要があります。
	- 注**:** 選択したディメンションによって、ユーザーが追加するコメントの有効範囲 が影響を受けます。その点を以下の 2 つの例で示します。
	- v 例 1: 「年」、「製品」、「地域」という 3 つのディメンションを持つキュ ーブがあるとしましょう。「ディメンション」リストからそのうちの 2 つ (「製品」と「年」) だけを選択した場合、「ディメンション」リストで選択し ていない「地域」ディメンションのメンバーに追加されたコメントは、「地 域」の他のすべてのメンバーに表示されます。
	- v 例 2: 「年」、「製品」、「地域」という 3 つのディメンションを持つキュ ーブがあるとしましょう。「ディメンション」リストから 3 つのディメンシ ョンすべてを選択した場合、コメントは、追加先のセルだけで表示されます。
- 7. 「保管」ボタンをクリックします。この時点で、新しく定義した集合の名前が集 合リストに表示されます。

### **Microsoft SQL Server** または **Sybase** のデータベースを使用した コメント集合

Microsoft SQL Server または Sybase のデータベースを使用して、非 ASCII 文字を 含んだコメントを格納する場合は、以下の手順を実行する必要があります。

1. 定義するコメント集合ごとに、自動生成テーブル内の列のデータ型を varchar から nvarchar に変更する必要があります。

以下の 5 つのテーブルは、データ・ソースを使用する定義済みのすべてのコメ ント集合によって共有されます。

- v 集合: CollectionName
- v コメント: CommentText
- v コンテキスト: ContextName
- v ディメンション: DimName
- v フィールド定義: descr、FieldName
- フィールド値: fieldvalue

さらに、コメント集合ごとに 1 つの固有のテーブルが作成されます。

• ABXMBRT <collectionName>

<collectionName> は、コメント集合に指定した名前です。以下の列のデータ型を nvarchar に変更する必要があります。

- v ABXMBRT\_<collectionName>: MemberName
- 2. アプリケーション内のすべての JSP ページでは、各ページの JSP ページ・ディ レクティブで Unicode 文字セットを以下のように指定する必要があります。

<%@ page contentType="text/html; charset=UTF-8" %>

### コメント集合定義の表示

既存の集合の定義を表示するには、以下の手順を実行します。

- 1. 定義済みのデータ・ソースに接続している場合は、事前定義のコメント集合のリ ストが「集合」テキスト・ボックス内に表示され、「作成」、「表示」、「削 除」の各ボタンが使用可能になります。接続していない場合は、まず前述の『デ ータ・ソースの定義とアクセス』の手順を実行して、データ・ソースに接続して ください。
- 2. 「集合 (Collection)」テキスト・ボックスに表示されているコメント集合のいず れかをクリックしてから、「表示」ボタンをクリックします。集合定義がウィン ドウの右半分に表示されます。

### コメント集合の削除

定義済みのコメント集合を除去するには、以下の手順を実行します。

- 1. 定義済みのデータ・ソースに接続します (前述の『データ・ソースの定義とアク セス』を参照してください)。
- 2. 「集合 (Collection)」テキスト・ボックスで、除去するコメント集合の名前をク リックします。
- 3. 「削除」ボタンをクリックします。集合名がリストから除去されます。

### コメントの追加と表示

コメント集合が定義されていれば、ユーザーは、コメントが使用可能になっている グリッドのデータ・セルにコメントを追加できます。コメントが使用可能になって いるデータ・セルをユーザーが右クリックすると、メニューが表示されます。ユー ザーは、「コメント」サブメニューで「コメントの追加」か「コメントの表示」を 選択できます。

CommentsBlox の詳細については、「開発者用リファレンス 」の『CommentsBlox』 のセクションを参照してください。

## リモート **PDF** プロセッサーの作成

パフォーマンスやメモリー管理の効率を高めたり、複数の DB2 Alphablox ホストで PDF 処理を共有したりするために、専用のリモート・サーバーで PDF エンジンを 実行することもできます。

### リモート **PDF** プロセッサーの構成

内部サーバーの代わりにリモート PDF プロセッサーを使用するには、以下の手順 を実行します。

- 1. リモート・サーバー上に *AlphabloxPDFRemote* という名前のルート・ディレク トリーを作成します。
- 2. このルート・ディレクトリーで、2 つの新規ディレクトリー、*lib* と *repository* を作成します。
- 3. *repository* ディレクトリー内で、2 つのディレクトリー、*font* と *theme* を作成 します。
- 4. DB2 Alphablox インストール・システムの *db2alphablox\_dir/lib/* ディレクトリ ーから、以下の JAR ファイルをリモート・サーバーの *lib* ディレクトリーに コピーします。
	- bforeport.jar
	- pdfserver.jar
	- xalan.jar
	- xercesImpl.jar
	- xml-apis.jar
	- $\cdot$  icu4j 3 4 1.jar
- 5. すべてのファイルを alphablox *db2alphablox\_dir/repository/theme* ディレクトリー から、リモート・サーバー上の *theme* (*repository/theme*) ディレクトリーにコピ ーします。
- 6. すべてのファイルを alphablox *db2alphablox\_dir/repository/font* ディレクトリー から、リモート・サーバー上の *font* (*repository/font*) ディレクトリーにコピーし ます。
- 7. DB2 Alphablox インストール・システムの *db2alphablox\_dir/bin/* ディレクトリ ーから、StartPDFRemoteServer スクリプト・ファイル (Windows システムの場 合は *StartPDFReportServer.bat*、 Linux および UNIX システムの場合は *StartPDFReportServer.sh*) をリモート・サーバー上の *AlphabloxPDFRemote* ディ レクトリーにコピーします。
- 8. StartPDFRemoteServer スクリプト・ファイルを編集して、以下の変更を加えま す。
	- v *LIB* 設定を、リモート・サーバーの *lib* ディレクトリーを指すように変更す る。
	- v JAVA 設定が有効な JRE または JDK を指していることを確認する。
	- v 必要に応じて、*LISTEN\_PORT* 設定を変更する。
	- スクリプトが現行ディレクトリーで開始することを確認します (デフォルト では、スクリプト・ファイルは 1 つの上にディレクトリーになります)。
- 9. このバッチ・ファイルを実行します。リモート PDF プロセッサーが使用可能 になります。
- 10. これを DB2 Alphablox アプリケーションから使用するには、次のセクションの 手順を実行して、DB2 Alphablox でリモート・サーバーを使用するための構成 を行う必要があります。

### リモート **PDF** レポート管理の構成

PDF レポート処理は、DB2 Alphablox 管理ページの「PDF レポート・ランタイム管 理 (PDF Reports Runtime Management)」の設定値によって管理します。リモート・ サーバーを構成するには、以下の手順を実行します。

- 1. DB2 Alphablox 管理ページを開き、「管理」タブをクリックします。
- 2. ページの左側にある「ランタイム管理」の下にある「PDF レポート (DHTML) (PDF Reports (DHTML))」リンクをクリックして、「PDF レポート (PDF Reports)」ダイアログを開きます。
- 3. リモート PDF サーバーを構成するために、以下の変更を行います。
	- a. 「編集」ボタンをクリックします。
	- b. サーバー設定を「内部サーバーの使用 (Use Internal Server)」から「PDF レポート・サーバーの使用 (Use PDF Report Server)」に変更します。
	- c. リモート・サーバー用のホスト名とホスト・ポートを定義します。
	- d. 必要があれば「圧縮 (Compression)」オプションを選択します。必要がなけれ ば、デフォルトの「圧縮なし (No Compression)」のままにします。これらの オプションは、JDK で定義されている圧縮設定に基づいています。実際に は、低と高の設定で圧縮の違いはほとんどありません。低い設定でもファイ ルはかなり圧縮されます。最も高い設定の場合は、最も低い設定よりもわず かに圧縮率が高くなります。
	- e. 変更を保管します。リモート PDF サーバーが正常に構成されていれば、「使 用可能 (Available)」という状況になります。

### **DB2 Alphablox** のログ・ファイル

DB2 Alphablox では、DB2 Alphablox のさまざまなイベントやエラーがログ・ファ イルに記録されます。 DB2 Alphablox コンソールに書き出されるメッセージはすべ て、ログ・ファイルにも書き込まれます。ログ・ファイルは、削除や移動を行わな い限りその場所に存在し続けるので、DB2 Alphablox のアクティビティーの履歴情 報を保持するための便利な機能です。履歴情報は、管理監査のときや、DB2 Alphablox カスタマー・サポートの援助を受けるときに役立ちます。

#### ログ・ファイルの循環間隔の設定

デフォルトでは、DB2 Alphablox によって、新しいログ・ファイルが毎日作成され ます。さらに、アプリケーション・サーバーの毎回の始動時にも、新しいログ・フ ァイルが作成されます。管理者は、ログ・ファイルの循環設定を変更できます。そ のためには、DB2 Alphablox 管理ページを使用するか、server.properties ファイ ルを直接編集します。

DB2 Alphablox 管理ページで間隔を設定するには、ブラウザーを開き、DB2 Alphablox 管理ページの「管理」タブに進み、「一般プロパティー」の下の「システ ム」をクリックします。デフォルトで、「新規ログの循環間隔 (New Log Rollover Interval)」は、毎日循環するように設定されています。この値を編集して、循環しな いように設定することもできれば、分、時間、日、週、キロバイトのいずれかを指 定することもできます。

ログ・ファイルの循環間隔を server.properties ファイルで設定するには、以下の ディレクトリーにある server.properties ファイルを開きます。

<repository\_dir>/servers/<instanceName>/

LogRollOverInterval の設定を検索し、以下の値を使用して目的の設定に変更しま す。

以下の値のいずれか (デフォルトは 1D) に設定します。

#M - (#) 分後に循環する

#H - (#) 時間後に循環する

#D - (#) 日後に循環する

#W - (#) 週間後に循環する

#K - (#) K バイトが書き込まれたら循環する

NONE - 循環しない

#### ログ・ファイル名

ログ・ファイルは、以下のディレクトリーにあります。

*<repository\_root>*/servers/*<instance\_name>*/logs

アクティブ・ログ・ファイルのデフォルト名は、Server.log です。この名前を構成 するためのページにアクセスするには、「管理」タブ、「一般プロパティー」セク ション、「始動」リンクの順にクリックします。

DB2 Alphablox では、毎回の始動時に新しいログ・ファイルが作成されます。 DB2 Alphablox が始動すると、前のログ・ファイルの名前が以下のように変更されます。 Server*<timestamp>*.log

*<timestamp>* は、ログ内の最後の項目の時刻です。タイム・スタンプは、以下の形 式になります。

YYMMDD\_HHmmSS

たとえば、DB2 Alphablox が最後にシャットダウンされたのが 2000 年 6 月 3 日 の 6:22:35 PM であれば、次回の始動時には、古いログ・ファイルの名前が *Server000603\_182235.log* に変更され、現在のログ項目を格納する Server.log という 新しいログ・ファイルが作成されます。タイム・スタンプの時刻は 24 時間形式で あることに注意してください (この例の *18* は、午後 6 時という意味です)。「管 理」ページでログ・ファイルの名前を変更した場合は、その新しい名前にタイム・ スタンプが追加されます。

注**:** アクティブ・ログ・ファイルには、タイム・スタンプが追加されません。その 名前は、「管理」ページで指定した名前と全く同じです。

### ログ・ファイルの管理

古いログ・ファイルを無期限に保存しておいても何も問題はありませんが、特定の 時間が経過した時点で古いファイルをアーカイブに格納するためのプロセスを確立 することも可能です。古いログ・ファイルをいつまでも保存しておくと、ディス ク・スペースが取られるというデメリットがあるからです。ログ・ファイルが占有 するディスク・スペースの量は、DB2 Alphablox のアクティビティーと、「管理」 ページで設定するデフォルト・メッセージ・レベルによって決まります。メッセー ジ・レベルを DEBUG または VERBOSE に設定している場合は、ログ・ファイル がすぐに大きくなっていきます。

古いログ・ファイルは、リネームされて名前にタイムスタンプが付いているので、 そのタイム・スタンプを利用して、ログ・ファイルの管理に役立つユーティリティ
ーを作成できます。たとえば、ログ・ファイルの古さが 3 か月を超えた時点でその ファイルを削除したり移動したりするスクリプトを作成する、といった具合です。

# 第 **14** 章 ユーザー・マネージャー

この章では、LDAP 統合のための DB2 Alphablox ユーザー・マネージャー機能の構 成と使用の方法や、拡張可能ユーザー・マネージャー・パーソナライゼーション・ エンジンを拡張してカスタム・セキュリティーをインプリメントする方法について 解説します。

# **DB2 Alphablox** ユーザー・マネージャーの概要

DB2 Alphablox ユーザー・マネージャーでは、ユーザーの認証と許可を管理しま す。また、アプリケーション・コンテンツをカスタマイズするためのパーソナライ ゼーション機能も活用できます。 DB2 Alphablox は、デフォルトでは、DB2 Alphablox リポジトリーと J2EE セキュリティー API を使用してユーザー情報とグ ループ情報を管理します。ユーザーの身元と役割の確認のために、2 つの J2EE セ キュリティー・メソッド (isUserInRole() と getUserPrinciple()) を使用します。

DB2 Alphablox には、すぐに使用可能な Lightweight Directory Access Protocol (LDAP) 統合ソリューションも用意されています。 DB2 Alphablox では、このソリ ューションに基づいて、LDAP ディレクトリー・サーバーで DB2 Alphablox のユー ザー、グループ、カスタム・プロパティーを認識し、ユーザーの認証と許可を行い ます。

ユーザー・マネージャーは、拡張可能ユーザー・マネージャーというパーソナライ ゼーション・エンジンの基盤の上に存在します。カスタム・セキュリティーが望ま しい環境では、拡張可能ユーザー・マネージャー・パーソナライゼーション・エン ジンのインターフェースを使用して、すぐに使用可能な 2 つのセキュリティー・ソ リューション (DB2 Alphablox リポジトリーと LDAP) のいずれかを拡張します。 あるいは、NTLM などの別の外部ユーザー・マネージャーや既存の Enterprise JavaBeans (EJB) に接続することも可能です。

ユーザー・マネージャーと拡張可能ユーザー・マネージャー・パーソナライゼーシ ョン・エンジンのアーキテクチャーを以下の図に示します。

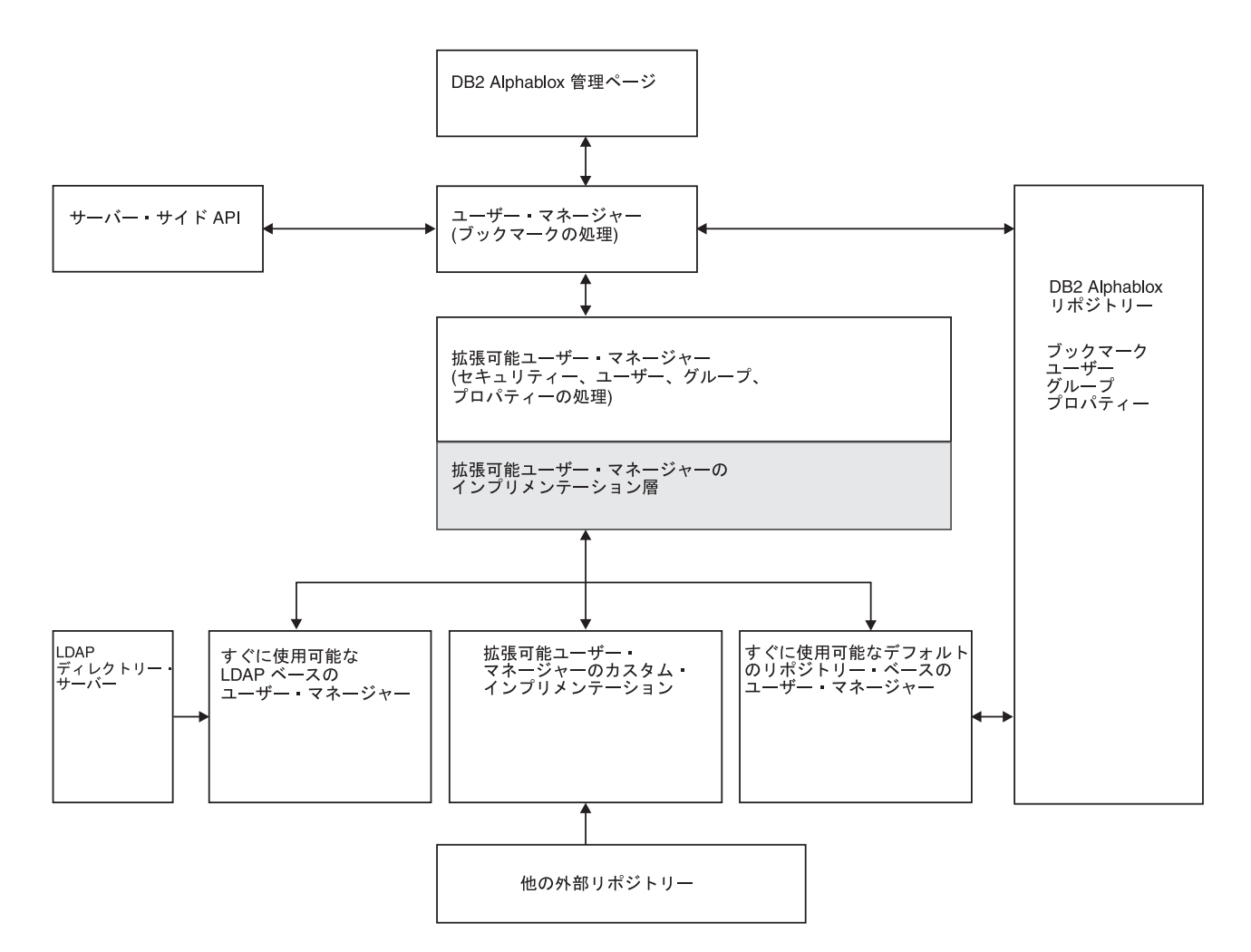

この図で押さえておきたいのは、以下の点です。

- v ユーザーやグループや関連プロパティーの情報には、RepositoryBlox を使用した サーバー・サイド API によってプログラマチックにアクセスできます。
- v DB2 Alphablox には、セキュリティーとパーソナライゼーションのためのすぐに 使用可能な 2 つのソリューション (DB2 Alphablox リポジトリー・ベースのユー ザー・マネージャーと LDAP ベースのユーザー・マネージャー) が用意されてい ます。
- v デフォルトのリポジトリー・ベースのユーザー・マネージャーは、DB2 Alphablox リポジトリーに対して読み書きを行います。
- v すぐに使用可能な LDAP ベースのユーザー・マネージャーは、LDAP サーバー に対して読み取り操作のみを実行します。
- v 拡張可能ユーザー・マネージャー API を使用して、NTLM などの別の外部リポ ジトリーや既存の Enterprise JavaBeans (EJB) を使用することも可能です。
- v 使用するリポジトリー (DB2 Alphablox、LDAP、その他の外部ソース) にかかわ らず、RepositoryBlox API を使用すれば、いつでもユーザー・プロパティーにア クセスできます。

#### <span id="page-112-0"></span>拡張可能ユーザー・マネージャー

DB2 Alphablox ユーザー・マネージャーの中心に位置するのが、拡張可能ユーザ ー・マネージャー・パーソナライゼーション・エンジンです。この機能によって、 以下のようなことが可能になります。

- あらかじめ用意されているユーザー認証や許可をカスタマイズすること
- v 外部ユーザー・マネージャーに接続して、DB2 Alphablox リポジトリーの外部に ある他のソースのユーザー/グループ情報にアクセスすること
- v J2EE セキュリティー API 以外のセキュリティー設定を使用すること

セキュリティーとパーソナライゼーションのためのすぐに使用可能な 2 つの DB2 Alphablox インプリメンテーション (DB2 Alphablox リポジトリー・ベースのユーザ ー・マネージャーと LDAP ベースのユーザー・マネージャー) は、両方ともこのエ ンジンを基盤としています。 LDAP ベースのユーザー・マネージャーを使用するに は、幾つかの構成手順が必要になります。これらの手順については、101 ページの 『LDAP ベースのユーザー・マネージャー』を参照してください。カスタム・セキ ュリティーをインプリメントしたり、すぐに使用可能な 2 つのセキュリティー・イ ンプリメンテーションのいずれかをカスタマイズしたりするために、拡張可能ユー ザー・マネージャーを拡張することも可能です。拡張可能ユーザー・インターフェ ースを拡張するための詳細については、105 [ページの『拡張可能ユーザー・マネー](#page-116-0) [ジャーのインターフェース』を](#page-116-0)参照してください。

### **LDAP** ベースのユーザー・マネージャー

すぐに使用可能な形で DB2 Alphablox に用意されている拡張可能ユーザー・マネー ジャーの 1 つのインプリメンテーションでは、LDAP ディレクトリー・サーバーを 使用して、DB2 Alphablox のユーザー、グループ、カスタム・プロパティーを認識 します。

- v DB2 Alphablox は、LDAP サーバーに対して読み取り操作のみを実行します。
- v 管理者は、LDAP サーバーですでに定義されている DB2 Alphablox のユーザー とグループだけを作成できます。
- v 管理者は、DB2 Alphablox ホーム・ページの「管理」タブから名前やメンバーシ ップを変更できません。
- v DB2 Alphablox ホーム・ページの「管理」タブからユーザーやグループを削除し ても、その項目は基本リポジトリーから除去されず、LDAP サーバーにも影響は ありません。
- v "admin" ユーザーは、LDAP ユーザーでない限りデフォルトでは使用できなくな ります。
- v "guest" ユーザーと "public" グループは、LDAP に存在しない場合でも使用可能 です。

# <span id="page-113-0"></span>**DB2 Alphablox** で **LDAP** ユーザー・マネージャーを使用するた めの構成

LDAP ベースのユーザー・マネージャーは、WebSphere、WebLogic、Tomcat の各ア プリケーション・サーバーと共に使用できます。 DB2 Alphablox ですぐに使用可能 な LDAP ディレクトリー・サーバーとの統合を利用するための構成を行うには、以 下の手順を実行します。

- 1. ExtUserManager Telnet コンソール・コマンドを使用して、102 ページの『LDAP ベースのユーザー・マネージャーのプロパティーの設定』の説明のとおりに、 LDAP を使用するサーバーを設定します。
- 2. 以下の Telnet コンソール・コマンドを使用して、サーバー・プロパティー autoCreateUsers を true に設定します。 set server autoCreateUsers true
	- 注**:** autoCreateUsers のデフォルト値は、false です。 LDAP サーバーから正 しく認証されたユーザーを自動的に作成する機能を DB2 Alphablox で使用 可能にするには、このプロパティーを true に設定する必要があります。
	- 注**:** 外部ユーザー・マネージャーでは、"public" グループと "guest" ユーザーを 定義しておく必要があります (ダミー・インスタンスでもかまいません)。

#### **Apache Tomcat** 構成の追加要件

- 1. LDAP ディレクトリー・サーバーで AlphabloxAdministrator グループを作成し ます。
- 2. 少なくとも 1 人のユーザーを AlphabloxAdministrator グループに追加する か、少なくとも 1 人のユーザーが含まれる既存のグループをサブグループとし て AlphabloxAdministrator グループに追加します。

### **LDAP** ベースのユーザー・マネージャーのプロパティーの設定

- 1. DB2 Alphablox に対する Telnet コンソール接続を開きます。
	- 注**:** DB2 Alphablox ホーム・ページの「管理」タブから Telnet コンソールにア クセスした場合は、変更を有効にするために DB2 Alphablox を再始動する 必要があります。標準の Telnet コンソールを使用していれば、DB2 Alphablox を再始動する必要はありません。
- 2. 以下のコマンドを入力します。

ExtUserManager setToDefaults ldap "<ldapProps>"

<ldapProps> は、プロパティーと値のペアをセミコロンで区切ったリストです。 たとえば、以下のとおりです。

"host:localhost;port:389:admin:cn=DirectoryManager; password:password;debug:false;base:dc=alphablox,dc=com"

注**:** 上のリストは、改行なしで 1 行に入力する必要があります。

ExtUserManager コマンドの実行後、DB2 Alphablox は、デフォルトの DB2 Alphabloxリポジトリー・ベースのユーザー・マネージャーから LDAP ベースのユ ーザー・マネージャーに切り替えます。

注**:** この切り替えによって、現在のすべてのユーザーが切断されます。

<ldapProps> ストリングで定義できるすべての必須プロパティーとオプション・プ ロパティーを以下の表にまとめます。

| <b> プロパティー</b> | 説明                                             | 例          |
|----------------|------------------------------------------------|------------|
| Ihost          | LDAP ディレクトリー・サーバーのホ host:localhost             |            |
|                | スト                                             |            |
| port           | LDAP ディレクトリー・サーバーのポ port:389                   |            |
|                | $-1$                                           |            |
| admin          | LDAP ディレクトリー・サーバーの管 admin:cn=Directory Manager |            |
|                | 理者ユーザー名                                        |            |
| password       | LDAP ディレクトリー・サーバーの管 password:myPassword        |            |
|                | 理者パスワード                                        |            |
| base           | LDAP ディレクトリー・サーバーの検 base:o=myCompany.com       |            |
|                | 索ベース                                           |            |
| debug          | [オプション] デバッグ・モード設定                             | debug:true |
|                | (デフォルトは false)                                 |            |

ヒント**:** LDAP の検索ベースでは、検索の開始点を指定します。ディレクトリー階 層内の項目の識別名を指定することによって、検索の効率を高めることが できます。

### カスタム・ユーザー・プロパティーへのアクセス

アプリケーションにさらに進んだパーソナライゼーションを備えるために、カスタ ム・ユーザー・プロパティーを定義することができます。カスタム・ユーザー・プ ロパティーを定義しておけば、各ユーザーのプロパティーにそれぞれ異なる値を割 り当て、そのプロパティー値に RepositoryBlox の API からプログラマチックにア クセスできます。 LDAP ベースのユーザー・マネージャーまたは他の外部ユーザ ー・マネージャーを使用する場合、DB2 Alphablox は、外部プロパティーとして定 義されているカスタム・ユーザー・プロパティーだけをロードします。

カスタム・ユーザー・プロパティーは、DB2 Alphablox ホーム・ページの「管理」 タブで定義できます。カスタム・プロパティー定義ページで、「外部プロパティ ー」のボックスに必ずチェック・マークを付けてください。詳細な手順について は、87 [ページの『カスタム・プロパティーの定義』を](#page-98-0)参照してください。カスタ ム・ユーザー・プロパティーを外部プロパティーとして定義しておけば、外部カス タム・ユーザー・プロパティーの値に関する情報が

(RepositoryBlox.getUserProperty("myExternalUserProp") 呼び出しなどによって) 要求された時点で、DB2 Alphablox ユーザー・マネージャーは、その値を取り込む ために自動的に外部ソースにアクセスします。

### 実行時の動作

LDAP ベースのユーザー・マネージャーの実行時の動作を以下にまとめます。

v DB2 Alphablox は、実行時にグループを自動作成しません。管理者は、DB2 Alphablox ホーム・ページの「管理」タブを使用して、LDAP グループを明示的 に登録する必要があります。

- <span id="page-115-0"></span>• ユーザーが LDAP サーバーから正しく認証を受けており、autoCreateUsers サーバ ー・プロパティーが Telnet コマンドで true に設定されている場合 (その方法に ついては、102 ページの『DB2 Alphablox で LDAP [ユーザー・マネージャーを](#page-113-0) [使用するための構成』を](#page-113-0)参照)、DB2 Alphablox は、ユーザーを自動作成します。
- v DB2 Alphablox は、外部カスタム・プロパティーとして定義されている LDAP のユーザー・プロパティーとグループ・プロパティーだけをロードします。

# 拡張可能ユーザー・マネージャーの **Telnet** コンソール・コマンド

ExtUserManager telnet コンソール・コマンドで、ユーザーやグループを管理するた めに別のクラスを使用したり、あるいは外部リポジトリーを使用するために DB2 Alphablox を命令することができます。

ExtUserManager の一般的な構文は、以下のとおりです。 ExtUserManager <Property> <Value>

Property は、以下のいずれかです。

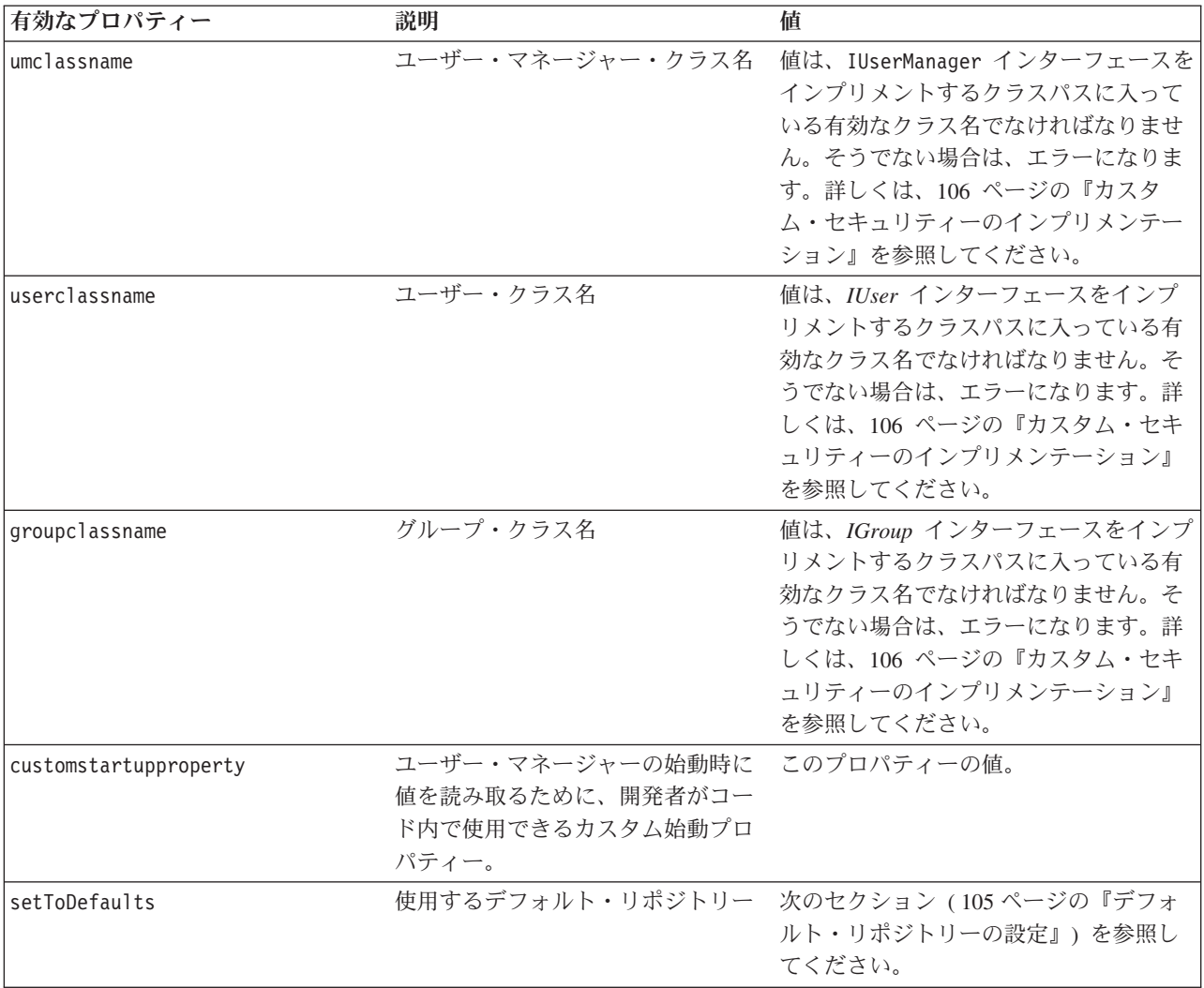

注**:** 新規カスタム始動プロパティーを設定した場合は、DB2 Alphablox をいったん 停止してから再始動する必要があります。

### <span id="page-116-0"></span>デフォルト・リポジトリーの設定

デフォルトの LDAP ベースのユーザー・マネージャーを使用するようにすべてのプ ロパティーを設定するには、以下の Telnet コンソール・コマンドを使用します。 ExtUserManager setToDefaults ldap <ldapProps>

ldapprops は、LDAP への接続に必要なすべての情報が含まれているプロパティー です。 DB2 Alphablox を再始動する必要はありませんが、現在実行中のすべてのユ ーザーが切断されます。 LDAP ベースのユーザー・マネージャーを使用するための 構成手順や ldapprops プロパティーの構文の詳細については、101 [ページの](#page-112-0) 『LDAP [ベースのユーザー・マネージャー』を](#page-112-0)参照してください。

デフォルトの DB2 Alphablox リポジトリー・ベースのユーザー・マネージャーを使 用するようにすべてのプロパティーをリセットするには、以下の Telnet コンソー ル・コマンドを使用します。

ExtUserManager setToDefaults repository

このコマンドを実行すると、ユーザー・マネージャーは、最新のユーザー情報を DB2 Alphablox リポジトリーから入手するために、いったん停止してから再始動し ます。 DB2 Alphablox を再始動する必要はありませんが、現在実行中のすべてのユ ーザーが切断されます。

# 外部ユーザー・リポジトリーで使用されなくなったユーザーとグル ープの除去

以下のコマンドを実行すると、拡張可能ユーザー・マネージャーは、外部ユーザ ー・リポジトリー (LDAP や NTLM など) で使用されなくなったユーザーとグルー プをリポジトリーから除去します。

ExtUserManager clean

# 拡張可能ユーザー・マネージャーのインターフェース

拡張可能ユーザー・マネージャーのフレームワークには、IUserManager、IUser、 IGroup という 3 つの主要なインターフェースがあります。それぞれのインターフ ェースの目的とメソッドを以下の表にまとめます。また、各インターフェースをイ ンプリメントしたクラスも示します。

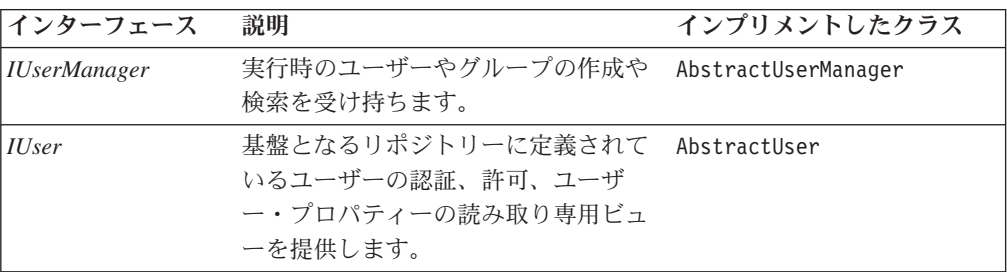

<span id="page-117-0"></span>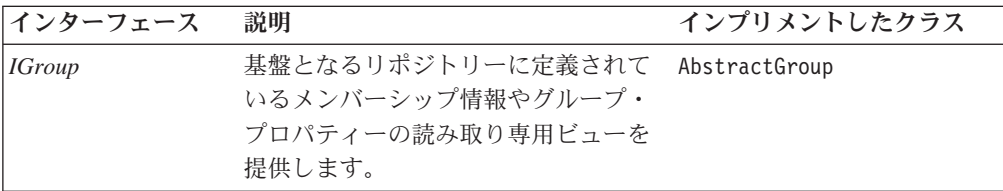

これらのインターフェースとそれぞれをインプリメントしたクラスは、 com.alphablox.personalization パッケージに入っています。このパッケージの Javadoc は、以下のディレクトリーから入手できます。 <db2alphablox\_dir>/system/documentation/javadoc/blox/index.html

<db2alphablox\_dir> は、DB2 Alphablox のインストール先のディレクトリーです。

# カスタム・セキュリティーのインプリメンテーション

拡張可能ユーザー・マネージャーには、認証と許可に使用するユーザー、グルー プ、ユーザー・マネージャー・クラスを識別するための 3 つの DB2 Alphablox プ ロパティーがあります。

• umclassname

DB2 Alphablox リポジトリー・ベースのユーザー・マネージャーのデフォルト値 は、com.alphablox.personalization.repository.RepUserManager です。 LDAP ベースのユーザー・マネージャーのデフォルト値は、

com.alphablox.personalization.ldap.LDAPUserManager です。

• userclassname

DB2 Alphablox リポジトリー・ベースのユーザー・マネージャーのためのこのプ ロパティーのデフォルト値は、

com.alphablox.personalization.repository.RepUser です。 LDAP ベースのユ ーザー・マネージャーのデフォルト値は、

com.alphablox.personalization.ldap.LDAPUser です。

• groupclassname

DB2 Alphablox リポジトリー・ベースのユーザー・マネージャーのためのこのプ ロパティーのデフォルト値は、 com.alphablox.personalization.repository.RepGroup です。 LDAP ベースのユ ーザー・マネージャーのデフォルト値は、 com.alphablox.personalization.ldap.LDAPGroup です。

独自のユーザー/グループ/ユーザー・マネージャー・クラスを作成してから、Telnet コンソール・コマンド ExtUserManager を使用して、そのユーザー/グループ/ユーザ ー・マネージャー・クラスを指すようにこれらの DB2 Alphablox プロパティーに新 しい値を設定できます。

あらかじめ用意されているセキュリティー機構の一部またはすべてをカスタマイズ する場合に拡張する必要のあるクラスを以下の表にまとめます。

<span id="page-118-0"></span>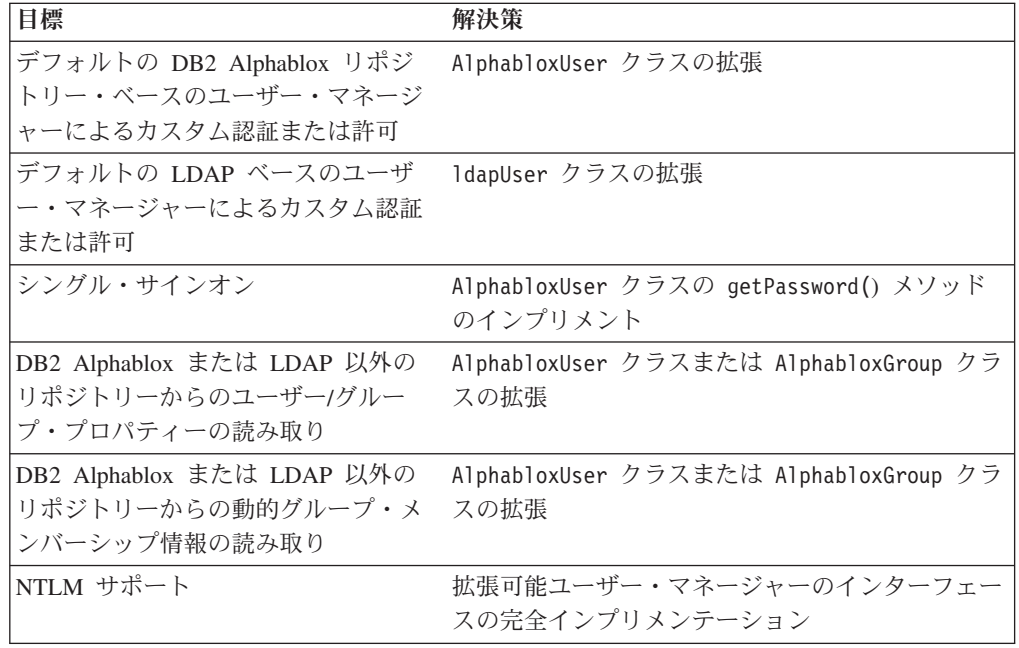

注**:** DB2 Alphablox でカスタム・クラスを使用するには、始動バッチ・ファイルで 指定されている DB2 Alphablox クラスパスにそのクラスのディレクトリーを追 加する必要があります。クラスパスの設定方法の詳細については、79 [ページの](#page-90-0) [『クラスパスの設定』を](#page-90-0)参照してください。

# シングル・サインオン

DB2 Alphablox データ・ソースが DB2 Alphablox のユーザー名とパスワードを使用 するように構成されている場合、シングル・サインオンをインプリメントするため に、AlphabloxUser クラスの getPassword() メソッドを使用して、base64 エンコー ドのパスワードを取得できます。さまざまな状況でのシングル・サインオンのソリ ューションを以下の表にまとめます。

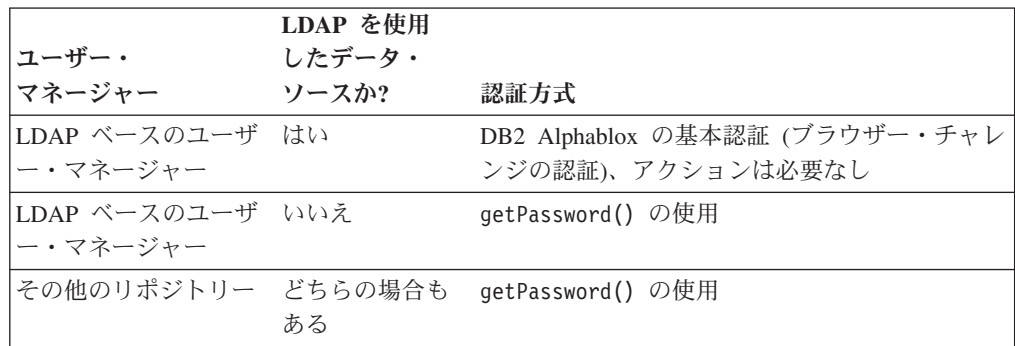

### カスタム・セキュリティーの例

カスタム・セキュリティーのために拡張可能ユーザー・マネージャーを拡張する 3 つの例を以下にまとめます。それぞれの例で、以下の点を示します。

v デフォルトの DB2 Alphablox リポジトリー・ベースのユーザー・マネージャーに よって使用されるデフォルトのユーザー/グループ/ユーザー・マネージャー・クラ スを拡張する方法

<span id="page-119-0"></span>v Telnet ExtUserManager コマンドを使用して新規クラス名を設定する方法

外部ユーザー・マネージャーの完全インプリメンテーションの詳細な例について は、以下のディレクトリーにあるシンプル・ユーザー・マネージャーの例を参照し てください。

<db2alphablox\_dir>/system/documentation/admin/Examples/

Java ソース・ファイルが用意されています。

### 例 **1: DB2 Alphablox** で外部ユーザー・マネージャーを使用するた めの設定

この例では、デフォルトの DB2 Alphablox リポジトリー・ベースのユーザー・マネ ージャーをカスタマイズする方法を示します。この場合、ユーザー・マネージャー の始動時に、ファイルからカスタム・プロパティーのリストを読み取ることもでき ます。手順は、以下のようになります。

- 1. パッケージにカスタム・ユーザー・マネージャー・クラスを作成します (この例 では、 com.myCompany.user というパッケージに MyUserManager というクラス を作成します)。
	- v このクラスは、DB2 Alphablox リポジトリー・ベースのユーザー・マネージャ ーで使用される AlphabloxUserManager クラスを拡張したものです。
- 2. 以下の Telnet コンソール・コマンドを使用して、umclassname サーバー・プロ パティーに新しい値を設定します。

ExtUserManager umclassname com.myCompany.user.MyUserManager

簡単なカスタム MyUserManager クラスの例は、以下のようになります。

```
package com.myCompany.user;
import com.alphablox.personalization.alphablox.*;
import com.alphablox.personalization.*;
import java.util.*;
public class MyUserManager extends AlphabloxUserManager {
   void start(Properties props) throws PEngineException {
      super.start(props);
      String myXmlFile = (String) prop.get("customstartupprop");
      // read the xml file and do other things
   }
}
```
### 例 **2: DB2 Alphablox** で別のユーザー・クラスを使用するための設 定

この例では、デフォルトの DB2 Alphablox リポジトリー・ベースのユーザー・マネ ージャーでユーザー許可をカスタマイズする方法を示します。この場合は、DB2 Alphablox またはアプリケーションにアクセスして、*IUser* インターフェースの [isUserInRole\(\)](#page-128-0) メソッドを上書きする許可をすべてのユーザーに与えます。手順は、 以下のようになります。

- 1. パッケージにカスタム・ユーザー・クラスを作成します (この例では、 com.myCompany.user というパッケージに MyUser というクラスを作成します)。
	- このクラスは、DB2 Alphablox リポジトリー・ベースのユーザー・マネージャ ーで使用されるデフォルトの AlphabloxUser クラスを拡張したものです。

<span id="page-120-0"></span>2. 以下の Telnet コンソール・コマンドを使用して、userclassname サーバー・プ ロパティーに新しい値を設定します。

ExtUserManager userclassname com.myCompany.user.MyUser

簡単な MyUser の例は、以下のようになります。 package com.myCompany.user; import com.alphablox.personalization.repository.\*; import com.alphablox.personalization.\*; import java.util.\*; public class MyRepositoryUser extends AlphabloxUser { public boolean isUserInRole(HttpServletRequest req, String [] roles) throws PEngineException { // Everybody can get in return true; } }

### 例 **3: DB2 Alphablox** で別のグループ・クラスを使用するための設 定

この例では、デフォルトの DB2 Alphablox リポジトリー・ベースのユーザー・マネ ージャーをカスタマイズして、グループ・メンバーシップの確認が行われるたびに システム・メッセージを出力する方法を示します。手順は、以下のようになりま す。

- 1. パッケージにカスタム・グループ・クラスを作成します (この例では、 com.myCompany.user というパッケージに MyGroup というクラスを作成しま す)。
	- このクラスは、DB2 Alphablox リポジトリー・ベースのユーザー・マネージャ ーで使用されるデフォルトの AlphabloxGroup クラスを拡張したものです。
- 2. 以下の Telnet コンソール・コマンドを使用して、groupclassname サーバー・プ ロパティーに新しい値を設定します。

ExtUserManager groupclassname com.myCompany.user.MyGroup

簡単な MyGroup の例は、以下のようになります。

```
package com.myCompany.user;
import com.alphablox.personalization.alphablox.*;
import com.alphablox.personalization.*;
import java.util.*;
public class MyGroup extends AlphabloxGroup {
  public boolean containsUser(IUser user,
         boolean checkSubGroups) throws PEngineException {
     boolean exists = super.containsUser(user,checkSubGroups);
     System.out.println("User membership checked.");
     return exists;
  }
}
```
## インターフェース・メソッドの相互参照

このセクションは、拡張可能ユーザー・マネージャーの 3 つのインターフェースの リファレンス資料です。インターフェースのメソッドごとに、説明と構文と使用上 の注意を示します。

<span id="page-121-0"></span>カスタマイズ版のユーザー・マネージャーの詳細な例については、以下のディレク トリーにあるシンプル・ユーザー・マネージャーの例を参照してください。

<db2alphablox\_dir>/system/documentation/admin/Examples/

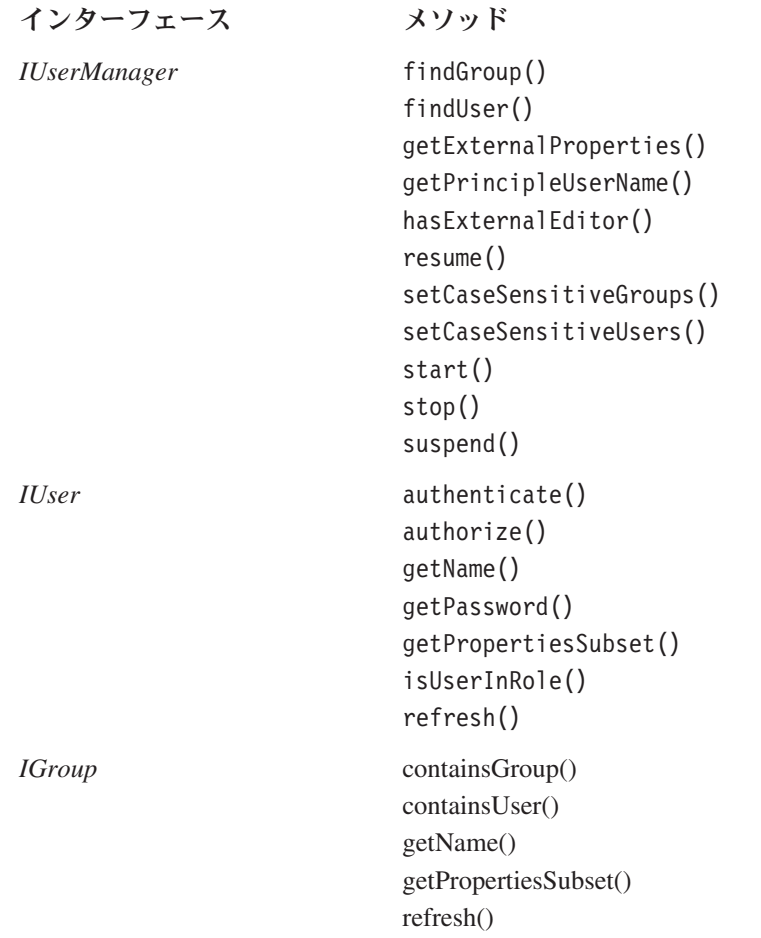

# **IUserManager** インターフェース

AbstractUserManager クラスは、*IUserManager* インターフェースをインプリメント したものであり、実行時にユーザー情報とグループ情報を検索して、ユーザーの身 元を確認します。このクラスを拡張するには、以下のインポート・ステートメント をコードに追加します。

import com.alphablox.personalization.\*;

AbstractUserManager クラスを拡張する例の詳細については、108 [ページの『例](#page-119-0) 1: DB2 Alphablox [で外部ユーザー・マネージャーを使用するための設定』を](#page-119-0)参照して ください。

### **findGroup()**

グループを検索して、該当する *IGroup* のインスタンスを戻します。

#### 構文

IGroup findGroup(String *id*, boolean *fromCache*); // throws PEngineException

<span id="page-122-0"></span>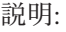

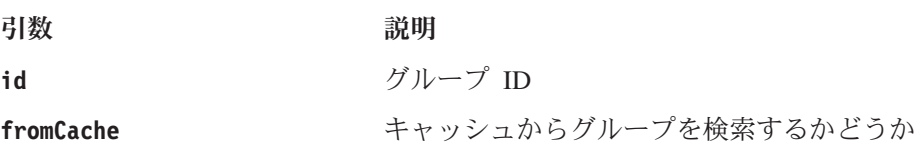

#### 使用法

このメソッドは、以下の場合にヌルを戻します。

- v *fromCache* を true に設定したときに、グループがメモリー内に存在しない場合
- v *fromCache* を true に設定したときに、グループがメモリー内に存在せず、グル ープがユーザー・マネージャーの基本リポジトリー内の有効なグループではない 場合

### **findUser()**

ユーザーを検索して、該当する *IUser* のインスタンスを戻します。

#### 構文

IUser findUser(String *id*, boolean *fromCache*); // throws PEngineException

説明:

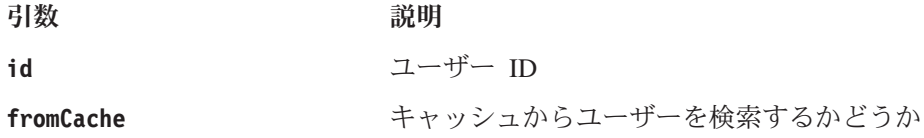

#### 使用法

このメソッドは、以下の場合にヌルを戻します。

- v *fromCache* を true に設定したときに、ユーザーがメモリー内に存在しない場合
- v *fromCache* を true に設定したときに、ユーザーがメモリー内に存在せず、ユー ザーがユーザー・マネージャーの基本リポジトリー内の有効なユーザーではない 場合

### **getExternalProperties()**

外部エディターで定義されたプロパティーのストリング配列を戻します。

### 構文

String[] getExternalProperties(); //throws PEngineException

### **getPrincipleUserName()**

この要求に関連したユーザー名を戻します。

#### 構文

String getPrincipleUserName(HttpServletRequest *request*); // throws PEngineException

説明:

<span id="page-123-0"></span>引数 さいしん こうこう 説明

request **Executed THE 理在の HTTP 要求** 

#### 使用法

DB2 Alphablox は、新規 DB2 Alphablox セッションの作成時にユーザー名を判別す るためにこのメソッドを使用します。管理者は、このメソッドを使用して、DB2 Alphablox のデフォルトの動作をオーバーライドできます。

### **hasExternalEditor()**

外部ユーザー・マネージャー・エディターがあるかどうかを戻します。

#### 構文

boolean hasExternalEditor();

#### 使用法

外部ユーザー・マネージャーが独自のエディターを持っている場合は、true を戻し ます。たとえば、LDAP ベースのユーザー・マネージャーを使用している場合、こ のメソッドは、true を戻します。デフォルトの DB2 Alphablox リポジトリー・ベ ースのユーザー・マネージャーの場合は、false を戻します。外部エディターを使 用した拡張可能ユーザー・マネージャーの完全インプリメンテーションを対象にす る場合以外は、true を戻す状況でこのメソッドをインプリメントしないでくださ い。

#### **resume()**

ユーザー・マネージャーを再開します。

#### 構文

void resume(); // throws PEngineExceptionn

#### 使用法

DB2 Alphablox ユーザー・マネージャーが自身のサービスを再開するときに、この メソッドが呼び出されます。 DB2 Alphablox ユーザー・マネージャーのサービスの 中断後にこのメソッドを呼び出すと、ユーザー・マネージャーが再開します。

#### 例

以下のコードは、ユーザー・マネージャーが再開したことを示すメッセージをログ に記録します。

import com.alphablox.personalization.\*;

public class MyUserManager extends AbstractUserManager {

```
...
  public void resume() throws PEngineException {
     System.out.println("Resumed");
  }
...
}
```
#### 参照箇所

114 [ページの『](#page-125-0)suspend()』。

### <span id="page-124-0"></span>**setCaseSensitiveGroups()**

グループ名で大/小文字を区別するかどうかを指定します。

### 構文

void setCaseSensitiveGroups(boolean *caseSensitive*); // throws PEngineException

説明:

```
引数 さいしん こうこう 説明
```
caseSensitive **true - グループ名で大/小文字を区別します。** 

#### 使用法

このメソッドを true に設定すると、グループ名で大/小文字が区別されることにな り、ユーザー・マネージャーもその大/小文字を区別します。

### **setCaseSensitiveUsers()**

ユーザー名で大/小文字を区別するかどうかを指定します。

#### 構文

void setCaseSensitiveUsers(boolean *caseSensitive*); // throws PEngineException

説明:

引数 さいしん こうこう 説明

caseSensitive **true - ユーザー名で大/小文字を区別します。** 

#### 使用法

このメソッドを true に設定すると、ユーザー名で大/小文字が区別されることにな り、ユーザー・マネージャーもその大/小文字を区別します。

### **start()**

ユーザー・マネージャーを始動します。

#### 構文

void start(java.util.Properties *props*); // throws PEngineException

説明:

引数 さいしょう 説明

**props** アイセーションに関連した DB2 Alphablox プロパティーです。有効なプロパティーは、 umclassname、groupclassname、custompropery、 ldapprops です。詳しくは、104 [ページの『拡張可](#page-115-0) [能ユーザー・マネージャーの](#page-115-0) Telnet コンソール・ [コマンド』を](#page-115-0)参照してください。

#### <span id="page-125-0"></span>使用法

このメソッドは、DB2 Alphablox ユーザー・マネージャーの毎回の始動時に呼び出 されます。このメソッドの使用によっては、該当するリポジトリーとの接続が確立 され、必要に応じてユーザーやグループのオブジェクトがインスタンス化されま す。 DB2 Alphablox リポジトリー・ベースのユーザー・マネージャーの場合は、リ ポジトリー内のすべてのユーザーとグループがインスタンス化されます。 LDAP ベ ースのユーザー・マネージャーでは、DB2 Alphablox に登録されているユーザーと グループだけを作成する必要があります。このため、[findUser\(\)](#page-122-0) メソッドや [findGroup\(\)](#page-121-0) メソッドを呼び出す場合など、必要に応じてユーザーやグループを作成 するほうが望ましいと言えます。

#### **stop()**

ユーザー・マネージャーを停止して、すべてのリソースを解放します。

#### 構文

void stop(); // throws PEngineException

#### 使用法

DB2 Alphablox ユーザー・マネージャーが自身のサービスを停止するときに、この メソッドが呼び出されます。

#### 参照箇所

113 [ページの『](#page-124-0)start()』、114 ページの『suspend()』。

#### **suspend()**

外部ユーザー・マネージャーを中断して、データベース接続などの未使用リソース を解放します。

#### 構文

void suspend(); // throws PEngineException

#### 使用法

DB2 Alphablox ユーザー・マネージャーが自身のサービスを中断するときに、この メソッドが呼び出されます。

#### 参照箇所

112 [ページの『](#page-123-0)resume()』。

### **IUser** インターフェース

このクラスを拡張するには、以下のインポート・ステートメントをコードに追加し ます。

import com.alphablox.personalization.\*;

AbstractUser クラスを拡張する例の詳細については、108 [ページの『例](#page-119-0) 2: DB2 Alphablox [で別のユーザー・クラスを使用するための設定』を](#page-119-0)参照してください。

### <span id="page-126-0"></span>**authenticate()**

HTTP 要求に指定されているユーザーとパスワードが、リポジトリーに保管されて いるユーザーとパスワードと同じかどうかをチェックします。

#### 構文

boolean authenticate(HttpServletRequest *request*, String *authorizationHeader*); // throws PEngineException

説明:

引数 さいしん こうこう 説明

**request** HTTP 要求

**authorizationHeader** キャッシュからグループを検索するかどうか

#### 使用法

ユーザー保管のパスワードがパラメーターのパスワードと同じ場合は、true を戻し ます。このメソッドを適用できるのは、DB2 Alphablox Apache Tomcat 構成 (Tomcat; IIS なし) だけです。この場合、DB2 Alphablox は、基本認証 (ブラウザ ー・チャレンジの認証など) を使用します。 DB2 Alphablox Tomcat インターセプ ターは、ユーザーが初めてセッションにアクセスしたときに、このメソッドを呼び 出します。このメソッドには、要求オブジェクトとエンコード許可ヘッダーという 2 つのパラメーターがあります。このヘッダーに、ユーザー名とパスワードが含ま れています。そのヘッダーをデコードするには、以下のメソッドを使用します。

AbstractUserManager.getDecoder().decode(authorizationHeader);

パスワードを取得した後に、[getPassword\(\)](#page-127-0) メソッドの戻り値としてそのパスワード を使用して、データ・ソースに対するシングル・サインオンを許可する場合は、そ のパスワードをオブジェクト・メモリーに保管することも可能です。

### **authorize()**

指定した役割リストにユーザーが入っているかどうかをチェックします。

#### 構文

boolean authorize(HttpServletRequest *request*, String[] *roles*); // throws PEngineException

説明:

引数 さいしょう 説明

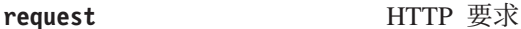

**roles インスポーツ 役割リスト (ユーザーがいずれかの役割に入ってい** るかどうかをチェックします)

#### 使用法

指定した役割のいずれかにユーザーが入っている場合は、true を戻します。

### <span id="page-127-0"></span>**getEmail()**

ユーザーの E メールを取得します。

### 構文

String getEmail(); // throws PEngineException

#### 使用法

DB2 Alphablox が E メール名を外部リポジトリーから読み取るのではなく、むしろ 内部で保持している場合は、ヌルを戻します。 LDAP の場合、ユーザーの E メー ルとフルネームは LDAP から取り込まれ、DB2 Alphablox 管理ページでその値を編 集することはできません。その場合に、このメソッドを使用すれば、ユーザーの E メールを取得できます。

#### **getFullName()**

ユーザーのフルネームを取得します。

#### 構文

String getFullName(); // throws PEngineException

#### 使用法

DB2 Alphablox がフルネームを外部リポジトリーから読み取るのではなく、むしろ 内部で保持している場合は、ヌルを戻します。 LDAP の場合、ユーザーの E メー ルとフルネームは LDAP から取り込まれ、DB2 Alphablox 管理ページでその値を編 集することはできません。その場合に、このメソッドを使用すれば、ユーザーのフ ルネームを取得できます。

### **getName()**

ユーザー名を取得します。

#### 構文

String getName(); // throws PEngineException

#### 使用法

このユーザー名は、有効な DB2 Alphablox ユーザー名でなければなりません。

### **getPassword()**

ユーザーのパスワードを取得します。

#### 構文

String getPassword(); // throws PEngineException

#### 使用法

ユーザーの base64 エンコード・パスワードです。データ・ソースが DB2 Alphablox のユーザー名とパスワードを使用する設定になっている場合、DB2 Alphablox は、リポジトリーに保管されているエンコード・パスワードを使用して、 認証やデータ・ソースへのアクセスを行います。データ・ソースへのシングル・サ インオンなどのカスタム・セキュリティーの場合は、このメソッドを使用します。

<span id="page-128-0"></span>このメソッドで保管されたパスワードは、メモリー内で一時的に使用されます。こ のパスワードは、呼び出し側に戻す前に、以下のコードを使用してエンコードしな ければならないことに注意してください。

AbstractUserManager.getEncoder().encode(password);

それから、呼び出し側に戻します。

#### 参照箇所

107 [ページの『シングル・サインオン』。](#page-118-0)

### **getPropertiesSubset()**

目的のユーザーだけに限定したプロパティーのサブセットを取得します。

#### 構文

java.util.Properties getPropertiesSubset(String[] *propList*); // throws PEngineException

説明:

#### 引数 さいしん こうこう 説明

**propList** 2000 アロパティー・サブセットのストリング配列

#### 使用法

引数とした渡したユーザー・プロパティーのサブセットのプロパティー・オブジェ クトを戻します。その値は、開発者が変更しなければ、メモリーから取り込まれる と仮定されます。

### **isUserInRole()**

指定した役割のいずれかにユーザーが属しているかどうかを識別します。

#### 構文

```
boolean isUserInRole(HttpServletRequest request,
                    String[] roles);
            // throws PEngineException
```
説明:

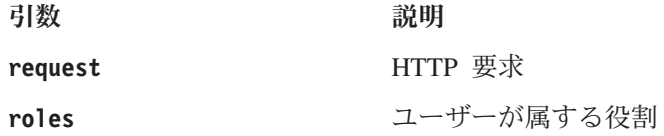

### 使用法

ユーザーがリスト内の役割のいずれかに属している場合は、true を戻します。役割 のインプリメンテーションは、開発者の仕事です。このメソッドのインプリメンテ ーションは、標準 J2EE API の Request.isUserInRole(String*role*) メソッドに基 づいています。 DB2 Alphablox は、このメソッドを使用して、管理機能やブックマ ークへの書き込みに関するユーザー・アクセスを判別します。

<span id="page-129-0"></span>LDAP ベースのユーザー・マネージャーを使用している場合、このメソッドは、 IGroup.containsUser() メソッドを呼び出します。役割は、LDAP のグループに相当 するからです。

#### 参照箇所

118 ページの『containsGroup()』。

### **refresh()**

メモリー内にキャッシュされているすべての情報をリフレッシュして、基本リポジ トリーから最新の情報を取得します。

#### 構文

void refresh();  $\frac{1}{2}$  throws PEngineException

### 使用法

メモリー内に保管されているユーザー情報を強制的にリフレッシュして、外部リポ ジトリーから最新の情報を取得します。

# **IGroup** インターフェース

このクラスを拡張するには、以下のインポート・ステートメントをコードに追加し ます。

import com.alphablox.personalization.\*;

AbstractGroup クラスを拡張する例の詳細については、109 [ページの『例](#page-120-0) 3: DB2 Alphablox [で別のグループ・クラスを使用するための設定』を](#page-120-0)参照してください。

### **containsGroup()**

このグループにサブグループが含まれているかどうかをチェックします。

#### 構文

boolean containsGroup(IGroup *group*, boolean *checkSubGroups*); // throws PEngineException

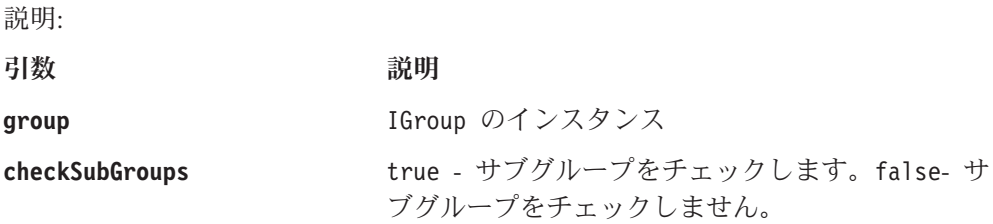

#### 使用法

このグループにサブグループが含まれている場合は、true を戻します。

### **containsUser()**

このグループに指定のユーザーが含まれているかどうかをチェックします。

### <span id="page-130-0"></span>構文

boolean containsUser(IUser *user*, boolean *checkSubGroups*); // throws PEngineException

説明:

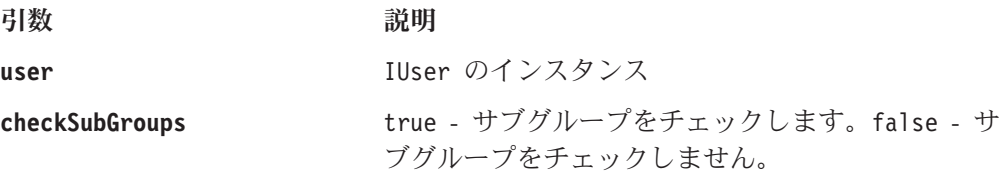

#### 使用法

このグループに指定のユーザーが含まれている場合は、true を戻します。

## **getName()**

グループ名を取得します。

### 構文

String getName(); // throws PEngineException

### 使用法

このグループ名は、有効な DB2 Alphablox グループ名でなければなりません。

### **getPropertiesSubset()**

目的のグループだけに限定したプロパティーのサブセットを取得します。

#### 構文

java.util.Properties getPropertiesSubset(String[] *propList*); // throws PEngineException

説明:

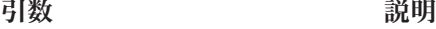

**propList** アロパティーを含んだストリング配列

### 使用法

少なくとも渡されたグループ・プロパティーのリストのための Properties オブジェ クトを戻します。その値は、開発者が変更しなければ、メモリーから取り込まれる と仮定されます。

### **refresh()**

メモリー内にキャッシュされているすべての情報をリフレッシュして、基本リポジ トリーから最新の情報を取得します。

#### 構文

void refresh();  $\frac{1}{2}$  // throws PEngineException

# 使用法

メモリー内に保管されているグループ情報を強制的にリフレッシュして、外部リポ ジトリーから最新の情報を取得します。

# 第 **15** 章 データベース・リポジトリーの使用

この章では、DB2 Alphablox リポジトリーとしてリレーショナル・データベースを 使用するための DB2 Alphablox の構成方法について解説します。

# **DB2 Alphablox** リポジトリーの概要

DB2 Alphablox リポジトリーは、アプリケーション、ユーザー、グループ、ブック マークなどの情報を追跡管理するために DB2 Alphablox が使用するオブジェクトの 格納場所です。このリポジトリーは、オペレーティング・システムのファイル・シ ステムにも、リレーショナル・データベースにも配置できます。クラスター環境で DB2 Alphablox を実行するために構成をセットアップする場合は、リレーショナ ル・データベースにリポジトリーを配置する必要があります。リレーショナル・デ ータベースの場合は、複数のサーバー・ノードがリポジトリーに対する読み書きを 行っても、リポジトリー内のデータの整合状態を維持できます。

### **DB2 Alphablox** 環境内のリポジトリー

DB2 Alphablox の内部では、リポジトリー・マネージャーがリポジトリーへのアク セスを制御します。リポジトリー・マネージャーは、リポジトリーがファイル・シ ステムにある場合でも、リレーショナル・データベースにある場合でも、Java Naming and Directory Interface (JNDI) を使用してリポジトリーと通信します。 JNDI 層では、リポジトリーのタイプ (DB2 Alphablox のファイル・システムなの か、データベースなのか) に応じて、それぞれ異なるサービス・プロバイダーを使 用します。

リポジトリーに対応しているデータベースは、データ・ソース・アクセスに対応し ているデータベースと同じです。詳細については、インストール・ガイドを参照し てください。 DB2 Alphablox のアーキテクチャーの詳細については、9 [ページの](#page-20-0) 『DB2 Alphablox [のアーキテクチャー』を](#page-20-0)参照してください。

リポジトリー変換ユーティリティーは、ファイル・システムとファイル・システム の間、ファイル・システムとデータベースの間、データベースとファイル・システ ムの間、データベースとデータベースの間でリポジトリーを変換するための Java プ ログラムです。この変換ユーティリティーは、インストール・プロセスの中で自動 実行することも、手動で実行することもできます。この変換ユーティリティーの詳 細については、122 [ページの『リポジトリー変換ユーティリティーの使用』を](#page-133-0)参照 してください。

### リレーショナル・リポジトリーのメリット

DB2 Alphablox リポジトリーとしてリレーショナル・データベースを使用すること には、2 つの大きなメリットがあります。

v リレーショナル・リポジトリーには複数のサーバーからアクセスできるので、 DB2 Alphablox のクラスター環境を使用して実質的に無限の拡張性を実現できま す。

<span id="page-133-0"></span>v リレーショナル・リポジトリーの場合は、トランザクションによるデータ保全、 バックアップと復元の操作、整合状態へのロールバック、データベースのレプリ ケーションなど、データベース環境ならではの強力なツール群を活用できます。

リポジトリーには、DB2 Alphablox の操作にとって非常に重要なオブジェクトを格 納するので、データ保全のために用意されているデータベースのツール群をすべて 活用して、システムの耐久性と信頼性を高めることができます。

# **DB2 Alphablox** リポジトリーの構成

DB2 Alphablox リポジトリーの初期状態は、インストール・プロセスで確立されま す。 DB2 Alphablox リポジトリーにアクセスするために、リポジトリーのタイプに 応じて、**DB2 Alphablox** ファイル・システム・サービス・プロバイダーと **DB2 Alphablox** データベース・サービス・プロバイダーという 2 つのサービス・プロバ イダー が用意されています。デフォルトの状態では、**DB2 Alphablox** ファイル・ システム・サービス・プロバイダーを使用します。 **DB2 Alphablox** データベー ス・サービス・プロバイダーは、DB2 Alphablox に対応しているすべてのリレーシ ョナル・データベースをサポートしています。インストール・プロセスでリポジト リーのタイプを指定する方法や、サポートされているリレーショナル・データベー スの詳細については、 インストール・ガイドを参照してください。

### リポジトリー・タイプの確認

サーバーでどちらのリポジトリー・サービス・プロバイダーが使用されているかを 確認するには、以下の手順を実行します。

- 1. DB2 Alphablox が稼働中であることを確認します。
- 2. *admin* ユーザーまたは管理者グループのメンバーとして DB2 Alphablox ホー ム・ページにログインします。
- 3. 「管理」タブをクリックします。「管理」タブの下に「一般」ページが表示され ます。
- 4. そのページの「一般プロパティー」セクションで、リポジトリー・マネージャー のリンクをクリックして、DB2 Alphablox リポジトリーのプロパティーを表示し ます。

リポジトリー・サービス・プロバイダーの項目には、どの JNDI サービス・プロ バイダーが使用されているかが表示され、データベース・アダプターの項目に は、どの JDBC ドライバーが使用されているかが表示され、その他の項目に は、データ・ソースの構成情報が表示されます。ファイル・システムのサービ ス・プロバイダーが使用されている場合、リポジトリー・ロケーションの項目に は、リポジトリー・ファイルの格納先のディレクトリーが表示されます。

注**:** リポジトリー・マネージャーのプロパティーのページでリポジトリーのタイプ を変更することはできません。リポジトリーのタイプを変更するには、リポジ トリー変換ユーティリティーを使用します。

# リポジトリー変換ユーティリティーの使用

リポジトリーのタイプを (たとえば、ファイル・システムから Oracle データベース に) 変更するには、リポジトリー変換ユーティリティーを実行する必要がありま

<span id="page-134-0"></span>す。リポジトリー変換ユーティリティーは、コマンド行ウィンドウ (Windows シス テムの MS-DOS ウィンドウや、 Linux、 UNIX システムの xterm や他のコマン ド・ウィンドウ) で実行する Java プログラムです。このユーティリティーは、DB2 Alphablox リポジトリーを 1 つの場所から別の場所に移動するために必要なテーブ ルやファイルを作成します。リポジトリー変換ユーティリティーを使用して、ファ イル・システムからファイル・システムに、ファイル・システムからデータベース に、データベースからファイル・システムに、データベースからデータベースにリ ポジトリーを移動できます。

#### リポジトリー変換ユーティリティーの開始

リポジトリー変換ユーティリティーは、DB2 Alphablox をインストールした Windows システムの「スタート」メニューから開始することもできれば、 Windows システムで以下のファイルを実行することによって開始することもできます。

重要**:** リポジトリー変換ユーティリティーを実行する前に、必ず DB2 Alphablox を シャットダウンしてください。

<db2alphablox\_dir>/Tools/convert/ConvertRepository.exe

Linux、UNIX システムでは、以下のファイルを実行することによって開始できま す。

<db2alphablox\_dir>/Tools/convert/ConvertRepository

<db2alphablox\_dir> は、DB2 Alphablox のインストール先のディレクトリーです。

#### リポジトリー変換ユーティリティーの対話式コマンド行オプション

リポジトリー変換ユーティリティーのメインメニューの対話式コマンド行オプショ ンを以下の表にまとめます。

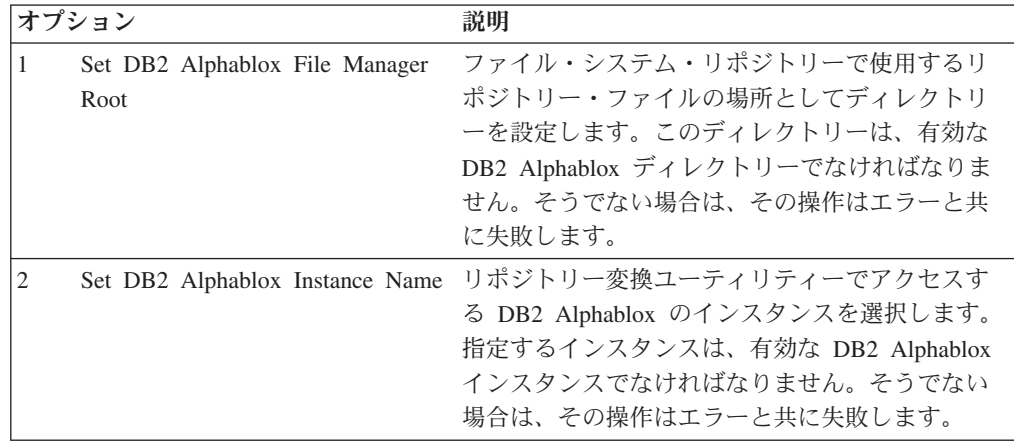

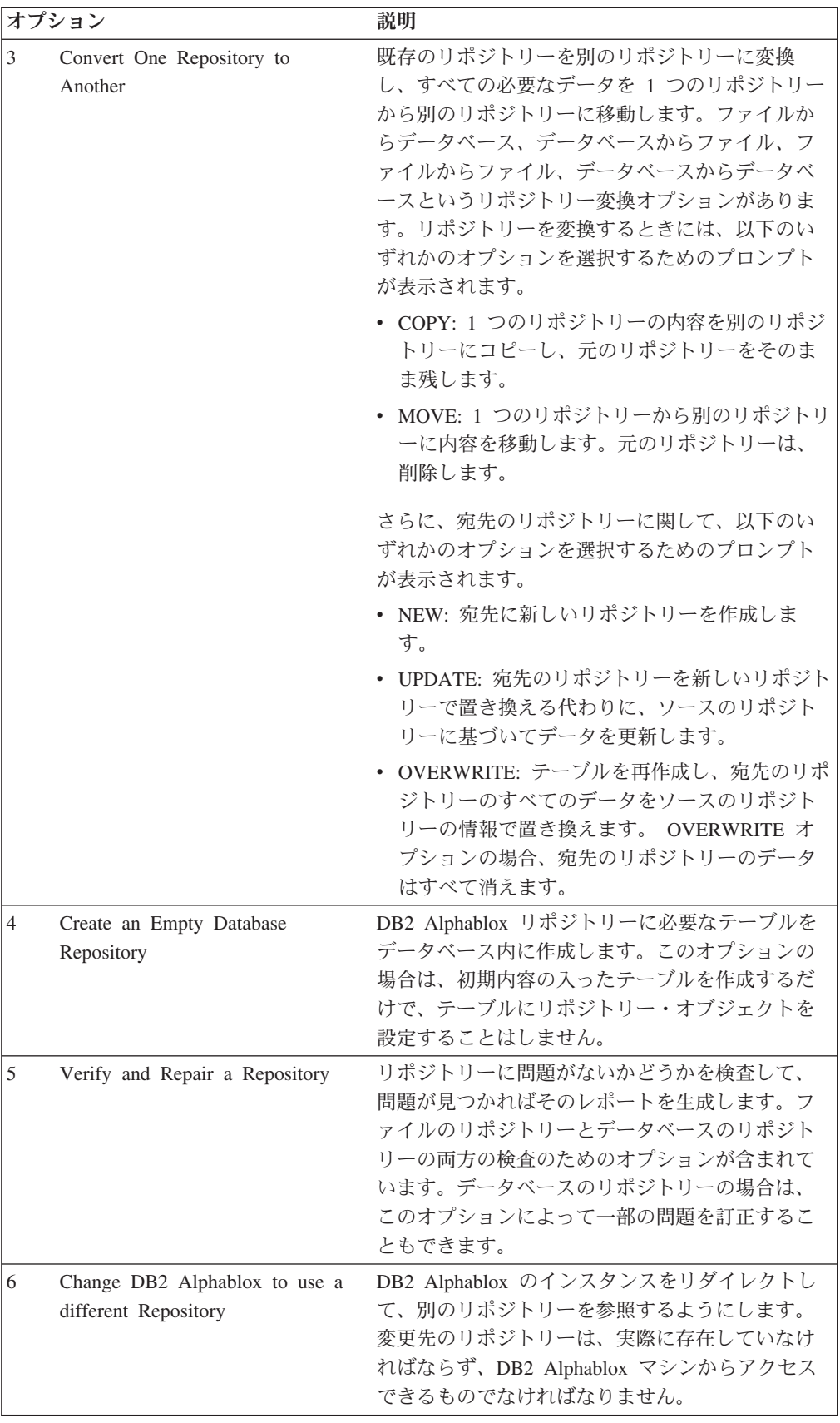

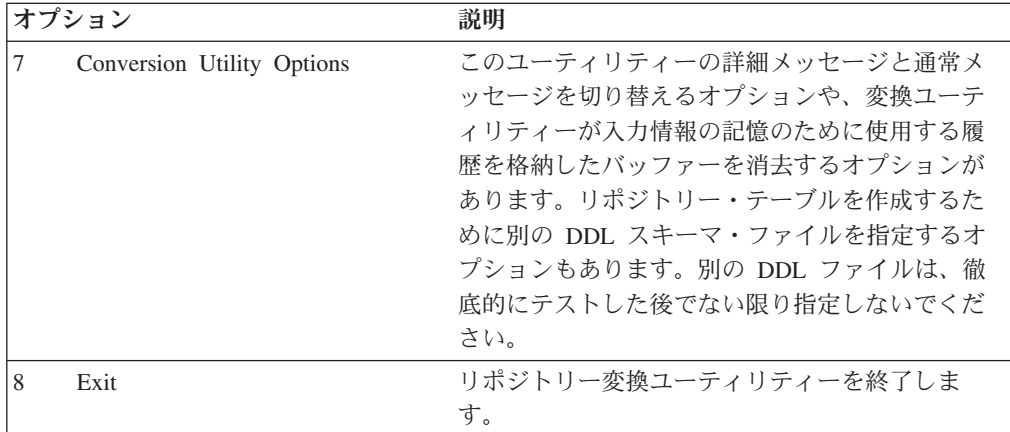

リポジトリー変換ユーティリティーは、変換ユーティリティー・セッションのすべ てのアクティビティーを保管するために、repositoryconvert.log というログ・フ ァイルを保持します。 repositoryconvert.log ファイルは、変換ユーティリティー と同じディレクトリー (<db2alphablox\_dir>/Tools/convert) にあります。

#### ファイル・システムからデータベースへの変換

ファイル・システムからデータベースにリポジトリーを変換する前に、以下の情報 を収集してください。

- v ファイル・システム・リポジトリーの絶対パス (d:¥alphablox¥repository など)
- データベースの接続情報

ファイル・システムからデータベースに DB2 Alphablox リポジトリーを変換するた めに必要な手順は、以下のとおりです。

- 1. DB2 Alphablox をシャットダウンします。
- 2. リポジトリー変換ユーティリティーを開始します (詳細については、123 [ペー](#page-134-0) [ジの『リポジトリー変換ユーティリティーの開始』を](#page-134-0)参照してください)。
- 3. オプション 3 **Convert one repository to another** を選択するために、**3** を入力 して、Enter キーを押します。
- 4. オプション 1 **Convert file to database** を選択するために、**1** を入力して、 Enter キーを押します。
- 5. リポジトリーのルート・ディレクトリーを確認して、Enter キーを押します。
	- 注**:** デフォルトとして表示されているディレクトリーがリポジトリーのディレ クトリーでない場合は、DB2 Alphablox の正しいインスタンスにアクセス しているかどうかを確認してください。リポジトリー変換ユーティリティ ーがアクセスするデフォルトのインスタンスは、インストールされている インスタンスであり、デフォルトで AlphabloxAnaltyics という名前にな ります。別のインスタンス名になっている場合は、現在のシーケンスをい ったん終了して、メインメニューのオプション 2 から正しいインスタンス 名を設定してください。
- 6. すべてが正しければ、**Continue** を選択するために、**1** を入力して、Enter キー を押します。
- 7. ご使用のデータベース・サーバーに対応するデータベースを選択します。たと えば、Oracle 8.1.7 を使用している場合は、**2** を入力します。
- 8. プロンプトに従って、データベースの構成情報を入力します。
- 9. すべてが正しければ、**Continue** を選択するために、**1** を入力して、Enter キー を押します。
- 10. COPY か MOVE を入力します。 COPY の場合は、古いリポジトリーをそのま ま残して、そのコピーを宛先のリポジトリーに作成します。MOVE の場合は、 古いリポジトリーを削除して、新しいリポジトリーを宛先のリポジトリーに作 成します。
- 11. NEW か UPDATE か OVERWRITE を入力します。既存のリポジトリーが存在 せず、新しいテーブルの入った新しいリポジトリーを作成する場合は、NEW を 使用します。リポジトリーの既存のテーブル構造をそのまま残し、ソースのリ ポジトリーのデータを組み込むことによってリポジトリーを更新する場合は、 UPDATE を使用します。古いデータとデータベース・テーブルをすべて削除 し、新しいテーブルとデータを再作成する場合は、OVERWRITE を使用しま す。
- 12. DB2 Alphablox インスタンスで新しいリポジトリーを使用する場合は、**Update DB2 Alphablox to use the New Repository** プロンプトに **Y** を入力します。
- 13. DB2 Alphablox インスタンスのすべての必要なプロパティーを更新する場合 は、**Update DB2 Alphablox Properties** プロンプトで ALL を選択します。 ALL の場合は、すべてのサーバー・プロパティーを変換します。SPECIFIC の 場合は、ローカル・マシンに固有のサーバー・プロパティーだけを変換します (クラスターのプロパティーは変換しません)。GLOBAL の場合は、クラスター 内で共有されているプロパティーだけを変換します (ローカル・マシンの項目 は変換しません)。 NONE の場合は、DB2 Alphablox インスタンスのプロパテ ィーを変更しません。
- 14. すべてが正しければ、**Continue** を選択するために、**1** を入力して、Enter キー を押します。
- 15. 変換が終了すると、メインメニューが再び表示されます。 **8** を入力して、リポ ジトリー変換ユーティリティーを終了します。

#### データベースからファイル・システムへの変換

データベースからファイル・システムにリポジトリーを変換する前に、以下の情報 を収集してください。

- データベース・リポジトリーの接続情報
- ファイル・システム・リポジトリーの配置先の絶対パス (d:¥alphablox¥Repository など)

データベースからファイル・システムに DB2 Alphablox リポジトリーを変換するた めに必要な手順は、以下のとおりです。

- 1. DB2 Alphablox をシャットダウンします。
- 2. リポジトリー変換ユーティリティーを開始します (詳細については、123 [ペー](#page-134-0) [ジの『リポジトリー変換ユーティリティーの開始』を](#page-134-0)参照してください)。
- 3. オプション 3 **Convert one repository to another** を選択するために、**3** を入力 して、Enter キーを押します。
- 4. オプション 2 **Convert database to file** を選択するために、**2** を入力して、 Enter キーを押します。
- 5. ご使用のデータベース・サーバーに対応するデータベースを選択します。たと えば、Oracle 8.1.7 を使用している場合は、**2** を入力します。
- 6. プロンプトに従って、データベースの構成情報を入力します。
- 7. すべてが正しければ、**Continue** を選択するために、**1** を入力して、Enter キー を押します。

リポジトリー変換ユーティリティーがデータベースへの接続を試みます。

- 8. 宛先のリポジトリー・ルートのディレクトリーを入力して、Enter キーを押しま す。
- 9. すべてが正しければ、**Continue** を選択するために、**1** を入力して、Enter キー を押します。
- 10. COPY か MOVE を入力します。 COPY の場合は、古いリポジトリーをそのま ま残して、そのコピーを宛先のリポジトリーに作成します。MOVE の場合は、 古いリポジトリーを削除して、新しいリポジトリーを宛先のリポジトリーに作 成します。
- 11. NEW か UPDATE か OVERWRITE を入力します。既存のリポジトリーが存在 せず、新しいリポジトリーを作成する場合は、NEW を使用します。リポジトリ ーの既存の構造をそのまま残し、ソースのリポジトリーのデータによってリポ ジトリーを更新する場合は、UPDATE を使用します。古いデータと構造をすべ て削除し、新しい構造とデータを再作成する場合は、OVERWRITE を使用しま す。
- 12. DB2 Alphablox インスタンスで新しいリポジトリーを使用する場合は、**Update DB2 Alphablox to use the New Repository** プロンプトに **Y** を入力します。
- 13. DB2 Alphablox インスタンスのすべての必要なプロパティーを更新する場合 は、**Update DB2 Alphablox Properties** プロンプトで ALL を選択します。 ALL の場合は、すべてのサーバー・プロパティーを変換します。SPECIFIC の 場合は、ローカル・マシンに固有のサーバー・プロパティーだけを変換します (クラスターのプロパティーは変換しません)。GLOBAL の場合は、クラスター 内で共有されているプロパティーだけを変換します (ローカル・マシンの項目 は変換しません)。 NONE の場合は、DB2 Alphablox インスタンスのプロパテ ィーを変更しません。
- 14. すべてが正しければ、**Continue** を選択するために、**1** を入力して、Enter キー を押します。
- 15. 変換が終了すると、メインメニューが再び表示されます。 **8** を入力して、リポ ジトリー変換ユーティリティーを終了します。

#### インスタンスで既存のリポジトリーを使用するための構成

DB2 Alphablox インスタンスで既存のリポジトリーを使用するための構成を行う前 に、接続先のデータベース・リポジトリーの接続情報を収集してください。

DB2 Alphablox インスタンスで既存の DB2 Alphablox リポジトリーを使用するため の構成に必要な手順は、以下のとおりです。

1. DB2 Alphablox をシャットダウンします。

- 2. リポジトリー変換ユーティリティーを開始します (詳細については、123 [ページ](#page-134-0) [の『リポジトリー変換ユーティリティーの開始』を](#page-134-0)参照してください)。
- 3. オプション 6 **Change DB2 Alphablox to use a different repository** を選択する ために、**6** を入力して、Enter キーを押します。
- 4. オプション 2 **Database repository is the target** を選択するために、**2** を入力し て、Enter キーを押します。
- 5. ご使用のデータベース・サーバーに対応するデータベースを選択します。たとえ ば、Oracle 8.1.7 を使用している場合は、**2** を入力します。
- 6. プロンプトに従って、データベースの構成情報を入力します。
- 7. すべてが正しければ、**Continue** を選択するために、**1** を入力して、Enter キーを 押します。

リポジトリー変換ユーティリティーがデータベースへの接続を試み、指定のリポ ジトリーを使用するように DB2 Alphablox インスタンスを更新します。

8. **8** を入力して、リポジトリー変換ユーティリティーを終了します。

#### コマンド行構文

ほとんどの場合は、これまでの説明のとおりに対話モードでリポジトリー変換ユー ティリティーを使用できます。ただし、コマンド行オプションで別のデータベース DDL ファイルを指定したり、自動スクリプトの一部として変換ユーティリティーを 実行したりすることも可能です。リポジトリー・ユーティリティーの基本的な構文 は、以下のとおりです。

java -cp [*class\_path*] com.alphablox.util.convert.Convert *operation destination* [*source*] [*arguments*]

#### 説明:

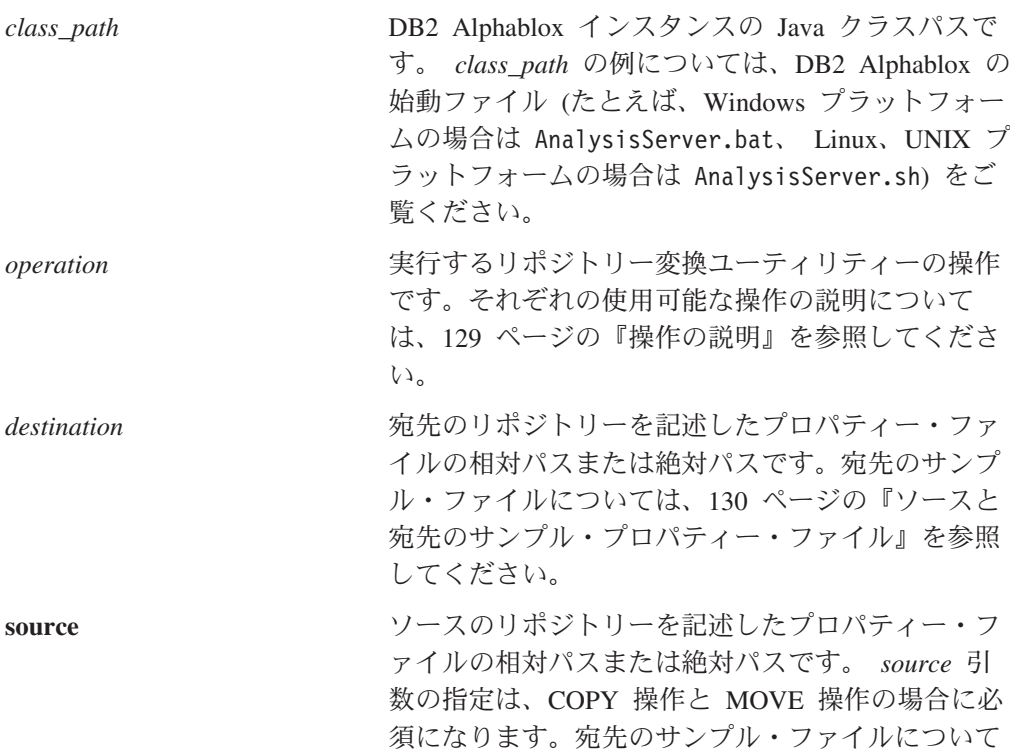

<span id="page-140-0"></span>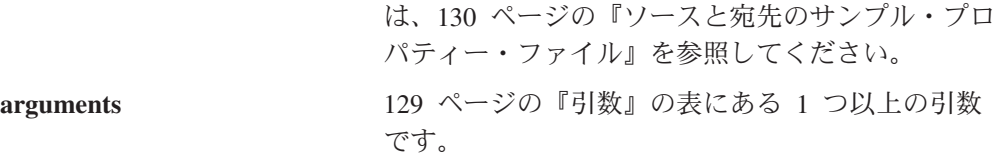

*operation*、*destination*、*source*、*arguments* のいずれかを指定しない場合は、リポジト リー変換ユーティリティーの実行が対話モードになります。

操作の説明**:** リポジトリー変換ユーティリティーで使用できる操作を以下の表にま とめます。

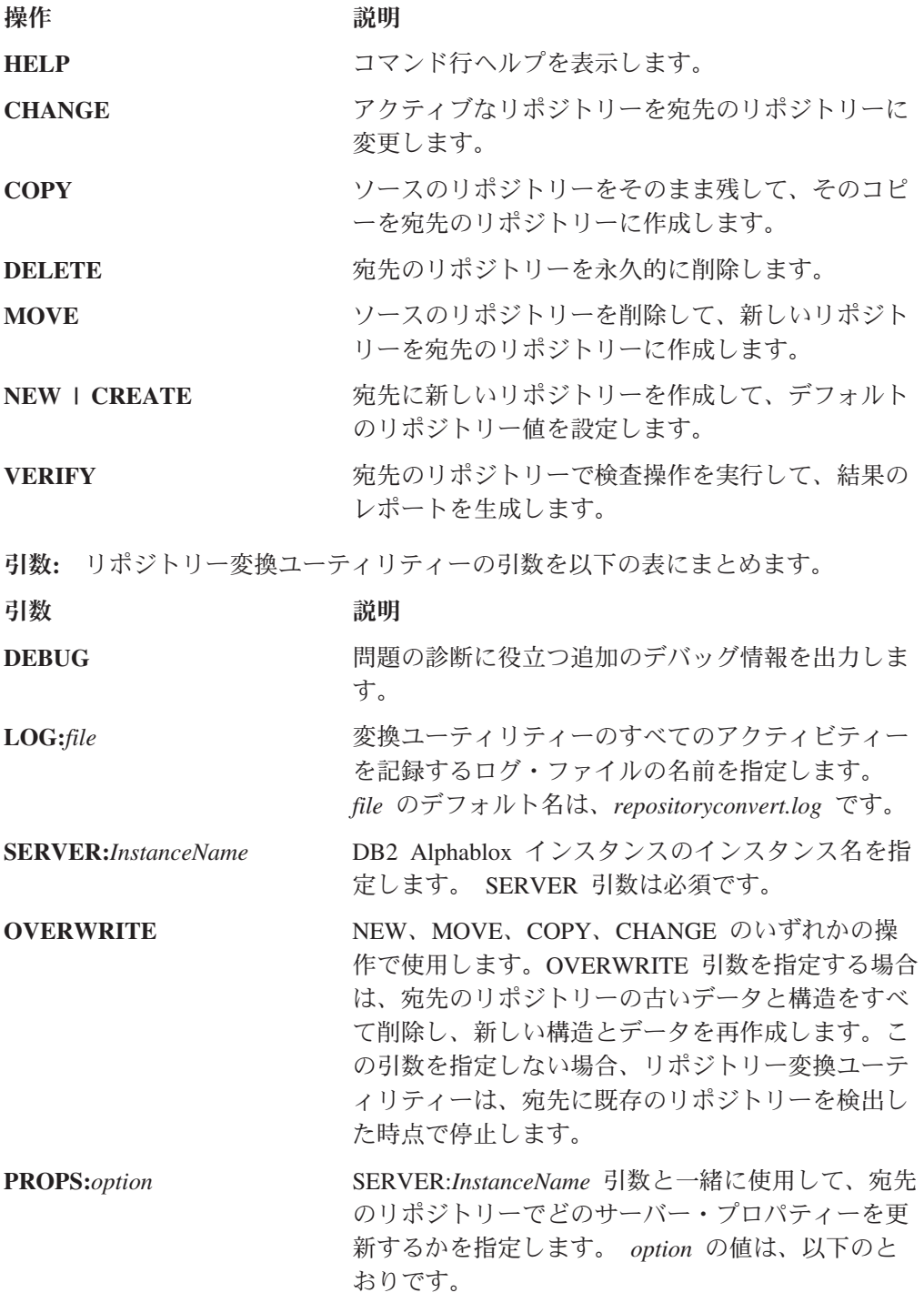

- v ALL: すべてのサーバー・プロパティーを変換し ます。
- v GLOBAL: クラスター内で共有されているプロパ ティーだけを変換します (ローカル・マシンの項 目は変換しません)。
- v SPECIFIC: ローカル・マシンに固有のサーバー・ プロパティーだけを変換します (クラスターのプ ロパティーは変換しません)。

<span id="page-141-0"></span>**UPDATE** MOVE 操作または COPY 操作で、宛先のリポジト リーの内容を置き換えるのではなく、ソースのリポ ジトリーの情報によって宛先のリポジトリーを更新 することを指定します。

**DDL:***file* データベース・リポジトリーのテーブル、索引、初 期内容を作成するためのデフォルトの DDL スキー マ・ファイルをオーバーライドします。

重要**:** この引数の使用には十分な注意が必要です。

**USEDEST** 指定した場合は、サーバー・プロパティーを変更し て、宛先のリポジトリーを使用します。指定しない 場合は、サーバーのリポジトリー・プロパティーを 変更しません。

ソースと宛先のサンプル・プロパティー・ファイル**:** ここでは、リポジトリー変換 ユーティリティーで使用するソースと宛先のサンプル・ファイルの内容を示しま す。プロパティー・ファイルでは、リポジトリーのタイプ、リポジトリーの接続情 報、DB2 Alphablox を実行するコンピューター上のリポジトリー・プロパティー・ ファイルの場所、DDL ファイルの名前を指定します。

*oracle817* というサーバーの Oracle データベースに配置するリポジトリーのプロパ ティー・ファイルのサンプルを以下に示します。

```
RepositoryTarget=JDBCTarget
java.naming.factory.initial=com.alphablox.jndisp.AlphabloxContextFactory
java.naming.provider.url.server=oracle817
java.naming.provider.url.port=1521
java.naming.provider.url.sid=orcl817
database_driver=oracle.jdbc.driver.OracleDriver
fileroot=C:¥alphablox¥analytics¥repository¥servers¥
commandfile=oracle.dmlsql
user=user
password=password
```
ファイル・システムに配置するリポジトリーのプロパティー・ファイルのサンプル を以下に示します。

```
RepositoryTarget=ABXTarget
java.naming.factory.initial=com.alphablox.jndisp.AlphabloxContextFactory
java.naming.provider.url=C:¥alphablox¥analytics¥repository¥
fileroot=C:¥alphablox¥analytics¥repository¥servers¥
```
# 第 **16** 章 接続プールの使用

この章では、マルチディメンション・データ・ソースとリレーショナル・データ・ ソースで接続プールを使用するための DB2 Alphablox の構成方法について解説しま す。

### 接続プール **-** 概要

Web ベース・アプリケーションは、マルチディメンション・データベースやリレー ショナル・データベースと対話する必要があるときに、まずデータベースに接続し なければなりません。接続を確立し、維持し、不要になったときに解放するには、 リソースを必要とするので、毎回の接続にはオーバーヘッドが伴います。 Web ベ ース・アプリケーションの場合、データベースとのユーザー対話は基本的に短く、 多くの場合、要求そのものの処理に必要な時間よりも、データベースとの接続や切 断に要する時間のほうが長くなってしまいます。

このようなデータベース対話の処理効率を高めるために、アプリケーション・サー バーやデータベースには通常、接続プールという機能が用意されています。接続プ ールとは、事前に確立されたデータベース接続のグループであり、このグループを アプリケーション間で共有します。接続プールを使用すれば、必要なデータベース 対話を実現できるばかりか、毎回の接続にそれほど多くの時間とリソースを費やさ ずにすみます。

接続プールが使用可能であり、正しく構成されていれば、DB2 Alphablox でも接続 プールを活用してアプリケーションのパフォーマンスを改善できます。 DB2 Alphablox で接続プールを使用する場合は、アプリケーション・サーバー (IBM WebSphere や BEA WebLogic) のリレーショナル・データベース接続プールを使用 するか、 IBM DB2 OLAP Server の展開サービスまたは Hyperion Essbase の展開 サービスの接続プール・サポートを使用できます。

### **MDB** の接続プール

マルチディメンション・データベースの接続プールは、リレーショナル・データ・ ソースだけに対応している標準の JDBC 接続の場合には使用できません。 DB2 OLAP Server または Hyperion Essbase を使用する場合、 DB2 Alphablox では、 IBM DB2 OLAP Server の展開サービスまたは Hyperion Essbase の展開サービスに 用意されている接続プールのインプリメンテーションを使用できます。

### **DB2 OLAP Server** と **Hyperion Essbase** の接続プール

IBM DB2 OLAP Server の展開サービスまたは Hyperion Essbase の展開サービスに ついては、接続プールをサポートするための構成を行えます。それぞれの接続プー ルの定義では、DB2 OLAP Server または Essbase で使用するユーザー名とパスワー ドを指定します。接続プールのアクセスは、すべてのユーザーを許可するためのオ プションによってすべてのユーザーに対して定義することも、指定したユーザーと グループのリストに対して定義することもできます。 DB2 Alphablox データ・ソー

スで IBM DB2 OLAP Server の展開サービスまたは Hyperion Essbase の展開サー ビスのアダプターを指定し、IBM DB2 OLAP Server の展開サービスまたは Hyperion Essbase の展開サービスで接続プールを正しく構成すれば、DB2 Alphablox でそれらの接続プールを使用できるようになります。 Essbase の接続プールを構成 するための詳細については、 IBM DB2 OLAP Server の展開サービスまたは Hyperion Essbase の展開サービスの資料を参照してください。

### **Microsoft Analysis Services** および接続プール

Microsoft Analysis のインプリメンテーションで接続プールを使用すると、分析アプ リケーションのパフォーマンスの向上に効果があります。デフォルトでは、接続プ ールは使用不可になっています。

接続プールを使用可能にしているときに、DataBlox *disconnect()* メソッドが呼び出さ れると、DataBlox は切断されますが、ADO 接続はクローズされず、再利用できる ように接続プールに置かれます。それ以降の DataBlox 接続で、プール内にあるも のと一致する接続が要求されると、その接続はプールから除去されて DataBlox に 与えられます。そうでない場合、新規の接続が作成されます。プールされた接続 は、データ・ソースのユーザー名、パスワード、プロバイダー・ストリング、カタ ログ (Microsoft Analysis Services データベース名)、およびスキーマ (Microsoft Analysis Services では使用されないため、通常はヌルになっている) に対してキーが 付けられます。 DataBlox コンポーネントがプール内の接続の 1 つを使用するため には、5 つのプロパティーがすべて一致している必要があります。異なるデータ・ ソースでプロバイダー・ストリングを変更すると、プール内で異なる固有の接続に なります。固有の接続のそれぞれが、基本的に接続プール・キーです。たとえば、 user1 として database1 への 2 つの接続があり、これらがデフォルトのプロバイダ ー・ストリング "MSOLAP" を使用します。また、同じユーザーおよびデータベー スとしてもう 1 つの接続があり、それがプロバイダー・ストリング ″*MSOLAP;Default Isolation Mode=1;Execution Location=3;Client Cache Size=0;*″ を使 用するとします。その場合、2 つの異なる接続プール・キーを使用する 3 つの接続 があることになります。

#### 接続プールの使用可能化

MSOLAP 接続プールは、デフォルトでは使用不可になっています。これを使用可能 にするには、MSOLAPEnableConnectionPool サーバー・プロパティーを true に設定 する必要があります。

接続プールを使用可能にするには、以下のようにします。

- 1. Telnet コンソールを開き DB2 Alphablox サーバーに接続します (またはDB2 Alphablox 管理ページで使用可能な「管理コンソール (Admin Console)」ウィン ドウを使用します)。
- 2. "*set MSOLAPEnableConnectionPool true*" と入力し、 MSOLAPEnableConnectionPool サーバー・プロパティーを設定して、Enter キー を押します。 "Server property 'Enable pooling of the MSOLAP connection pool' set to true." というメッセージが表示されます。
- 3. "save" と入力して、Enter キーを押します。 "Server properties saved" メッセー ジが表示されます。
注**:** プロパティーを保管しない場合、サーバー・プロパティーは現行サーバー・ セッション中のみ適用されます。

接続プールを使用不可にする手順は、上記のステップの繰り返しになりますが、 MSOLAPEnableConnectionPool プロパティーは false に設定してください。

#### 接続プールの使用

DB2 Alphablox Microsoft Analysis Services 接続プールを使用する際に、すべての DataBlox autoDisconnect プロパティーが true に設定されていることを確かめる必要 があります。そうしない場合、ユーザー・セッションが終了するまで、接続は使用 可能なプールに戻りません。また、clearClientCache() メソッドは、接続プールを使 用しない場合とは異なる仕方で動作します。接続プールが使用可能になっていると きに clearClientCache() メソッドが呼び出される場合、使用可能なプールから、接続 プール・キーが DataBlox 接続と一致するすべての接続が消去されます。さらに、 ODBOBridgeJavaAPI.clearPool() メソッドを使用して、接続プール全体を消去するこ ともできます。このメソッドでは、使用可能なプールにあるすべての ADO 接続が 消去されます。

#### 接続プールの制約

並行性が非常に高く、固有のプール接続 (ユーザー名) がほとんどない環境では、プ ール・サイズを制限することにより、メモリー消費量とパフォーマンスの両方を改 善できます。 DB2 Alphablox が接続プール・キーごとに開いていたアクティブな MSOLAP 接続の数を制限する MSOLAPConnectionPoolLimit サーバー・プロパティ ーが追加されました。これには、プール内にある接続が含まれます。この機能は慎 重に使用する必要があります。これは、ここで説明される固有の環境での使用だけ を目的としています。 MSOLAPConnectionPoolLimit プロパティーは、接続プール・ キーごとに接続の数を制限します。 MSOLAPConnectionPoolLimit サーバー・プロパ ティーを使用して、接続の最大数を設定してください。

たとえば、MSOLAPConnectionPoolLimit を 4 に設定すると、接続プール・キーごと に開く MSOLAP 接続の最大数は 4 に設定されます。この例では、MSAS への接続 がユーザー名プロパティー以外は同じであり、3 つのユーザー名 (Exec、Manager、 および Admin) のみが接続していることを想定しています。 DataBlox コンポーネ ントがユーザー ID Admin を使用して接続しようとしており、これが 5 番目の接 続である場合、そのユーザー名の接続が解放されて (または閉じられて) プールに戻 されるまで待機し、開いている接続の数が制限を下回るようにする必要がありま す。

#### 接続プールの調整

DB2 Alphablox Microsoft Analysis Services 接続プールを使用すると、メモリー使用 量とパフォーマンスの両方を最適化するようにプールを調整できます。考慮すべき いくつかの要因があります。

**Microsoft Analysis Services** クライアント・サイド・キャッシュ**:** 接続について一 般に認識されていない概念の 1 つに、Microsoft Analysis Services クライアント・ サイド・キャッシュの影響があります。 MSAS は、DB2 Alphablox ホスト上で多 くのものをキャッシュに入れることができます。たとえば、算出されるメジャーは 常に、Alphablox ホスト上の ADO 層で計算されてキャッシュに入れられます。情

報が Alphablox セッションの間で絶えず再利用される場合、その情報を含んでいる ADO 接続を絶えず開いておくと効果的です。

接続プールの考慮事項**:** 接続プールは、接続に使用される接続プール・キーの数が 限定されている場合 (少数の特殊ユーザー名) や、DB2 Alphablox セッションに、同 じ接続プール・キーを使用する複数の Blox 接続がある場合に役立ちます。

(固有の接続プール・キーを必要としている) すべてのユーザーが固有であり、接続 プール・キーごとに単一の DataBlox だけを持っているか、または多数の接続プー ル・キーを持っており、ユーザー・セッションの終了時にそれらを消去できない場 合には、接続プールを使用しないでください。

**autoDisconnect** プロパティーの使用**:** 接続プールを使用するときには、たいていの 場合 DataBlox autoDisconnect プロパティーを使用する必要があります。そうしない と、ADO 接続は再利用のためにプールに戻されません。

**clearClientCache()** メソッドの使用**:** 多数の接続プール・キーを使用している (つま り、Microsoft Analysis Services へのすべての接続が固有の名前を持つユーザーであ る) 場合、ユーザーがセッションを処理しているときに、固有の接続プール・キー を持つすべての DataBlox コンポーネントに対して DataBlox clearClientCache() メソ ッドを呼び出すことができます。これは一般に、ユーザーが明示的にログアウトす るか、またはブラウザー・ウィンドウを閉じるときに呼び出されるログアウト・ペ ージを使用して行われます。

**clearPool()** メソッドの使用**:** 多くの場合、接続プールを定期的に消去するのが最善 です。ほとんどの環境では、プールを毎晩消去する単純なタイマー・サーブレット が適しています。

接続プールのモニターおよび管理**:** 以下の静的メソッドは、接続プールのモニター および管理に使用するために、ODBOBridgeJava クラスで使用可能になっていま す。

**ODBOBridgeJavaAPI.poolSize()**

使用可能なプールにある接続の数を戻します。

**ODBOBridgeJavaAPI.clearPool()**

使用可能なプールにある接続を切断します。

**ODBOBridgeJavaAPI.getMaximumNumberOfConnections()**

開くことができる MSAS 接続の最大数を取得します。

**ODBOBridgeJavaAPI. getNumberOfOpenConnections()** 開いている MSAS 接続の現行数を取得します。

開いている ADO 接続の数は、使用可能なプールにある接続の数と使用中の接続の 数を加えたものに等しくなります。

以下の JSP スクリプトレットの例では、上述のメソッドを使用して、接続プールを 管理およびモニターします。

<% ODBOBridgeJavaAPI.setMaximumNumberOfConnections(15); int count = ODBOBridgeJavaAPI.poolSize(); out.write("Number of connections in the pool: "+count+"<br>"); count = ODBOBridgeJavaAPI.getNumberOfOpenConnections();

```
out.write("Number of connections active: "+count+"<br>");
 count = ODBOBridgeJavaAPI.getMaximumNumberOfConnections();
 out.write("Connection limit: "+count+"<br>");
\approx
```
# **RDB** の接続プール

RDB の接続プールは、リレーショナル・データベースに対する同一の JDBC 接続 の名前付きのグループであり、接続プールをアプリケーション・サーバーに登録し た時点で作成されます。 Web ベース・アプリケーションは、このプールから接続 を「借りて」、データベース対話にその接続を使用してから、その接続を閉じてプ ールに接続を戻します。

接続プールを使用するメリットを以下の表にまとめます。

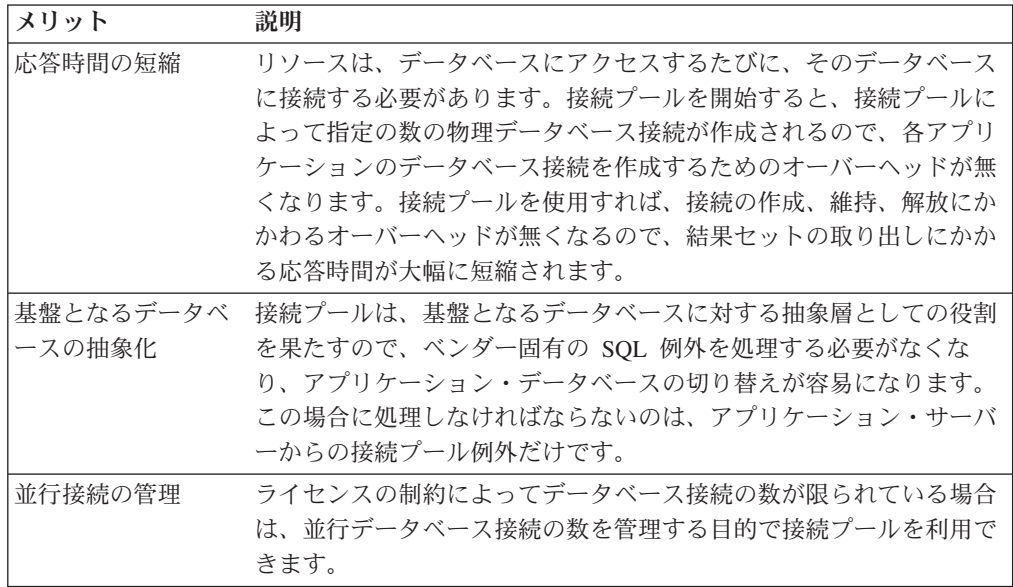

# **DB2 Alphablox** による **RDB** 接続プールの使用

WebSphere や WebLogic のアプリケーション・サーバーと一緒に DB2 Alphablox を使用する場合は、接続プールを以下の機能から使用できます。

- v DB2 Alphablox データ・ソース
- v データベースを基盤とする DB2 Alphablox リポジトリー
- RDB キューブ
- ReportBlox
- CommentsBlox
- v JDBC 接続 Bean

接続プールが使用可能で、正しく構成されている場合、上記の DB2 Alphablox 機能 のうち、DB2 Alphablox データ・ソースとリレーショナル・データベースを基盤と する DB2 Alphablox リポジトリー以外はすべて、RDB 接続プールを自動的に活用 します。

# **DB2 Alphablox** データ・ソースと **RDB** 接続プール

WebSphere や WebLogic のアプリケーション・サーバーと一緒に DB2 Alphablox を使用する場合、RDB 接続プールを活用するには、DB2 Alphablox のデータ・ソー ス定義でアプリケーション・サーバー・データ・ソース・アダプターのオプション を選択する必要があります。このアダプターのオプションは、DB2 Alphablox で、 対応する WebSphere と WebLogic のアプリケーション・サーバーを使用するため の構成を行っている場合にのみ表示されます。

- 注**:** DB2 Alphablox で、WebSphere や WebLogic の接続プールを使用してデータ・ ソースにアクセスする場合は、それらのアプリケーション・サーバーでサポー トされているすべてのリレーショナル・データベースに対応できます。
- 注**:** DB2 Alphablox の Apache Tomcat 構成は、RDB 接続プールをサポートしてい ません。

# **DB2 Alphablox** リポジトリーと **RDB** 接続プール

リレーショナル・データベースを基盤とする DB2 Alphablox リポジトリーで RDB 接続プールを使用可能または使用不可にするには、以下の手順を実行します。

#### 使用可能にする手順

- 1. アプリケーション・サーバー上で定義されている接続プールのための DB2 Alphablox データ・ソースを作成します。詳細については、上記の指示を参照し てください。
- 2. リポジトリー変換ユーティリティーを実行します。

#### Windows:

<serverDirectory>/tools/convert/ConvertRepository.exe

Linux と UNIX:

<serverDirectory>/tools/convert/ConvertRepository.bat

- 3. DB2 Alphablox で WebSphere または WebLogic を使用している場合は、オプシ ョン 8 ("Configure Web Application Server Connection Pooling") が表示されま す。このオプションを選択して、Enter を押します。
- 4. オプション 1 ("Turn On connection pooling") を選択して、Enter を押します。
- 5. アプリケーション・サーバーで定義されているデータ・ソースの JNDI 名を入力 します。

#### 使用不可にする手順

- 1. リポジトリー変換ユーティリティーを実行します。
- 2. DB2 Alphablox で WebSphere または WebLogic を実行している場合は、オプシ ョン 8 ("Configure Web Application Server Connection Pooling") が表示されま す。このオプションを選択して、Enter を押します。
- 3. オプション 1 ("Turn Off connection pooling") を選択します。

# **BEA WebLogic** の接続プールの構成

リレーショナル・データ・ソースに対して BEA WebLogic の接続プールを使用する 場合は、定義されている接続プールにアクセスするために、BEA WebLogic で各デ ータ・ソースの WebLogic ユーザーを作成する必要があります。

DB2 Alphablox で WebLogic の接続プールを使用するための構成を正しく行うに は、DB2 Alphablox データ・ソース定義のデフォルト・ユーザー名とデフォルト・ パスワードを WebLogic ユーザーで使用しなければなりません。接続プールを使用 しない場合は、リレーショナル・データ・ソースにアクセスするために WebLogic ユーザーを作成する必要はありません。

# 第 **17** 章 クラスター環境の使用

この章では、分析アプリケーションの拡張性を高めるために、クラスター環境で DB2 Alphablox を構成して使用する方法を解説します。ここでは、2 つのクラスタ ー環境を取り上げます。つまり、 WebSphere のクラスター環境と WebLogic のス タンドアロン・クラスター環境です。

- 139 ページの『クラスター環境の概要』
- 139 ページの『WebSphere のクラスター環境』
- 139 ページの『WebLogic のクラスター環境』
- v 140 [ページの『クラスターに関するコンソール・コマンド』](#page-151-0)

### クラスター環境の概要

拡張性や可用性を高めるために、複数のサーバーからなるクラスター環境で DB2 Alphablox を実行することもできます。クラスター環境内のサーバーの数を増やせ ば、システムでそれだけ多くのユーザーをサポートできます。クラスターには主に 2 つの機能があります。

- v 拡張性**:** クラスターの容量は、1 台のマシンに限定されません。クラスターに新 しいサーバーを追加して、容量を動的に拡張できます。
- v 高可用性**:** クラスターでは、複数のサーバーを使用して冗長性を確保できるの で、障害が発生してもクライアントに影響を与えずにすみます。
- 注**:** クラスター環境で DB2 Alphablox を実行するために構成をセットアップする場 合は、リレーショナル・データベースにリポジトリーを配置する必要がありま す。 DB2 Alphablox リポジトリーとリレーショナル・データベースによるリポ ジトリー構成の詳細については、121 ページの『[DB2 Alphablox](#page-132-0) リポジトリー [の概要』を](#page-132-0)参照してください。

#### **WebSphere** のクラスター環境

WebSphere のクラスター環境で DB2 Alphablox を構成してインストールするための 詳細については、 インストール・ガイドの『*WebSphere* クラスター環境での *DB2 Alphablox* の使用』を参照してください。 WebSphere のクラスターを構成して使用 するための詳細については、 WebSphere Server の資料を参照してください。

### **WebLogic** のクラスター環境

WebLogic のクラスターは、連動する WebLogic サーバーのグループであり、1 台 のサーバーだけの環境では得られない拡張性と信頼性を実現できます。クラスター は、クライアントには 1 台のサーバーのように見えますが、実際には複数のサーバ ーのグループです。このような WebLogic クラスターは、同じ物理マシン上の複数 インスタンスの場合もあれば、複数の物理マシンにインストールした複数の WebLogic サーバーの場合もあります。

<span id="page-151-0"></span>各 DB2 Alphablox ホストは、クラスター内の他のすべてのノードと通信し、リポジ トリー内に何かの変更があれば、互いにそのことを通知し合います。リポジトリー の変更 (新規ユーザーなど) はリポジトリー内に直接格納され、リポジトリーの読み 取りや変更は、各ノードから実行できます。

# **WebLogic** のクラスター環境での **DB2 Alphablox** の構成とイン ストール

WebLogic のクラスター環境で DB2 Alphablox を構成してインストールするための 詳細については、インストール・ガイドの『*WebLogic* クラスター環境での *DB2 Alphablox* の使用』を参照してください。 WebLogic のクラスターを構成して使用 するための詳細については、WebLogic Server の資料を参照してください。

### **WebLogic** のクラスター環境での新規アプリケーションの作成

WebLogic のクラスター環境で新しい DB2 Alphablox アプリケーションを定義する 方法については、39 ページの『WebLogic [クラスター使用時のアプリケーションの](#page-50-0) [定義』を](#page-50-0)参照してください。

### **WebLogic** の垂直クラスターの使用

垂直クラスター構成を使用すれば、DB2 Alphablox アプリケーションと Microsoft Analysis Services を併用する環境の拡張性を高めたり、効率の向上とコストの削減 を目指して 1 台のマシンを複数のサーバー・インスタンスのホストとして設定した りできます。

Microsoft Analysis Services のユーザーは、DB2 Alphablox アプリケーションで WebLogic の垂直クラスターを使用し、1 台のマシンで複数の DB2 Alphablox イン スタンスを実行することによって、Windows オペレーティング・システム上の Microsoft Analysis Services 2000 プロセスに関する 2 GB という制限を回避できま す。その結果、Microsoft Analysis Services の拡張性が高くなります。

IT 投資を有効活用し、複数マシンの使用に伴う保守関連の問題を減らすためにも、 1 台の強力なマシンで垂直クラスターを使用できます。

WebLogic のクラスター環境で DB2 Alphablox を構成してインストールするための 詳細については、インストール・ガイドの『*WebLogic* クラスター環境での *DB2 Alphablox* の使用』を参照してください。 WebLogic のクラスターを構成して使用 するための詳細については、WebLogic Server の資料を参照してください。

# クラスターに関するコンソール・コマンド

「クラスター・オプション **(Cluster Options)**」ページに情報を入力する作業には、 管理ユーザー・インターフェースだけでなく、DB2 Alphablox コンソールも使用で きます。クラスター・プロパティーの現在の設定を表示するには、DB2 Alphablox コンソール・ウィンドウに以下のコマンドを入力します。

get service cluster

コンソールに対する画面出力は、以下のようになります。

```
get service cluster
Service Cluster Manager Properties:
IsClustered ........ false
  (Is clustering enabled [true|false])
LeadHost ...........
  (Name or IP address of the lead AAS host in the cluster)
PortNum ............ 7855
  (The port number on which the lead host listens for cluster messages)
MaxHosts ........... 10
  (The maximum number of AAS hosts in the cluster)
StartupTime ........ 60
  (Time, in seconds, each normal node waits while connecting to
   the cluster)
LiveIsClustered .... false
  (Clustering is currently enabled)
LiveLeadHost .......
  (Current name or IP address of the lead AAS host.)
LivePortNum ........ 7855
  (Current port number the lead host is listening on.)
LiveMaxHosts ....... 10
  (Current maximum number of AAS hosts allowed in the cluster)
LiveStartupTime .... 60
  (Current time each normal node waits while connecting to the
   lead host)
```
クラスターに関するコンソール・コマンドとそれぞれの機能の説明を以下の表にま とめます。

| コマンド構文                                    | 説明                                |
|-------------------------------------------|-----------------------------------|
| cluster shutdown                          | DB2 Alphablox クラスター内のすべてのインスタン    |
|                                           | スをシャットダウンします。 CLUSTER SHUTDOWN コ  |
|                                           | マンドは、クラスター内のどのホストのコンソール           |
|                                           | からでも実行できます。                       |
| get service cluster                       | クラスター・プロパティーの現在の設定をリストし           |
|                                           | ます。先頭が"Live"のプロパティー               |
|                                           | (LiveIsClustered など) は、クラスター・マネージ |
|                                           | ャーが使用している実際の値を戻します。ユーザー           |
|                                           | がその値を構成することはできません。その他のプ           |
|                                           | ロパティーの値は、この下の SET SERVICE CLUSTER |
|                                           | コマンドによって設定できます。                   |
| set service cluster <property></property> | クラスター・プロパティーの値を指定の値に変更し           |
| $<$ value>                                | ます。                               |
|                                           | property の有効な項目は、以下のとおりです。        |
|                                           | <b>IsClustered</b>                |
|                                           | LeadHost                          |
|                                           | PortNum                           |
|                                           | MaxHosts                          |
|                                           | StartupTime                       |
|                                           | 新しい設定は、クラスター・マネージャーを再始動           |
|                                           | した時点で (通常は、DB2 Alphablox を再始動した   |
|                                           | ときに)有効になります。                      |

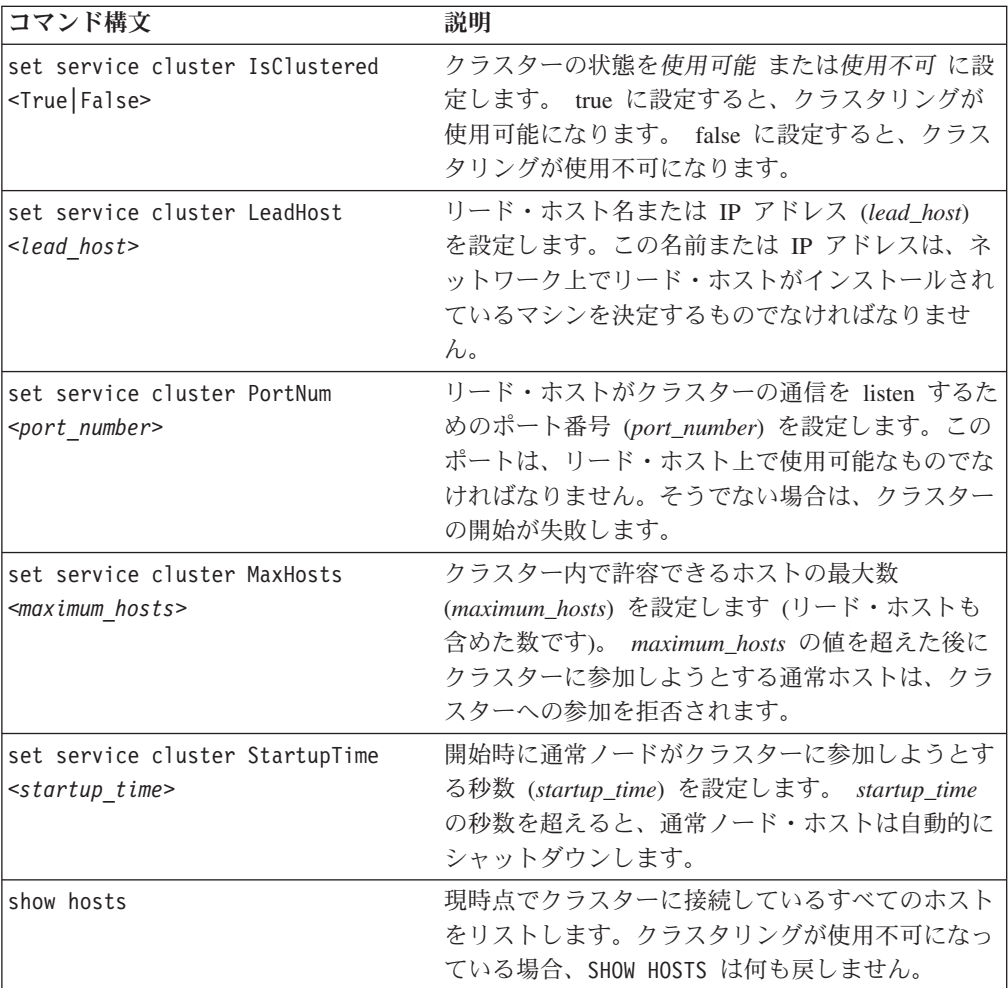

# <span id="page-154-0"></span>第 **18** 章 **DB2 Alphablox** コンソール・コマンド

DB2 Alphablox の管理は、コンソールから行うことも、DB2 Alphablox ホーム・ペ ージの「管理」タブの下にある Web ページから行うこともできます。 DB2 Alphablox ホーム・ページのユーザー・インターフェースから構成するほとんどの管 理アクティビティー (ユーザーやグループの作成や編集など) は、コンソール・コマ ンドによって構成することも可能です。この章では、コンソールの使用方法を示 し、使用可能なコンソール・コマンドを取り上げます。

### コンソールへのアクセス

DB2 Alphablox コンソールにアクセスするには 2 つの方法があります。

- v 『HTML コンソール』
- 『Telnet コンソール』

## **HTML** コンソール

DB2 Alphablox ホーム・ページからコンソールにアクセスするには、「管理」タ ブ、「一般」リンク、「**DB2 Alphablox** コンソールの起動 **(Launch DB2 Alphablox Console)**」リンクをクリックします。コンソールの HTML ページが開きます。

管理者は、Telnet セッションでコンソールを開くこともできます。その場合は、 Windows の「スタート」メニューから DB2 Alphablox を開始したときに立ち上が る「コンソール」ウィンドウか、 Linux、 UNIX システムで DB2 Alphablox を開 始したときに表示されるウィンドウを使用します。

### **Telnet** コンソール

Telnet コンソールにアクセスするには、DB2 Alphablox を実行しているマシンで Telnet セッションを開始します。その際に、「**Telnet** コンソール」管理ページで構 成されている Telnet ポートを指定します (デフォルトでは 23)。たとえば、*pastrami* というマシンで DB2 Alphablox を実行している場合は、コマンド・プロンプトで以 下のように入力します。

telnet pastrami 23

Windows マシンでは、インストール・プロセスによって、Telnet コンソールのショ ートカットが「スタート」メニューの「すべてのプログラム」グループの「**DB2 Alphablox**」フォルダーのインスタンス名フォルダー (デフォルト値は **AlphabloxAnalytics**) の「コンソール」の中に入ります。

コンソールのユーザー名とパスワードを入力して、Telnet コンソールに対する認証 を行います。

Telnet コンソール・セッションを終了するには、以下のコマンドを入力します。 release

# コマンド構文

DB2 Alphablox のコマンドは、以下の構文を使用します。 COMMAND object [value(s)] COMMAND object [value(s)] object [value(s)]

説明:

- object は、以下のいずれかです。
	- SERVER (デフォルト)
	- CONSOLE *console ID* (*console ID* は特定のアクティブ・コンソールの ID。た とえば、C1)
	- サーバー・オブジェクトの名前。英語以外の言語で実行している場合に使用で きる文字は、A-Z、a-z、0-9、下線、特殊文字 (アクセント付き文字など) で す。名前の表示では大/小文字の区別がありますが、認証の対象となる実際の名 前には大/小文字の区別がありません。 *Public*、*Private*、*Properties* は予約語で あり、オブジェクト名としては使用できません。
- v value によってさらにオブジェクトを修飾します。

以下の行を例に取ると、*get* はコマンド、*user* はサーバー・オブジェクトの名前、 *admin* は特定のユーザー・オブジェクトの名前です。

get user admin

コマンドの後にオブジェクトだけを入力した場合は、そのコマンドに必要な値を示 すメッセージが表示されます。たとえば、以下のコマンドを入力したとしましょ う。

create data source

この場合は、以下のメッセージが表示されます。

Create data source takes more parameters: data\_source\_name adapter\_name SERVER server name [property value]...

プロパティー名は、該当するユーザー・インターフェースのページに表示される名 前に対応しています。たとえば、DB2 OLAP Server または Hyperion Essbase のデ ータ・ソースを作成している場合、プロパティー名は、*application*、*database*、 *username*、*password*、*maxrows*、*maxcols*、*useaasuserauth* となります。

#### コマンド省略形

コマンドの入力速度を上げるために、コンソールではコマンド省略形がサポートさ れています。たとえば、H は HELP コマンドの省略形です。同じ文字で始まるコマ ンドが複数ある場合は、省略形が固有のものになるだけの長さが必要です。たとえ ば、START コマンドと STATISTICS コマンドはいずれも STA で始まるので、そ の後に 1 文字を追加することによって固有の省略形を作ることができます (つま り、STAR は START、STAT は STATISTICS です)。

ヒント**:** コマンドの使用に関する注意点を以下にまとめます。

v コンソールでは、コマンド行構文全体の省略形もサポートされています。たとえ ば、H C によって CREATE コマンドのヘルプを表示したり、GUL によって 名前の先頭が L のユーザーのプロパティーを取り出したりできます。

- v 値のストリングを引用符で囲む必要はありません。ただし、データベース・アダ プターは例外です (たとえば、"ibm db2 olap server" のように入力します)。
- 一般プロパティーの省略形を使用する場合は、プロパティーの説明ではなく名前 の最初の文字を使用します。たとえば、DefaultMessageLevel という名前のプロ パティーの説明が Initial Console Message Level だとすれば、省略形は DEFAULTM のようになります。

# コンソール・コマンドのリスト

ほとんどのコマンドは、「コンソール」画面 (「管理」タブの下にある「一般」ペ ージの「**DB2 Alphablox** コンソールの起動 **(Launch DB2 Alphablox Console)**」リ ンクから表示) と DB2 Alphablox コマンド画面のどちらからでも入力できます。た だし、その片方からしか実行できないコマンドもいくつかあります。さらに、すべ てのコマンドが Telnet でサポートされているわけではありません。 DB2 Alphablox Cube Server のコンソール・コマンドのリストについては、「*DB2 Alphablox Cube Server* 管理者用ガイド 」を参照してください。クラスタリング固有のコマンドのリ ストについては、140 [ページの『クラスターに関するコンソール・コマンド』を](#page-151-0)参 照してください。拡張可能ユーザー・マネージャー固有のコマンドのリストについ ては、104 [ページの『拡張可能ユーザー・マネージャーの](#page-115-0) Telnet コンソール・コマ [ンド』を](#page-115-0)参照してください。

注**:** 以下に示すコンソール・コマンドは DB2 Alphablox にのみ適用されます。たと えば、WebSphere サーバーにインストールされている DB2 Alphablox からアプ リケーションを削除する場合、そのアプリケーションのリストは DB2 Alphablox からのみ削除されます。そのアプリケーションを WebSphere サーバ ーから削除するには、WebSphere Application Server の管理コンソールを使用し て削除する必要があります。

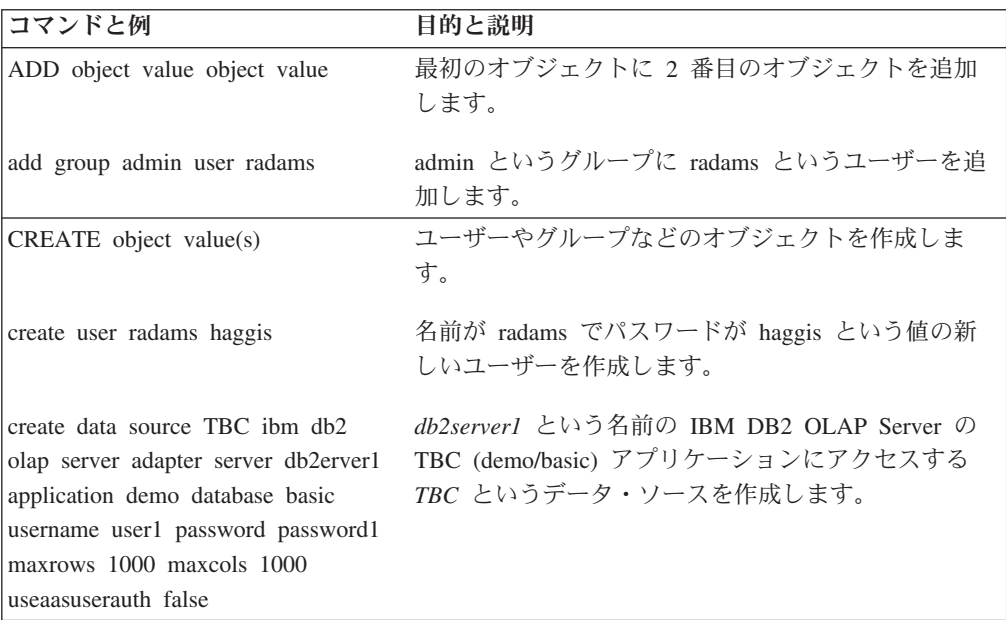

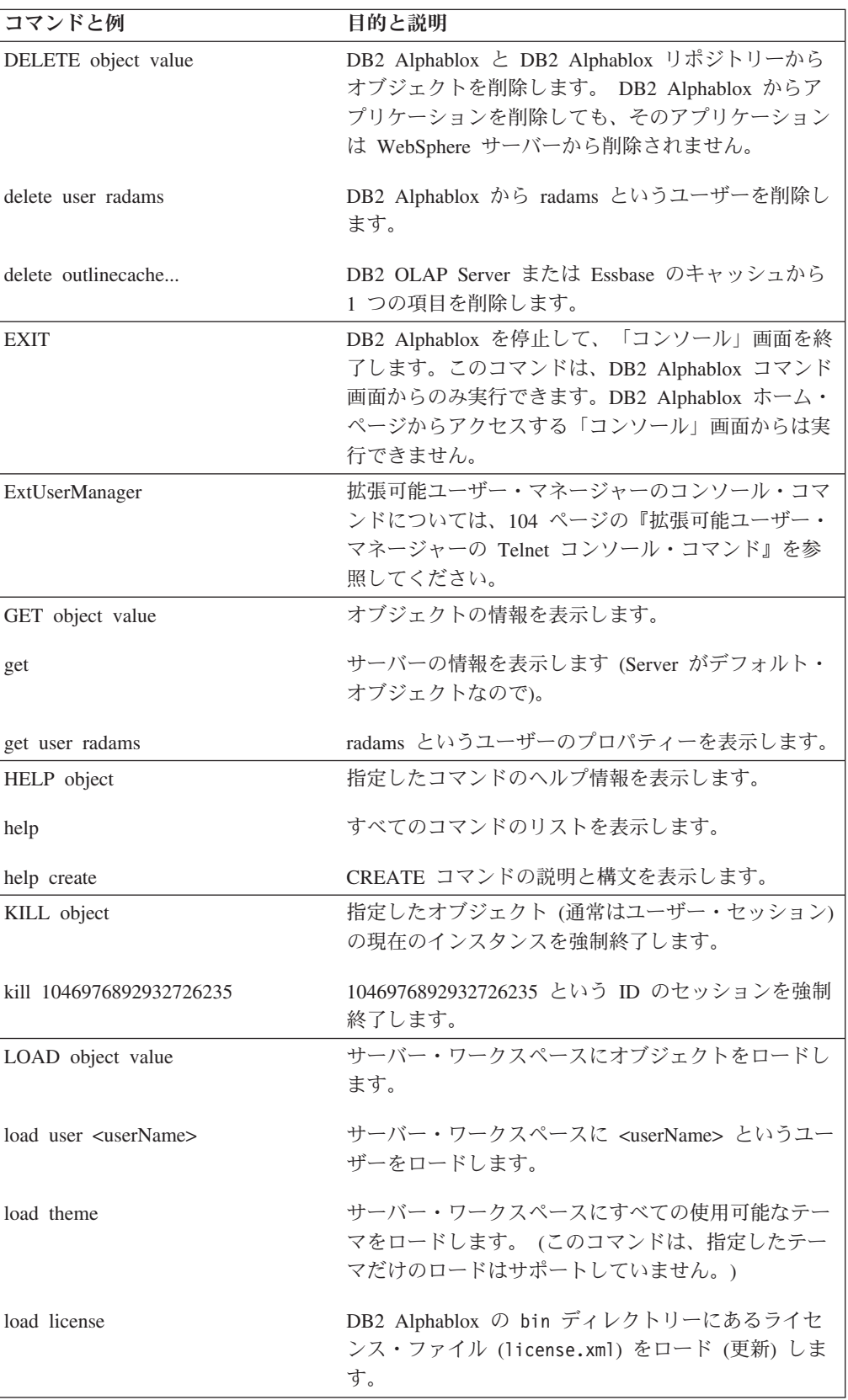

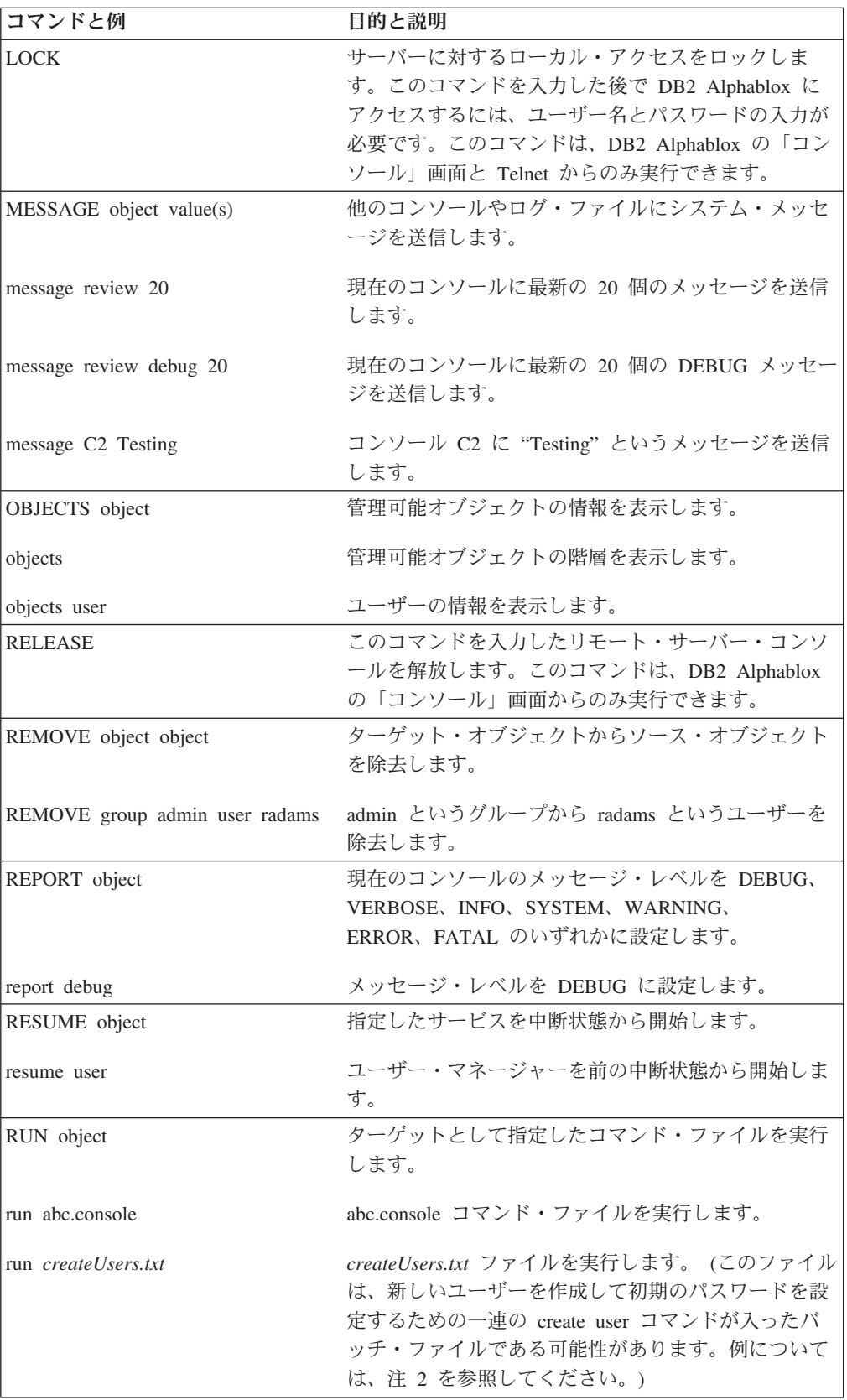

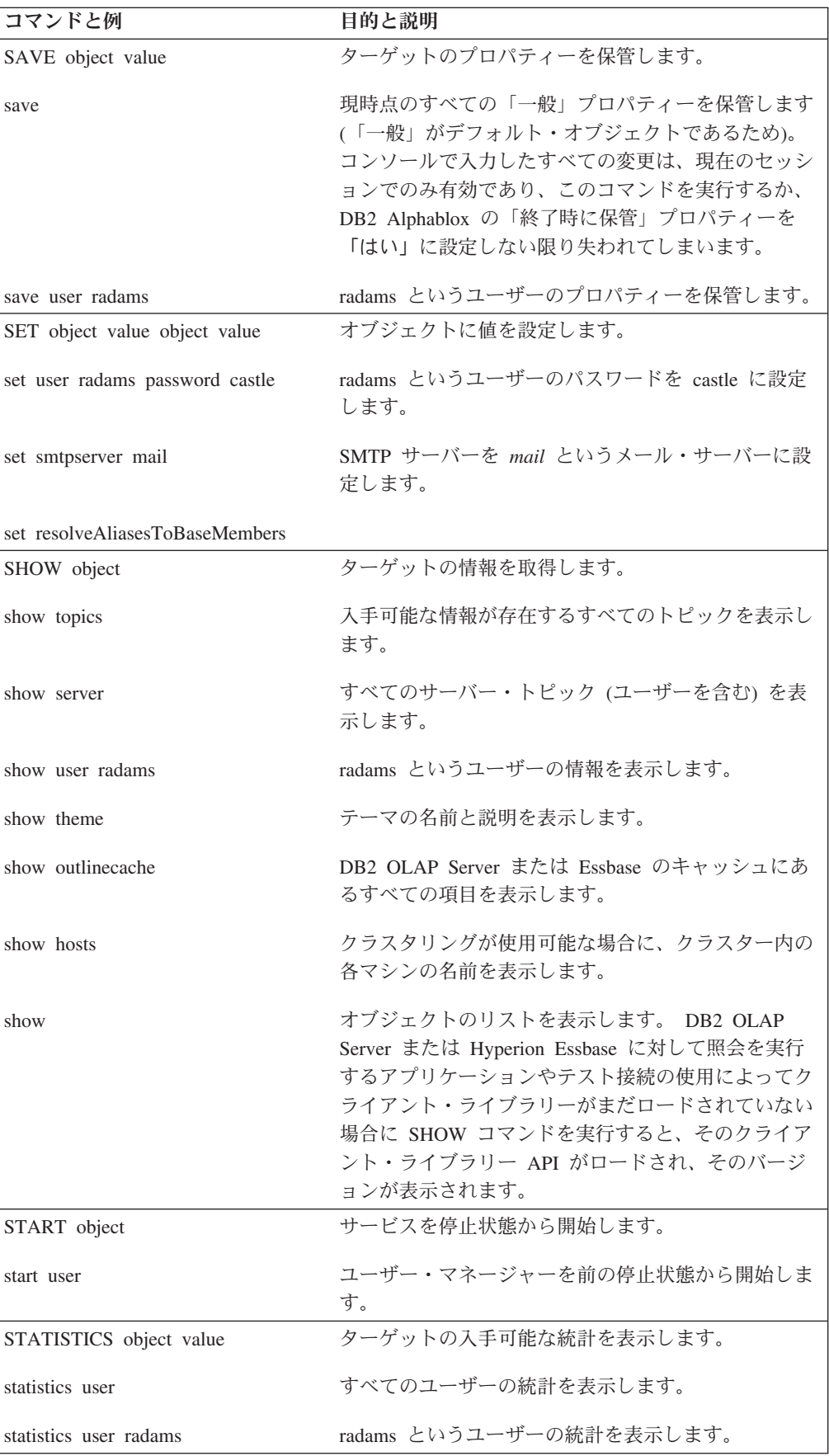

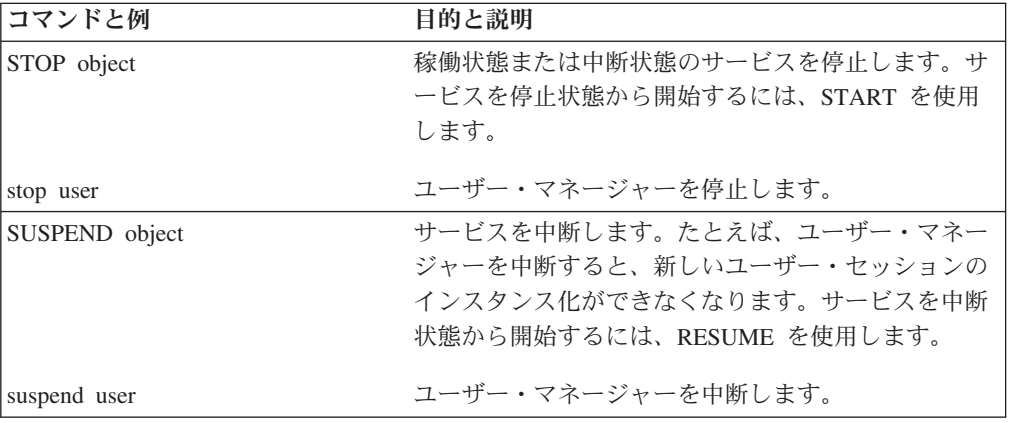

### **Essbase** 固有のコンソール・コマンド

DB2 Alphablox は、パフォーマンスを高めるために、DB2 OLAP Server や Hyperion Essbase の一括表示をメモリー内にキャッシュします。ここでは、一括表 示キャッシュの管理に使用する 2 つのコマンドと、別名を基本メンバー名に解決す るためのコマンドの構文を解説します。取り上げるのは、以下のコマンドです。

- v 149 ページの『RESOLVEALIASESTOBASEMEMBERS コマンド』
- v 150 ページの『[SHOW OUTLINECACHE](#page-161-0) コマンド』
- v 150 ページの『[DELETE OUTLINECACHE](#page-161-0) コマンド』

#### **RESOLVEALIASESTOBASEMEMBERS** コマンド

DB2 OLAP Server や Essbase のデータベースでは、メンバー名の別名を設定できま す。 RESOLVEALIASESTOBASEMEMBERS というサーバー・プロパティーは、その時々で 別々の名前に解決される可能性がある別名で照会を保管するブックマークに対して 使用します。たとえば、「この四半期」という別名を参照する照会にブックマーク を設定している場合、その照会の参照先になる DB2 OLAP Server や Essbase のデ ータベース内の実際のメンバーは、現在と 6 か月前とでは異なります。そのブック マークでこの四半期の現行データを取得するには、RESOLVEALIASESTOBASEMEMBERS サーバー・プロパティーを TRUE に設定する必要があります。

RESOLVEALIASESTOBASEMEMBERS コンソール・コマンドの構文は、以下のとおりで す。

set resolvealiasestobasemembers true | false

RESOLVEALIASESTOBASEMEMBERS サーバー・プロパティーの現在の状態を戻すコマン ドは、以下のとおりです。

get resolvealiasestobasemembers

ResolveAliasesToBaseMembers .... false (ResolveAliasesToBaseMembers)

この機能を使用可能にするには、以下のコンソール・コマンドを入力します。

set resolvealiasestobasemembers true

ヒント**:** このコマンドの省略形を使用する場合は、固有の名前になるように、以下 のようにして十分な数の文字を入力します。

set resolve true

### <span id="page-161-0"></span>**SHOW OUTLINECACHE** コマンド

DB2 OLAP Server または Hyperion Essbase のデータ・ソースのための SHOW OUTLINECACHE コマンドの構文は、以下のとおりです。

show outlinecache [essbasecachemanager [entry [entryname]]]

このコマンドによって、キャッシュ・マネージャーまたはその管理対象の項目に関 する情報を表示できます。たとえば、DB2 OLAP Server または Essbase のキャッシ ュ・マネージャーの管理対象になっているすべての項目を表示するには、以下のコ マンドを使用します。

show outlinecache essbasecachemanager entry

システムからは以下のような応答があります。

Entry

Entry MDB1.Financial.Current ....Total accesses: 7 ....Current accessors: 1

この応答によれば、DB2 OLAP Server または Essbase のキャッシュ・マネージャー が現時点で管理しているのは、MDB1.Financial.Current という 1 つの項目だけで す。このキャッシュは、合計で 7 回 (累積回数) アクセスされており、現時点で 1 つの接続によって使用されています。

# **DELETE OUTLINECACHE** コマンド

DB2 OLAP Server または Hyperion Essbase のデータ・ソースのための DELETE OUTLINECACHE コマンドの構文は、以下のとおりです。

delete outlinecache [essbasecachemanager [entry [entryname]]]

このコマンドによって、指定した項目をキャッシュから除去できます。 DB2 Alphablox は、現在の接続数 (accessors の値) が 0 の場合にのみ、その項目を除去 します。項目を除去すると、その項目に関連するすべてのメモリー・リソースが解 放されます。たとえば、キャッシュから MDB1.Financial.Current という項目を削除 するには、以下のコマンドを使用します。

delete outlinecache essbasecachemanager entry MDB1.Financial.Current

システムからは以下のような応答があります。指定した項目が確かに削除されてい ます。

MDB1.Financial.Current Cache entry deleted.

その項目がキャッシュ内にもう存在しないことを確かめるには、以下のコマンドを 実行して、応答を確認します。

show outlinecache essbasecachemanager

EssbaseCache Manager Total entries: 0

### コンソール・コマンドに関する注意点

ここでは、各種の動作について解説し、DB2 Alphablox コンソールを使用するため のヒントを示します。取り上げるのは、以下のトピックです。

- 151 ページの『一般プロパティーの表示』
- v 151 ページの『メッセージ・レベル』
- v 152 [ページの『コンソールからのテキスト・ファイルの実行』](#page-163-0)
- v 152 ページの『DB2 Alphablox [のログ・メッセージ』](#page-163-0)

### 一般プロパティーの表示

DB2 Alphablox コンソールを使用して、一般プロパティーやオブジェクトを表示で きます。ほとんどのプロパティー変更は、すぐに有効になります。そうでない場合 は、変更を有効にするために DB2 Alphablox の再始動が必要であるというメッセー ジが表示されます。 DB2 Alphablox の現在のプロパティーの完全リストを確認する には、GET コマンドを使用します。

コンソールの下部にあるリンクから、頻繁に使用する情報にアクセスできます。

- v 「**Help**」からは、DB2 Alphablox のコマンド・リストを表示できます。
- v 「**Status**」からは、DB2 Alphablox の状況情報を表示できます。
- v 「**Messages**」からは、DB2 Alphablox のログのスクロール可能ビューを表示でき ます。
- v 「**Sessions**」からは、この DB2 Alphablox インスタンスのすべての現行セッショ ンの状況情報を表示できます。
- v 「**Users**」からは、ユーザーのリストを表示できます (ユーザーがログオンしてい るかどうかは無関係)。
- v 「**Services**」からは、DB2 Alphablox のコンポーネントの状況を表示できます。サ ービスのリストについては、9 ページの『DB2 Alphablox [のアーキテクチャー』](#page-20-0) を参照してください。
- v 「**Settings**」からは、DB2 Alphablox の各プロパティーの現在の設定を表示できま す (開始と拡張の両方)。
- v 「**Show**」からは、DB2 Alphablox のトピックの階層リストを表示できます。
- v 「**History**」からは、このコンソールから実行されたコマンドの履歴を表示できま す。

コンソールにアクセスする方法については、143 [ページの『コンソールへのアクセ](#page-154-0) [ス』を](#page-154-0)参照してください。

#### メッセージ・レベル

DB2 Alphablox から生成されるメッセージは、すべてのアクティブ・コンソールと アクティブ・ログ・ファイルに送信できます。メッセージには、以下の情報が含ま れています。

- v 日時
- メッセージ・レベル
- メッセージ・テキスト
- メッセージ送信元 (サービスまたはユーザーの名前)

典型的なメッセージを以下に示します。

<span id="page-163-0"></span>01/9/99 12:25:33 PM [VERBOSE] Request 4223: Processing request '/servlet/AnalysisServer/console/consolestyle.css' [Session 41, User radams]

重大度の順に (低いほうから高いほうに) メッセージ・レベルを並べると、以下のよ うになります。

- v DEBUG: デバッグ情報です。
- v VERBOSE: すべてのシステム・メッセージです。
- v INFO: 管理者の処置を必要としない小さなシステム・イベントです。
- v SYSTEM: ユーザーの作成などの通常のシステム・イベントです。
- v WARNING: 回復可能なエラーです (ただし、管理者としては調査しておきたいエ ラーです)。
- v ERROR: 回復不能なエラーです。
- v FATAL: サーバーの強制終了を引き起こすエラーです。

# コンソールからのテキスト・ファイルの実行

コンソールから *run* コマンドを使用して、任意の数の DB2 Alphablox コマンドを 含んだプレーン・テキスト・ファイルを実行できます。たとえば、以下の行を含ん だ *d:¥CreateUser.txt* というファイルがあるとしましょう。

create user radams blue create user sadams green create user lplanting purple create user klawrence yellow create user dmessink orange

コンソールから *run* コマンドを使用してこのファイルを実行すれば、5 つの新しい ユーザーを作成し、それぞれの初期パスワードを設定できます。そのためには、コ ンソールから以下のコマンドを実行します。

run d:/CreateUser.txt

注**:** ファイル名は、完全修飾名にする必要があります。

# **DB2 Alphablox** のログ・メッセージ

DB2 Alphablox のログ・ファイル (デフォルトでは Server.log) には、以下のよう な無害なメッセージが書き出されることがあります。

[VERBOSE] Request 36: File not found '...¥resources¥basic\_en\_US.class' [VERBOSE] Request 37: File not found '...¥resources¥basic\_en\_US.properties' [VERBOSE] Request 38: File not found '...¥resources¥basic\_en.class' [VERBOSE] Request 39: File not found '...¥resources¥basic\_en.properties' ... [VERBOSE] Request 45: File not found '...¥resources¥metal\_en\_US.class' [VERBOSE] Request 46: File not found '...¥resources¥metal\_en\_US.properties' [VERBOSE] Request 47: File not found '...¥resources¥metal\_en.class' [VERBOSE] Request 48: File not found '...¥resources¥metal\_en.properties' ...

この例では、JVM がクライアント・ロケールの言語と地域に最適なリソース・バン ドルを検出しようとしています。これは、DB2 Alphablox の正しい実行に特に必要 というわけではないので、この種のメッセージは、無視して差し支えありません。

# 第 **19** 章 **Alphablox FastForward** アプリケーションの管理

この章では、Alphablox FastForward アプリケーションを管理する方法を取り上げ、 特に構成の方法と基本的な管理タスクについて解説します。

#### 概要

Alphablox FastForward は、DB2 Alphablox にあらかじめインストールされているサ ンプル・アプリケーション・フレームワークです。このフレームワークを使用すれ ば、カスタム分析ビューを開発し、展開し、ビジネス組織全体で共有する作業を短 時間で実行できます。 FastForward フレームワークには、一般的なアプリケーショ ン・サービス (セキュリティー、コラボレーション、カスタマイズ、パーソナライ ゼーションなど) がすぐに使用できる形で用意されています。アプリケーション管 理者 (特に OLAP 管理者) は、新しいバージョンの FastForward アプリケーション を作成し、レポートをパブリッシュし、コードを見ることもなくその新しいアプリ ケーションを展開できます。レポートをパブリッシュする作業も、レポートのテン プレートを選択して、レポートのパラメーターを構成するだけで行えます。しか も、このアプリケーション・フレームワークは、柔軟性と拡張性が高いので、JSP 開発者は、変更や拡張を行って、アプリケーション管理者が構成して展開するため の新しいカスタム・レポート・テンプレートを作成できます。

FastForward アプリケーション・フレームワークには、レポートや分析のためのアプ リケーションに一般的に装備されている機能が用意されています。たとえば、以下 の機能があります。

- Microsoft Excel へのエクスポート
- 印刷可能なビューの生成
- v データのパーソナル・ビューを簡単に保管して共有する機能
- v 他のユーザーに E メールでビューを送信する機能
- ビュー間の簡単なナビゲーション

#### **FastForward** ユーザーの役割

Alphablox FastForward ユーザーには、アプリケーション管理者、テンプレート開発 者、ユーザーという 3 種類の大きな役割があります。 FastForward アプリケーショ ンの成功には、この 3 つのグループの協力関係が欠かせません。この 3 つの役割 について、これから簡単に説明します。

#### アプリケーション管理者

アプリケーション管理者 (通常は OLAP 管理者) は、いくつかの設定を定義して新 しいバージョンの FastForward アプリケーションを作成し、用意されているレポー ト・テンプレートを基にレポートを作成し、ユーザーに対してソリューションを迅 速に展開する必要があります。既存のレポート・テンプレートがユーザーの要件を 満たしていなければ、アプリケーション管理者はテンプレート開発者と協力して、 新しいレポート・テンプレートを作成します。アプリケーション管理者が作業を行

うときには、OLAP データベースに関する自分自身の経験のほかに、本書や FastForward アプリケーションの管理タスク・モードで利用できるオンラインの管理 ヘルプも参考にできます。

#### テンプレート開発者

テンプレート開発者とは基本的に、カスタム・レポート・テンプレートの作成を主 に担当する JSP 開発者です。アプリケーション管理者がエンド・ユーザーからの要 請に応じてレポートを構成するときに、既存のテンプレートを使用できない場合 に、そのようなカスタム・テンプレートが必要になります。テンプレート開発者 は、アプリケーション管理者やユーザーとよく打ち合わせながら、新しいレポー ト・テンプレートを作成する必要があります。既存のレポート・テンプレートを変 更するだけですむ場合もあれば、まったく新しいテンプレートを作成しなければな らない場合もあります。

テンプレート開発者は、Blox のタグ・ライブラリー、サーバー・サイド Java API、クライアント・サイド JavaScript API のほかに、Web プログラミングに関す る自分自身の経験も活用しながら、ほとんどのニーズに対応したテンプレートを作 成しなければなりません。さらに、テンプレート開発者、DB2 Alphablox のアプリ ケーションやビューの作成方法だけでなく、FastForward のユーザー・ヘルプ (ユー ザー・モードの「ヘルプ」ボタンからアクセス) や管理者ヘルプ (管理タスク・モー ドの「ヘルプ」ボタンからアクセス) についても熟知している必要があります。

#### 「ユーザー」

ユーザー (通常は企業や団体の中のビジネス・アナリストや他の業務ユーザー) は、 FastForward アプリケーションにログインして、パブリッシュ済みのレポートを基に 業務上の問題を分析する必要があります。各 FastForward アプリケーションの対話 機能にもよりますが、ユーザーは、データの操作、データ階層内のドリルダウン/ド リルアップ、チャート・タイプの変更、コメントの追加などを行えます。ユーザー は、業務上の問題に対応するためにビューを変更した後に、その現在のビューを保 管できます。後からの使用に備えて「プライベート」タブの下に保管用のレポート を作成することも、アプリケーション・ユーザーの定義済みのグループを対象とし た「グループ」タブの下に配置して共有することも可能です。

各レポートには通常、ユーザーがレポートの上部にあるアプリケーション・ツール バーから使用できる他のオプションがいくつか用意されています。オンライン分析 のためにレポートを保管するオプションのほかに、Excel にエクスポートするための オプションもあります。このオプションを使用すれば、後からオフラインで分析を 行うために Microsoft Excel のスプレッドシートにビューをエクスポートできます。 ユーザーはさらに、印刷プレビューのオプションを使用して、特定のビューのコピ ーを印刷することもできます。また必要に応じて、現在のビューへのリンクを含ん だ E メール・メッセージを開き、コメントを追加してから、その E メールを他の アプリケーション・ユーザーに送信することも可能です。

必要なレポートがアプリケーションに用意されていない場合、ユーザーは通常、ア プリケーション管理者に対して直接新しいレポートを要請します。

# **FastForward** アプリケーションのシステム要件

「インストール・ガイド」の『システム要件』のセクションに示した要件のほか に、Alphablox FastForward には、DHTML クライアントとのみ連動するという要件 があります。

# **Alphablox FastForward** アプリケーションの作成

新しいバージョンの Alphablox FastForward アプリケーションを作成するには、管理 者権限のあるユーザーとしてログインしてから、以下の手順を実行します。

- 1. Web ブラウザーで DB2 Alphablox の管理ページを開きます。デフォルトでは、 「アプリケーション」ページが表示されます。
- 2. 「アプリケーション」ページで、Alphablox FastForward アプリケーションを起動 します。
- 3. アプリケーション・ツールバーで、「管理タスク」ボタンをクリックします。
- 4. 「テンプレート・アプリケーション」ダイアログ・ウィンドウに「作成」と「続 行」という 2 つのオプションが表示されます。「作成」ボタンをクリックしま す。
- 5. 「新規アプリケーション」ウィンドウで、以下のフィールドを設定します。

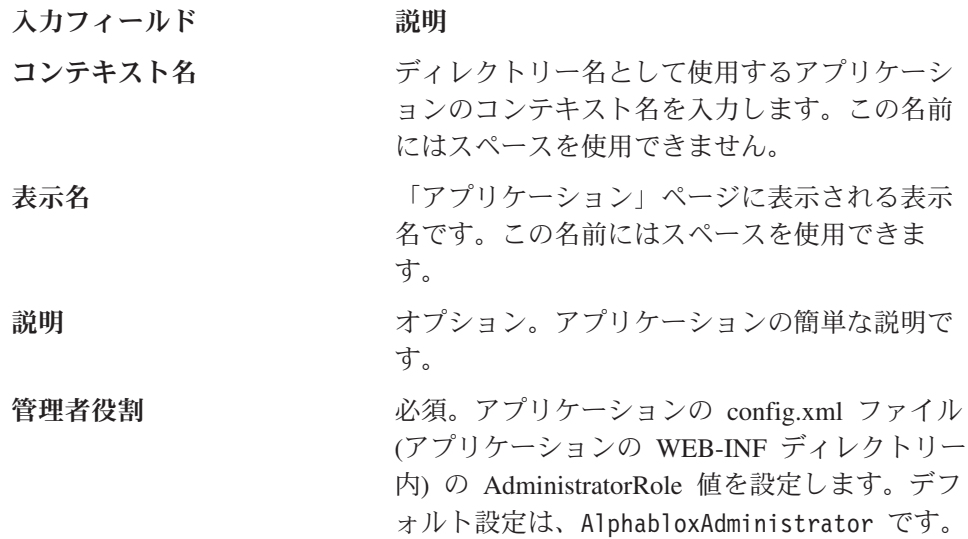

重要**:** 既存の Alphablox FastForward アプリケーションを構成して使用するので はなく、必ず新しいバージョンを作成してください。このサンプル・アプ リケーションは、サーバーの後続アップグレードのたびに上書きされてい くので、変更は失われてしまいます。

#### 管理者役割の変更

Alphablox FastForward アプリケーションでは、デフォルトで AdministratorRole が AlphabloxAdministrator に設定されます。特定のアプリケーションの管理者役割を 変更するには、上記の「新規アプリケーション」ダイアログで設定を行うか、以下 の手順を実行します。

1. 以下の場所にある FastForward アプリケーションの config.xml ファイルを開き ます。

<applicationDirectory>/WEB-INF/config.xml

2. config.xml ファイルの以下のセクションで、割り当てられている役割を変更 し、AlphabloxAdministrator の代わりにそのアプリケーションの管理者として 割り当てる新しい役割を設定します。

<param> <param-name>AdministratorRole</param-name> <param-value><![CDATA[AlphabloxAdministrator]]></param-value> </param>

役割の定義と新しい役割の作成方法については、63 [ページの『第](#page-74-0) 10 章 役割の定 [義』を](#page-74-0)参照してください。

# **FastForward** アプリケーションの管理

FastForward 管理アプリケーションには、大まかに分けると以下の 3 つの機能があ ります。

- パブリッシュ済みのレポートの管理
- v FastForward アプリケーションの基本的なユーザー・インターフェース様式の管理
- アプリケーション・ログの表示とクリア

管理タスク・モードでログインしている場合は、アプリケーション・ツールバーの 「ヘルプ」ボタンをクリックして、FastForward アプリケーションの管理に関する情 報を表示することもできます。

### レポート・アクセス・カテゴリーとセキュリティー

FastForward アプリケーションには、ユーザーに関して、パブリッシュ済み、プライ ベート、グループという 3 つのレポート・アクセス・カテゴリーがあります。

#### パブリッシュ済みのレポート

パブリッシュ済みのレポートの管理は、上記のように管理画面から行います。パブ リッシュ済みのレポートは、特に管理を行わなければ、FastForward アプリケーショ ンにアクセスできるすべてのユーザーから見える状態になります。しかし、管理者 は、パブリッシュ済みのレポートへのアクセスを制御するために、レポートのフォ ルダーに対してセキュリティーを設定できます。フォルダーに対するアクセス許可 を持っているユーザーは、そのフォルダー内のすべてのレポートにアクセスできま す。管理者は、フォルダーに対するアクセス許可を割り当てるために、フォルダー を 1 つ以上の DB2 Alphablox グループに関連付けます。

#### プライベートのレポートとグループのレポート

プライベート・アクセスとグループ・アクセスのレポートは、パブリッシュ済みの レポートを基にユーザーが作成します。プライベート・アクセスのレポートは、そ のレポートを作成したユーザーだけが利用できます。グループ・アクセスのレポー トは、DB2 Alphablox ユーザー・グループのメンバーであるユーザーだけが利用で きます。また、そのグループのメンバーは、そのグループだけがアクセスできるレ ポートを作成できます。

# レイアウトとコントロール

すべての Alphablox FastForward アプリケーションは、同じようなレイアウト構造に なります。たとえば、左側にはナビゲーション・メニューがあり、右上にはアプリ ケーション・ツールバーがあります。さらに、アプリケーション・ツールバーの下 にあるレポート・ウィンドウには、使用可能なレポートが表示されます。

#### ナビゲーション・メニュー

ナビゲーション・メニューには以下の選択項目があります。

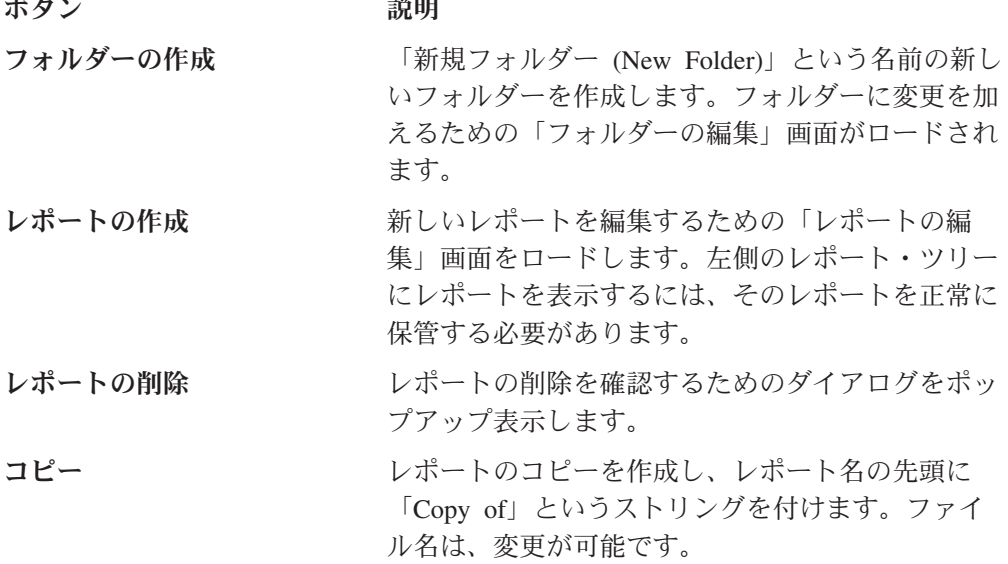

# レポートの管理

Alphablox FastForward アプリケーションの管理タスク・モードのユーザー・インタ ーフェースには、基本的なレポート管理機能が用意されています。

#### レポートの作成

レポートを作成するには、ツールバーの「レポートの作成」ボタンをクリックしま す。「レポートの編集」画面がロードされるので、その画面で以下の設定値を構成 できます。

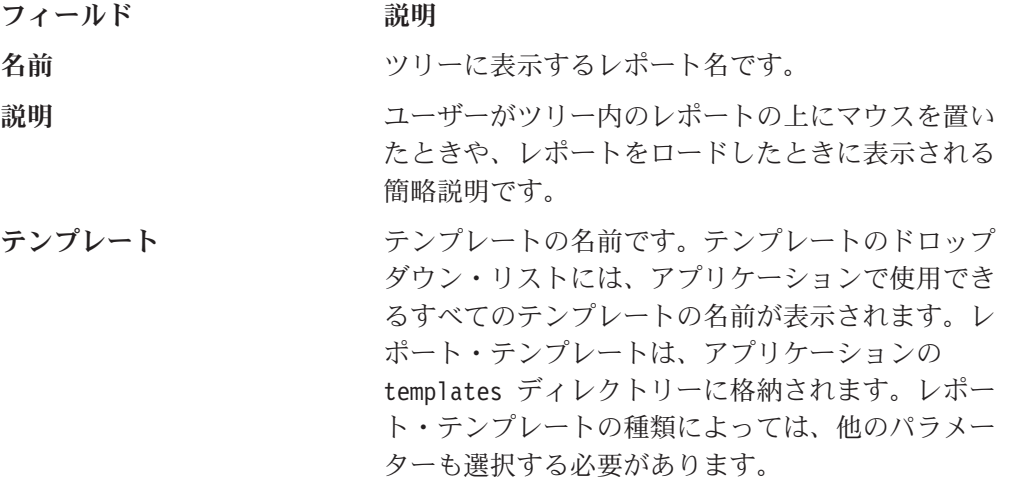

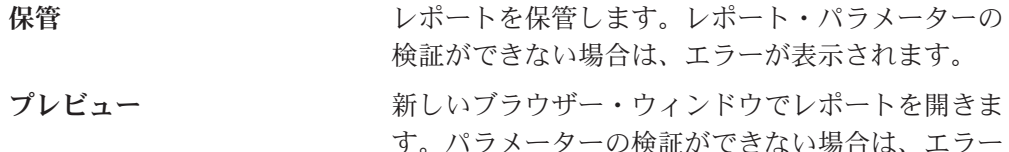

が表示されます。

# レポートの変更

レポートを編集するには、ツリー内の既存のレポートを左クリックします。「レポ ートの編集」画面がロードされます。

#### レポートの削除

レポートを削除するには、削除するレポートを左クリックしてから、ツールバーの 「レポートの削除」ボタンをクリックします。

#### レポートの移動

レポートを移動するには、以下のようにします。

- 1. 移動するレポートの横にあるレポート・アイコンの上にマウス・ポインターを置 き、左マウス・ボタンを押したままにします。
- 2. マウス・ボタンを押したまま、ツリー内の目的の宛先にポインターを移動し、マ ウス・ボタンを放します。

## フォルダーの管理

フォルダーの管理作業は、アプリケーションのユーザー・インターフェースから簡 単に実行できます。

#### フォルダーの作成

フォルダーを作成するには、ツールバーの「フォルダーの作成」ボタンをクリック します。「フォルダーの編集」画面がロードされ、以下の編集可能なフィールドが 表示されます。

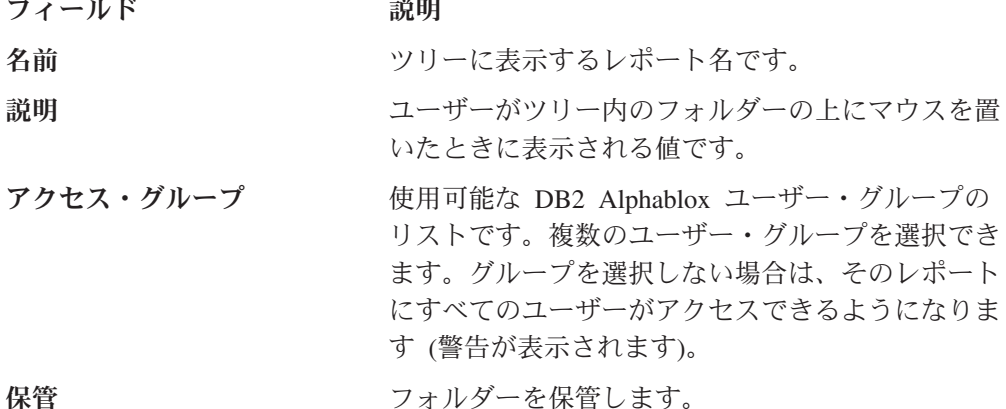

#### フォルダーの変更

フォルダーを編集するには、ツリー内の既存のレポートを左クリックします。「フ ォルダーの編集」画面がロードされ、その画面で変更を行えます。

#### フォルダーの削除

レポートを削除するには、削除するレポートを左クリックしてから、ツールバーの 「レポートの削除」ボタンをクリックします。

#### フォルダーの移動

フォルダーを移動するには、以下のようにします。

- 1. 移動するフォルダーの横にあるフォルダー・アイコンの上にマウス・ポインター を置き、左マウス・ボタンを押したままにします。
- 2. マウス・ボタンを押したまま、ツリー内の目的の宛先にそのフォルダーをドラッ グし、マウス・ボタンを放します。

# アプリケーション・プロパティーの管理

アプリケーション・プロパティーを管理するには、ページの右上隅にある「グロー バル設定」ボタンをクリックします。以下の設定を変更できます。

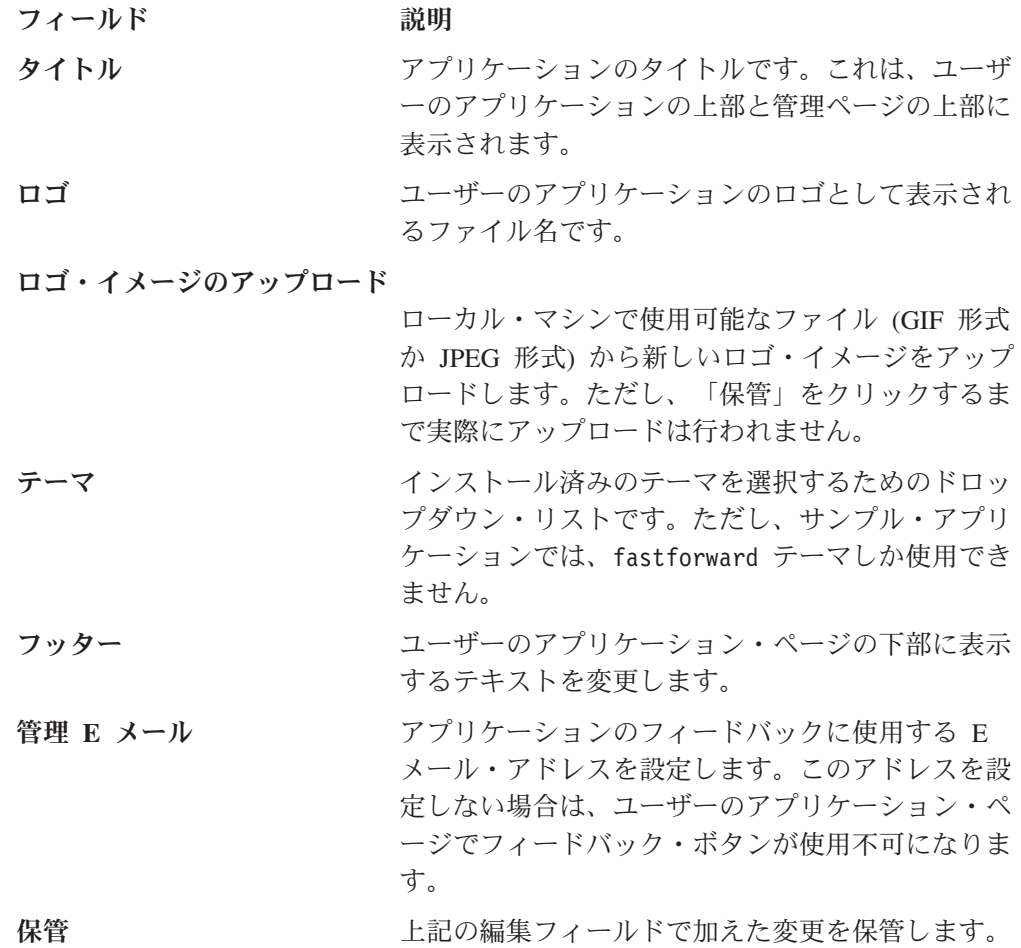

#### アプリケーション・ログの使用

FastForward アプリケーション・フレームワークには、アプリケーション・レベルの 情報や異常を報告するための専用のログ・ファイルがあります。このログ・ファイ ルを表示したりクリアしたりするには、「ログ・ファイルの表示 (View Log File)」 ボタンをクリックします。

# <span id="page-172-0"></span>付録**. OLAP** の用語と概念

このセクションでは、マルチディメンション分析 (MDA) とオンライン分析処理 (OLAP) の理解に欠かせない重要な用語と概念について説明します。まず、2 ディメ ンション分析の用語を取り上げてから、MDA で拡張されている用語の定義を示し ます。その後、OLAP データベースで使用される関連用語について説明します。

OLAP の他の用語の定義については、DB2 Alphablox の用語集や OLAP Council の 用語集も参照してください。

- 『2 ディメンション分析』
- v 『マルチディメンション分析』
- v 163 ページの『OLAP [データベースの用語』](#page-174-0)

# **2** ディメンション分析

スプレッドシートやレポートなどのツールを使用して 2 ディメンション・データ分 析を実行するユーザーにとってなじみ深い用語を以下にまとめます (その後の表に 例を示します)。

- v 行には、関連データのセットが含まれています。以下の表には、2 つのデータ行 が含まれています。
- 行ラベルは、データ値の左に表示されます。行ラベルは紺色です。
- 列にも、関連データのセットが含まれています。以下の表には、4 つのデータ列 が含まれています。
- 列ラベルは、データ値の上に表示されます。列ラベルは栗色です。
- データ・ポイント (セルともいう) は、行と列の交点です。データ・ポイントの背 景は灰色です。
- v データ値は、特定のデータ・ポイントに存在するエレメントです。 10 から 30 までの数値がデータ値です。

### **2** ディメンションの売り上げ表

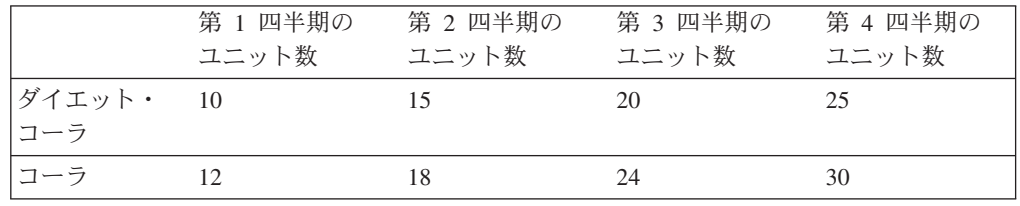

# マルチディメンション分析

マルチディメンション分析では、これらの用語と概念はさらに複雑になっていま す。 MDA にかかわっているのは、行と列とその交点だけではありません。マルチ ディメンション・データを表示するメディアは、2 ディメンションのグリッドであ る場合が多いですが、MDA の機能には、行、列、データ・ポイントのほかに、デ ィメンション、階層、メンバー、タイトル、値、インスタンスが含まれています。

マルチディメンション・データに関する用語の定義を以下に示します (その後のマ ルチディメンション・マトリックスに例を示します)。

- ディメンションは、データ・キューブの構造属性であり、関連する階層メンバー で構成されています。たとえば、「時間」ディメンションには、「年」、「四半 期」、「月」、「週」などのメンバーを組み込めます。「地理」ディメンション には、「地域」、「国」、「市区町村」などのメンバーを組み込めます。
- v ディメンション・メンバーは、ディメンション内のエレメントです。たとえば、 「四半期」や「月」は、「時間」ディメンションのメンバーになります。
- v ディメンション階層は、ディメンション・メンバーを親子関係に編成したもので す。たとえば、「月」は「四半期」の子になり (つまり、「四半期」に属し)、 「四半期」は「年」の子になる、といった具合です。
- ディメンション・タイトルは、ディメンションの識別名 (「時間」や「地理」な ど) です。
- v ディメンション・メンバー・タイトルは、ディメンション・メンバーの識別名 (「月」や「地域」など) です。
- ディメンション・メンバー値は、ディメンション・メンバーのインスタンスで す。たとえば、1998 は、ディメンション・メンバー「年」の値です。
- データ・ポイントは、複数のディメンションの交点です。下のマルチディメンシ ョン売り上げマトリックスのデータ・ポイントは、背景が灰色になっています。
- v データ値は、データ・ポイントに存在する値です。たとえば、マルチディメンシ ョン売り上げマトリックスの灰色の領域にあるそれぞれの数値がデータ値です。

### データ・キューブ

キューブに編成したデータの例を以下の図に示します。ディメンションが 3 つあ り、各ディメンションにいくつかのメンバーがあります。

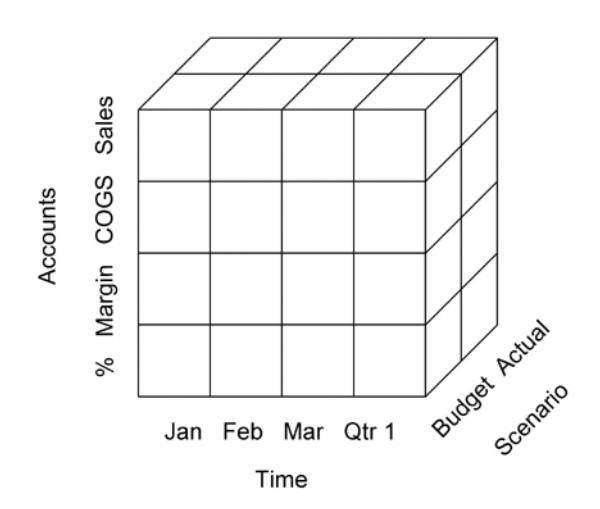

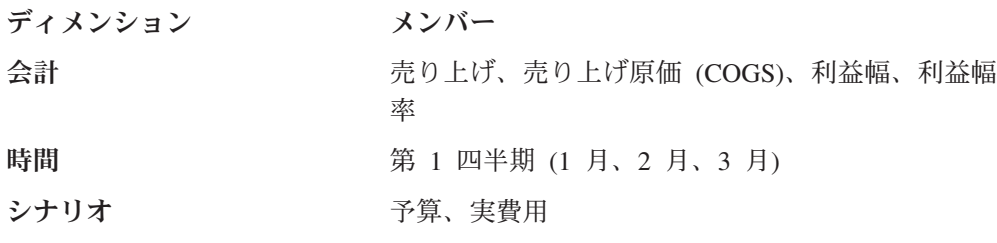

# <span id="page-174-0"></span>マルチディメンション売り上げマトリックス

売り上げデータの階層マルチディメンション・ビューを以下の図に示します。列軸 に「時間」ディメンションの 2 つのメンバー (「年」と「四半期」) を表示し、行 軸に「在庫」ディメンションの 2 つのメンバー (「カテゴリー」と「製品」) を表 示しています。

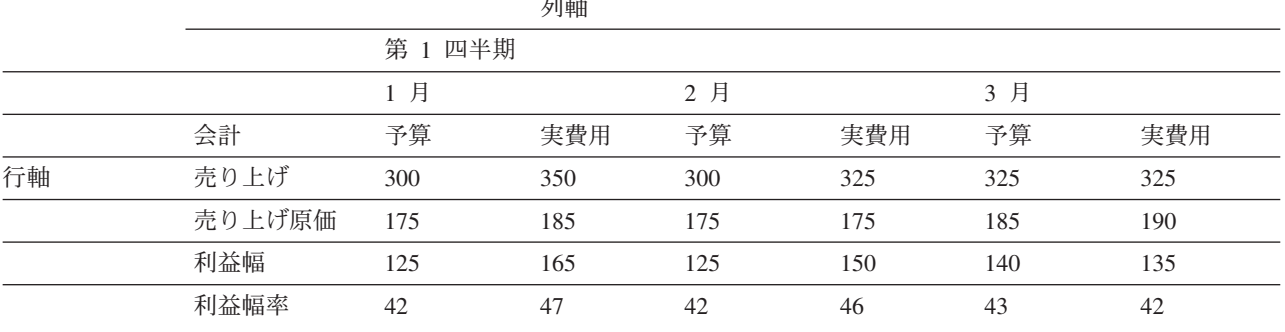

# **OLAP** データベースの用語

OLAP データベース内のデータの識別、編成、検索に役立つ用語を以下にまとめま す。たとえば、ユーザーが第 1 四半期 (Qtr1) からドリルダウンした場合、OLAP アクションは、Qtr1 (1 月 (Jan)、2 月 (Feb)、3 月 (Mar)) の「子」を検索します。

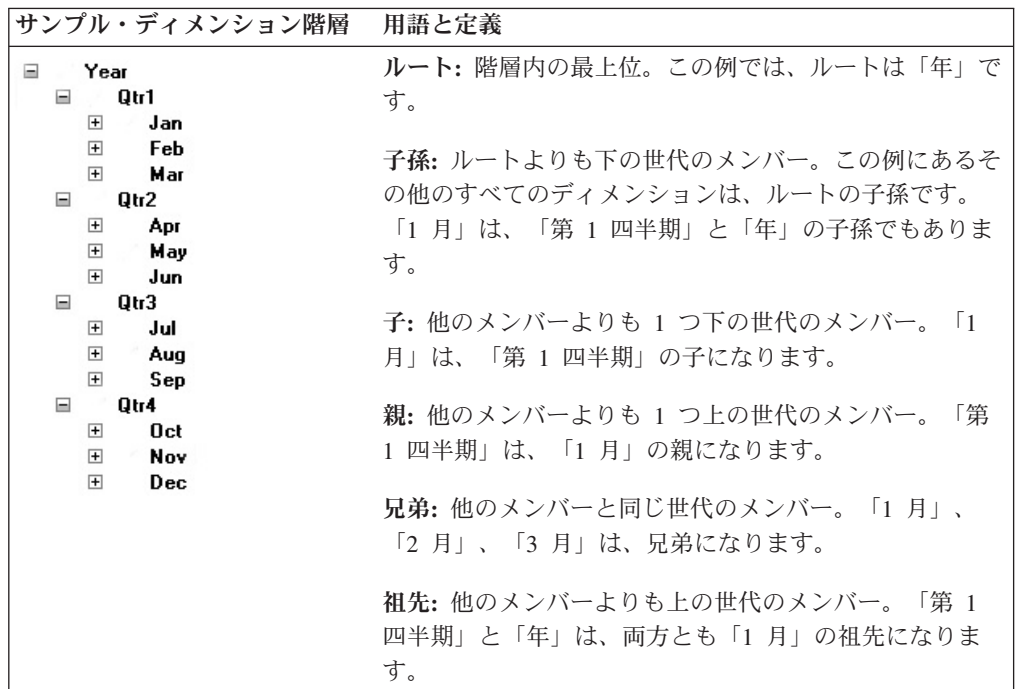

注**:** これらの用語に大文字の「I」を接頭部として使用する場合 (つまり、

IPARENT、ICHILD などを使用する場合)、その「I」は「包含」という意味です (英語の「inclusion」)。たとえば、「親」のドリルアップでは、結果として親の データだけが表示されます。「IPARENT」のドリルアップでは、結果として親 と子の両方のデータが表示されます。

# 用語集

この用語集では、DB2 Alphablox に関連した用語 を取り上げます。 161 [ページの『](#page-172-0)OLAP の用語と [概念』の](#page-172-0)説明も参照してください。さらに広範な 用語集がインターネット上の「A Web of Online Dictionaries and WhatIs」などのサイトにありま す。

# [ア行]

アプリケーション・データベース**.** 特定のアプリケーシ ョンをサポートするためにサーバー・マシン上に存在す るデータベース。実動データベースからアプリケーショ ン・データベースを抽出して、アプリケーションに関連 データへの高速アクセスを提供することもできます。 DB2 Alphablox は、アプリケーション・データのソース として、マルチディメンション・データベースとリレー ショナル・データベースを使用します。

アプリケーション・ページ**.** DB2 Alphablox アプリケ ーションの一部である 1 つの HTML ページ。

アプレット**.** 「Java アプレット」を参照してくださ い。

インスタンス化**.** 特定のクラスのオブジェクトを作成す ること。たとえば、ユーザーが DB2 Alphablox アプリ ケーションを呼び出すと、DB2 Alphablox は、そのアプ リケーションをインスタンス化します (つまり、そのア プリケーションのインスタンスを作成します)。

インターネット**.** ネットワーキングとソフトウェアの共 通プロトコル・セットを使用する世界的なコンピュータ ー・ネットワーク。インターネットのユーザーは、Web ページに掲載されたディジタル情報を多数のプラットフ ォームの間で共有できます。「エクストラネット」と 「イントラネット」も参照してください。

イントラネット**.** インターネットと同様のサービスを提 供する内部用の社内ネットワーク。「エクストラネッ ト」も参照してください。

永続性**.** プログラム実行とプログラム実行の間で、作成 したオブジェクトや変数が存在し続け、それぞれの値を 保持し続けるという、プログラム言語のプロパティー。

エクストラネット**.** 外部の世界 (インターネット) にア クセスできる社内 Web サイト。ただし、登録パスワー ドなどの特権メカニズムの使用が前提になります。エク

ストラネットを使用して、パートナーや顧客など、事前 定義の関係を持った他者との対話を促進できます。

親**.** 他のディメンション・メンバーよりも 1 つ上の世 代のメンバー。例については、『OLAP の用語と概念』 の「親」を参照してください。

# [カ行]

階層**.** ディメンションのメンバーを親子関係に編成した もの。通常は、子メンバーを統合したものが親メンバー に相当します。たとえば、「時間」ディメンションの階 層に、「年」、「四半期」、「月」というメンバーがあ るとします。それぞれの「月」は特定の「四半期」の子 であり、それぞれの「四半期」は特定の「年」の子にな ります。

拡張**.** サマリー値のサポート詳細を表示すること。「縮 小」と対比してください。

カタログ**.** データ・ソースの構造における 1 つの編成 レベル。 DB2 OLAP Server や Essbase では、これを 「アプリケーション」といいます。一般に、データのキ ューブをグループ分けしたものがスキーマであり、スキ ーマをグループ分けしたものがカタログです。

行軸**.** マルチディメンション・データを表示するための 1 つの方向。行軸は、表示可能な 3 つの軸のうちの 1 つです (他の軸は、ページ軸と列軸)。行では、ディメン ション・メンバーのデータ値を表示します。ユーザー は、行軸にディメンションを配置して、そのディメンシ ョンのメンバーのデータ値を表示できます。たとえば、 ユーザーは、行軸に「製品」ディメンションを配置し て、メンバーの ID (「製品 ID」や「別名」など) と関 連データ値 (売上額など) を表示できます。

兄弟**.** 他のディメンション・メンバーと同じ世代のメン バー。例については、『OLAP の用語と概念』の「兄 弟」を参照してください。

グリッド**.** 行、列、ページの軸を使用した情報のマルチ ディメンション表示。グリッドのユーザーは、データ表 示のドリルダウン (ドリルアップ)、スライス、ピボット を行えます。 GridBlox は、データをグリッドで表示し ます。

グループ**.** 複数の行項目や列項目の見出しを繰り返さな いための手段。グループは、データ項目の合計値を自動 生成するための手段にもなります。プログラマーは、

SQL の GROUP BY 文節によってリレーショナル・デ ータベース内にグループを定義できます。プログラマー がマルチディメンション・データベース内にグループを 定義するときには、データベース階層の定義を使用しま す。

グループ化**.** 数値データを表示するときに、そのデータ を (通常はコンマやドットによって) 桁数ごとのグルー プ (1000 単位など) に分けて書式設定すること。

子**.** 他のディメンション・メンバーよりも 1 つ下の世 代のメンバー。例については、『OLAP の用語と概念』 の「子」を参照してください。

# [サ行]

軸**.** データの編成と表示のための座標系。 1 つの軸に よって、1 つ以上のディメンションを表示できます。マ ルチディメンション・データの場合、1 つの軸は、キュ ーブの 1 辺としても定義できます。

- 折れ線グラフや棒グラフでは、水平 (X) 軸と垂直 (Y) 軸に基づいてデータを表示します。
- v グリッドでは、行、列、ページの軸を使用してマルチ ディメンション・データを提示します。さらに、DB2 Alphablox では、現在使用されていないディメンショ ンを示す「その他」という軸を表示することもできま す。「その他」軸にディメンションを配置すれば、そ のディメンションを使用可能な状態にしておきなが ら、現在のビューからそのディメンションを除去でき ます。

子孫**.** ルート (ディメンション階層の最上位) よりも下 の世代のディメンション・メンバー。例については、 『OLAP の用語と概念』の「子孫」を参照してくださ い。

縮小**.** 詳細情報を 1 つのサマリー値に統合すること。 「拡張」と対比してください。

シン・クライアント**.** 常駐のアプリケーション・ソフト ウェアを持たずに重要なアプリケーション処理を実行す るクライアント。ソフトウェアは、必要な時にダウンロ ードします。 Java 対応の Web ブラウザーは、シン・ クライアントです。このブラウザーは、Web ページを 表示して、埋め込まれているアプレットを実行できま す。「ファット・クライアント」と対比してください。

推奨されない**.** パラメーターやクラスやメソッドに関し て、将来廃止される可能性があることを示す表現。クラ スが発展して、そのクラスの API が変化していくにつ れ、一貫性を保持するためにパラメーターやメソッドの 名前を変更したり、新しいパラメーターやメソッドを追 加したりするときに、「推奨されない」API が出てくる

ことになります。アセンブラーが新しい API に移行す るまで古い API が残るのはやむを得ませんが、「推奨 されない」API を新たに使用するべきではありません。 DB2 Alphablox では、「推奨されない」項目が検出され ると、クライアント・コンソールにメッセージが書き出 されます。

スキーマ**.** データ・ソースの構造における 1 つの編成 レベル。 DB2 OLAP Server や Essbase では、これを 「データベース」といいます。一般に、データのキュー ブをグループ分けしたものがスキーマであり、スキーマ をグループ分けしたものがカタログです。

スライス**.** ページ軸に 1 つ以上のディメンションを配 置して、データのセットをフィルターに掛けて抽出する こと。たとえば、売上データのキューブの行軸に「製 品」、列軸に「月」、ページ軸に「年」があるとしま す。「年」を選択してデータをスライスすれば、その年 のデータだけを表示できます。

スレッド**.** プログラム内でそれぞれ独立して実行できる 部分。マルチスレッド化をサポートするオペレーティン グ・システムを対象とする場合、開発者は、スレッド化 した各部分を並行して実行するプログラムを設計できま す。

スレッド・セーフ**.** インターリーブまたはネストによる 複数の同時呼び出しを相互干渉なしで実行できるコー ド、またはある種の相互排他機能によって複数の同時実 行から保護されているコード。

層**.** コンピューティング階層における 1 つのレベル。 インターネット/イントラネット環境では、多くの場合、 3 層の階層をインプリメントします。つまり、第1層 は、クライアント・マシン上で実行するブラウザー、第 2 層は、別のマシン上で実行する Web (HTTP) サーバ ー、第 3 層は、さらに別のマシン上で実行するデータ ベース・サーバーです。

祖先**.** 他のディメンション・メンバーよりも上の世代の メンバー。例については、『OLAP の用語と概念』の 「祖先」を参照してください。

# [タ行]

ダイナミック・アプリケーション・アセンブリー**.** 明確 に定義した動作に基づいて、コンポーネントのセットか らアプリケーションを迅速にアセンブルするための手 法。

多層アクセス**.** 「N 層アクセス」を参照してくださ い。

タプル**.** DB2 Alphablox では、キューブのサブセット を定義するメンバー (各ディメンションから 1 つずつ) のセットを指します。以下のグリッドでは、列軸のタプ ルに「南部」、「東部」、「西部」が含まれ、行軸のタ プルに「VCR 第 1 四半期」、「TV 第 1 四半期」、 「TV 第 2 四半期」が含まれています。

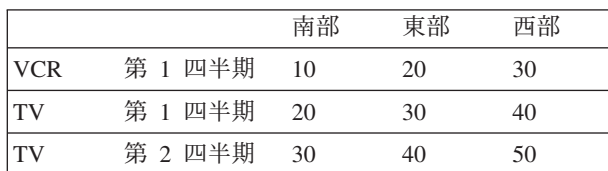

データウェアハウス**.** エンタープライズ・レベルのビジ ネス・システムによって収集したデータの中央リポジト リー。データウェアハウスは通常、エンタープライズ・ サーバーに配置します。各種のオンライン・トランザク ション処理 (OLTP) アプリケーションからデータを収集 し、分析アプリケーションやユーザー照会で使用するた めにそのデータを抽出して編成します。

データ項目**.** マルチディメンション分析で、複数のディ メンションの交点に位置する値。

データベース・コネクター**.** ネットワーク経由でデータ ベースにアクセスするための共通言語を提供するプログ ラミング・インターフェース。たとえば、Java インプリ メンテーション用の JDBC (Java Database Connectivity) や、Microsoft や Apple Macintosh アプリケーション用 の ODBC (Open Database Connectivity) があります。

データマート**.** 分析と表示に関するナレッジ・ワーカー のニーズを満たすために、各種の操作や他のソースから 収集したデータのリポジトリー。このデータは、エンタ ープライズ・レベルのデータベースやデータウェアハウ スから抽出できます。基本的に、特定のグループのナレ ッジ・ワーカーになじみ深い用語でデータを提示しま す。データマートは、アクセスの容易さや、販売分析な どの特定の目的に合わせた使いやすさに重点を置いてい ます。

テーマ**.** HTML ページに適用できる設計エレメント (フォントやイメージなど) の集合体。複数のページに同 じテーマを使用すれば、見た目の統一感を簡単に実現で きます。

ディメンション**.** キューブの階層定義に役立つキューブ の構造上の属性。ディメンションのメンバーはすべて、 ユーザーから同じようなタイプのデータであると見なさ れます。たとえば、「時間」ディメンションには、 「年」、「四半期」、「月」、「週」などのメンバーを 組み込めます。さらに、「市場」ディメンションには、 「国」、「地域」、「都道府県」、「市区町村」などの

メンバーを組み込めます。ディメンションは、マルチデ ィメンション・データ・ソースのデータを編成して、マ ルチディメンション分析を可能にするするために役立ち ます。

ドリルアップ**.** ディメンション・メンバーの階層を上に 向かって移動すること。たとえば、ユーザーは、シリコ ン・バレーの財務データを参照してから、カリフォルニ ア北部、カリフォルニア、西部諸州、アメリカという具 合にドリルアップできます。

ドリルダウン**.** ディメンション・メンバーの階層を下に 向かって移動すること。たとえば、ユーザーは、北アメ リカの財務データを参照してから、アメリカ、西部諸 州、カリフォルニア、カリフォルニア北部、シリコン・ バレーという具合にドリルダウンできます。

# [ナ行]

認証**.** 人またはプロセスの身元を確認するプロセス。認 証を受けるには、通常、ユーザーが有効な ID とパスワ ードのペアを入力することが必要です。

ネイティブ **SQL.** 各データベースに用意されているリ レーショナル・データベース・プログラム言語。ネイテ ィブ SQL には通常、そのデータベースのために最適化 された機能が含まれています。「SQL」を参照してくだ さい。「ODBC SQL」と対比してください。

# [ハ行]

ハッシュ・テーブル**.** キーと値を対応付ける Java デー タ構造。以下の例は、JavaSoft Java API から取ったもの です。最初の例では、数字のハッシュ・テーブルを作成 し、アルファベット文字をキーとして使用して、A が 1 に対応し、B が 2 に対応する、といった具合に対応付 けを行います。 2 番目の例では、キー (B) を使用して 特定の値 (2) を取得します。

```
Hashtable letters = new Hashtable();
numbers.put("A", new Integer(1));
numbers.put("B", new Integer(2));
numbers.put("C", new Integer(3));
Integer n = (Integer)numbers.get("B");
if (n != null) {
    System.out.println("B = " + n);}
```
ピボット**.** 1 つの軸から別の軸にディメンションを移動 すること。アセンブラーは、Essbase のレポート仕様や JavaScript によってピボットを定義できます。ユーザー は、ユーザー・インターフェースからピボットを実行で きます。

ファット・クライアント**.** クライアント自体にインスト ールしなければならないアプリケーション・ソフトウェ アを使用して、重要な処理を実行するクライアント。 「シン・クライアント」と対比してください。

フィルター**.** 照会から戻されるデータを制限する手段。 たとえば、フィルターによって、「年」に特定の値が入 っているデータだけを照会から戻すように指定できま す。

フレーム・セット**.** ブラウザー・ウィンドウ内の複数の 独立制御可能なセクション (フレーム) のセットであ り、各セクションに別々の HTML ファイルを表示でき ます。 1 つのフレームに表示するファイルに、別の (ま たは同じ) フレームに表示するファイルへのリンクを組 み込めます。 1 つのフレームにナビゲーションや選択 のためのユーザー・ツールを組み込み、別のフレームに ユーザー・アクションの結果を表示する、という使い方 をよくします。

プロキシー・サーバー**.** クライアントとサーバーの間に 存在するサーバー。プロキシー・サーバーは、サーバー に対するすべての要求をインターセプトして、自身でそ の要求を処理すべきかどうかを判断します。自身で処理 すべきでない要求は、サーバーに転送します。インター ネット/イントラネット環境では、頻繁に要求されるペー ジに関する要求をプロキシー・サーバーがインターセプ トし、そのページを保存して提供することによって、 Web サーバーのパフォーマンスを大幅に改善できま す。

ページ軸**.** マルチディメンション・データを表示するた めの 1 つの方向。ページでは、マルチディメンショ ン・データベースのスライスを定義します。ユーザー は、ページ軸にディメンションを配置して、そのディメ ンションのメンバーを選択し、そのメンバーのデータだ けを表示できます。たとえば、ユーザーは、ページ軸に 「市場」ディメンションを配置して、そのディメンショ ンから「ニューヨーク」を選択し、ニューヨークのデー タだけを表示できます。

ベクトル**.** エレメントと呼ばれるオブジェクトの拡張可 能な配列。ベクトル内のエレメントの数は、プログラ ム・ロジックに基づいて動的に増減できます。エレメン トの数は、ベクトルのサイズ、つまりベクトルのストレ ージの最大容量によって定義されます。

# [マ行]

マルチ **SQL.** 複数の SQL ステートメントをチェーン のように結合して、1 つの複雑な照会にしたもの。関連 する用語としては、相関照会、副照会、ネスト照会など があります。

マルチディメンション・データベース**.** 「OLAP デー タベース」を参照してください。

ミドルウェア**.** 異種混合ネットワーク上のアプリケーシ ョン同士の対話を管理するソフトウェア。たとえば、 JDBC ドライバーは、ベンダー独自のインターフェース を使用しないで、プログラムからデータベースにアクセ スするためのミドルウェアです。

メタデータ**.** 他のデータを記述したデータ。データベー ス・スキーマやデータ・ディクショナリーには、メタデ ータが含まれています。

# [ラ行]

リポジトリー**.** オブジェクトを識別し、オブジェクトを 再利用のために提供する情報データベース。 DB2 Alphablox のリポジトリーには、ユーザー・オブジェク ト、アプリケーション・オブジェクト、アクセス・コン トロール情報、構成パラメーターを格納します。

ルート**.** ディメンション階層内の最上位。例について は、『OLAP の用語と概念』の「ルート」を参照してく ださい。

レガシー・データベース**.** 通常、メインフレームに置か れているデータベースであり、多くの場合、ベンダー独 自のテクノロジーを使用しています。基本的に、エンタ ープライズ・レベルの重要な情報ボールトになっていま す。

列軸**.** マルチディメンション・データを表示するための 1 つの方向。列軸は、表示可能な 3 つの軸のうちの 1 つです (他の軸は、ページ軸と行軸)。列では、ディメン ション・メンバーのデータ値を表示します。ユーザー は、列軸にディメンションを配置して、そのディメンシ ョンのメンバーのデータ値を表示できます。たとえば、 ユーザーは、列軸に「時間」ディメンションを配置し て、メンバーの ID (「年」や「四半期」など) と関連デ ータ値 (売上額など) を表示できます。

レポート仕様**.** DB2 OLAP Server や Hyperion Essbase では、アプリケーションに提供する結果セットの定義を 指します。レポート仕様には、データベースから取得す るデータを定義したデータ抽出コマンドと、グリッド内 のページ軸、列軸、行軸に表示するディメンションを定 義した書式設定コマンドが含まれています。

[数字]

**2D.** 行と列による情報の 2 ディメンション表示のこ と。たとえば、単純リスト、レポート、2 ディメンショ ン・スプレッドシートなどがあります。
**3D.** ページ、行、列[のディメンションに](#page-178-0)よる情報のマ ルチディメンション表示のこと。 GridBlox は、そのよ うな表示を実現します。

### **A**

**ACL.** アクセス・コントロール・リスト。特定のサー ビスへのアクセスを許可されたユーザーのリストです。

**API.** アプリケーション・プログラム・インターフェー ス。プログラマーがソース・コードを記述するときに使 用するインターフェースです。 API は、ライブラリー 呼び出しの名前と、それぞれのライブラリー呼び出しの 引数の数とタイプで構成されています。 DB2 Alphablox の API には、Java と JavaScript に公開されている Blox のメソッドとプロパティーが含まれています。

### **B**

**Blox.** 各種のアプリケーションを迅速にアセンブルし て、イントラネット/インターネット・ベースのエンター プライズ・レベルの分析ソリューションを構築するため の再利用可能なソフトウェア・コンポーネント。 Blox をアセンブルして 1 つの完全なアプリケーションを構 築する方法については、開発者用ガイドを参照してくだ さい。各 Blox の詳細については、開発者用リファレン スを参照してください。

# **C**

**Cascading Style Sheets (CSS).** Web ページ開発者が HTML ページの各種エレメントの表示方法を定義するた めに使用するテクノロジー。ワード・プロセッサー・プ ログラムで使用するスタイル・シートのようなもので す。詳細については、「Cascading Style Sheets: Designing for the Web」(Hakon Wium Lie、Bert Bos 共 著、Addison Wesley Longman、1997) または http://www.w3.org/Style/ を参照してください。

**CGI.** Common Gateway Interface。 Web (HTTP) サー バー上でプログラムを実行するためのプログラミング・ インターフェースです。 CGI には、サーバーからサー バーのゲートウェイ・プログラム (実際の処理を行うプ ログラム) にデータを渡し、ゲートウェイ・プログラム から Web サーバーを経由して要求元のクライアントに 結果を戻すための構造が用意されています。「ISAPI」 や「NSAPI」と対比してください。

**Cookie.** クライアント・マシン上に格納されているユー ザー・セッションについての情報 (セッション ID など) を含んだオブジェクト。

**CSS** クラス**.** エレメントの通常のスタイルに対する拡 張やオーバーライドを定義するために使用する CSS テ クノロジー。

**CSV.** コンマ区切り値。各行を改行文字で区切り、行内 の各データ値をコンマで区切ったファイル形式です。

#### **D**

**DAA.** [「ダイナミック・アプリケーション・アセンブ](#page-177-0) [リー」](#page-177-0)を参照してください。

**DB2 Alphablox** アプリケーション**.** (1) Blox を含んだ JSP ファイル、(2) アプリケーションが使用するデータ のアクセス情報、(3) ユーザーにページを表示する方法 を定義したプロパティーのコレクション、を組み合わせ たもの。アプリケーションは、Web サーバー上に存在 し、ユーザー要求への応答としてブラウザー・ウィンド ウに表示されます。

**DLL.** ダイナミック・リンク・ライブラリー。アプリケ ーションのプロセスとアドレス・スペースの一部として 実行するアプリケーション・ファイル。 DLL ファイル は、アプリケーションの開始時にロードされ、必要な限 りそのまま保持されるので、DLL を使用することによ って、CGI アプリケーションの反復的な取り出しに要す る時間を短縮できます。

**DSS.** 意思決定支援システム。さまざまな情報源を活用 して、随時照会、分析、予測をサポートする情報計画シ ステム。

#### **G**

**GIF** イメージ**.** Graphics Interchange Format。 HTML によってサポートされているグラフィックス形式の 1 つです。

#### **H**

**HSB.** 色調、彩度、輝度の観点から色を記述したカラ ー・モデル。

**HTML.** ハイパーテキスト・マークアップ言語。ブラウ ザー・ウィンドウにテキストを表示する方法を指定する ためのテキスト・マークアップ言語です。 HTML で は、画面のテキストと、インターネット上の別の場所に ある他のテキストやイメージやオブジェクト (Java アプ レットなど) を接続できます。

**HTML** タグ**.** HTML 文書に埋め込む言語コード。この 言語コードによって、文書の内容を表示する方法をブラ

ウザーに対して指定します。 HTML タグには、名前と オプションの属性を設定します。

**HTML** ページ**.** 標準的な HTML マークアップ、テキ スト、グラフィックス、マルチメディア・オブジェク ト、Blox を組み込めるテキスト文書。 HTML ページ は、Web ブラウザーで表示します。

**HTTP.** Hypertext Transfer Protocol。 World Wide Web またはイントラネット上でファイル (テキスト、イメー ジ、音声、ビデオ、マルチメディア) をやり取りするた めのルール・セット。

#### **I**

**ISAPI.** Internet Server Application Program Interface。 Microsoft Internet Information Server に固有の Microsoft Windows プログラム呼び出しのセット。このインターフ ェースを使用して、CGI (Common Gateway Interface) ア プリケーションよりも実行速度の高い Web サーバー・ アプリケーションを作成できます。

#### **J**

**Java** アプレット**.** Java (Sun Microsystems が開発した 言語) で記述したプログラム。 Java アプレットを Web ページに埋め込むと、ブラウザーがそのページを表示し たときに、アプレットが実行されます。

**JavaScript.** Web アプリケーションの機能とユーザー・ インターフェースを拡張するためのオブジェクト・ベー スのスクリプト言語。 Java アプレットと同じように、 JavaScript も Web ページの中に埋め込めます。

**JDBC.** Java Database Connectivity。 Java でリレーショ ナル・データベースにアクセスするための基本的な API。 JDBC は、構造化照会言語 (SQL) のコール・レ ベル・インターフェースに基づいています。この機能を 使用すれば、ベンダー独自のインターフェースを使用し なくても、SQL 要求によってプログラムからデータベ ースにアクセスすることが可能になります。それぞれの データベースごとに用意されているモジュールまたはド ライバーが SQL 要求を処理し、その要求を各データベ ース・システムが認識できる要求に変換します。

**JPEG** イメージ**.** Joint Photographic Experts Group。 HTML によってサポートされているグラフィックス形式 の 1 つです。ファイル拡張子は 3 文字までという DOS の要件に準拠するために、JPEG ファイルの拡張子 は通常、.eps か .jpg になります。

**JRE.** JavaSoft Java ランタイム環境。この環境を構成 しているのは、 Java 仮想マシン、 Java コア・クラ

ス、サポート・ファイルです。この環境は、J2SE Software Development Kit (JDK) のランタイム・コンポ ーネントでもあります。この JRE は、標準的な Java プラットフォームを構成する実行可能ファイルや他のフ ァイルの最小セットです。

**JVM.** Java 仮想マシン。 Java コードの解釈と実行を 担当するエンティティーです。

#### **M**

**MDA.** マルチディメンション分析。照会、ドリルダウ ン、スライス、ピボットによって、データベース内をナ ビゲートしてサブセットを表示し、そのデータのための 計算を定義することによって、データを分析する機能。

**MIME.** Multipurpose Internet Mail Extensions。インタ ーネット・メール標準を使用して、音声、グラフィック ス、ビデオ、テキストの各形式のマルチメディア情報を コンピューター・システム間でやり取りするための方 式。

#### **N**

**N** 層アクセス**.** 複数のコンピューティング層をまたい でデータにアクセスするプロセス。単純なクライアント/ サーバー・アーキテクチャーでは、クライアントがサー バー上に格納されているデータを要求し、サーバーがク ライアントに結果を渡すという、2 層アクセスを使用し ます。イントラネット・アーキテクチャーでは、多くの 場合、クライアント・ブラウザーが Web サーバーにデ ータを要求し、Web サーバーがその要求をデータベー ス・サーバーに渡すという、3 層アクセスを使用しま す。「多層アクセス」ともいいます。

**NSAPI.** Netscape Application Program Interface。 CGI (Common Gateway Interface) アプリケーションよりも実 行速度の高い Web サーバー・アプリケーションを作成 するためのインターフェース。

## **O**

**ODBC.** Open Database Connectivity。どのデータベース 管理システム (DBMS) でデータを処理するかにかかわ りなく、あらゆるアプリケーションからあらゆるデータ にアクセスすることを可能にするデータベース・プログ ラミング・インターフェース。 ODBC では、アプリケ ーションと DBMS の間にデータベース・ドライバーと 呼ばれる中間層を挿入します。この中間層は、アプリケ ーションのデータ照会を DBMS が認識できるコマンド に変換します。

**ODBC SQL.** ネットワーク上のリレーショナル・デー タベースにアクセスするためのオープンな共通プログラ ム言語。ほとんどすべてのデータベースに対するアクセ スを提供するために、ODBC SQL には、データベース のネイティブ SQL の機能がすべて含まれているわけで はありません。「SQL」を参照してください。「ネイテ ィブ SQL」と対比してください。

**OLAP** データベース**.** オンライン分析処理データベー ス。この種のデータベースは、特別な索引作成技法を使 用して、サマリー・データの高速照会処理とマルチディ メンション・ビューを提供します。 DB2 OLAP Server は、OLAP データベースの一例です。

### **R**

**RGB.** 光の 3 原色である赤、緑、青という観点から色 を記述するカラー・モデル。この 3 つの色を混合する ことで、他のあらゆる色を作り出すことができます。

### **S**

**SQL.** 構造化照会言語。リレーショナル・データベース 管理システム (RDBMS) にアクセスして、データを取得 するためのユーザー・インターフェースを提供する言語 です。「ODBC SQL」と「ネイティブ SQL」も参照し てください。

# **T**

**TCP/IP.** 伝送制御プロトコル/インターネット・プロト コル。インターネット上のホスト・マシン同士を接続す るために使用する基本的な通信言語 (プロトコル) で す。「トランスポート制御プロトコル/インターネット・ プロトコル」ともいいます。

# **U**

**URL.** Uniform Resource Locator。インターネット上の ファイルやニュースグループなどのオブジェクトを指定 するためのドラフト標準。 HTML 文書では、URL アド レスによってハイパーリンクのターゲットを指定しま す。

#### **W**

**Web** サーバー**.** リモート・ブラウザーから送られてき た要求への応答として、HTML ページを送信するサーバ ー・プロセス。この語は、そのプロセスを実行するマシ ンを指すこともあります。

#### 特記事項

本書は米国 IBM が提供する製品およびサービスについて作成したものです。

本書に記載の製品、サービス、または機能が日本においては提供されていない場合 があります。日本で利用可能な製品、サービス、および機能については、日本 IBM の営業担当員にお尋ねください。本書で IBM 製品、プログラム、またはサービス に言及していても、その IBM 製品、プログラム、またはサービスのみが使用可能 であることを意味するものではありません。これらに代えて、IBM の知的所有権を 侵害することのない、機能的に同等の製品、プログラム、またはサービスを使用す ることができます。ただし、IBM 以外の製品とプログラムの操作またはサービスの 評価および検証は、お客様の責任で行っていただきます。

IBM は、本書に記載されている内容に関して特許権 (特許出願中のものを含む) を 保有している場合があります。本書の提供は、お客様にこれらの特許権について実 施権を許諾することを意味するものではありません。実施権についてのお問い合わ せは、書面にて下記宛先にお送りください。

〒106-0032 東京都港区六本木 3-2-31 IBM World Trade Asia Corporation Licensing

以下の保証は、国または地域の法律に沿わない場合は、適用されません。 IBM お よびその直接または間接の子会社は、本書を特定物として現存するままの状態で提 供し、商品性の保証、特定目的適合性の保証および法律上の瑕疵担保責任を含むす べての明示もしくは黙示の保証責任を負わないものとします。国または地域によっ ては、法律の強行規定により、保証責任の制限が禁じられる場合、強行規定の制限 を受けるものとします。

この情報には、技術的に不適切な記述や誤植を含む場合があります。本書は定期的 に見直され、必要な変更は本書の次版に組み込まれます。 IBM は予告なしに、随 時、この文書に記載されている製品またはプログラムに対して、改良または変更を 行うことがあります。

本書において IBM 以外の Web サイトに言及している場合がありますが、便宜のた め記載しただけであり、決してそれらの Web サイトを推奨するものではありませ ん。それらの Web サイトにある資料は、この IBM 製品の資料の一部ではありませ ん。それらの Web サイトは、お客様の責任でご使用ください。

IBM は、お客様が提供するいかなる情報も、お客様に対してなんら義務も負うこと のない、自ら適切と信ずる方法で、使用もしくは配布することができるものとしま す。

本プログラムのライセンス保持者で、(i) 独自に作成したプログラムとその他のプロ グラム (本プログラムを含む) との間での情報交換、および (ii) 交換された情報の 相互利用を可能にすることを目的として、本プログラムに関する情報を必要とする 方は、下記に連絡してください。

*IBM Corporation, J46A/G4, 555 Bailey Avenue, San Jose, CA 95141-1003 U.S.A.*

本プログラムに関する上記の情報は、適切な使用条件の下で使用することができま すが、有償の場合もあります。

本書で説明されているライセンス・プログラムまたはその他のライセンス資料は、 IBM 所定のプログラム契約の契約条項、IBM プログラムのご使用条件、またはそれ と同等の条項に基づいて、 IBM より提供されます。

この文書に含まれるいかなるパフォーマンス・データも、管理環境下で決定された ものです。そのため、他の操作環境で得られた結果は、異なる可能性があります。 一部の測定が、開発レベルのシステムで行われた可能性がありますが、その測定値 が、一般に利用可能なシステムのものと同じである保証はありません。さらに、一 部の測定値が、推定値である可能性があります。実際の結果は、異なる可能性があ ります。お客様は、お客様の特定の環境に適したデータを確かめる必要がありま す。

IBM 以外の製品に関する情報は、その製品の供給者、出版物、もしくはその他の公 に利用可能なソースから入手したものです。IBM は、それらの製品のテストは行っ ておりません。したがって、他社製品に関する実行性、互換性、またはその他の要 求については確証できません。 IBM 以外の製品の性能に関する質問は、それらの 製品の供給者にお願いします。

IBM の将来の方向または意向に関する記述については、予告なしに変更または撤回 される場合があり、単に目標を示しているものです。

本書には、日常の業務処理で用いられるデータや報告書の例が含まれています。よ り具体性を与えるために、それらの例には、個人、企業、ブランド、あるいは製品 などの名前が含まれている場合があります。これらの名称はすべて架空のものであ り、名称や住所が類似する企業が実在しているとしても、それは偶然にすぎませ ん。

本書には、様々なオペレーティング・プラットフォームでのプログラミング手法を 例示するサンプル・アプリケーション・プログラムがソース言語で掲載されていま す。お客様は、サンプル・プログラムが書かれているオペレーティング・プラット フォームのアプリケーション・プログラミング・インターフェースに準拠したアプ リケーション・プログラムの開発、使用、販売、配布を目的として、いかなる形式 においても、IBM に対価を支払うことなくこれを複製し、改変し、配布することが できます。このサンプル・プログラムは、あらゆる条件下における完全なテストを 経ていません。従って IBM は、これらのサンプル・プログラムについて信頼性、 利便性もしくは機能性があることをほのめかしたり、保証することはできません。 お客様は、IBM のアプリケーション・プログラミング・インターフェースに準拠し たアプリケーション・プログラムの開発、使用、販売、配布を目的として、いかな る形式においても、 IBM に対価を支払うことなくこれを複製し、改変し、配布す ることができます。

#### 商標

以下は、IBM Corporation の商標です。

DB2

IBM

WebSphere

DB2 Universal Database<sup>™</sup>

DB2 OLAP Server

Alphablox および Blox は Alphablox Corporation の米国およびその他の国における 商標または登録商標です。

Intel および Pentium は、Intel Corporation の米国およびその他の国における商標で す。

Microsoft、Windows、Windows NT、および Windows ロゴは、 Microsoft Corporation の米国およびその他の国における商標です。

Java およびすべての Java 関連の商標およびロゴは、Sun Microsystems, Inc. の米国 およびその他の国における商標または登録商標です。

Linux は、Linus Torvalds の米国およびその他の国における商標です。

他の会社名、製品名およびサービス名等はそれぞれ各社の商標です。

## 索引

日本語, 数字, 英字, 特殊文字の順に配列されてい ます。なお, 濁音と半濁音は清音と同等に扱われて います。

## [ア行]

アーキテクチャー [DB2 Alphablox 9](#page-20-0) [アイドル継続時間、サーバー](#page-93-0) 82 アカウント、ユーザー、 参照: [ユーザー](#page-66-0) アクセス・コントロール・リスト、 [参照:](#page-74-0) 役割 [「アセンブリー」タブ](#page-33-0) 22 アプリケーション [概要](#page-19-0) 8 [タイプ](#page-26-0) 15 [定義](#page-44-0) 33 定義、WebLogic [クラスター](#page-50-0) 39 [定義の削除](#page-49-0) 38 [定義の変更](#page-47-0) 36 [ディレクトリー構造](#page-42-0) 31 [デフォルト・レンダリング・モードの変更](#page-48-0) 37 [名前変更](#page-48-0) 37 [認証](#page-79-0) 68 [マネージャー](#page-22-0) 11 WebSphere [を使用する場合の定義](#page-45-0) 34 [「アプリケーション」タブ](#page-30-0) 1[9, 121](#page-132-0)[, 135](#page-146-0)[, 139](#page-150-0) [アプリケーション名](#page-43-0) 32 [アプリケーション・マネージャー](#page-22-0) 11 一括表示キャッシュ、 参照: [キャッシュ・コマンド](#page-160-0) インスタンス名 [リポジトリー変換、指定](#page-134-0) 123 DB2 Alphablox [のインスタンス名の指定](#page-93-0) 82 [「オペレーティング システムの一部として機能」ユーザー権利](#page-58-0) [47](#page-58-0)

# [カ行]

概要 [DB2 Alphablox 1](#page-12-0) [拡張可能ユーザー・マネージャー](#page-112-0) 101 [プログラミング・インターフェース](#page-116-0) 105 [DB2 Alphablox](#page-89-0) の拡張 78 拡張性 [Blox UI](#page-89-0) モデル 78 DHTML [クライアント](#page-89-0) 78 カスタム・プロパティー [アプリケーション・プロパティーの削除](#page-101-0) 90 カスタム・プロパティー *(*続き*)* [アプリケーション・プロパティーの定義](#page-100-0) 89 [アプリケーション・プロパティーの変更](#page-100-0) 89 [定義](#page-98-0) 87 [デフォルト値](#page-98-0) 87 [ユーザー・プロパティーの削除](#page-99-0) 88 [ユーザー・プロパティーの定義](#page-98-0) 87 [ユーザー・プロパティーの変更](#page-99-0) 88 [「管理」タブ](#page-31-0) 20 キャッシュ・コマンド [DB2 OLAP Server 149](#page-160-0) [Essbase 149](#page-160-0) [許可クライアント・リストの指定](#page-95-0) 84 クラスター、DB2 Alphablox [概要](#page-150-0) 139 [クラスター・マネージャー](#page-23-0) 12 クラスタリング [開始](#page-150-0) 139 [クラスター・マネージャー](#page-23-0) 12 [コマンド・リスト、クラスタリング](#page-151-0) 140 [クラスパス](#page-90-0) 79 クラスパス設定 JDBC [ドライバーの変更](#page-64-0) 53 [クラス・ファイル](#page-34-0) 23 グループ [グループとユーザーのメンバーシップの変更](#page-68-0) 57 [削除](#page-72-0) 61 [作成](#page-70-0) 59 [サブグループについて](#page-71-0) 60 [変更](#page-72-0) 61 [メンバーシップ](#page-68-0) 57 [役割のメンバーシップの変更](#page-75-0) 64 [グローバル設定、](#page-170-0)FastForward 159 計算 [DB2 Alphablox](#page-88-0) の拡張 77 ゲスト・ユーザー [アプリケーションへのアクセスを制限する](#page-79-0) 68 コメント集合 [作成と管理](#page-101-0) 90 [コメント集合の管理](#page-101-0) 90 コンソール [アクセス](#page-31-0) 2[0, 143](#page-154-0) [クラスターに関するコマンド](#page-151-0) 140 [コマンド構文](#page-155-0) 144 [コマンド・ファイルの使用](#page-93-0) 82 コマンド・リスト、[DB2 Alphablox 145](#page-156-0) [省略形](#page-155-0) 144 [テキスト・ファイル、コンソールからの実行](#page-163-0) 152 [マネージャー](#page-23-0) 12 [メッセージ・レベル](#page-162-0) 151 [DB2 Alphablox](#page-37-0) の停止 26

```
コンソール (続き)
  DB2 OLAP Server 固有のコマンド 149
  Essbase 固有のコマンド 149
  HTML 143
  Telnet 143
```
# [サ行]

サーバー・アイドル継続時間、 参照: Alphablox [分析ツール](#page-93-0) サービス、[DB2 Alphablox 49](#page-60-0) [サービス・マネージャー](#page-21-0) 10 サブグループ [作成](#page-70-0) 59 [定義](#page-71-0) 60 システム要件 FastForward [アプリケーション](#page-166-0) 155 システム・プロパティー [構成](#page-94-0) 83 Web サーバー URL [接頭部の指定](#page-94-0) 83 始動プロパティー [インスタンス名](#page-93-0) 82 [構成](#page-92-0) 81 [コマンド・ファイル名](#page-93-0) 82 [サーバー・アイドル継続時間](#page-93-0) 82 [メッセージ・レベル、](#page-93-0)DB2 Alphablox コンソールのデフォ [ルト](#page-93-0) 82 [メッセージ・レベルのデフォルト](#page-93-0) 82 [ログ・ファイル名](#page-93-0) 82 DB2 Alphablox [ログを使用可能にする](#page-93-0) 82 [省略形、コンソール・コマンド](#page-155-0) 144 [シングル・サインオン](#page-118-0) 107 セキュリティー [カスタム・インプリメンテーション](#page-117-0) 106 [管理権限とユーザー権限](#page-79-0) 68 [システム・プロパティーの指定](#page-94-0) 83 [ディレクトリー・コンテンツへのアクセス](#page-87-0) 76 [認証モード](#page-78-0) 67 [役割の使用](#page-74-0) 63 [ユーザー・アカウントの自動生成](#page-86-0) 75 [領域とアプリケーション・アクセス](#page-79-0) 68 DB2 Alphablox [で使用可能にする](#page-95-0) 84 IIS [を使用した](#page-80-0) Windows 認証 69 iPlanet [オプション](#page-80-0) 69 [Microsoft Analysis Services 47](#page-58-0) Web ベースと [DB2 Alphablox 69](#page-80-0) Web [ベースの設定](#page-86-0) 75 [参照:](#page-74-0) 役割 [セッション・マネージャー](#page-21-0) 10 接続プール [リレーショナル、](#page-146-0)DB2 Alphablox による使用 135 [リレーショナル・データ・ソース](#page-146-0) 135 [BEA WebLogic 137](#page-148-0) DB2 Alphablox [データ・ソース](#page-147-0) 136 [DB2 Alphablox](#page-147-0) リポジトリー 136 [DB2 OLAP Server 131](#page-142-0)

接続プール *(*続き*)* [Hyperion Essbase 131](#page-142-0) [Microsoft Analysis Services 132](#page-143-0)

# [タ行]

```
データベース
 データ・アダプター 4
 データ・ソースの定義 45
 Microsoft Analysis Services セキュリティー 47
 OLAP の用語 163
 Sybase JConnect リレーショナル・ドライバーのセットアッ
  プ 50
データ・アダプター 4
データ・ソース
 定義 45
 定義の削除 47
 定義の変更 46
 Microsoft Analysis Services セキュリティー 47
データ・マネージャー 11
テーマ
 デフォルトの指定 84
ディレクトリー・ブラウズを使用不可にする 76
テキスト・ファイル、コンソールからの実行 152
ドライバー、JDBC、更新 51
トラステッド・ユーザーの定義 69
```
# [ナ行]

```
認証
 セキュリティー領域 68
 セキュリティー・モード 67
 DB2 Alphablox で使用可能にする 84
 DB2 Alphablox と Web サーバー 69
```
# [ハ行]

```
パーソナライゼーション・エンジン、
 参照: 拡張可能ユーザー・マネージャー
プロパティー
 カスタム、
   参照: カスタム・プロパティー
 システム 83
 始動プロパティーの構成 81
 ユーザー 56
ヘッダー・リンク
 セットアップ 34
別名、Essbase 149
変換ユーティリティー、リポジトリー 121, 122
ポータル・テーマ・ユーティリティー
  アクセス 21
ポート
 指定 85
ポップアップ・ブロッキング・ソフトウェア 29
```
# [マ行]

「マイ・プロファイル」 [アクセス](#page-67-0) 56 [リンク](#page-34-0) 23 [マネージャー、リポジトリー](#page-132-0) 121

# [ヤ行]

役割 [グループとユーザーの役割の変更](#page-68-0) 5[7, 64](#page-75-0) [削除](#page-75-0) 64 [定義](#page-74-0) 63 [メンバーシップの変更](#page-74-0) 63 ユーザー [アカウントの自動生成](#page-86-0) 7[5, 84](#page-95-0) [カスタム・プロパティーの変更](#page-99-0) 88 [グループのメンバーシップ](#page-68-0) 57 [削除](#page-68-0) 57 [作成](#page-66-0) 55 [プロパティーの変更](#page-67-0) 56 [プロファイルの編集](#page-67-0) 56 [変更](#page-67-0) 56 [役割のメンバーシップの変更](#page-75-0) 64 ユーザー・プロパティー [カスタム・プロパティーの変更](#page-99-0) 88 [定義](#page-98-0) 87 [変更](#page-67-0) 56 [ユーザー・マネージャー](#page-21-0) 10 [拡張](#page-89-0) 78 [パーソナライゼーション・エンジン](#page-112-0) 101 Telnet [コンソール・コマンド](#page-115-0) 104 [ユーザー・マネージャー、](#page-112-0)LDAP 101 [ユーティリティー、リポジトリー変換](#page-132-0) 12[1, 122](#page-133-0)

# [ラ行]

[リクエスト・マネージャー](#page-21-0) 10 リポジトリー、DB2 Alphablox [インスタンスで既存のリポジトリーを使用するための構成](#page-138-0) [127](#page-138-0) [概要](#page-132-0) 121 [構成](#page-133-0) 122 [タイプ、確認](#page-133-0) 122 [マネージャー](#page-23-0) 12 [リポジトリー変換ユーティリティー](#page-133-0) 122 [リレーショナルのメリット](#page-132-0) 121 [リポジトリー変換ユーティリティー](#page-132-0) 121 [開始](#page-134-0) 123 [構文、コマンド行](#page-139-0) 128 [使用](#page-133-0) 122 [操作の説明](#page-140-0) 129 [データベースからファイル](#page-137-0) 126 [引数](#page-140-0) 129 [ファイルからデータベース](#page-136-0) 125 [リポジトリー・マネージャー](#page-23-0) 1[2, 121](#page-132-0)

リレーショナル・キューブ 参照: Cube Server [管理者用ガイド](#page-23-0) リレーショナル・データベース [リポジトリーとしての使用](#page-132-0) 121 JDBC [ドライバーの更新](#page-62-0) 51 JDBC [トレース機能](#page-62-0) 51 Sybase JConnect [用の環境のセットアップ](#page-61-0) 50 レポート、[FastForward 156](#page-167-0) レンダリング・モード [既存のアプリケーションでの変更](#page-48-0) 37 ログ [アプリケーション・ログ、](#page-170-0)FastForward 159 ログ・ファイル [管理](#page-107-0) 96 [始動プロパティーの定義](#page-92-0) 81 [名前変更](#page-107-0) 96 [メッセージ・レベルの指定](#page-93-0) 8[2, 83](#page-94-0)[, 151](#page-162-0) DB2 Alphablox [のメッセージの書き込みを使用可能にする](#page-93-0) [82](#page-93-0) ログ・ファイル、[DB2 Alphablox 95](#page-106-0) [ログ・ファイルの循環間隔の設定](#page-106-0) 95 参照: [ログ・ファイル](#page-107-0)

# **A**

ACL、 [参照:](#page-74-0) 役割 ADD [コマンド](#page-156-0) 145 [AlphabloxAuthenticatedUser 68](#page-79-0) [AlphabloxUser 68](#page-79-0) Apache [アプリケーション作成時の再始動](#page-51-0) 40 [セキュリティー](#page-80-0) 69 Application Studio [概要](#page-33-0) 22 authenticate() メソッド、IUser [インターフェース](#page-126-0) 115 authorize() メソッド、IUser [インターフェース](#page-126-0) 115

### **B**

Blox DB2 Alphablox [アプリケーションのコンポーネント](#page-28-0) 17 Blox Sampler [「アセンブリー」タブの「例」リンク](#page-33-0) 22 Blox コンポーネント [説明](#page-16-0) 5 blox.tld [ファイル](#page-43-0) 32

### **C**

Cascading Style Sheets (CSS) 設定と DHTML [クライアント](#page-40-0) 29 CLUSTER SHUTDOWN コマンド [説明](#page-152-0) 141

```
CommentsBlox
  コメント集合の作成 90
containsGroup() メソッド、IGroup インターフェース 118
containsUser() メソッド、IGroup インターフェース 118
CREATE コマンド 145
```
# **D**

DB2 Alphablox [アーキテクチャー](#page-20-0) 9 [アクセス](#page-36-0) 25 [開始](#page-36-0) 25 [概要](#page-12-0) 1 [各種サービスの定義](#page-20-0) 9 [各種マネージャーの定義](#page-20-0) 9 カスタム・プロパティー 参照: [カスタム・プロパティー](#page-98-0) [管理タスク](#page-36-0) 25 [クラスター](#page-150-0) 139 コンソール、 参照: [コンソール](#page-156-0) [サーバー・アイドル継続時間](#page-93-0) 82 システム要件、 参照: [インストール・ガイド](#page-20-0) [システム・プロパティーの構成](#page-94-0) 83 [始動プロパティーの構成](#page-92-0) 81 セキュリティー、 参照: [セキュリティー](#page-58-0) [停止](#page-36-0) 25 [認証とセキュリティーのモード](#page-78-0) 67 [ポートの指定](#page-96-0) 85 [ユーザーの作成](#page-66-0) 55 ユーザー・プロパティー、 参照: [ユーザー・プロパティー](#page-98-0) [リポジトリー、データベース](#page-132-0) 121 Web [サーバー・ベースのセキュリティーを使用するための](#page-86-0) [構成](#page-86-0) 75 DB2 Alphablox Cube Manager [最大キューブ数の指定](#page-97-0) 86 DB2 Alphablox Cube Server [データ・ソースの定義](#page-56-0) 45 参照: Cube Server [管理者用ガイド](#page-23-0) DB2 Alphablox アプリケーション、 参照: [アプリケーション](#page-26-0) [DB2 Alphablox](#page-36-0) の停止 25 DB2 Alphablox ホーム・ページ [「アセンブリー」タブ](#page-33-0) 22 [「アプリケーション」タブ](#page-30-0) 1[9, 121](#page-132-0)[, 135](#page-146-0)[, 139](#page-150-0) [「管理」タブ](#page-31-0) 20 DB2 Alphablox リポジトリー、 参照: [リポジトリー、](#page-110-0)Alphablox 分析ツール DB2 OLAP Server [クライアント・ライブラリーの更新](#page-38-0) 27 [クライアント・ライブラリー・バージョンの表示](#page-159-0) 148 [コンソール・コマンド](#page-160-0) 149 DB2 UDB [データ・ソースの定義](#page-56-0) 45

[DELETE OUTLINECACHE](#page-161-0) コマンド、DB2 OLAP Server 150 [DELETE OUTLINECACHE](#page-161-0) コマンド、Essbase 150 DELETE [コマンド](#page-157-0) 146 DHTML クライアント [既知の問題](#page-40-0) 29 [Cascading Style Sheets \(CSS\) 29](#page-40-0)

## **E**

```
Essbase
  クライアント・ライブラリーの更新 27
  クライアント・ライブラリー・バージョンの表示 148
  コンソール・コマンド 149
Essbase クライアント・ライブラリー・ユーティリティー
 使用 27
EXIT コマンド 146
```
## **F**

```
FastForward
  アプリケーション・プロパティーの管理 159
  アプリケーション・ログの使用 159
  管理 156
  管理者役割の変更 155
  グローバル設定 159
  システム要件 155
  新規アプリケーションの作成 155
  ユーザーの役割 153
  レポート・タイプ 156
findGroup() メソッド、IUserManager インターフェース 110
findUser() メソッド、IUserManager インターフェース 111
```
# **G**

```
GET SERVICE CLUSTER コマンド
  説明 141
  例 140
GET コマンド 146
getEmail() メソッド、IUser インターフェース 116
getExternalProperties() メソッド、IUserManager インターフェー
 ス 111
getFullName() メソッド、IUser インターフェース 116
getName() メソッド、IGroup インターフェース 119
getName() メソッド、IUser インターフェース 116
getPassword() メソッド、IUser インターフェース 116
getPrincipleUserName() メソッド、IUserManager インターフェ
 ース 111
getPropertiesSubset() メソッド、IGroup インターフェース 119
getPropertiesSubset() メソッド、IUser インターフェース 117
```
### **H**

hasExternalEditor() メソッド、IUserManager [インターフェース](#page-123-0) [112](#page-123-0) HELP [コマンド](#page-157-0) 146

# **I**

IIS [アプリケーション定義の手順](#page-51-0) 40 [セキュリティー設定を使用可能にする](#page-82-0) 71 [セットアップ](#page-80-0) 69 [ディレクトリー権限の設定](#page-87-0) 76 [ディレクトリー・ブラウズを使用不可にする](#page-87-0) 76 [匿名ユーザー権限の制限](#page-83-0) 72 [ユーザー・アカウントの自動生成](#page-86-0) 75 iPlanet [アプリケーションの定義](#page-52-0) 41 [セキュリティー・オプション](#page-80-0) 69 [ISCLUSTERED](#page-153-0) コマンド 142 isUserInRole() メソッド、IUser [インターフェース](#page-128-0) 117

### **J**

J2EE アプリケーション [インポート](#page-53-0) 42 JAR [ファイル](#page-34-0) 23 JDBC [ドライバーのバージョンの更新](#page-62-0) 51 [トレース機能](#page-62-0) 51 JDBC ドライバー [クラスパス設定の変更](#page-64-0) 53 [追加](#page-63-0) 52

# **K**

KILL [コマンド](#page-157-0) 146

# **L**

LDAP [ベースのユーザー・マネージャーの構成](#page-113-0) 102 LDAP [ユーザー・マネージャー](#page-112-0) 101 [LEADHOST](#page-153-0) コマンド 142 LOAD [コマンド](#page-157-0) 146 LOCK [コマンド](#page-158-0) 147

# **M**

[MAXHOSTS](#page-153-0) コマンド 142 [MESSAGE](#page-158-0) コマンド 147 Microsoft Analysis Services [接続プール](#page-143-0) 132 [データ・ソースの定義](#page-56-0) 45 [認証のセットアップ](#page-58-0) 47 [パフォーマンス](#page-143-0) 132 Windows [のユーザー権利の追加](#page-58-0) 47 Microsoft IIS、 [参照:](#page-83-0) IIS Microsoft SQL Server [データ・ソースの定義](#page-56-0) 45 [認証タイプ](#page-57-0) 46

#### **N**

N [層アーキテクチャー](#page-19-0) 8 NES、 参照: Web [サーバー、](#page-80-0)iPlanet Netscape Enterprise Server、 参照: Web [サーバー、](#page-80-0)iPlanet NTLM [のユーザーの追加](#page-84-0) 73

## **O**

[OBJECTS](#page-158-0) コマンド 147 OLAP [の用語と概念](#page-172-0) 161 Oracle [データ・ソースの定義](#page-56-0) 45

### **P**

PDF レポート リモート PDF [プロセッサーの作成](#page-104-0) 93 [PORTNUM](#page-153-0) コマンド 142

### **R**

refresh() メソッド、IGroup [インターフェース](#page-130-0) 119 refresh() メソッド、IUser [インターフェース](#page-129-0) 118 [RELEASE](#page-158-0) コマンド 147 [REMOVE](#page-158-0) コマンド 147 REPORT [コマンド](#page-158-0) 147 [RESOLVEALIASESTOBASEMEMBERS](#page-160-0) コンソール・コマンド [149](#page-160-0) [RESUME](#page-158-0) コマンド 147 resume() メソッド、IUserManager [インターフェース](#page-123-0) 112 RUN コマンド [構文](#page-158-0) 147

## **S**

SAVE [コマンド](#page-159-0) 148 [SET SERVICE CLUSTER](#page-152-0) コマンド 141 SET [コマンド](#page-159-0) 148 [setCaseSensitiveGroups\(\)](#page-124-0) メソッド、IUserManager インターフェ [ース](#page-124-0) 113 [setCaseSensitiveUsers\(\)](#page-124-0) メソッド、IUserManager インターフェー ス [113](#page-124-0) SHOW HOSTS コマンド [説明](#page-153-0) 14[2, 148](#page-159-0) [SHOW OUTLINECACHE](#page-161-0) コマンド、DB2 OLAP Server 150 [SHOW OUTLINECACHE](#page-161-0) コマンド、Essbase 150 SHOW [コマンド](#page-159-0) 148 SMTP [サーバーの指定](#page-95-0) 84 SQL Server、Microsoft [認証タイプ](#page-57-0) 46 START [コマンド](#page-159-0) 148 [STARTUPTIME](#page-153-0) コマンド 142 start() メソッド、IUserManager [インターフェース](#page-124-0) 113

[STATISTICS](#page-159-0) コマンド 148 STOP [コマンド](#page-160-0) 149 stop() メソッド、IUserManager [インターフェース](#page-125-0) 114 [SUSPEND](#page-160-0) コマンド 149 suspend() メソッド、IUserManager [インターフェース](#page-125-0) 114 [Sybase SQL](#page-61-0) スクリプト 50 Sybase [データ・ソースの定義](#page-56-0) 45

## **T**

Telnet [コンソール](#page-154-0) 143 [ポートのデフォルト](#page-96-0) 85

### **W**

```
Web サーバー
  アプリケーション定義の手順 40
  Apache、
    参照: Apache
  DB2 Alphablox で Web サーバーを使用するためのセキュリ
   ティー構成 75
  IIS セキュリティーのセットアップ 69
  IIS、アプリケーション定義 40
  iPlanet、
    参照: iPlanet
  URL 接頭部の指定 83
WebLogic
  接続プール 137
WebSphere
  アプリケーションの定義 34
WebSphere Portal Server
  テーマ 21
WEB-INF ディレクトリー 32
web.xml ファイル 32
Windows
  サービス、Microsoft Analysis Services の使用時の構成 49
  ユーザー権利、Microsoft Analysis Services に関するセット
   アップ 47
```
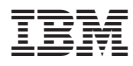

プログラム番号: 5724-L14

Printed in Japan

SD88-6488-02

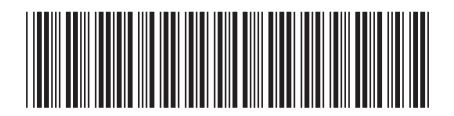

日本アイビーエム株式会社 〒106-8711 東京都港区六本木3-2-12